## **ADVANCE**

## Acquisitions User's Guide

(Release 6.82)

September 2000

NOTE: To navigate in this manual, you can click on:

- table of contents headings
- index entry page numbers
	- blue cross-references
- Acrobat bookmark list headings, at the left.

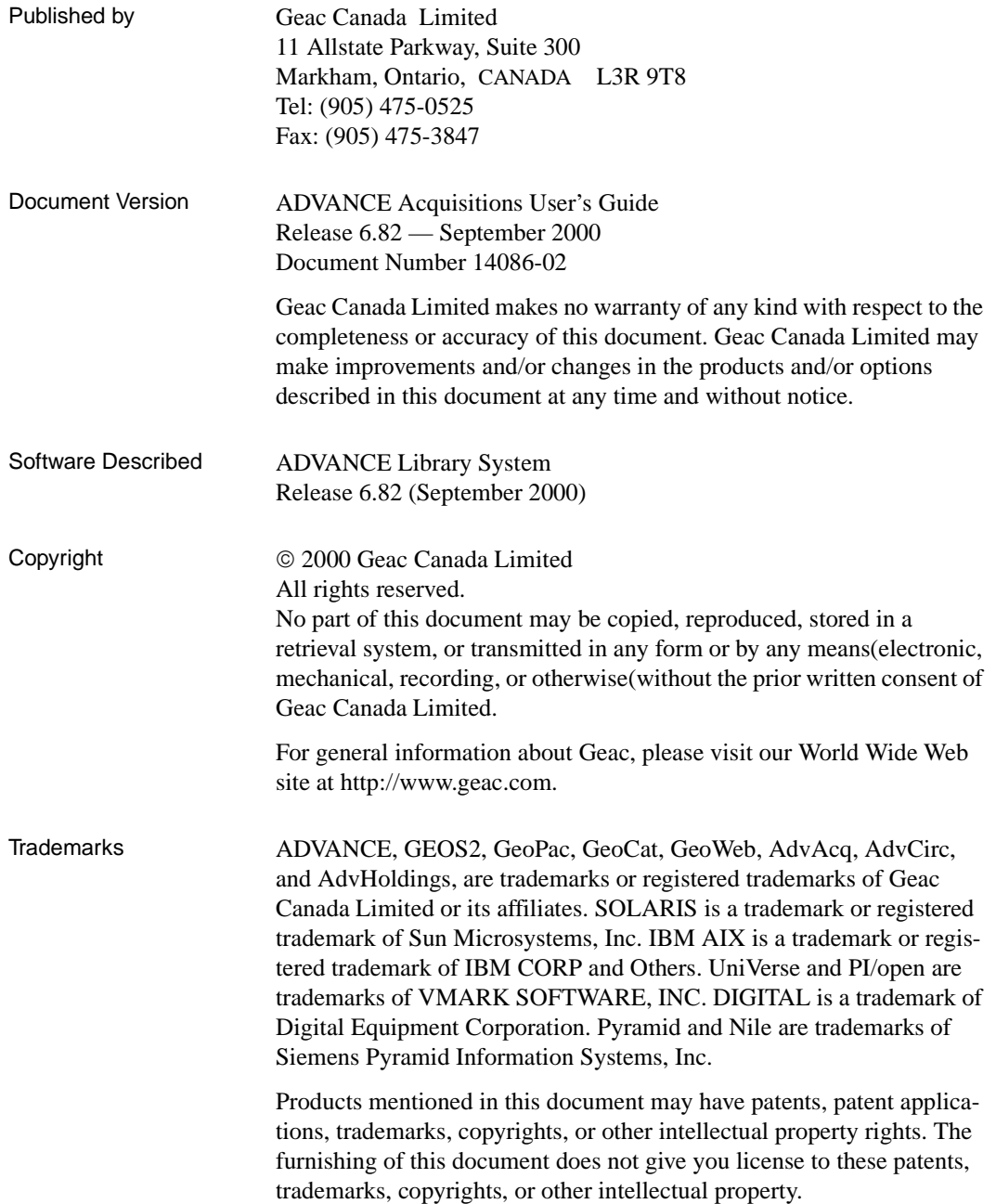

## **Contents**

## Chapter 1: [Introduction](#page-10-0)

## Chapter 2: [Overview](#page-12-0)

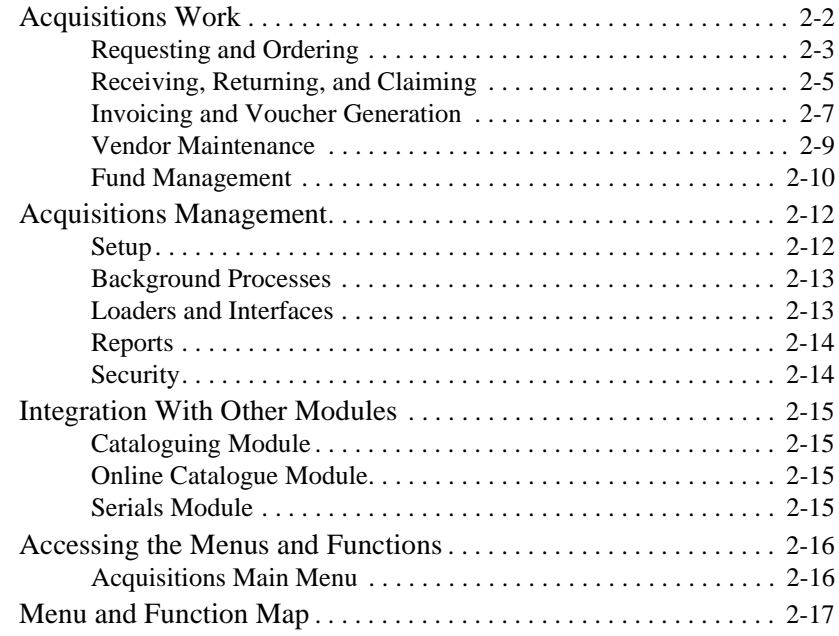

## Chapter 3: [Ordering](#page-32-0)

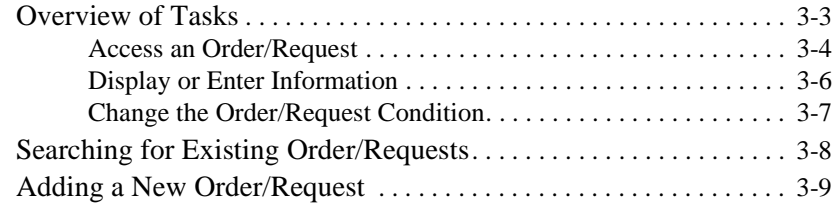

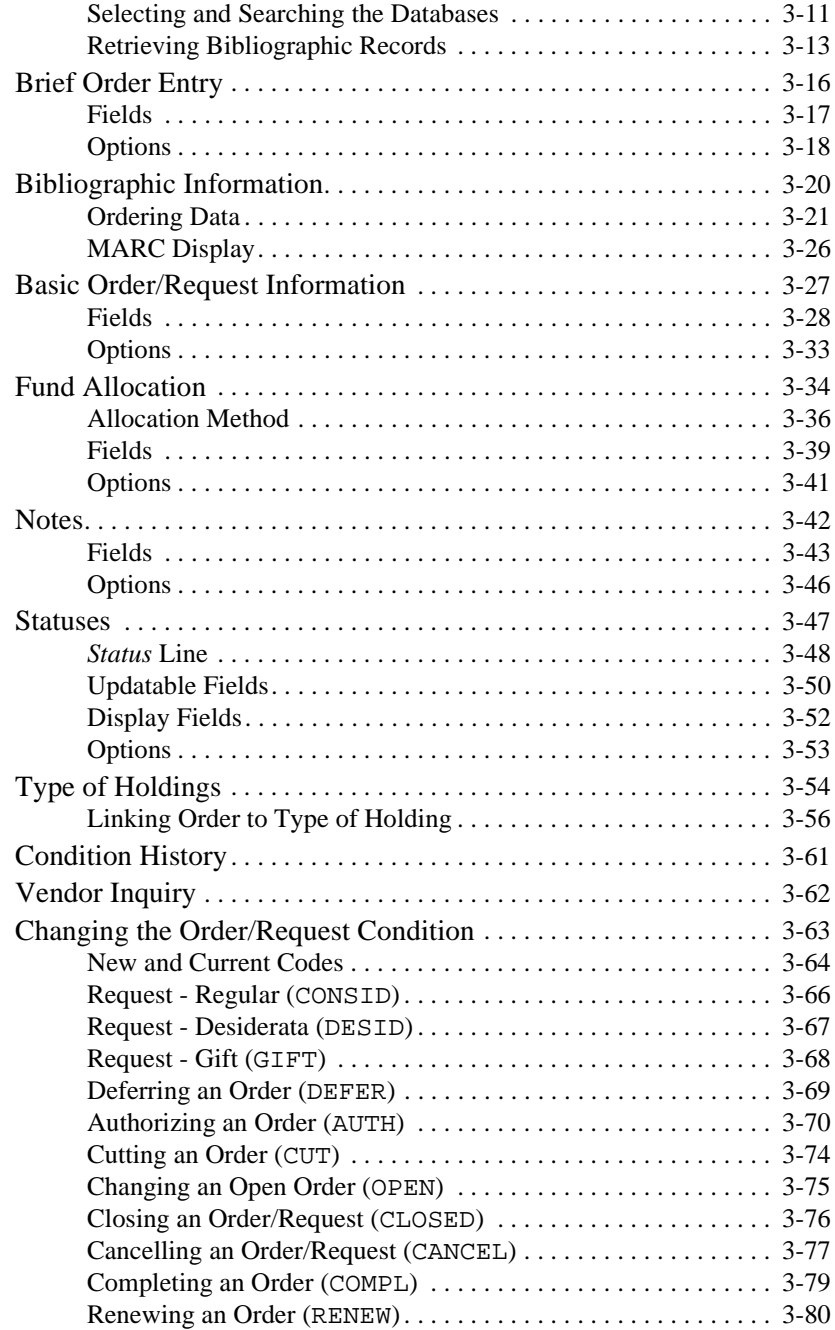

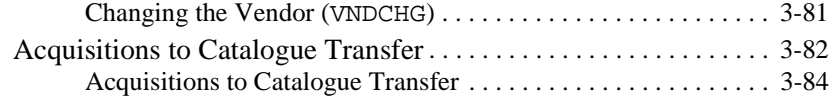

## Chapter 4: [Receiving, Returning, and Claiming](#page-118-0)

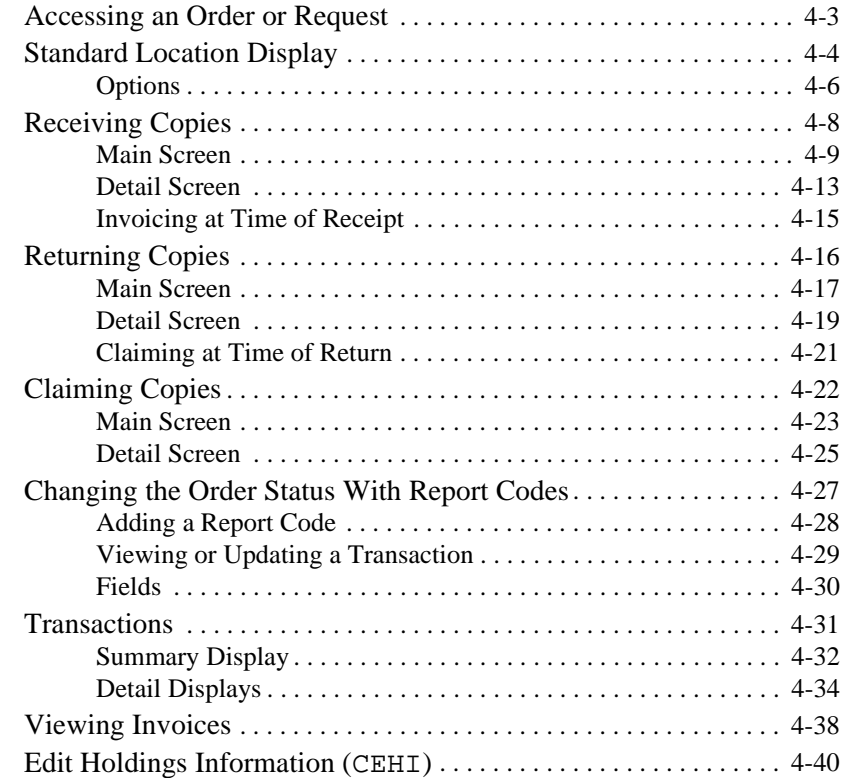

## Chapter 5: [Invoicing](#page-158-0)

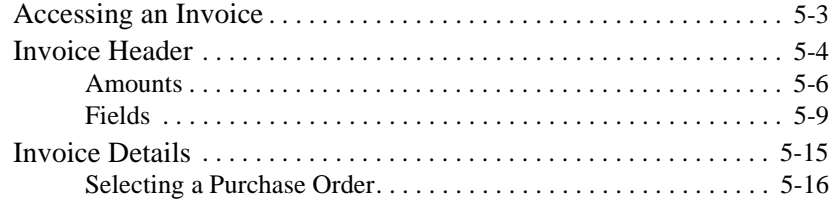

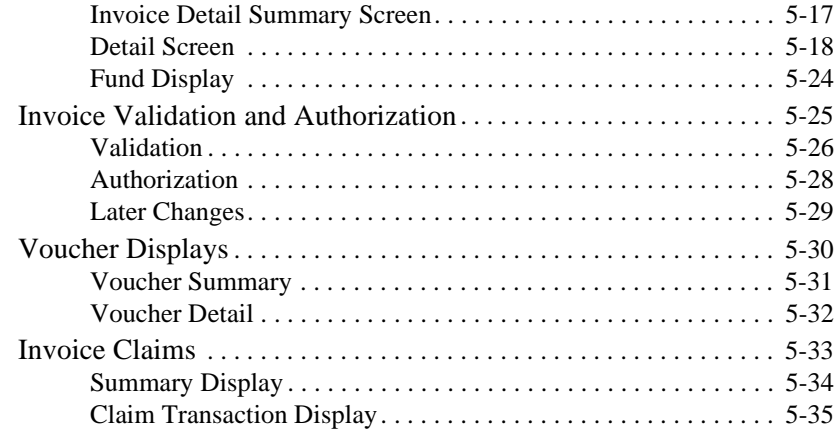

## Chapter 6: [Voucher Management](#page-194-0)

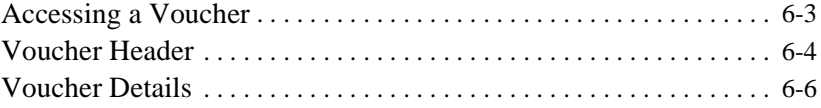

## Chapter 7: [Vendor Maintenance](#page-202-0)

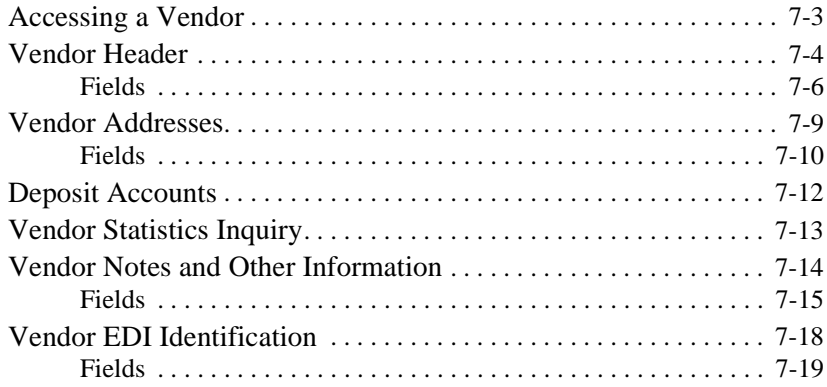

## Chapter 8: [Managing Funds](#page-222-0)

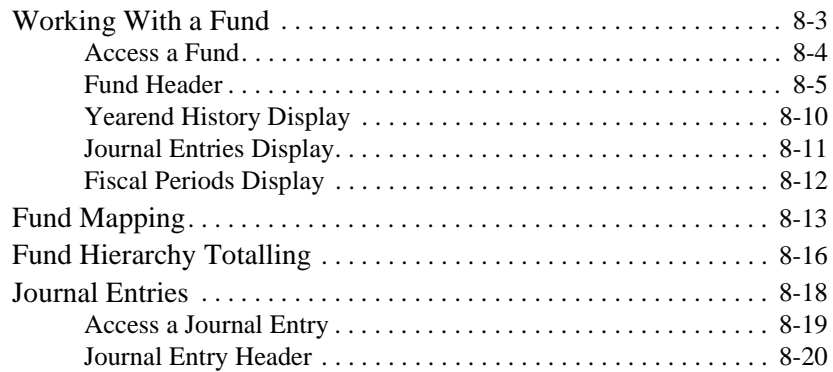

## Chapter 9: [Retrieving Archived Information](#page-244-0)

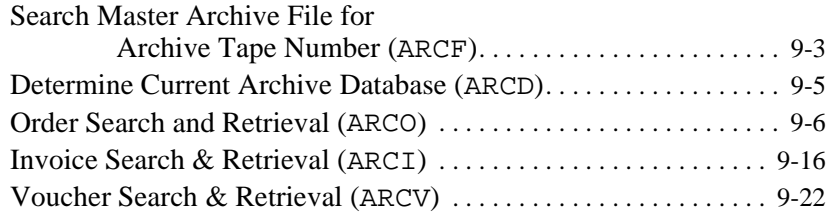

## Chapter 10: [Handling Subscriptions](#page-268-0)

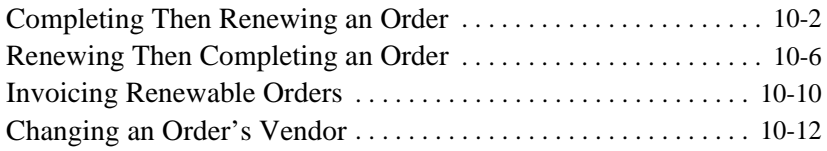

## Chapter 11: [Handling Multi-item Orders](#page-282-0)

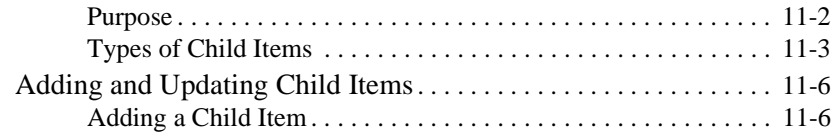

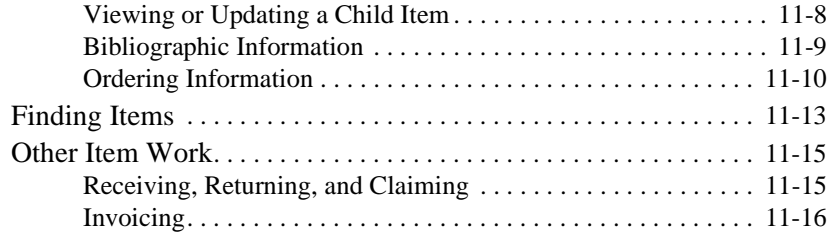

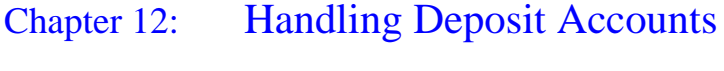

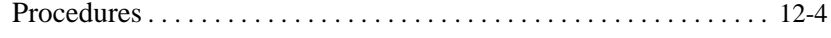

## Chapter 13: [Handling Multipart Orders](#page-306-0)

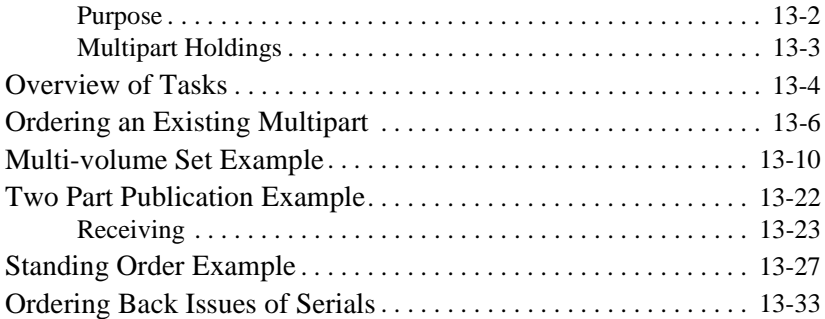

## Appendix A: [Using ADVANCE](#page-342-0)

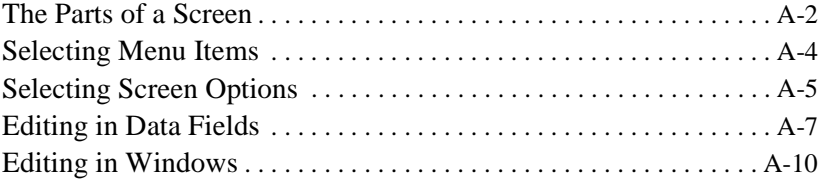

## Appendix B: [User Permissions](#page-354-0)

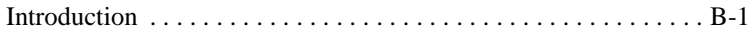

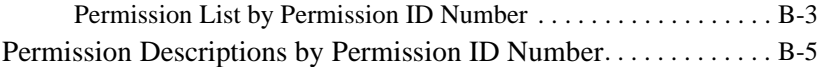

[Appendix C:](#page-372-0) Glossary

[Screen Index](#page-396-0)

[General Index](#page-400-0)

[Reader Comments](#page-410-0)

## **1**

## **Introduction**

<span id="page-10-0"></span>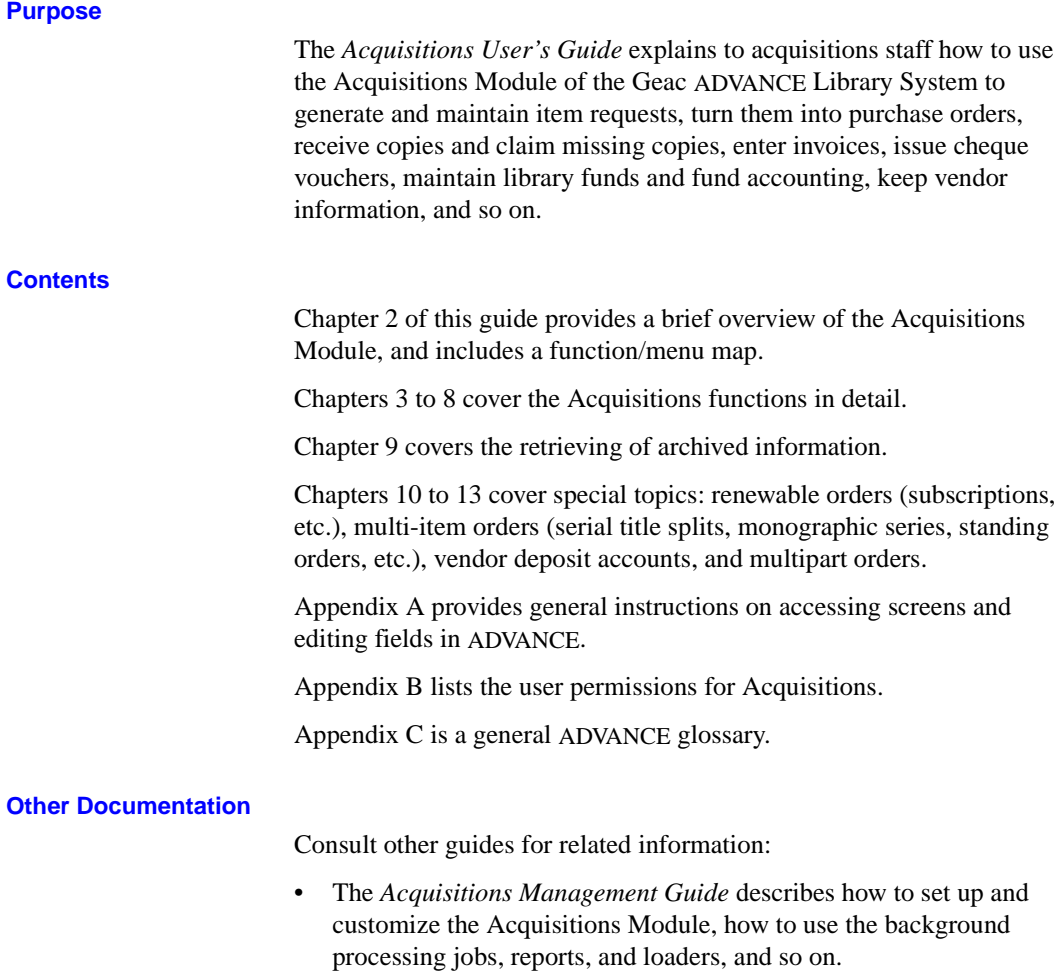

• The *Utilities Management Guide* describes general ADVANCE setup and management: port definitions, access control, the background processing calendar, and so on.

#### **Typographical Conventions**

Two special text styles are used in this guide:

- 1. The screen identifiers, the text that you can enter, and screen messages are in a **monospace font** style. Examples: "ORDA", "Y", "REG", "Item on temporary hold by staff".
- 2. The names of screen fields and options, and cross-references to section or manual titles, are in **italics**. Examples: "*UNIT COST*", "*Exit*", "see *Handling Subscriptions*".

**Angle brackets** around the name of a key mean press the key. For example, "<ENTER>" means press (or pressing) the ENTER key.

#### **Generic Examples**

Because system behaviour can be tailored by the library's system managers to meet local needs, the screens and options shown in this document may not match exactly the ones at your library.

Some sample screens may be shown shorter than they actually are. This occurs when blank lines have been deleted to reduce space requirements.

# **2**

## **Overview**

<span id="page-12-0"></span>This chapter provides:

- a brief tour through acquisitions processing in ADVANCE
- a brief discussion of Acquisitions management: setup, background processes, optional loaders and interfaces, reports, and security
- a brief discussion of Acquisition's integration with the Cataloguing, Online Catalogue, and Serials Modules
- a brief discussion of accessing menus and functions
- a map of the Acquisitions menus and functions.

General instructions on accessing screens and editing fields throughout ADVANCE are provided in Appendix A, *[Using ADVANCE](#page-342-1)* on page A-1.

## <span id="page-13-0"></span>**Acquisitions Work**

This section provides a brief tour through acquisitions processing in ADVANCE. Refer to the following simplified file diagram as required.

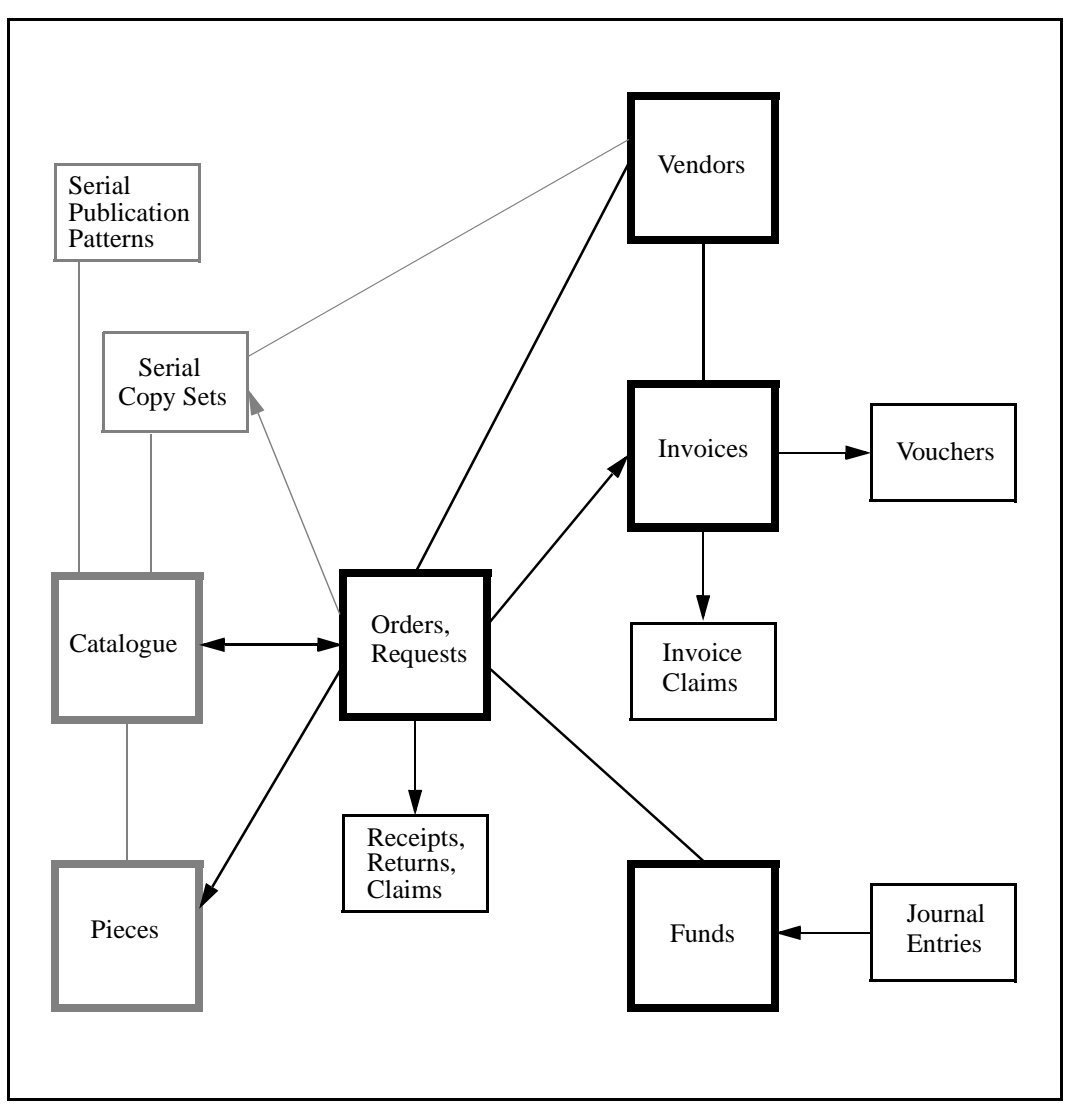

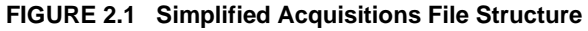

#### <span id="page-14-0"></span>**Requesting and Ordering**

Creating and updating requests and orders is mainly handled in the Ordering Function (ORDM). An "order" is a "request" which has generated a purchase order and been assigned a PO Number. Staff may:

- create a request or order:
	- do a pre-order search for bibliographic information in the catalogue, cataloguing workfiles, approval order workfiles, and/or Acquisitions order and request file
	- enter or edit bibliographic information, if necessary the system can do edit checking for mandatory MARC fields, for the uniqueness of ISBNs, and so on
- add or edit ordering information:
	- enter selectors and requestors
	- assign a vendor, order type, payment type, unit cost, priority, and so on
	- allocate funds by copy or percentage of the complete order
	- assign a number of copies for each location
	- enter notes
	- assign statuses
	- define a serial's publication pattern (or leave this work for serials staff later)
- authorize an item for order generation, or "cut" an order immediately (gifts can be left as non-orders and still be received)
- display order conditions and the order's vendor information
- define and print vendor labels, for example, for mailing new purchase orders (see the *Acquisitions Management Guide*).
- Order Generation The background Order Generation Job creates purchase orders for outstanding authorized requests. During order generation, the job assigns a PO number, sets the order condition to OPEN, encumbers money in the allocated funds, assigns an estimated delivery date based on the item's Claim Code, and marks the order for printing.

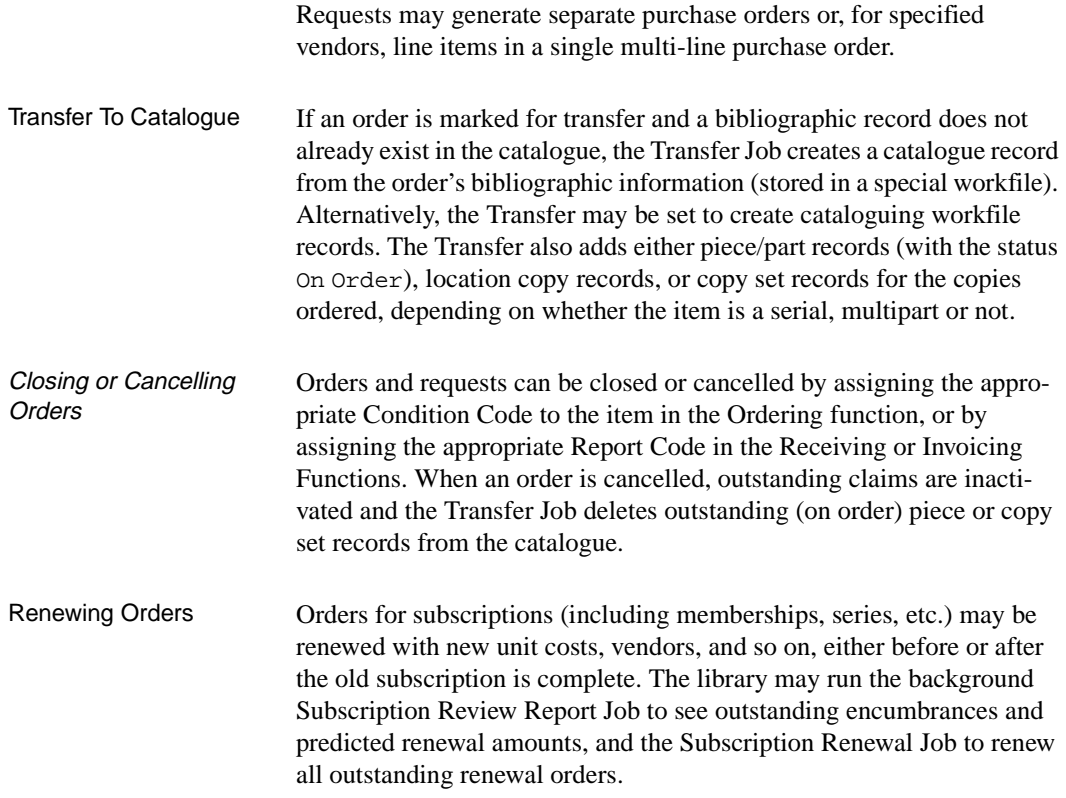

#### <span id="page-16-0"></span>**Receiving, Returning, and Claiming**

Receiving, returning, and claiming copies is handled in the Receiving Function (RECM). (If the library has the Serials Module, serials receiving and claiming is handled there instead.) Staff access an order/request and may:

- receive copies for particular locations, and assign barcode numbers to them
- invoice copies upon receipt
- return damaged or other copies from particular locations
- claim for unreceived copies, and reissue or reprint claims
- change the estimated delivery date
- enter or update status reports on the order, from the library or the vendor
- view a history of receipt, return, claim, and status report transactions on the order
- view invoices on the order.

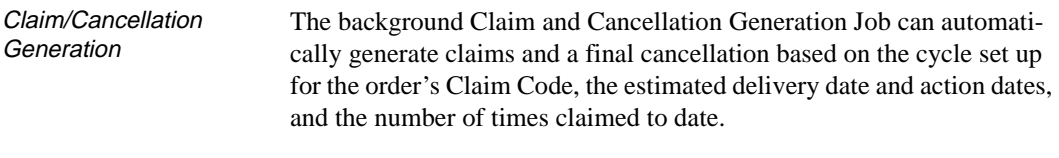

Claim and Cancellation Letter Printing Printing can be handled by the background Claim Letter and Cancellation Letter Print Jobs, or by staff using the print functions in Receiving.

Transfer To Catalogue The Transfer Job, as mentioned earlier, can create bibliographic and location copy pieces and/or parts records for an order. To keep an item out of the Online Catalogue until the first copy has been received, staff can wait and mark the order for transfer in Receiving. The Transfer also deletes or updates location copy pieces and/or parts as necessary when copies are received, returned, or barcoded, or the order is cancelled. (For received copies, the Transfer changes the piece/part status from On Order to In Process.)

#### Closing or Cancelling **Orders** As mentioned earlier, orders and requests can be closed or cancelled directly in Ordering or, indirectly by assigning the appropriate Report

Code in Receiving. When an order is cancelled, outstanding claims are inactivated.

Multi-item Orders Multiple bibliographic records ("child" items) may be added to a single order/request ("parent" item) in order to handle memberships, serial title splits and changes, monographic series, standing orders, and so on. Staff add this information from Receiving, and can update it in Receiving or Ordering. The system assigns separate request numbers to the items, but only a single PO number to the set. Staff may receive, return, and claim copies of the child items separately, and may invoice them separately too.

#### <span id="page-18-0"></span>**Invoicing and Voucher Generation**

For fund accounting, staff enter information from the vendor's invoices in the Invoicing Function (INVM) and generate vouchers to pay them. Staff may:

• create or edit invoices:

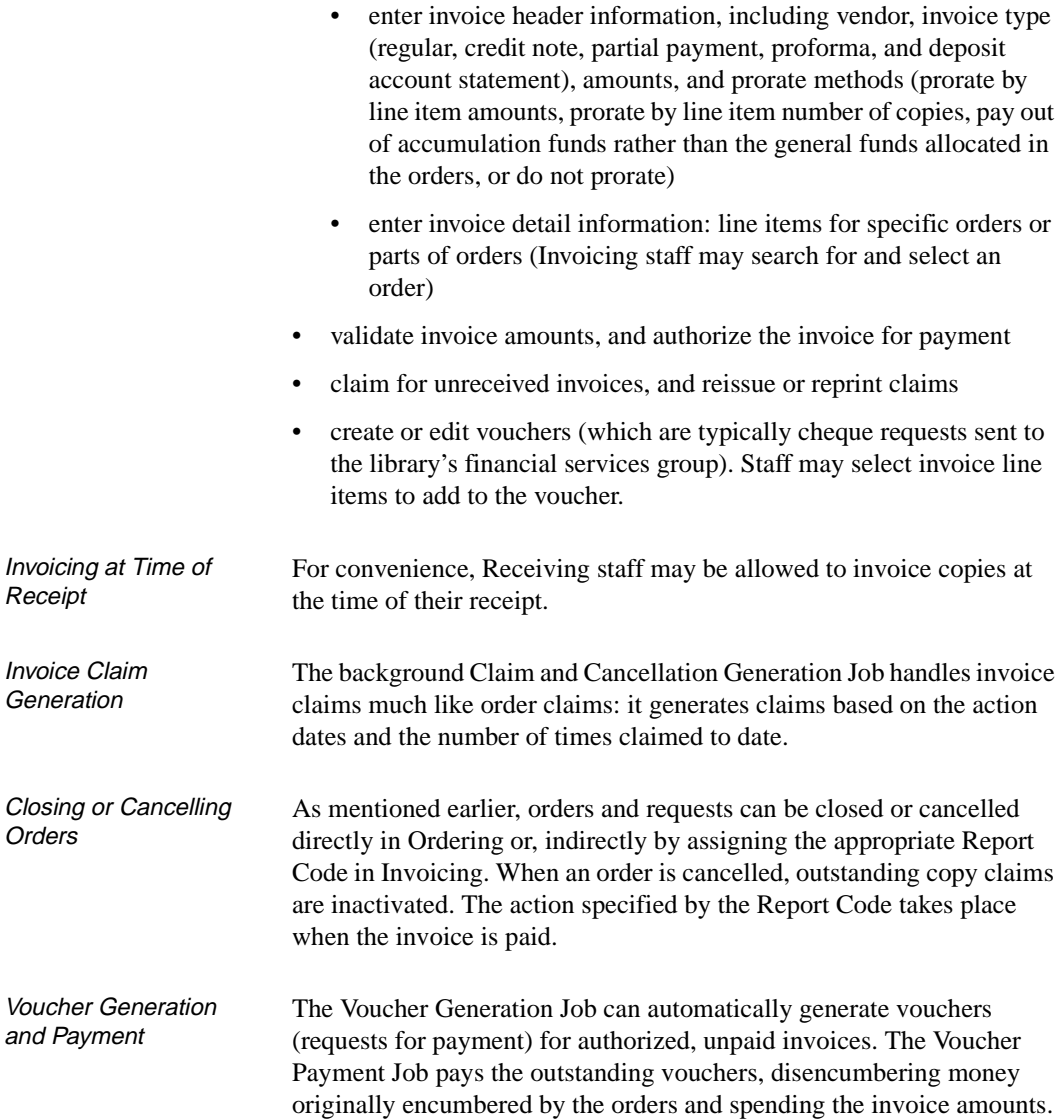

For credit notes, the Payment Job unspends money; for deposit statements, the job merely updates the deposit account balance in the library's deposit fund.

#### <span id="page-20-0"></span>**Vendor Maintenance**

The library keeps track of the organizations from which it obtains materials. These "vendors" may include booksellers, publishers, serials agents, exchange partners, donors, and government agencies. This work is handled in the Vendor Maintenance Function (VENM). Staff may:

- create or edit vendors, including information on:
	- up to four addresses
	- defaults for orders to this vendor (such as Claim Code, currency, discount percentage, and purchase order format)
- view vendor statistics for the current and prior years, including the number of orders open and closed, the number of order claims, and the amounts encumbered and spent
- view deposit account balances, if the library maintains deposit accounts with this vendor
- define and print vendor labels for all vendors, selected vendors, or vendors which have new purchase orders (see the *Acquisitions Management Guide*) — this is the same function that is available in Ordering.

#### <span id="page-21-0"></span>**Fund Management**

Fund accounting is primarily controlled from the Fund Management Function (FUNM). Staff may:

- create or edit funds:
	- including information on: fund type (regular, donation, deposit account, or tracking), Library Code, valid selectors, and maximum overencumbrance allowed
	- view current fund amounts versus fund amounts from the previous year end, view a fund amount history by fiscal period for current or prior years, or view journal entries that have affected the fund
- set up fund mapping for the background Fund Mapping Job
- create or edit journal entries to transfer unspent amounts between funds or add equity (new money) to the system
	- view journal entries created by the background Year End Processing Job to carry forward unspent amounts or encumbered plus authorized amounts.
- Library Code The basic financial unit is the Library Code. Each code has a default Ship To Code and perhaps a default Bill To Code. Most acquisitions reports are totalled and paginated by this code. Single-agency libraries might set up only one code, but multi-agency libraries, particularly ones that require multiple year ends, need more than one. A Library Code must be assigned to every fund, and to every journal entry, order, invoice, voucher, and vendor. The library can determine whether or not orders must be to vendors with a matching Library Code. Library Codes also determine the accumulation funds and default prorate methods for invoices, and the fiscal periods for fund amount snapshots. User permissions for various functions and tasks may be restricted by Library Code.
- Fund Structure The structure of fund numbers may be set up by the library to further control how reports are totalled and paginated. For example, an academic library could use 18-character fund numbers composed of a 4-character division name, a 5-character faculty name, and a 9-character account number.
- Fund Mapping The background Fund Mapping Job transfers encumbered and authorized amounts from one or more funds to another fund, and updates the

fund assignment in outstanding orders, as specified by Fund Management staff. The job can automatically close the old funds.

Year End The background Year End Processing Job can carry forward encumbered, authorized, and/or unspent amounts while closing other amounts. The library can manage all funds in a single year end, or manage funds by Library Code or group of Library Codes in multiple year ends.

Deposit Funds Some vendors require the library to maintain a deposit account with them to pay for invoiced items. To handle this, staff can create a deposit fund and then use pseudo orders and regular invoices to send money to the vendor. This places money into the real deposit account at the vendor and into the fund's deposit account estimate at the library. Afterward, staff can order and spend against this deposit account estimate.

**Tracking Allocation** When allocating funds to an order, staff may specify additional funds to merely track the allocation amounts — money is not actually encumbered or spent. These additional funds may be regular funds, or special tracking-only funds which contain no money. The tracking allocation amounts are not displayed but can be included in reports.

**Accumulation** Funds The library may define central allocation funds for regular charges, taxes, and/or other charges, to pay the respective prorated invoice line amounts in staff-specified invoices. Otherwise, these amounts are paid from the general funds allocated in the orders. The library can set up a separate set of accumulation funds for each Library Code.

Currencies Acquisitions handles multiple currencies, and uses library-defined rates to convert amounts to a base currency for encumbrance and spending. Different currencies, identified by Currency Codes, can be assigned to orders, invoices, and vouchers.

## <span id="page-23-0"></span>**Acquisitions Management**

The topics in this section are covered in more detail by the *Acquisitions Management Guide*.

#### <span id="page-23-1"></span>**Setup**

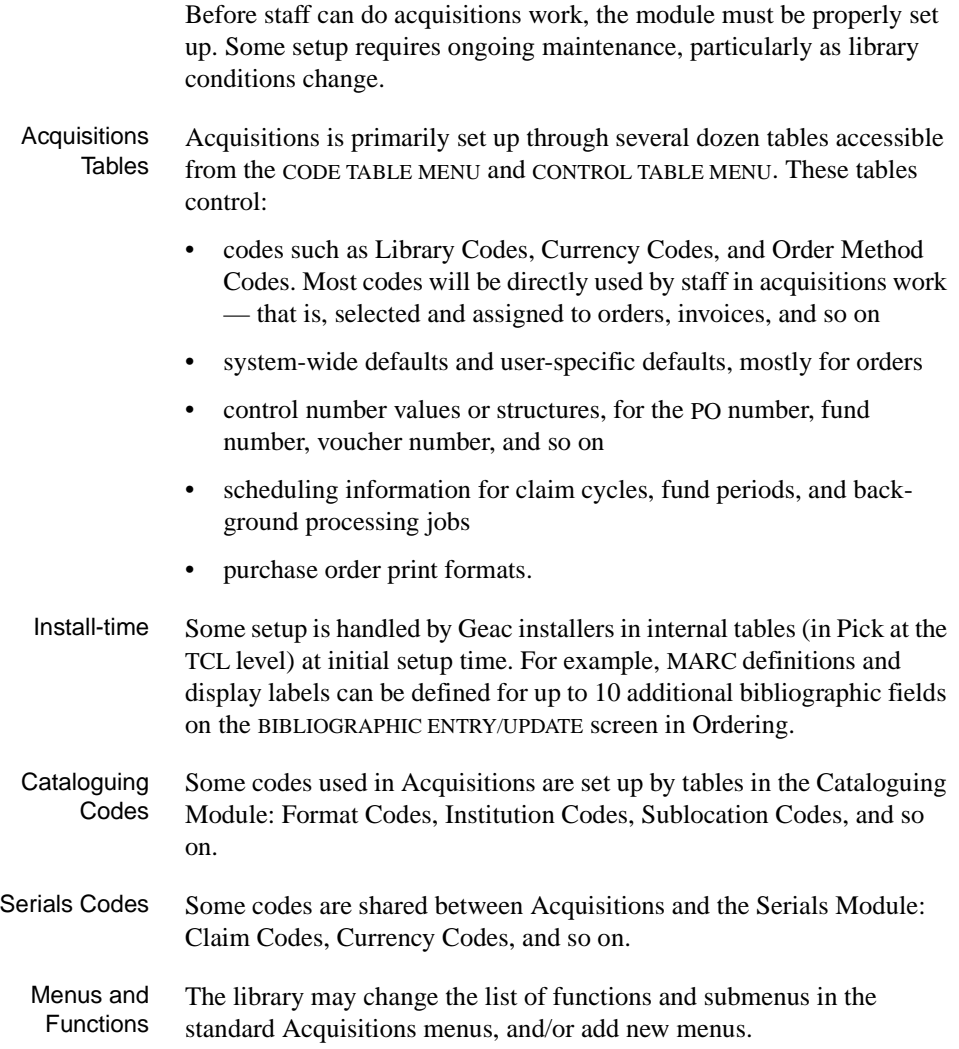

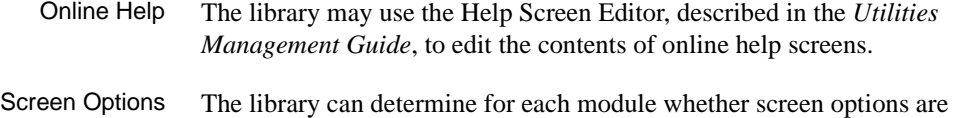

offered as highlightable option bar items (as are shown throughout this guide) or as a list of short commands that staff must type.

#### <span id="page-24-0"></span>**Background Processes**

The library can run background processing jobs directly from the Calendar Processor Menu (ACP), or schedule them to be run automatically by the Acquisitions Background Processor. The jobs include: purchase order generation, purchase order printing, subscription renewal, claim generation, voucher generation, journal posting, fund mapping, and year end processing.

#### <span id="page-24-1"></span>**Loaders and Interfaces**

The Acquisitions loaders and interfaces are optional products.

#### **BISAC Ordering Interface**

The library can generate BISAC-format electronic purchase orders and transmit them to the vendor, Baker & Taylor. The vendor's confirmation file may, in turn, be received by the library and printed.

#### **Approval Loader**

The library can load MARC-format vendor tapes of approval items as records in a workfile (for later selection by Acquisitions staff), or directly as requests, authorized requests, or purchase orders. Receipts may also be automatically created.

#### **Serial Invoice Loader**

The library can load serial invoices from:

- vendors who can produce invoices in the Geac ADVANCE invoice format, including EBSCO Industries;
- vendors who can produce invoices in the Faxon proprietary format, including the Faxon Company and Faxon Canada, Ltd.;
- vendors who can produce invoices in the X12 format.

#### <span id="page-25-0"></span>**Reports**

Over two dozen Acquisitions reports can be run, or regrouped for easy selection, in the Reports Function (ARM). The library may use the Report Writer, described in the *Acquisitions Management Guide*, to modify the standard reports or add new ones.

Vendor mailing labels can be defined and printed from the Ordering and Vendor Functions. Claim and cancellation letters can be printed from the Receiving Function or by background processing jobs. Many of the background processing jobs generate reports.

### <span id="page-25-1"></span>**Security**

ADVANCE security features are handled by the Utilities Module, and are described in the *Utilities Management Guide*:

- screen identifiers may be omitted from some menus,
- system signon requires a User ID (Identification Code) and password
- available modules can be restricted by port for example, Acquisitions might not be available from most Online Catalogue terminals
- user permission tables determine the availability of particular functions and tasks for each user, sometimes further controlled by the item's Library Code. (For a list of these Acquisitions functions and tasks, see Appendix B, *[User Permissions](#page-354-2)* on page B-1.)

## <span id="page-26-0"></span>**Integration With Other Modules**

#### <span id="page-26-1"></span>**Cataloguing Module**

For added-copy orders and requests, Acquisitions staff may select an existing catalogue or workfile record. For new-item orders and requests, staff may copy and modify an existing catalogue or workfile record, or create a new one from scratch.

The Transfer to Catalogue Job (optional for each order) transfers Acquisitions-created bibliographic and copy information to the catalogue, and updates the copy information as necessary. The copy information, put into location copy, part, piece, or serial copy set records, can include location information (institution, sublocation, etc.), a barcode number, and a price.

#### <span id="page-26-2"></span>**Online Catalogue Module**

Acquisitions staff may search the Online Catalogue for new or ordered items. And in the other direction, ordered items and copies, once transferred to the catalogue, are displayed in the Online Catalogue. (This is optional.)

An item's order information can be directly displayed from the item's Brief or Full Display in the Online Catalogue. (This is optional.)

#### <span id="page-26-3"></span>**Serials Module**

Although serial ordering, invoicing, and fund management are handled in Acquisitions, serial receiving (issue checkin) and claiming are handled in the Serials Module. Serial bibliographic and copy set information and optional publication patterns are transferred by the Transfer to Catalogue Job. Serials and Acquisitions share the same vendor file.

## <span id="page-27-0"></span>**Accessing the Menus and Functions**

The Acquisitions menus and functions can be accessed directly by entering their screen identifiers on any Acquisitions menu, or indirectly by going through two or more menus. For example, the Order Display screen identifier is ORDD.

Screen identifiers are indexed at the back of this guide, and included in the list of menus and functions in the following section.

Whether you must go through two or more menus to reach the function you want depends on whether or not the port setup and individual access control levels on your system hide the highest level, master menu. The library may also have rearranged the menus and the functions available on them.

#### <span id="page-27-1"></span>**Acquisitions Main Menu**

The ACQUISITIONS MAIN MENU (screen identifier ACQ) provides access to all Acquisitions menus and functions.

DD MMM YYYY Geac ADVANCE Library System (#.##) PPPPPP IIIIII HH:MM Your Library Name ACQUISITIONS MAIN MENU 1. ORDM Ordering Menu 6. FUNM Fund Management Menu 2. RECM Receiving Menu 7. CODM Code Table Menu 3. INVM Invoicing Menu 8. CTLM Control Table Menu 4. ARM Report Menu 9. ARCM Archive Access Menu 5. VENM Vendor Maintenance Menu 10. MM Return to Master Menu Enter the number of your selection and press <ENTER> or ? followed by <ENTER> for Help :

### <span id="page-28-0"></span>**Menu and Function Map**

The menus and functions you may encounter in using the Acquisitions Module are listed in this section. The user-availability, location, and titles of these items might have been modified by the library.

Items in *italics* are covered in the *Acquisitions Management Guide*; the non-italic items are covered in the *Acquisitions User's Guide.* Items in **bold** are menus.

#### **MM ADVANCE Master Menu**

#### **ACQ Acquisitions Main Menu**

#### **ORDM Ordering Menu**

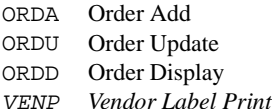

#### **RECM Receiving Menu**

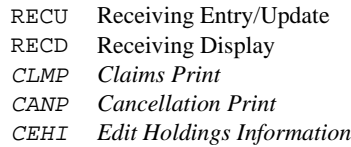

#### **INVM Invoicing Menu**

INVU Invoice Entry/Update INVD Invoice Display VCHU Voucher Entry/Update VCHD Voucher Display

#### **ARM** *Report Menu*

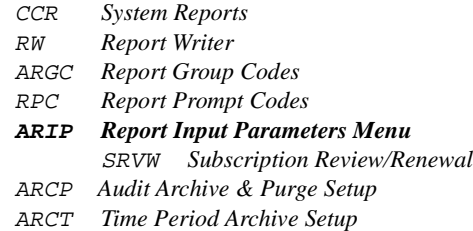

#### **VENM Vendor Maintenance Menu**

VENU Vendor Entry/Update

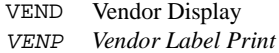

#### **FUNM Fund Management Menu**

- FUNU Fund Entry/Update
- FUND Fund Display
- FUNMP Fund Mapping
- FUNT Fund Hierarchy Totalling
- JRNU Journal Entry/Update
- JRND Journal Display

#### **CODM** *Code Table Menu*

- LIBCD *Library Codes* SHPTO *Ship To Codes* BILTO *Bill To Codes* CURRC *Currency Codes* ICURR *ISO Currency Codes* CLMCD *Claim Codes* SELCD *Selector Codes* LOCCD *Location Codes* CNTCD *Country Codes* PRIOC *Priority Codes* POFMT *PO Print Format Codes (and PO Format Field Definitions)* RTECD *Route ID Codes* FSPER *Fund Period Codes* YEND *Year End Codes* CANCD *Cancel Codes* CLMMSG *Claim Message Codes* REPCD *Report Codes*
- VENUS *Vendor Usage Codes*
- VENTP *Vendor Type Codes*
- ORDMTH *Order Method Codes*
- VENST *Vendor Status Codes*
- SUBJCD *Subject Codes*
- INFSRC *Information Source Codes*
- INVDFT *Invoice Default Codes*
- PAYMTH *Payment Method Codes*

#### **CTLM** *Control Table Menu*

PAYTP *Payment Type Codes* ORDTP *Order Type Codes* FUNTP *Fund Type Codes* ORDCD *Order Condition Codes* FISCL *Fiscal Profile* FISCL2 *Fiscal Profile*<sup>2</sup>

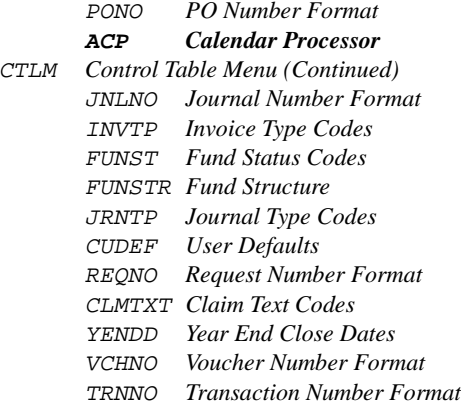

#### **AUTIL** *Acquisitions Utilities Menu*

#### **BSCM** *BISAC Order Interface Menu*

#### **BSCCM** *BISAC Codes Menu*

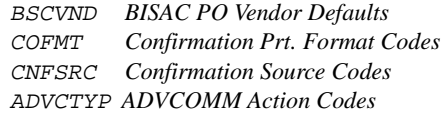

ORDB *Create BISAC PO Transmission File* CONFBSC *Process BISAC Confirmations* BTSENDPO *Send BISAC PO File to B&T* BTCONFPO *Get BISAC PO Conf. File from B&T* BTDELAY *Delayed BISAC Processing for B&T*

INLOAD *Invoice Loader Profile*

APLOAD *Approval Loader Profile*

X12IMP *X12 Imported File Display*

#### **ARCM** *Archive Access Menu*

- ARCF *Search Master Archive File for Archive Tape Number*
- ARCD *Determine Current Archive Database*
- ARCO *Search Orders on Current Archive Database*
- ARCI *Search Invoices on Current Archive Database*
- ARCV *Search Vouchers on Current Archive Database*

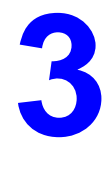

## **Ordering**

<span id="page-32-0"></span>Procedure To view, add, or update a request or order:

- 1. Access the ORDERING MENU by selecting it on the ACQUISITIONS MAIN MENU or by entering ORDM on any Acquisitions menu.
- 2. Select the screen identifier that corresponds to what you want to do: add (ORDA), update (ORDU), or display (ORDD) an order/request.

NOTE: You can bypass step 1 by entering these screen identifiers directly on any Acquisitions menu.

- 3. Access an order/request.
- 4. View or enter order/request information. Assign Condition Codes to save an item as a request, authorize a request for background order generation, renew a subscription order, cancel an order, and so on.
- 5. When finished, select *File*, *Exit*, or *Prior screen* to leave the order/ request.

DD MMM YYYY Geac ADVANCE Library System (#.##) PPPPPP IIIIII HH: MM Your Library Name ORDERING MENU (ORDM) 1. ORDA Order Add 2. ORDU Order Update 3. ORDD Order Display 4. VENP Vendor Label Print Enter the number of your selection and press <ENTER> or ? followed by <ENTER> for Help. Press <ENTER> to return to previous level : \_\_\_\_\_

> NOTE: For an explanation of how to define and print **vendor mailing labels** (function code VENP), perhaps for purchase orders, see the *Acquisitions Management Guide*.

## <span id="page-34-0"></span>**Overview of Tasks**

The three main tasks of accessing an order/request, displaying or entering information, and using the Order Condition Codes, are introduced in this section.

#### <span id="page-35-0"></span>**Access an Order/Request**

Search for and retrieve an order/request to use. **Adding** a record involves a different initial sequence of screens from **updating or displaying** a record, as shown in the following figure.

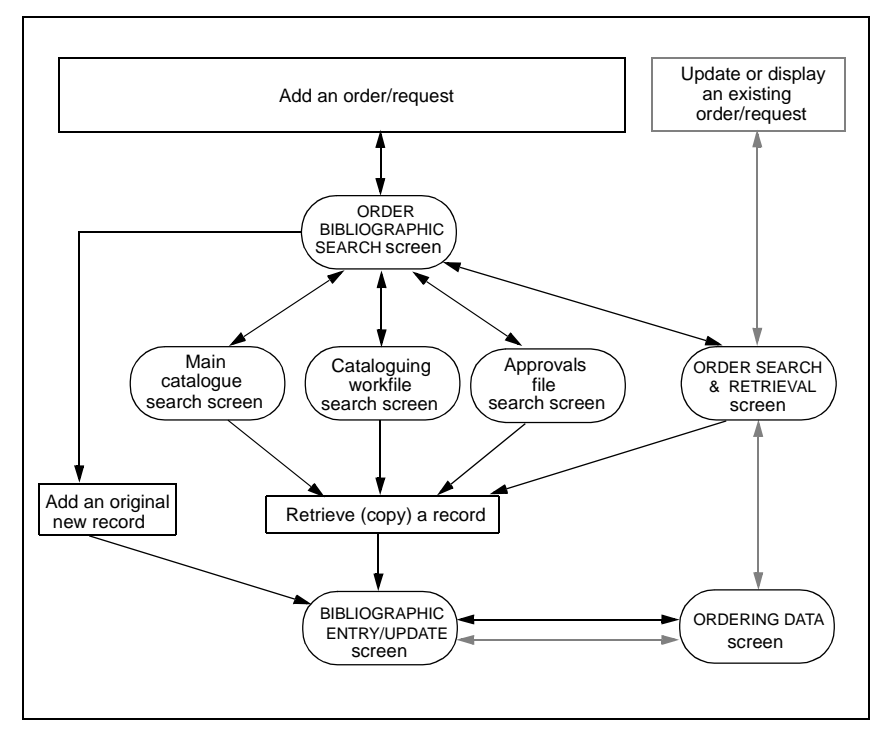

**FIGURE 3.1 Accessing an Order/Request**

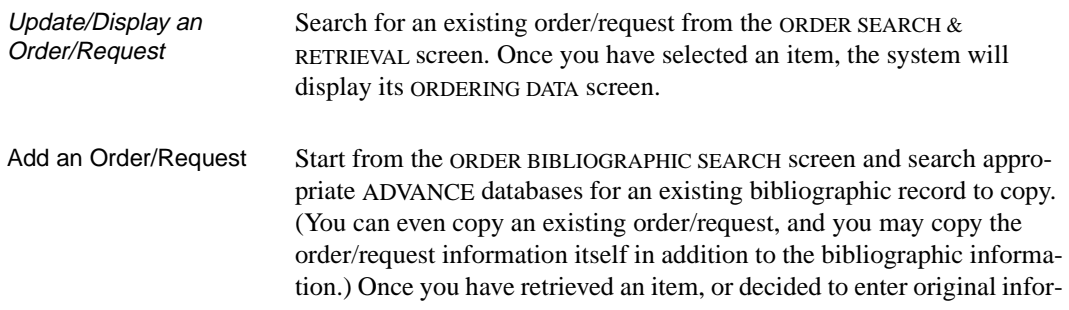
mation for a new item, the system will display its BIBLIOGRAPHIC ENTRY/ UPDATE (or BRIEF ORDER ENTRY) screen.

## **Display or Enter Information**

Once you have accessed an order/request, you can examine or update the following categories of information:

### **Brief entry**

When you are **adding** an order/request, the system might display a BRIEF ORDER ENTRY screen instead of the full set of information screens. The library determines who receives this screen. It has all the minimum bibliographic and order/request information necessary to authorize or generate an order.

### **Bibliographic information**

Cataloguing data such as author and title, and some primary order/ request information such as order type and library, are provided on the BIBLIOGRAPHIC ENTRY/UPDATE screen. An additional ORDER ENTRY MARC DISPLAY screen is available for MARC-format cataloguing.

### **Basic order/request information**

Vendor, selector, number of copies, unit cost, and so on, on the ORDERING DATA screen.

### **Additional order/request information**

Fund allocation (on the ALLOCATION screen), order notes (on the NOTES screen), statuses (on the STATUS screen), and serial definition (on the PUBLICATION PATTERN and associated screens).

### **Display-only information**

Order condition history (on the CONDITIONS screen), and order/ request vendor description (on the VENDOR HEADER and associated screens).

## <span id="page-38-0"></span>**Change the Order/Request Condition**

Assign an Order Condition Code on the ORDERING DATA (or BRIEF ORDER ENTRY) screen to control what processing the system is to do on a request/order when you *File* it. The codes can indicate the item is a request, authorize a request for background order generation, generate an order immediately, close an order/request, cancel an order, and so on. The condition of an item also determines which order fields you can update.

# <span id="page-39-0"></span>**Searching for Existing Order/Requests**

Procedure To either search for an existing order/request to **update** or **display**, or search for an existing order/request to **copy when adding** a new order/ request, use the ORDER SEARCH & RETRIEVAL screen.

1. Access the screen by either of the following methods:

### **Updating or displaying**

Select ORDU or ORDD on the ORDERING MENU, or enter these screen identifiers on any Acquisitions menu.

### **Adding**

Enter the search type ORD on the ORDER BIBLIOGRAPHIC SEARCH screen.

- 2. Enter a search type and search text. For example, enter T=ROLLING BARRELS for a title search on "rolling barrels".
- 3. Browse the index screens, if necessary.
- 4. Select an item, or return to this screen.

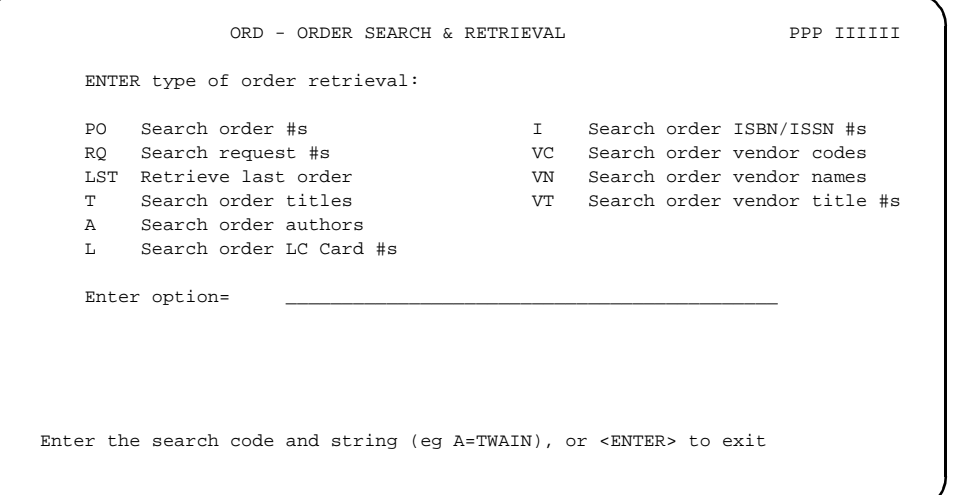

# **Adding a New Order/Request**

Procedure To add an order/request, use the ORDER BIBLIOGRAPHIC SEARCH screen.

- 1. Access the screen by selecting ORDA on the ORDERING MENU or by entering this screen identifier on any Acquisitions menu.
- 2. Specify whether you want to add completely **original** bibliographic information or **copy** an existing bibliographic record.
- 3. To copy a record, you must also:
	- a. Specify where you wish to search.
	- b. Find a record and *Retrieve* it, or return to the search screen.

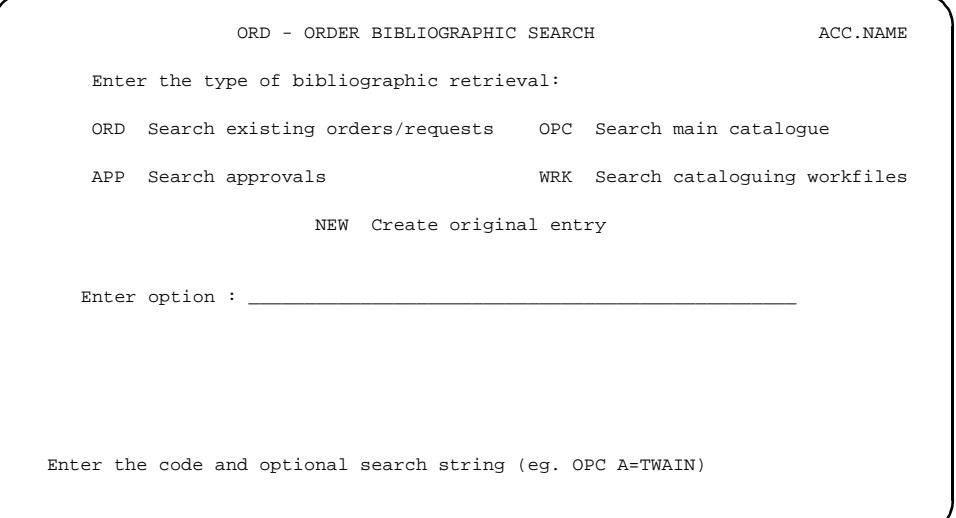

Enter Original Information

Enter the NEW option to do all-original cataloguing. This takes you directly to the BIBLIOGRAPHIC ENTRY/UPDATE (or BRIEF ORDER ENTRY) screen.

NOTE: Bibliographic and ordering information can be copied **only** when you are first adding the order/request, not when you later update it. Copy Existing Information Search the databases and retrieve a bibliographic record. If unsuccessful in your search, you can still return to the ORDER BIBLIOGRAPHIC SEARCH screen and use the NEW option.

The advantages of copying a record are:

- Data entry is simplified. If necessary, you can change the retrieved information: for example, for a new edition of a book, or for extra copies of a book already on order with a different vendor.
- By linking your new order/request to the existing record, Acquisitions information will be properly transferred, and the duplication of catalogue records will be avoided. For example, you could be ordering additional copies of a book.
- If creating a new order/request from an existing order/request, you can also copy the order/request information itself: vendor, order type, unit cost, and so on.

## **Selecting and Searching the Databases**

Enter one of the following database pre-search options, listed on the ORDER BIBLIOGRAPHIC SEARCH screen:

- ORD Search the existing order/requests. See *[Searching for Existing Order/](#page-39-0) Requests* [on page 3-8](#page-39-0) for search instructions.
- OPC Search the main catalogue (OPAC). See the *Online Catalogue User's Guide* for search instructions. (You can use the *Holds* option at an item's display to access the HOLD QUEUE DISPLAY.)
- WRK Search the cataloguing workfiles. See the *Cataloguing User's Guide* for search instructions. The search commands you can use are: LCN= (Local Bibliographic Control Number), A= (Author), T= (Title), S= (Subject), and ALL= (Author, Title, and Subject).
- APP Search the file of approval records, loaded from vendor tapes. APP searching is like WRK searching, described above.

## **Direct Search**

You can enter a search statement with your database selection option on the ORDER BIBLIOGRAPHIC SEARCH screen. You could, for example, enter:

ORD T=ROLLING BARRELS

to do a title search in the order/request database, or perhaps enter:

OPC A=BROWN, WILLIAM A

for an author search in the Online Catalogue.

## **Autoprompting**

If the library has autoprompting set up, the direct search method described above has an added advantage. If you do not find the information you want in the first database you search, and *Exit* back to the ORDER BIBLIOGRAPHIC SEARCH screen, the system re-displays your search statement and automatically changes the database selection option.

Example Assume your library has set up the following database search sequence: OPC, ORD, WRK, APP, NEW.

If you enter:

OPC T=BLUE SKIES

and then *Exit* the Online Catalogue without finding and *Retrieving* the record you want, the system automatically prompts:

ORD T=BLUE SKIES

to search the Acquisitions order/request database, and so on. If all the searches are unsuccessful, the system finally prompts:

NEW

for entering original bibliographic information, and defaults your search text into the appropriate field of the new order/request.

Changing the search You can change the search statement along the way. For example, if you change:

ORD T=BLUE SKIES

to:

ORD T=BLUE RIVER

and are unsuccessful in that search, the system automatically prompts:

WRK T=BLUE RIVER

and so on, with the new search string.

Search Jump Using the *Search jump* option on a browse screen, for example:

Enter new search term: GREEN LAKE

does **not** change the autoprompted search string.

Skipping some databases You can start your searching in the middle of the database list. For example, if you start with:

WRK T=BLUE SKIES

and are unsuccessful in the cataloguing work files, then the system automatically prompts, as usual:

APP T=BLUE SKIES

Valid search types Autoprompting works only for the search types that are available on all search screens:  $A = (author)$ ,  $T = (title)$ , and  $I = (ISBN/ISSN)$ .

## **Retrieving Bibliographic Records**

Once you have found a record to copy, select the *Retrieve* option. The system might then ask one or more of the following questions.

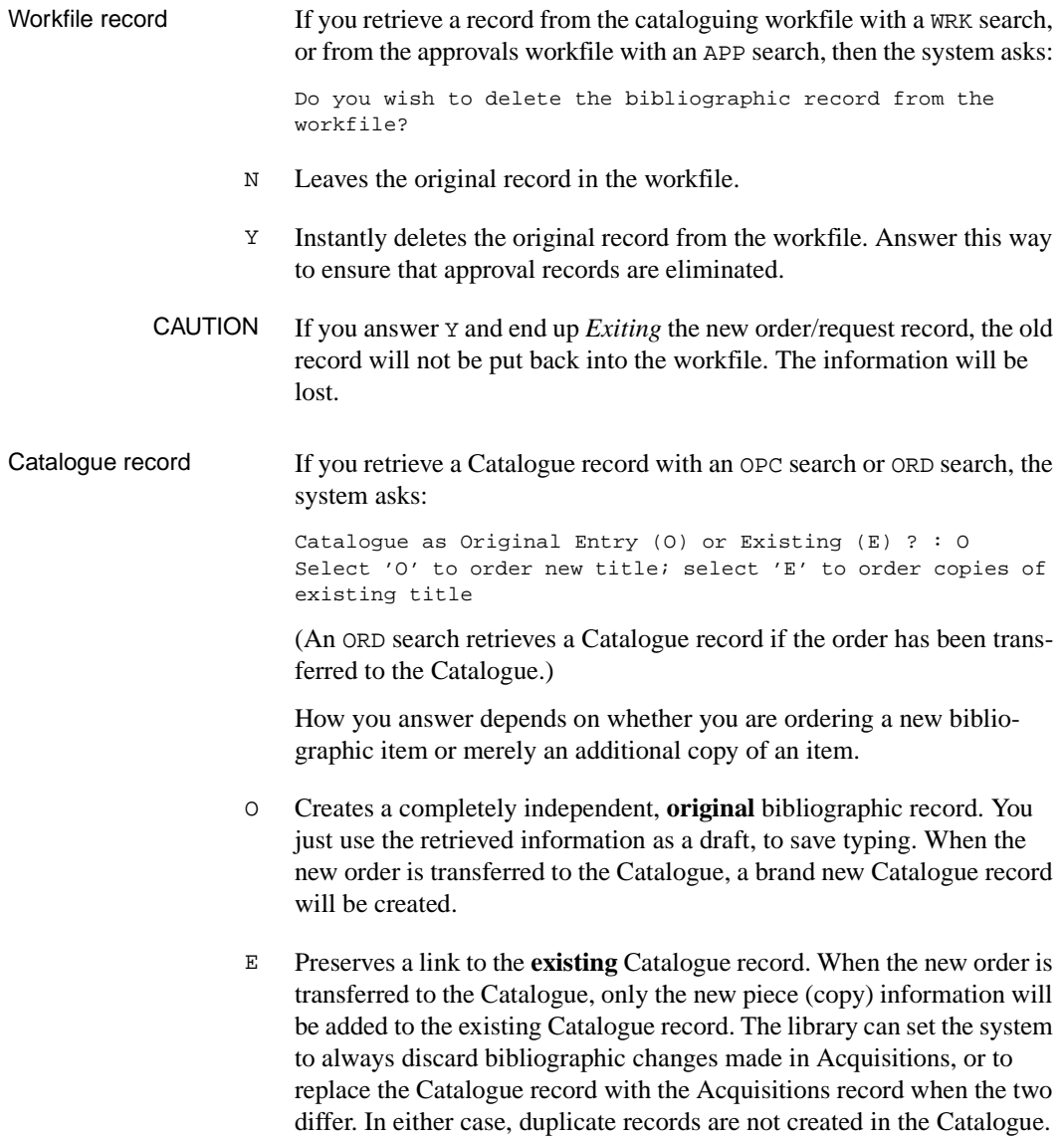

Linking to Copy Sets When you answer  $E$  to the previous question (to preserve the link to the existing Catalogue record), the system checks if copy sets (subscriptions) already exist in the Catalogue for this record.

> If copy sets already exist in the Catalogue, the system responds with the message:

There are copy sets attached to this bib record.

The system prompts:

Add new copy sets(A) or List existing copy sets(L)?

- A Proceeds directly to the order entry screen (either the BIBLIOGRAPHIC ENTRY/UPDATE or the BRIEF ORDER ENTRY screen depending on the user's setup).
- L Proceeds to the LINK ORDER TO EXISTING COPY SETS screen and displays all copy sets currently attached to the retrieved Catalogue record.

Each copy set has one of three possible statuses:

1. \*\*\* Not yet linked \*\*

The copy set was created within the Serials Module and has no link to an order in Acquisitions.

2. \*\* Link Initiated - Request# 999999999

An order/request has been linked to this copy set but the UPMDB background job (in Acquisitions Calendar Processor) has not yet been run to complete the linking process. The Serials Module does not yet recognize that the copy set has been linked to an Acquisitions order/request.

3. \*\*\* Linked - Request#999999999

The displayed copy set is linked to an order in Acquisitions. This link is recognized by the Serials Module.

#line to link Use the *#line(s) to link* option to link copy sets that already exist in the Catalogue to the order that is being entered or to override existing links for the creation of new links. Enter the numbers of all copy sets you want linked. When you <ENTER>, the Order Entry screen appears (there is no *File* or *Accept* option). The numbers can take the forms: 1; 1,2,4; 1-4; 1,19,20, and so on.

> Each copy set that is linked will prevent a new copy set from being created when the order is transferred to the Catalogue.

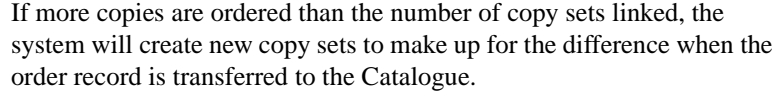

If fewer copies are ordered than the number of copy sets linked, the system will undo any unnecessary links when the order record is transferred to the Catalogue.

- Exit If you do not want to link any of the existing copy sets to your new order/ request, choose the *Exit* option and the system will proceed to the Order Entry screen. If the order created is a serial, one copy set will be created for each ordered copy when the order is transferred to the Catalogue.
- Allocation sequence When allocating funds to the order, ensure that the sequence of Location Codes and copies ordered match the sequence in which you specified the copy numbers you want linked (when using the *#line(s) to link* option). The system will assign a copy set to an ordered copy based on the sequence in which the copy sets were linked. The system does not check for matching Institution, Sublocation Codes, and so on.

Order/request record If you retrieve an existing order/request record with an ORD search, the system asks:

Do you wish to copy ordering information into new request?

- N Copies just the bibliographic information.
- Y Copies the bibliographic information and most of the ordering information, including: Order Type, Vendor Code, Payment Type Code, Currency Code, cost, number of copies, allocation, and notes. Information **not** copied includes the renewal, review, subscription dates, vendor title, and order-specific statuses such as "on backorder" and "receipts complete". The serial status (*SERIAL:* Y) is copied only if the existing order's bibliographic information has been transferred to the catalogue and you answered E to the Catalogue as Original Entry or Existing prompt.

# **Brief Order Entry**

Procedure To quickly enter bibliographic and ordering information (sufficient to generate an order), use the BRIEF ORDER ENTRY screen.

- 1. When you access a record to **add**, the system displays either this screen or the BIBLIOGRAPHIC ENTRY/UPDATE screen described in the next section. The BRIEF ORDER ENTRY screen is displayed only if you are set up to get it **and** you have either:
	- retrieved an existing record as a draft for entering a new order/ request, or
	- used the NEW option on the ORDER BIBLIOGRAPHIC SEARCH screen.
- 2. Update the information as required
- 3. When finished, *Accept* or *Exit* the order/request.

```
ORD - BRIEF ORDER ENTRY MASTER
                                             LCN : 10007786
 1. LIBRARY : UL 8. LC CARD # : 85029331
 2. ORDER TYPE : REGULAR 9. VENDOR TITLE#: 03065423232
  3. MATERIAL CODE: ac FORMAT : BK 10. CONTROL # : ocm12320054
  4. ISBN/ISSN : 0898598125 11. SERIAL : N
5. TITLE : SOCIAL BEHAVIOR AND PERSONALITY.
 6. AUTHOR : Buss, Arnold H., 1924-
  7. PUBLISHER : Hillsdale, N.J./*/L. Erlbaum Associates/*/1986
 12. VENDOR : PENGUIN 17. PRIORITY : RUSH
13. PAYMENT TYPE : PAY 18. PARTS/CPY: 1
  14. TRANSFER : Y 19. UNIT COST: 46.50 CDN
 15. REQUESTOR : C. Smith 20. CONDITION: CUT
  16. SELECTORS : ACQ
    21. LOCATIONS---- 22. FUND ALLOCATION-------- 23. TRACKING ALLOCATION----
   LOCATN CPY SHIPTO FUND % FUND %
  1 ULMON1 4 1000-ADULT-FIC001 100 TRAK-FUND2- 100
 2 ULMON2 2 -
 3 - - - -
 4 - - - -
 Options:
  # line Line by line Forward Backward Update window Add window
  Delete window MARC File Accept ? Help Exit
```
## **Fields**

This screen is composed of fields from other Ordering screens. See the appropriate descriptions later in this chapter.

- 1 to 9 Correspond to fields on the BIBLIOGRAPHIC ENTRY/UPDATE screen.
	- 10 Local System Control Number for the bibliographic record, typically set up by the library as MARC field 035. Later, when a full bibliographic record is loaded into the catalogue, it can match on this number and overwrite the brief bibliographic information. Note that the library can also make this field available on the BIBLIOGRAPHIC ENTRY/UPDATE screen (as one of the library-specified fields on the bottom of the screen).
	- 11 Corresponds to fields on the STATUS SCREEN and NOTES SCREEN.
- 12 to 20 Correspond to fields on the ORDERING DATA screen.
- 21 to 23 Correspond to fields on the ALLOCATIONS screen.

## **Options**

- Update window; Add window Use these options to edit the allocation information. See *[Fund Alloca](#page-65-0)tion* [on page 3-34](#page-65-0).
	- MARC Displays the bibliographic information in MARC format for you to examine or change. See *[Bibliographic Information](#page-51-0)* on page 3-20.
		- File Saves the new order/request to the database and returns you to the ORDER BIBLIOGRAPHIC SEARCH screen.

The system **checks**:

- for mandatory fields (*LIBRARY*, etc.)
- for valid and complete fund allocation if the item is an order (has a PO number assigned) or is authorized or cut (Condition Code AUTH or CUT)
- for a valid Material Code the item cannot be a component part (that is, the Bibliographic Level cannot be a or b)
- for enough money in the fund(s) to cover the amount being encumbered. (The library can set the system to always skip this check and thus allow any amount of overencumberance, or can specify a percentage by which each particular fund may be overencumbered.)

These fields must be correct before the record can be saved. If they are incorrect, edit the information and *File* again, or *Exit* and lose the new record.

If the only problems with the record are bibliographic, and the library has Acquisitions set for **MARC edit-checking**, then ADVANCE displays a CATALOGUING WARNING/ERROR LIST. See the *Cataloguing User's Guide* for a description of this warning screen. After you *Exit* back to the BRIEF ORDER ENTRY screen, you can either:

- edit the information and *File* again: ADVANCE edit checks the information again, or
- leave the information unchanged and *File* again: ADVANCE saves the information as is and continues.

If you have assigned the CUT Order Condition Code, ADVANCE **prompts** for a PO number and delivery date. If you have assigned DEFER, ADVANCE prompts for a deferral date. If you have assigned AUTH, DEFER, or CUT to a serial, ADVANCE also prompts for a subscription review date. See *[Change the Order/Request Condition](#page-38-0)* on page 3-7.

Accept Saves your changes (if any) and advances to the ORDERING DATA screen.

If the bibliographic information contains errors and the library has Acquisitions set for edit checking, ADVANCE displays the CATALOGUING WARNING/ERROR LIST instead of accepting the record.

- Exit Discards the new order/order and returns you to the ORDER BIBLIO-GRAPHIC SEARCH screen.
- CAUTION If you copied and deleted a workfile record, and then *Exit*, the old record will not be put back into the workfile. The information is lost.

# <span id="page-51-0"></span>**Bibliographic Information**

Once you have accessed an order/request, you can view or edit bibliographic information, then *Accept* or *Exit* to leave.

## **Ordering Data**

Procedure To view or edit bibliographic or primary order/request information, use the BIBLIOGRAPHIC ENTRY/UPDATE screen.

1. Access the screen by any of the following methods:

### **General method**

Use the *Bibliographic* option on the ORDERING DATA screen, described in the next section. This is the only way to access the screen when updating or displaying an order/request.

## **Adding an order/request**

When you access a record to add, the system displays either this screen or the BRIEF ORDER ENTRY screen. The ORDERING DATA screen is displayed only if you are not set up to get the BRIEF ORDER ENTRY screen **and** you have either:

- retrieved an existing record as a draft for entering a new order/request, or
- used the NEW option on the ORDER BIBLIOGRAPHIC SEARCH screen.
- 2. View or update the information as required.
- 3. Use the *MARC* option to go to the associated ORDER ENTRY MARC DISPLAY screen if necessary, view or update the information there, then return.
- 4. When finished, *Accept* or *Exit* to continue.

ORD - BIBLIOGRAPHIC ENTRY/UPDATE MASTER 1. LIBRARY : UL 7. LC CARD # : 85029331 1. IIBRARI : 01<br>2. ORDER TYPE : REGULAR 8. VENDOR TITLE#: 03065423232 3. MATERIAL CODE: ac FORMAT : BK 9. SUBJECT CODE : 4. ISBN/ISSN : 0898598125 10. SORT CODE : 5. TITLE : SOCIAL BEHAVIOR AND PERSONALITY. 6. AUTHOR : Buss, Arnold H., 1924- 11. SERIES : 12. EDITION : 13. PUBLISHER : L. Erlbaum Associates 14. PUBDATE : 1986 Options: Accept # line Line by line MARC ? Help Exit

### **Transfer to Catalogue**

You can set an order flag (on the ORDERING DATA screen) to have the bibliographic information from this screen transferred to a record in the catalogue after the purchase order is generated.

NOTE: Once the transfer has taken place, the system will **not transfer** any further bibliographic changes you *Accept* here.

### **Fields**

Defaults When you are **adding** an order/request, data for some of these fields may be supplied from an existing record (if you copied one), or your bibliographic search statement (if your search for an existing record failed), and your user defaults.

### 1. LIBRARY [Library Code; 1-6 characters]

Library division, basically, an accounting/reporting unit which determines: the default ship-to address printed on purchase orders, claims, and so on; the funds that can be allocated; and possibly, the vendor that can be assigned. Also used for sorting reports.

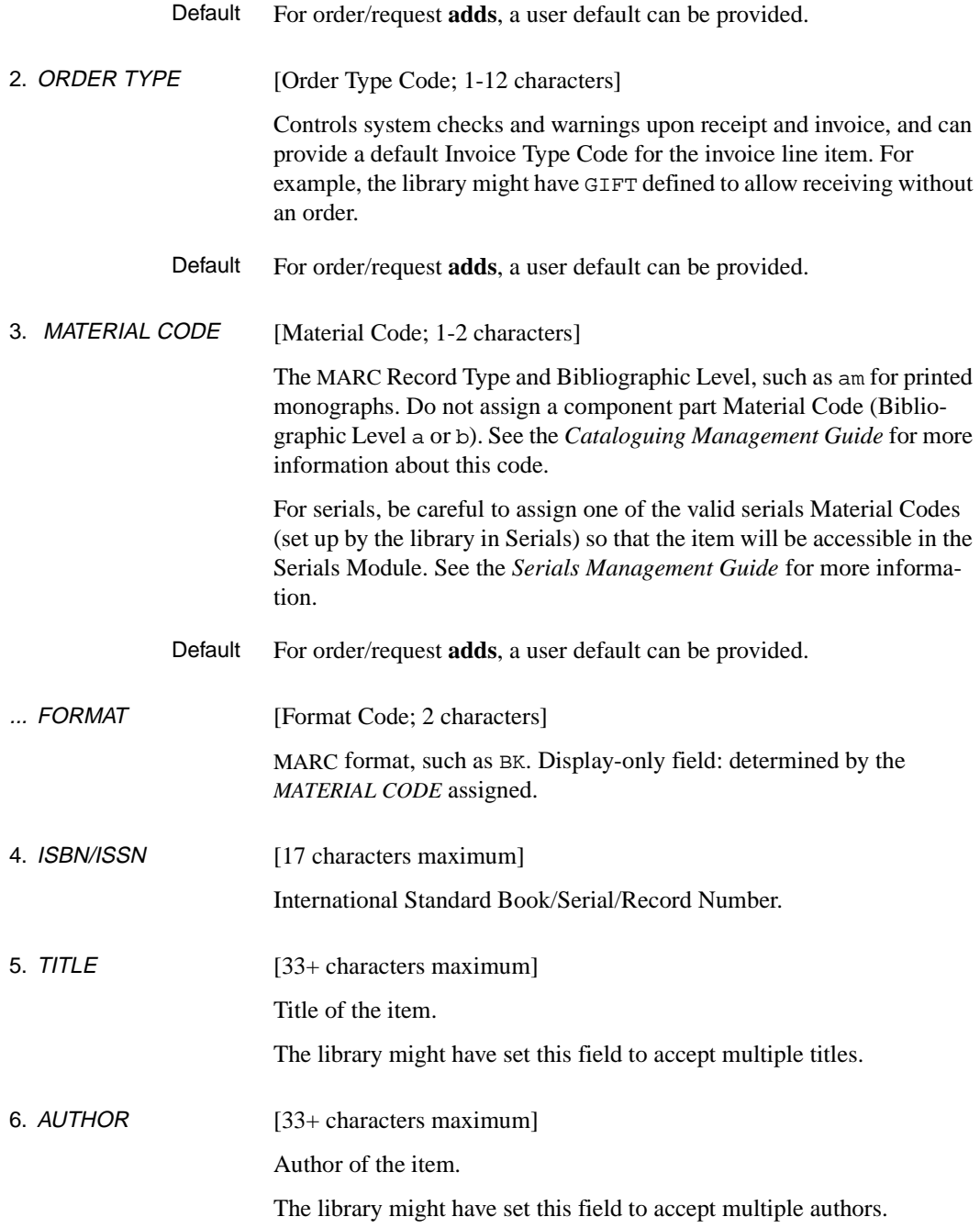

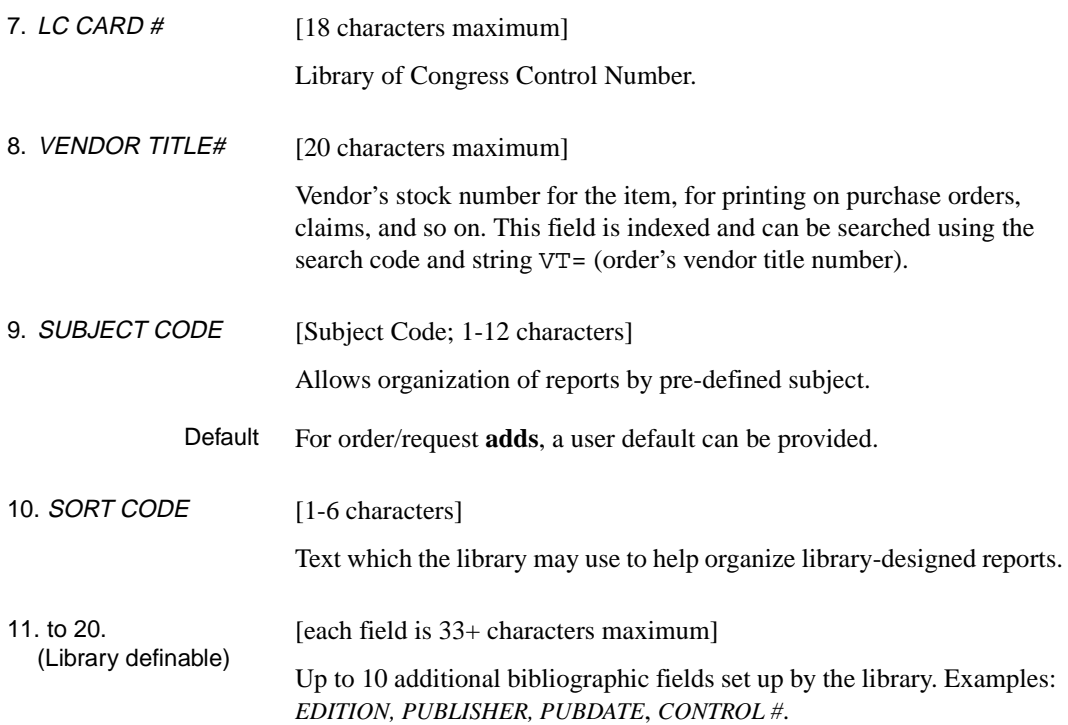

## **Options**

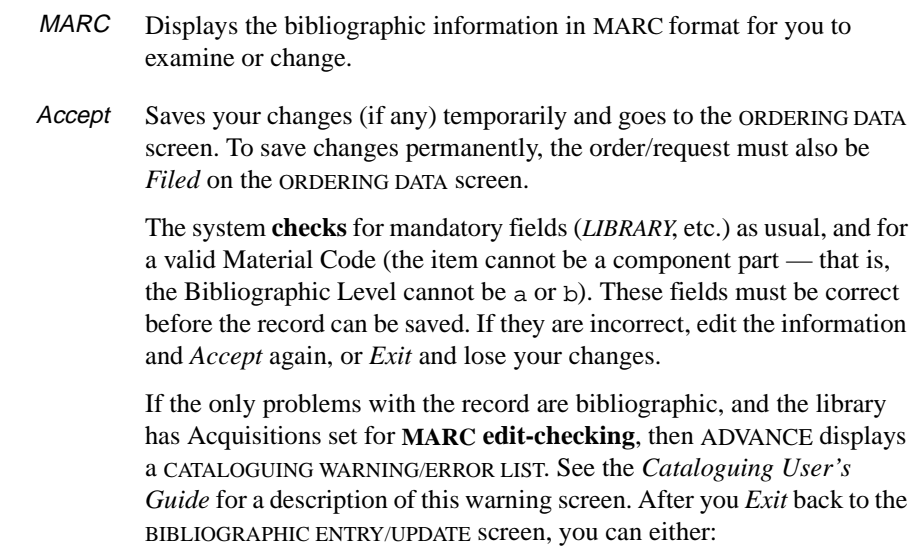

- edit the information and *Accept* again: ADVANCE edit checks the information again, or
- leave the information unchanged and *Accept* again: ADVANCE accepts the information as is and continues.
- Exit Discards any changes you made to the order/request (including changes on the ORDER ENTRY MARC DISPLAY) and returns to the ORDERING DATA screen.

## **MARC Display**

Procedure To view or update the cataloguing information in MARC format, use the ORDER ENTRY MARC DISPLAY.

- 1. Access the screen by selecting the *MARC* option on the BRIEF ORDER ENTRY or BIBLIOGRAPHIC ENTRY/UPDATE screens.
- 2. View or update the information as required
- 3. When finished, *Exit* or *Accept* to return to the preceding screen.
- 4. See the *Cataloguing User's Guide* for a description of this screen.

```
 ACQUISITIONS ORDER ENTRY MARC DISPLAY
     Control #: 10035343 Transaction type : Acquisitions
Last updated : 02 MAR 1993 Leader : nac1 02
 Format type : Book & monographs
008 1986 s bcc 0 000 eng
 010 BB a 85029331
 020 BB a 0898598125
 035 BB a ocm12320054
 050 BB a HM132
 100 BB a Buss, Arnold H., 1924-
 245 BB a SOCIAL BEHAVIOR AND PERSONALITY.
 260 0B a Hillsdale, N.J.
       b L. Erlbaum Associates
        c 1986
 350 BB a 002495
       b 0250
 Options:
  ? Help # tag Leader Overlay workform Reformat Restore
  Labelled display Print Backward Forward Exit Accept
```
# **Basic Order/Request Information**

Procedure Once you have accessed an order/request, you can view or edit the basic order and requesting information on the ORDERING DATA screen.

- 1. Access the screen by any of the following methods:
	- Access an order/request to update or display.
	- *Accept* or *Exit* from any of the associated ORD screens: ALLOCA-TIONS, NOTES, BIBLIOGRAPHIC ENTRY/UPDATE, and so on.
	- *Order update* from the REC STANDARD LOCATION DISPLAY screen.
- 2. View or update the information as required.
- 3. Use the options to go to the associated screens as required: view or update the information there and then return to the ORDERING DATA screen.
- 4. When finished with all the screens, select *File*, *Exit*, or *Prior Screen* to continue.

```
ORD – ORDERING DATA MASTER
 PO#/LINE#: 9200000314/0001 VENDOR : PENGUIN ORDER DATE: 02/08/93
 REQUEST #: 920123 ORDER TYPE: REGULAR REQST DATE: 02/08/93
 LIBRARY : UL CONDITION : OPEN EST DELVRY: 02/22/93
  ISBN/ISSN: 0898598125 LC CARD # : 85029331 RECEIVED :
  AUTHOR : Buss, Arnold H., 1924-
  TITLE : SOCIAL BEHAVIOR AND PERSONALITY.
  STATUS : Rush Order,Received,On Order,Catalogue as New
1. VENDOR : PENGUIN 7. PARTS/CPY: 1 11. UNIT COST: 46.50
 2. PAY TYPE : PAY 8. TOTAL CPY: 6 12. DISCOUNT%: 15.000
 3. TRANSFER : Y 9. PRIORITY : RUSH 13. TAX % : 8.000
 4. CLM CODE : DFLT 10. CURRENCY : CDN 14. ADDED CHG: 0.00
   5. REQUESTOR: C. Smith 15. CONDITION: OPEN
   6. SELECTOR : ACQ
  16. VENDOR : Please supply ASAP
     NOTE :
                                             ENCUMBERED: 259.47
Options: 
  File # line Line by line Bibliographic Allocation Notes Status 
  Conditions Type of holdings Vendor inquiry Prior screen ? help 
  Exit
```
## **Fields**

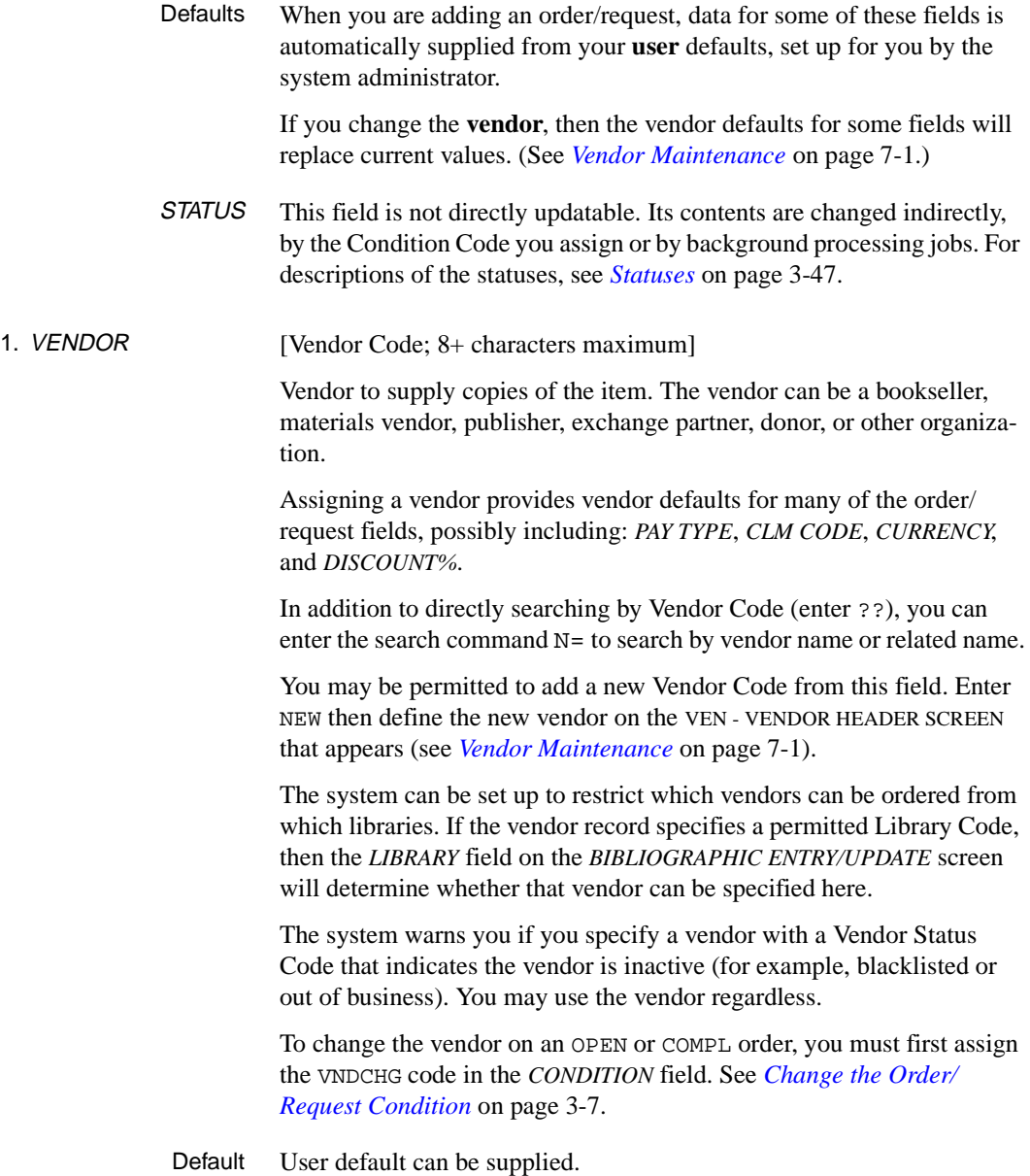

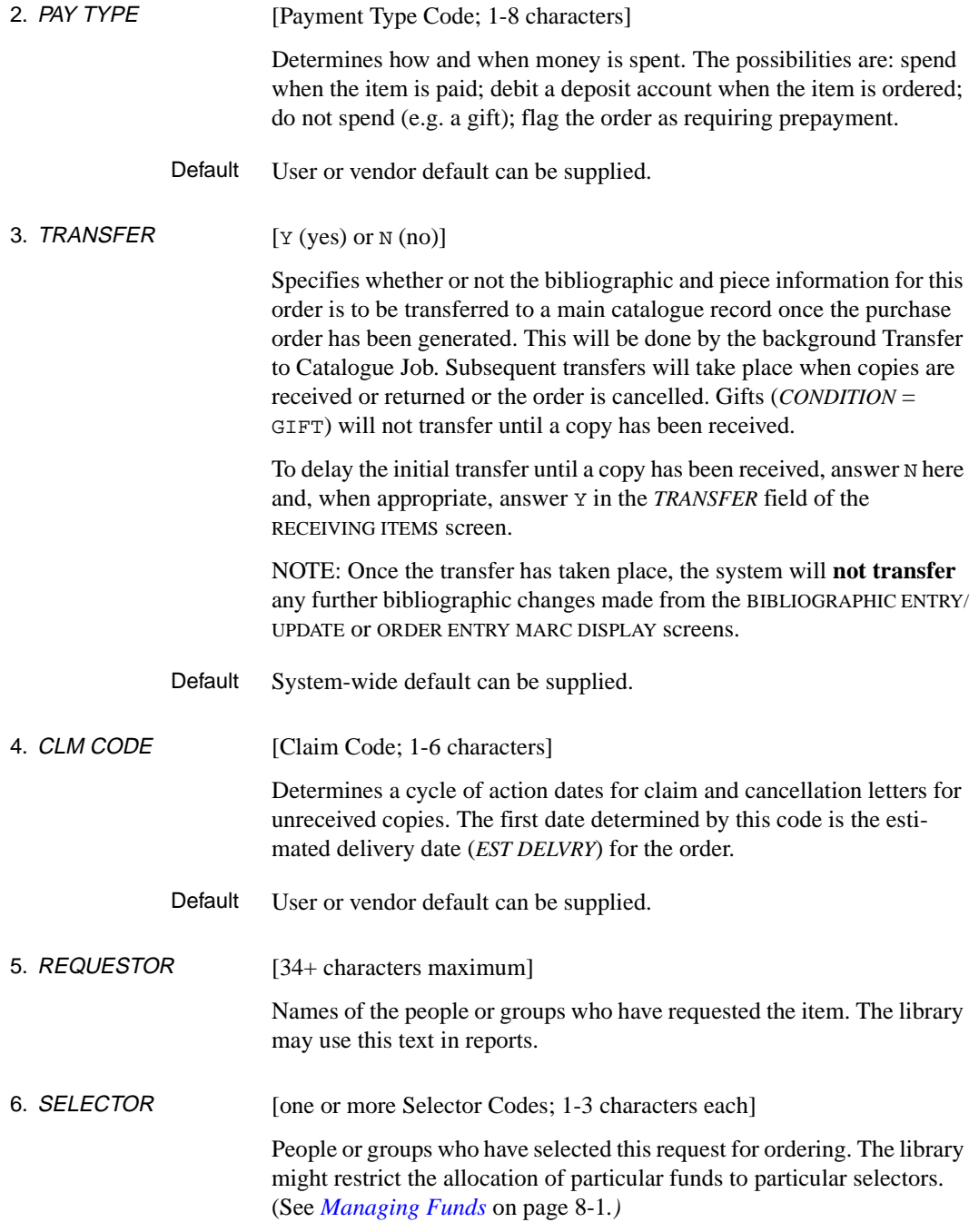

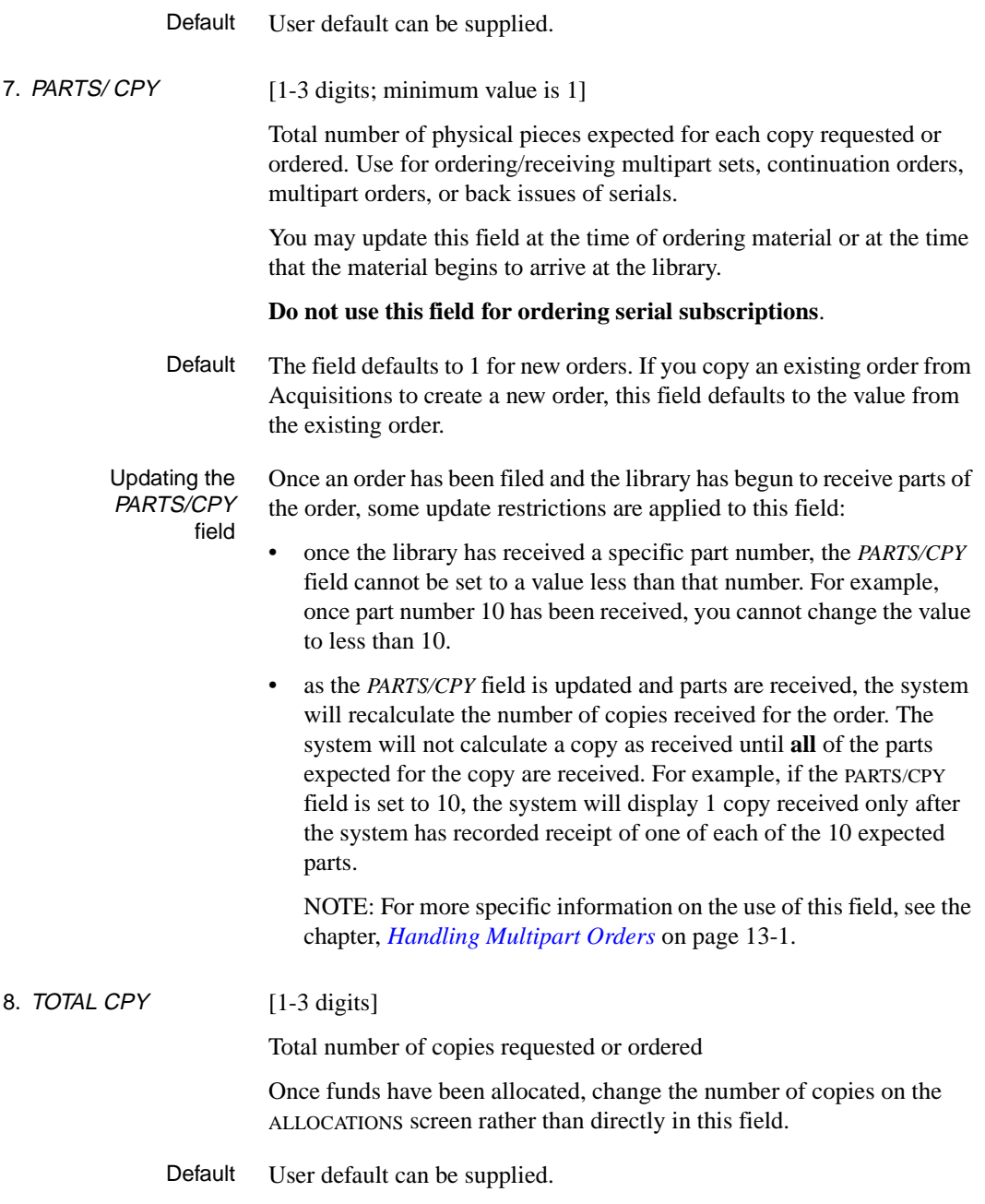

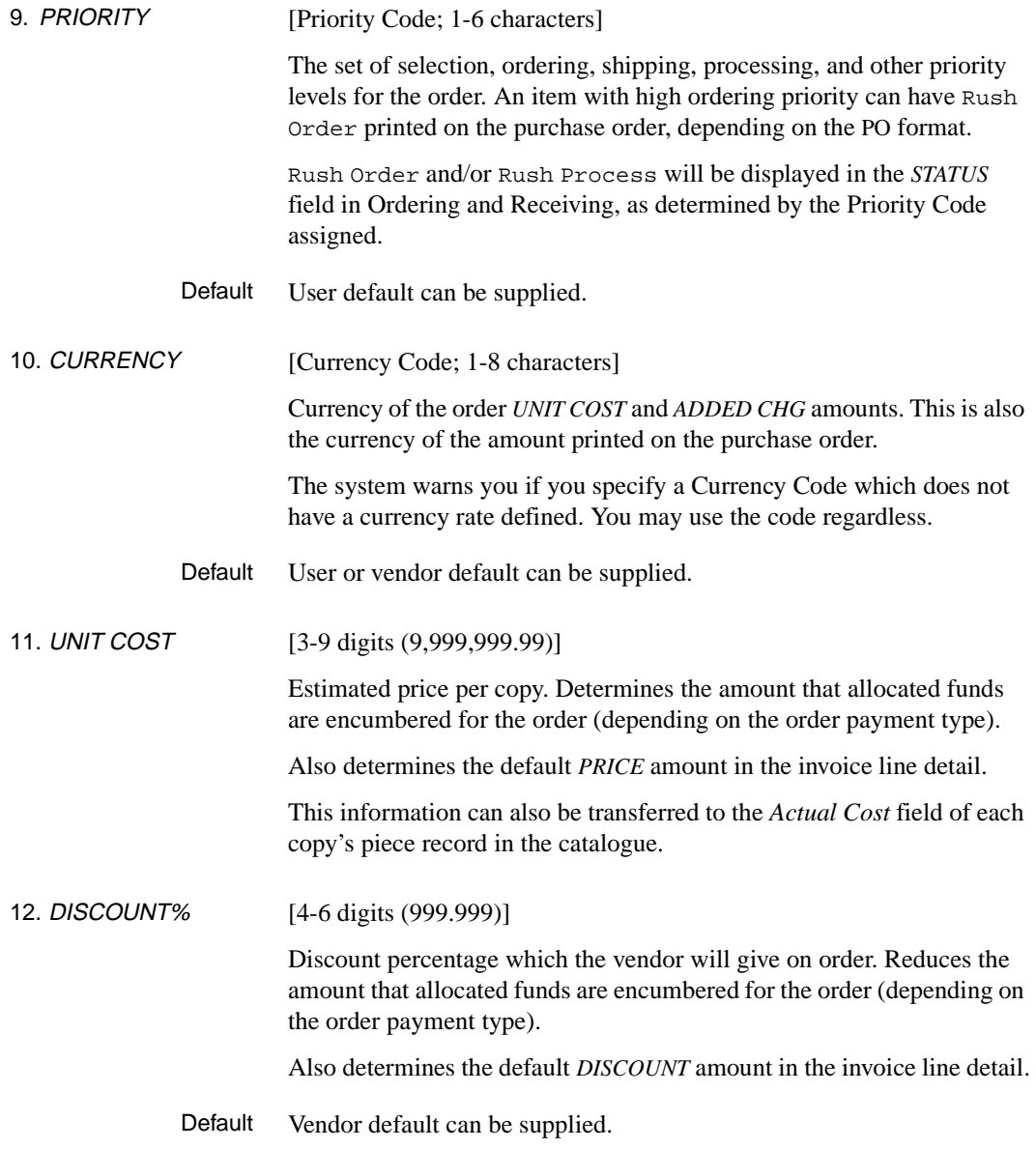

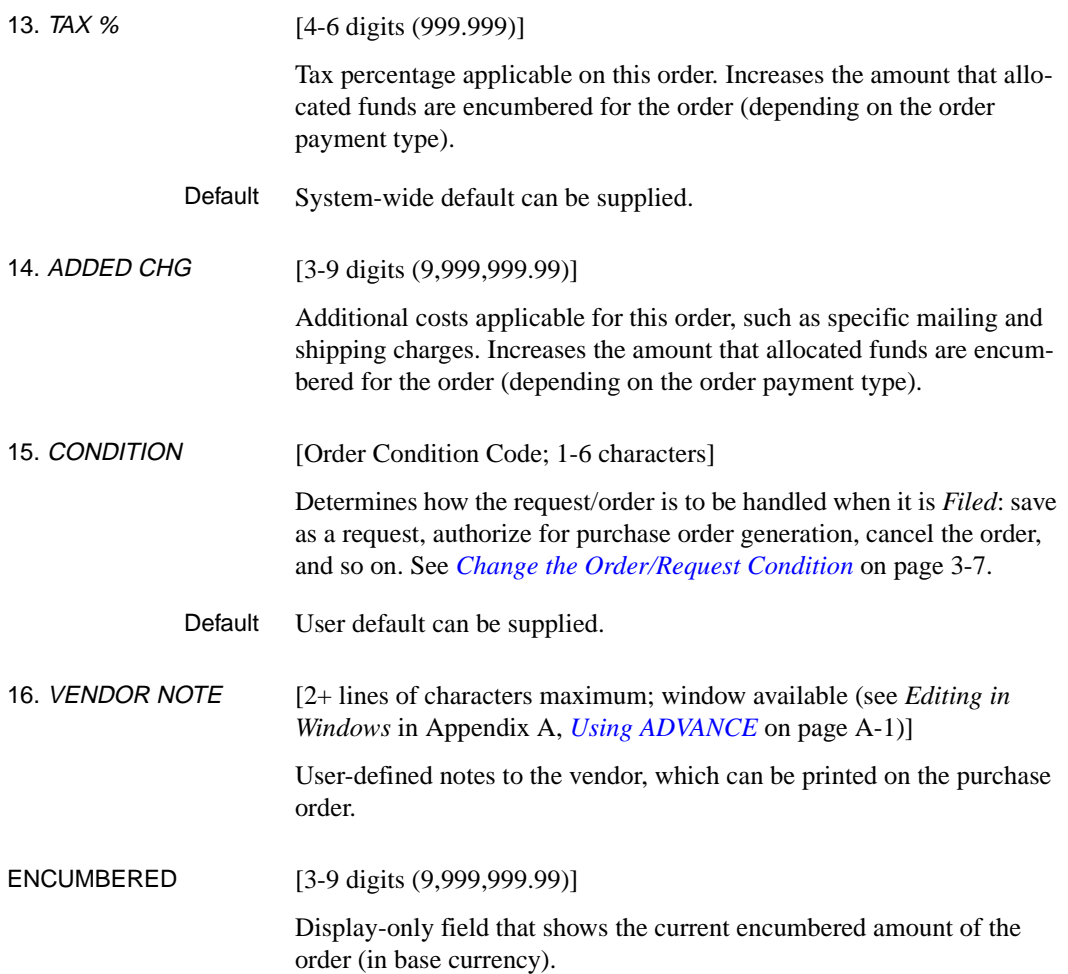

## **Options**

- File Saves changes made on this screen and *Accepted* on its supplementary screens, and returns to the ORDER SEARCH & RETRIEVAL screen. See *[Change the Order/Request Condition](#page-38-0)* on page 3-7 for descriptions of additional actions that might be carried out when you *File*.
- Exit Discards changes made on this screen and its supplementary screens, and returns to the ORDER SEARCH & RETRIEVAL screen.

If you are **adding** an order/request and came to this screen by *Accepting* on the BIBLIOGRAPHIC ENTRY/UPDATE screen, the new order/order will be completely discarded.

- Prior screen Same as *Exit*, except this returns to the index browse list (if any) used when accessing the request/order.
- Bibliographic Goes to the BIBLIOGRAPHIC ENTRY/UPDATE screen for you to view or update bibliographic information. See *[Bibliographic Information](#page-51-0)* on [page 3-20.](#page-51-0)
	- Allocation Goes to the ALLOCATIONS screen for you to view or update the allocation of funds to pay for the item. See *[Fund Allocation](#page-65-0)* on page 3-34.
		- Notes Goes to the NOTES screen for you to view or update the order/request notes, subscription date range, or numbering information (enumeration). See *Notes* [on page 3-42](#page-73-0).
		- Status Goes to the STATUS screen for you to view or update the order/request statuses. See *Statuses* [on page 3-47.](#page-78-0)
- Type of holdings Goes to the LINKED TYPE OF HOLDING screen for you to link an order to one or more Type of Holdings. This information is used to define multiparts and serials. See *[Type of Holdings](#page-85-0)* on page 3-54.
	- Conditions Goes to the CONDITIONS screen for you to view the order/request condition history. See *[Condition History](#page-92-0)* on page 3-61.
	- Vendor inquiry Goes to the VENDOR HEADER screen for you to view information on the vendor assigned to the order/request. See *[Vendor Inquiry](#page-93-0)* on page 3-62.

# <span id="page-65-0"></span>**Fund Allocation**

Procedure To allocate funds to pay for the order, and assign locations to receive the copies, use the ALLOCATIONS screen. The item must be completely allocated before you can generate a purchase order.

- 1. Access the screen by selecting the *Allocation* option on the ORDERING DATA screen.
- 2. View or update the information as required
- 3. When finished, *Accept or Exit* to continue.

Versions There are two slightly different versions of the screen, depending on the allocation method you select. The **allocations-by-percentage** version is shown below.

```
 ORD - ALLOCATIONS MASTER
 PO#/LINE#: 9200000314/0001 VENDOR : PENGUIN ORDER DATE: 02/08/93
 REQUEST #: 920123 ORDER TYPE: REGULAR REQST DATE: 02/08/93
 LIBRARY : UL CONDITION : OPEN EST DELVRY: 02/22/93
  ISBN/ISSN: 0898598125 LC CARD # : 85029331 RECEIVED :
  AUTHOR : Buss, Arnold H., 1924-
  TITLE : SOCIAL BEHAVIOR AND PERSONALITY.
  STATUS : Rush Order,Received,On Order,Catalogue as New
   1. ALLOCATIONS BY%:Y TOTAL COPIES : 6
   2. LOCATIONS ---- 3. FUND ALLOCATION -------- 4. TRACKING ALLOCATION ----
   LOCATN CPY SHIPTO FUND % FUND %
 1 ULMON1 4 1000-ADULT-FIC001 60 TRAK-FUND2- 100
 2 ULMON2 1 1000-ADULT-FIC002 40 - -
 3 ULMON3 1 - -
 4 -- --
 5 -- --
 Options:
  Accept Update window Add window Delete window # line
  Line by line Forward Backward ? Help Exit
```
The **allocations-by-copies** version of the bottom part of the screen, for a different sample order, is shown below.

```
1. ALLOCATIONS BY % : N TOTAL COPIES : 13
    2. LOCATIONS —— FUND ALLOCATION ———- TRACKING ALLOCATION —-
    LOCATN CPY SHIPTO FUND FUND
 1 LOC1 5 93-222-3-MAIN
 2 LOC2 2 93-241-7-WEST 93-991-0-LHIS
 3 LOC3 6 93-235-3-NORT
  4
  5
 Options:
  Accept Update window Add item Delete window # line
  Line by line Forward Backward ? help Exit
```
## **Allocation Method**

For each order, you must decide whether to allocate funds by percentage or by copies to pay for the order. "Pay" means encumber the fund when the item is ordered and spend from the fund when the order is invoiced and vouchered. Specify the method on the *ALLOCATIONS BY %* field.

### **By Percentage**

Allocate funds by percentage: assign one or more funds to pay for specified percentages of the total order amount. The total amount is the unit cost times the total number of copies, minus the discount percentage, plus the tax percentage, plus the added charges, times the currency conversion rate. The allocation percentages must add up to 100% before the system will let you authorize the item for purchase order generation.

Purpose This method enables you to:

- allocate multiple funds (e.g. a general science fund and a history fund) to pay for percentages of a single copy, in a single-copy order, or
- allocate multiple funds to pay for percentages of all the copies in a multicopy order.
- Tracking If you wish, you may also assign one or more regular funds or special, tracking-only funds (which contain no money) to track specified percentages of the total order cost. The tracking percentages do not need to add up to 100%. These funds are not actually encumbered by the order amount: instead the system just keeps pseudo-encumbrance totals which can be included in reports but which are not shown online. (The system also keeps track of pseudo-spent totals for orders that are invoiced and paid.)
- Structure The three sets of information (location/copies/shipping assignment, real fund allocation, and tracking fund allocation) are independent and so are

numbered as three separate columns on the allocations-by-percentage screen.

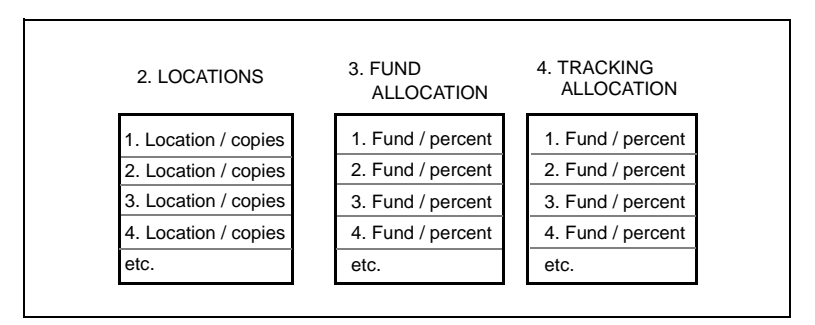

**FIGURE 3.2 Allocation by Percentage**

### **By Copies**

Allocate funds by copies: assign one fund to be encumbered for each specified set of copies. All copies must be accounted for. Each set of one or more copies must have the same location (e.g. branch library) and shipping address. The line amount encumbered for a set of copies is the unit cost times the number of copies specified for the location, minus the discount percentage, plus the tax percentage, plus the added charges, times the currency conversion rate.

- Purpose This method enables you to allocate location-specific funds in a multicopy order. You can encumber a fund for the exact number of copies ordered for a location, and then spend from the fund only when and if that location receives each of its copies.
- Tracking If you wish, you may also assign regular funds or special, tracking-only funds (which contain no money) to track the line amounts of one or more specified sets of copies. These funds are not encumbered by the order amount: instead the system just keeps totals which can be included in reports.

Structure The three sets of information (location/copies/shipping assignment, real fund allocation, and tracking fund allocation) are dependent and so are numbered as a single field on the allocations-by-copies screen.

| 2. LOCATIONS         | <b>FUND</b><br><b>ALLOCATION</b> | <b>TRACKING</b><br><b>ALLOCATION</b> |
|----------------------|----------------------------------|--------------------------------------|
| 1. Location / copies | / Fund                           | / Fund                               |
| 2. Location / copies | / Fund                           | / Fund                               |
| 3. Location / copies | / Fund                           | / Fund                               |
| 4. Location / copies | / Fund                           | / Fund                               |
| Etc.                 |                                  |                                      |

**FIGURE 3.3 Allocation by Copies**

## **Fields**

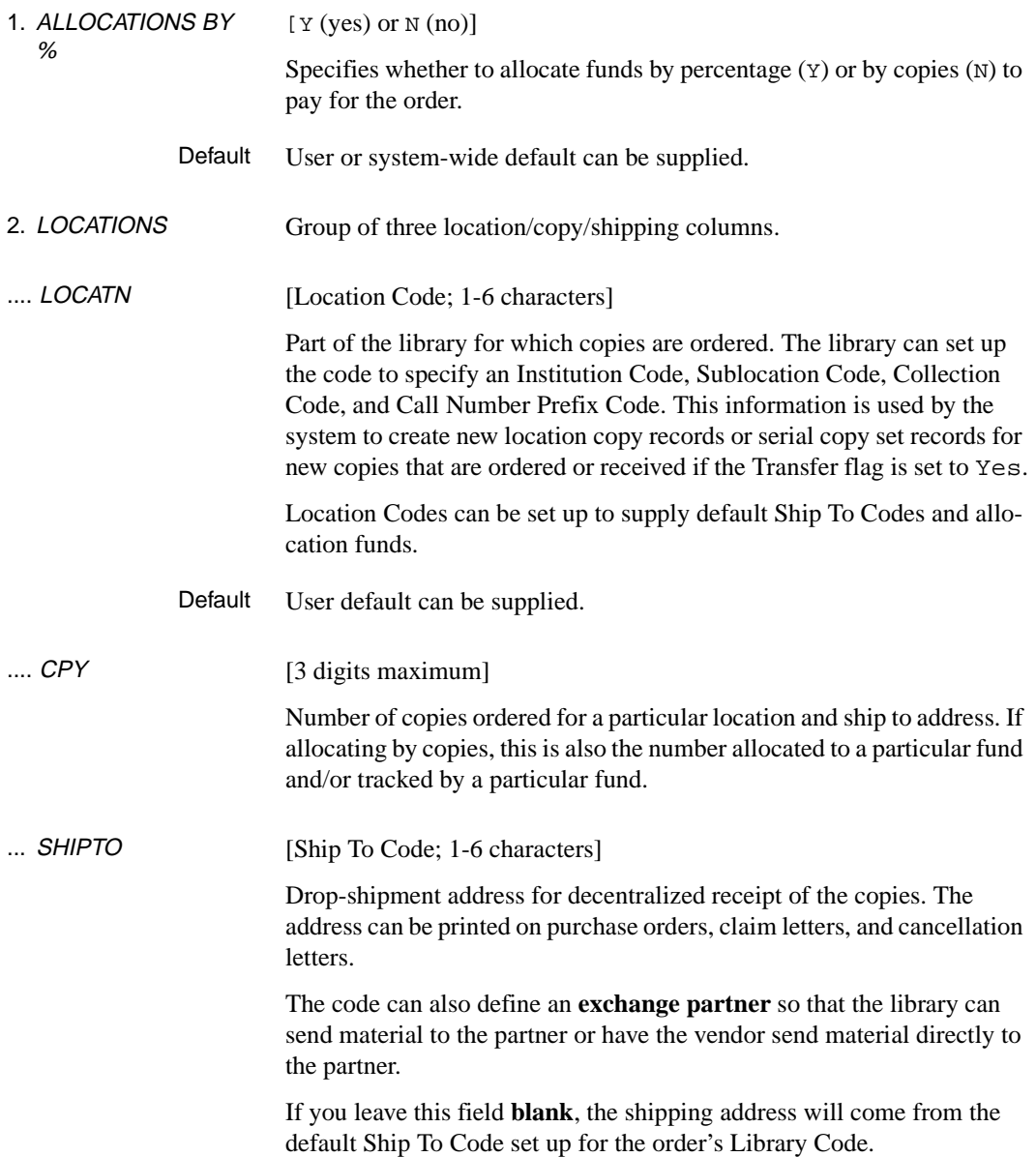

## Chapter 3: Ordering

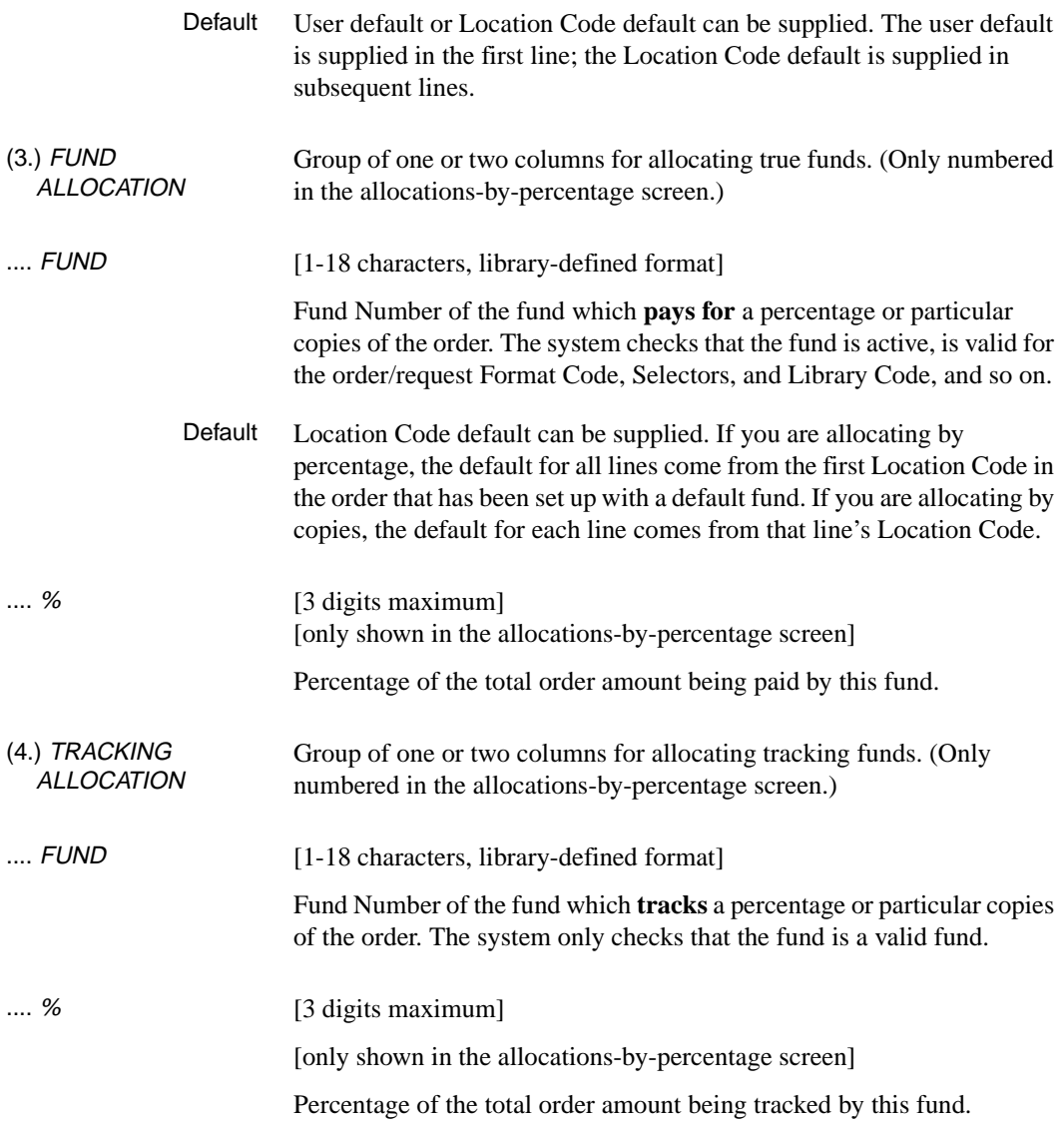
## **Options**

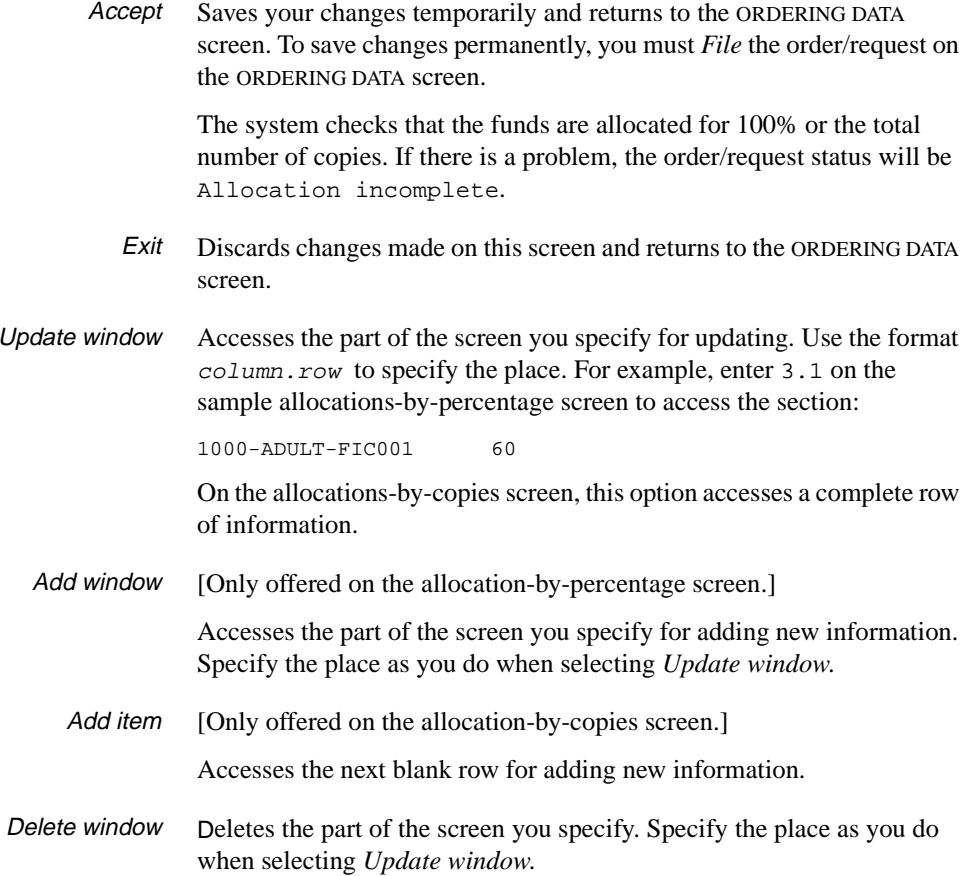

# **Notes**

Procedure To view or update the order notes, Cancellation Code, Routing ID Code, subscription dates, or numbering (enumeration) information, use the NOTES screen.

- 1. Access the screen by selecting the *Notes* option on the ORDERING DATA screen.
- 2. View or update the information as required.
- 3. When finished, *Accept or Exit* to continue.

```
ORD - NOTES SCREEN MASTER
 PO#/LINE#: 9200000314/0001 VENDOR : PENGUIN ORDER DATE: 02/08/93
 REQUEST #: 920123 ORDER TYPE: REGULAR REQST DATE: 02/08/93
 LIBRARY : UL CONDITION : OPEN EST DELVRY: 02/22/93
  ISBN/ISSN: 0898598125 LC CARD # : 85029331 RECEIVED :
  AUTHOR : Buss, Arnold H., 1924-
  TITLE : SOCIAL BEHAVIOR AND PERSONALITY.
  STATUS : Rush Order,Received,On Order,Catalogue as New
  1. DONOR : 6. ROUTING : RTE1
  2. GENERAL : This item has been ordered previously 7. SUB START:
    NOTE 8. SUB END :
 3. CATALOG'G: No special instructions 9. REVW DATE:
   NOTE 10. RNW START:
 4. PROCESS'G: Send directly to cataloguing 11. RNW END :
   NOTE 12. NUM START:
  5. CANCEL CD: - 13. NUM END :
                                    14. LABEL :
 Options:
  Accept Line by line # line ? Help Exit
```
## **Fields**

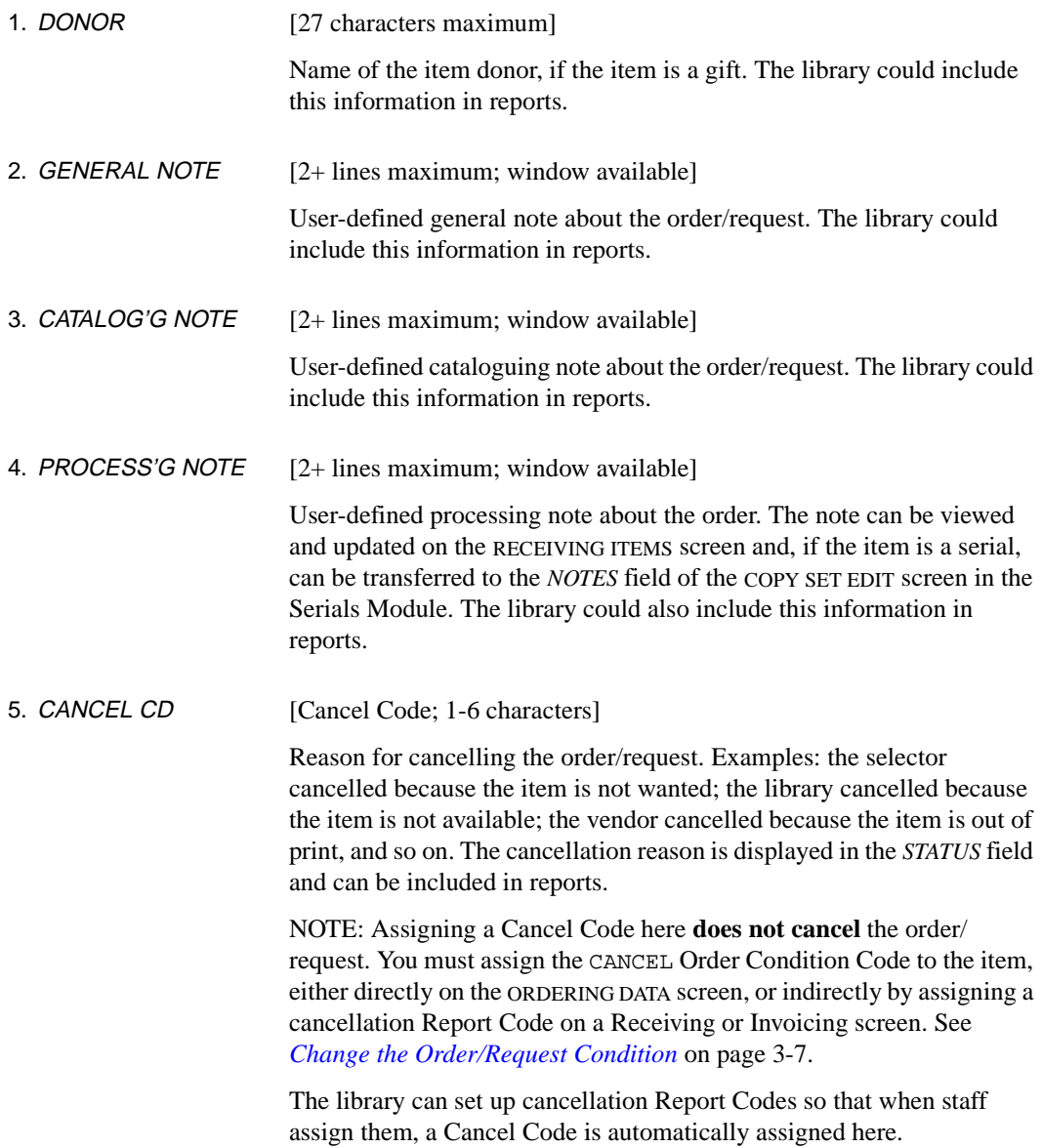

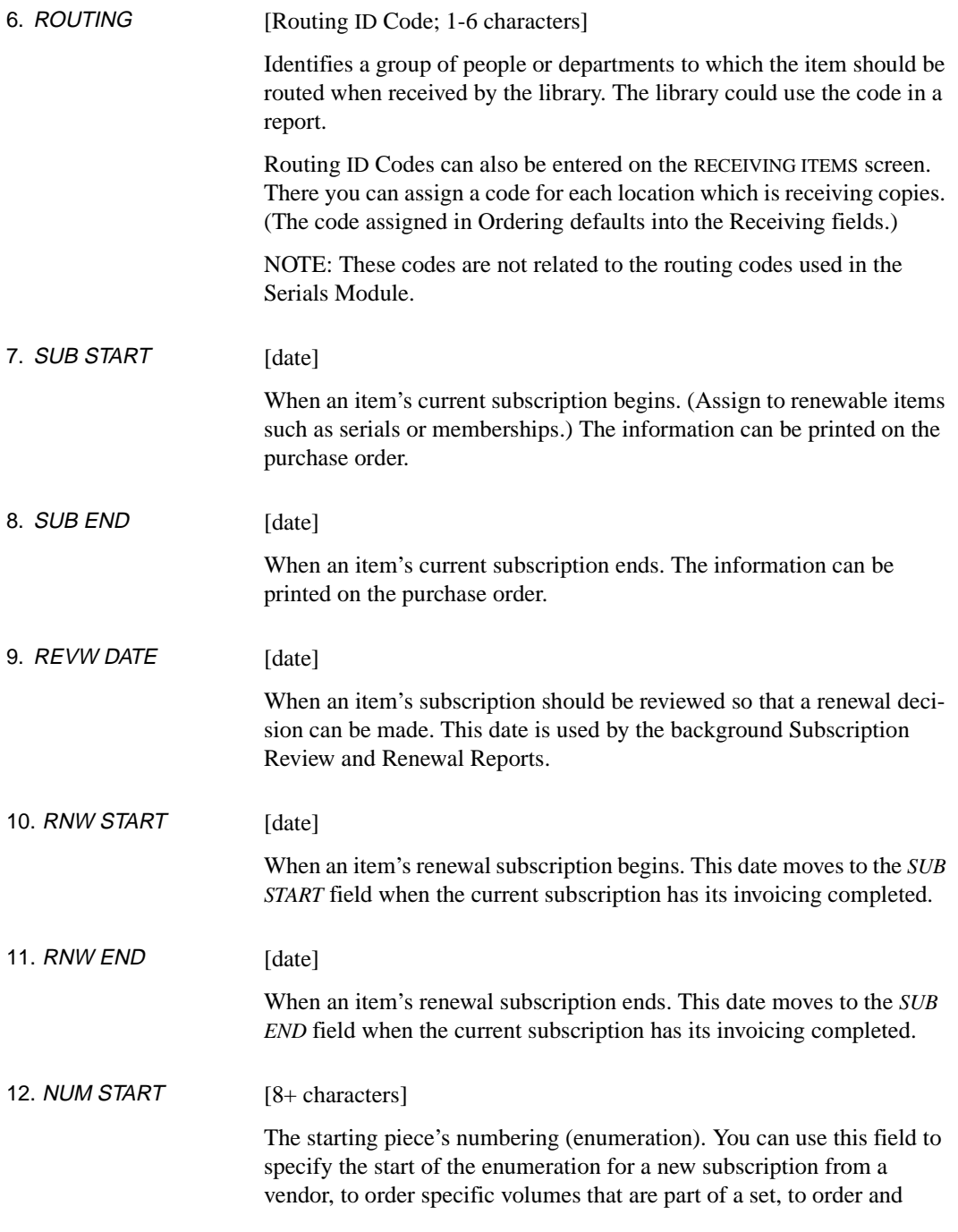

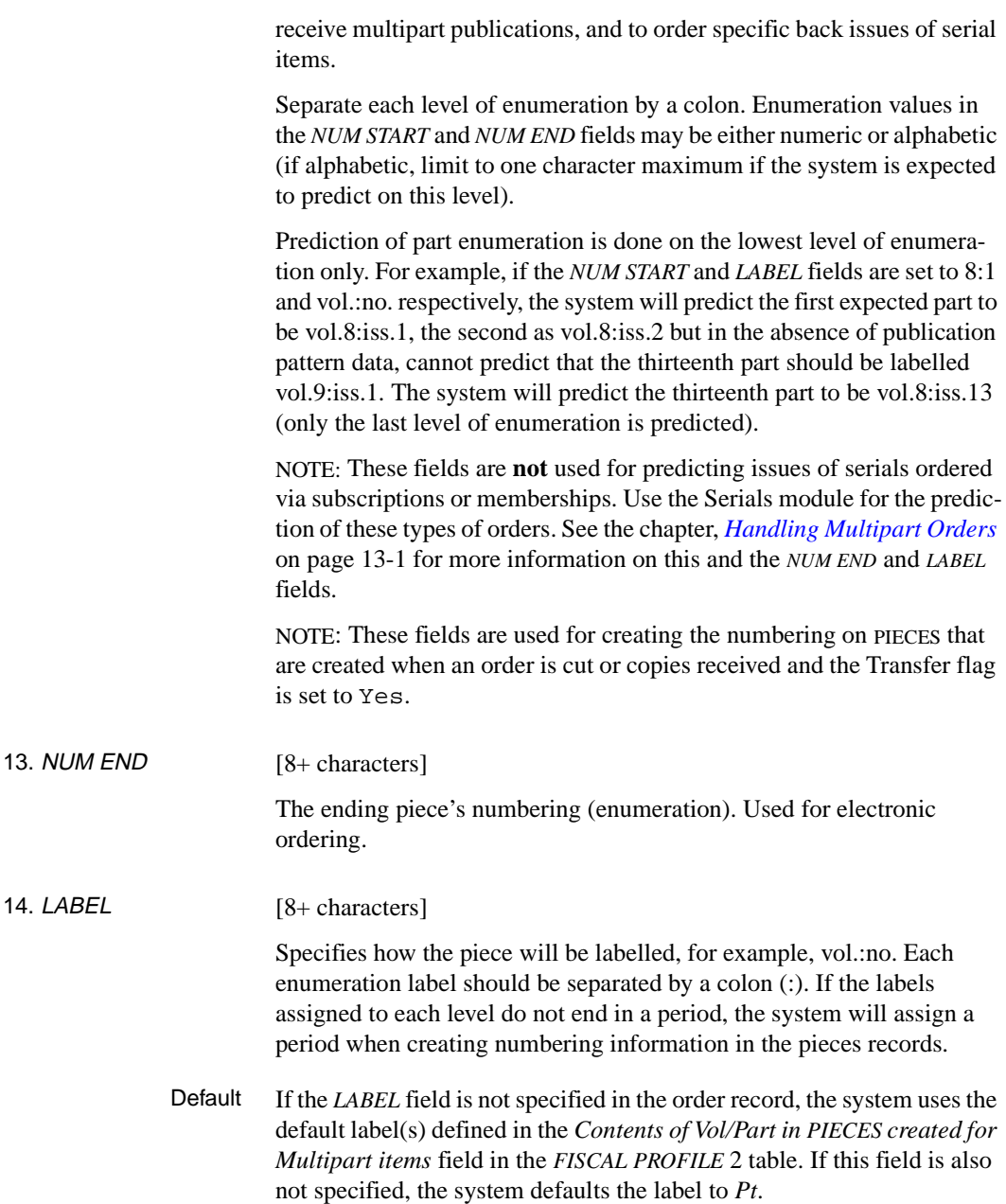

## **Options**

- Accept Saves your changes temporarily and returns to the ORDERING DATA screen. To save changes permanently, you must *File* the order/request on the ORDERING DATA screen.
	- Exit Discards changes made on this screen and returns to the ORDERING DATA screen.

## **Statuses**

The ORD - STATUS SCREEN displays the following types of status information:

• *Status* line

This information is not directly updateable.

• Updatable fields

You can change the status of these fields by entering a Y or N.

• Display-only fields

Non-updateable fields.

Procedure View or update order/request statuses on the STATUS SCREEN.

- 1. Access the screen by selecting the *Status* option on the ORDERING DATA screen.
- 2. View or update the order statuses as required.
- 3. When finished, *Accept or Exit* to continue.

```
 ORD - STATUS SCREEN MASTER
 PO#/LINE#: 9200000314/0001 VENDOR : PENGUIN ORDER DATE: 02/08/93
REQUEST #: 920123 ORDER TYPE: REGULAR REQST DATE: 02/08/93
URRARY : UL CONDITION : OPEN REGULAR REQST DATE: 02/08/93<br>
CONDITION : OPEN EST DELVRY: 02/22/93<br>
ISBN/ISSN: 0898598125
 ISBN/ISSN: 0898598125 LC CARD # : 85029331 RECEIVED :
 AUTHOR : Buss, Arnold H., 1924-
 TITLE : SOCIAL BEHAVIOR AND PERSONALITY.
STATUS : Rush Order, Received, On Order, Catalogue as New
  PSEUDO ORDER : N TEMP HOLD BY STAFF: N ON BACKORDER : N
  PRINT ORDER : Y RECEIPTS COMPLETE : N INACTIVE : N
  FUNDS NOT AUTHORIZED : N RUSH ORDER : Y MAIN TITLE/SPLIT : N
  ALLOCATION INCOMPLETE: N RUSH PROCESS : N TITLE SPLIT/CHANGE : N
  WAITING PREPAYMENT : N SERIAL : N MAIN WITH SERIES ENT: N
  CATALOGUE AS NEW ITEM: Y SERIES ENTRY TITLE : N
 Options:
  Accept Line by line ? Help Exit
```
## **Status Line** The information displayed in this field is system supplied and may change if the updatable status fields are edited or changes are made at other screens. STATUS The order/request statuses, in alphabetical sequence, are: **Allocation incomplete** Fund allocation begun for the request but has not yet been finished. This corresponds to the *ALLOCATION INCOMPLETE* flag on the STATUS screen. **Cancelled - by whom - why** The item is cancelled, by whom (e.g. the vendor), and for what reason (e.g. out of print). **Claimed** The order/request has at least one outstanding claim against it. **Closed** The order has been assigned a Condition Code of *CLOSED*. **Funds not authorized** Funds have been allocated to the request but it cannot be authorized because one or more of the funds require valid selectors. This corresponds to the *FUNDS NOT AUTHORIZED* flag on the STATUS screen. **Invoicing Completed** Invoicing is finished for the subscription order, and it is awaiting renewal. **Main Title Split** The item (perhaps a serial or membership) has child bibliographic record(s) describing the title(s) it has changed to or been split into. This corresponds to the *MAIN TITLE/SPLIT* flag on the STATUS screen. **Main with Series Entries** The monographic series item has child bibliographic records describing the titles it encompasses. This corresponds to the *MAIN WITH SERIES ENT* flag on the STATUS screen. **On Order**

The request has been put *On Order* and it is attached to a purchase order.

## **Order needs printing**

See the description of the *PRINT ORDER* field.

#### **Outstanding Renewal**

The subscription order has been renewed for the next subscription period, and is awaiting the completion of invoicing on the current subscription period.

## **Received**

A copy of the item has been received. This does **not** correspond to the *RECEIPTS COMPLETE* flag on the STATUS screen.

## **Rush Order**

The item has a rush order Priority Type. This text is printed on the purchase order. This corresponds to the *RUSH ORDER* flag on the STATUS screen.

## **Rush Process**

The item has a rush processing Priority Type. This corresponds to the *RUSH PROCESS* flag on the STATUS screen.

## **Serial**

The item is a serial. This corresponds to the *SERIAL* flag on the STATUS screen.

## **Temporary hold**

See the description of the *TEMP HOLD BY STAFF* field.

#### **Transferred**

The item bibliographic and/or copy information has been transferred to the Catalogue.

#### **Waiting for prepayment**

The item has a prepayment Payment Type: the vendor requires payment to accompany the purchase order. This corresponds to the *WAITING PREPAYMENT* flag on the STATUS screen. The flag is turned off by the background Voucher Payment Job.

# **Updatable Fields**

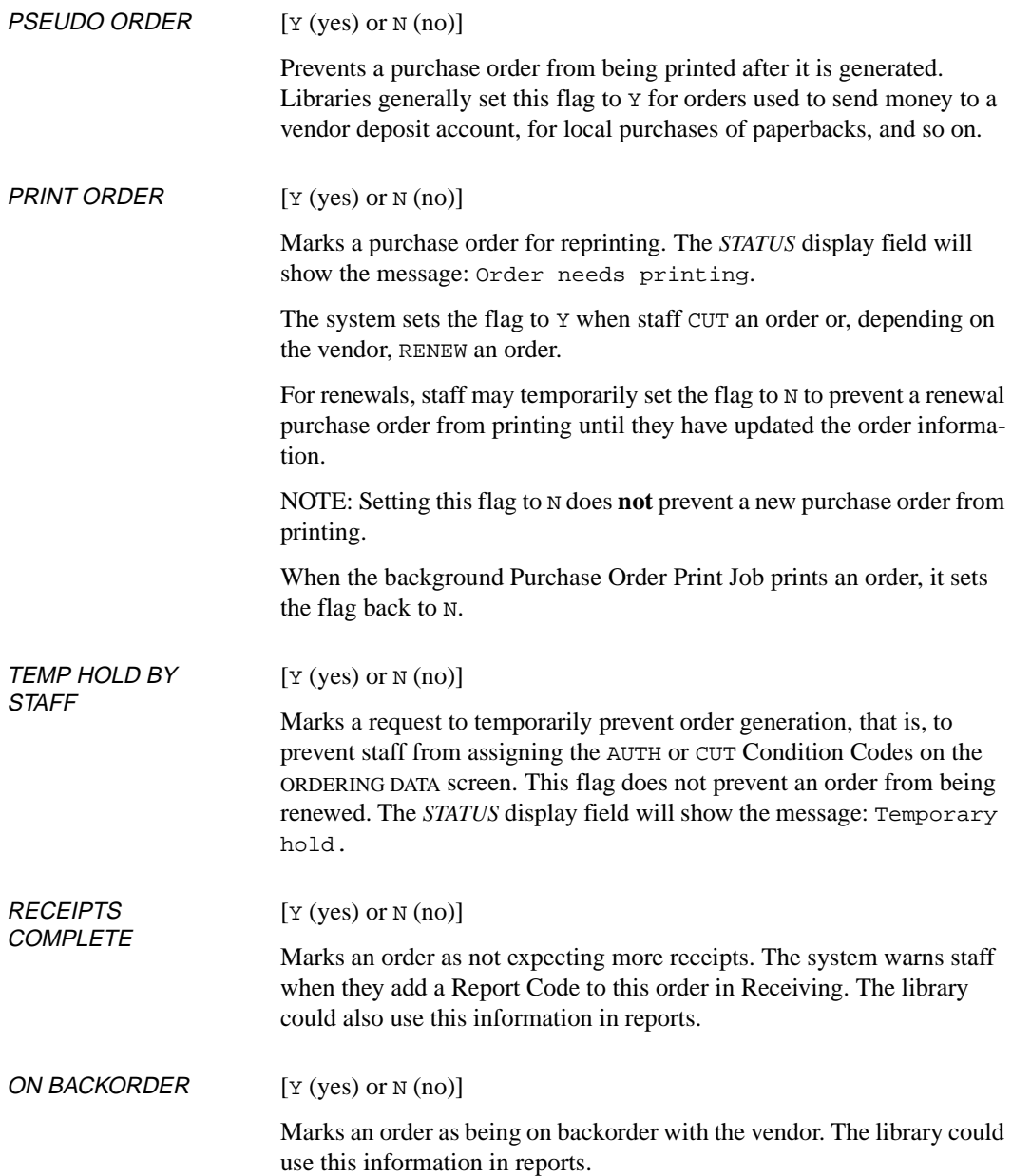

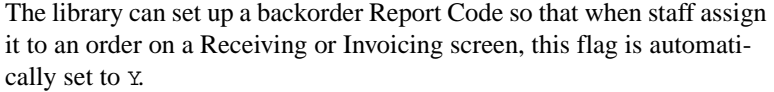

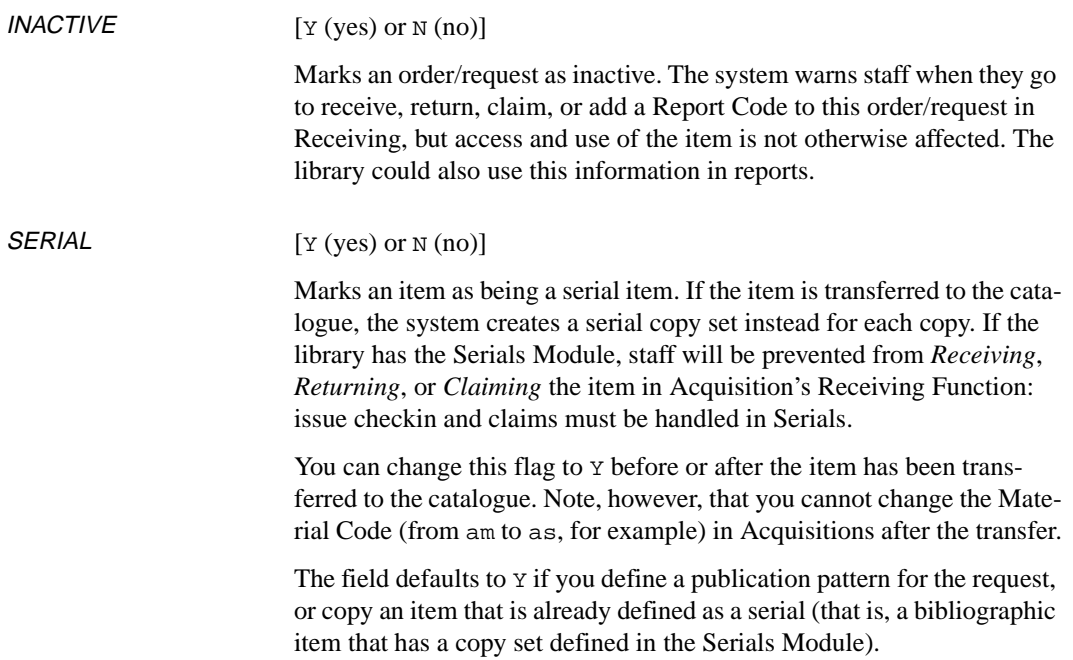

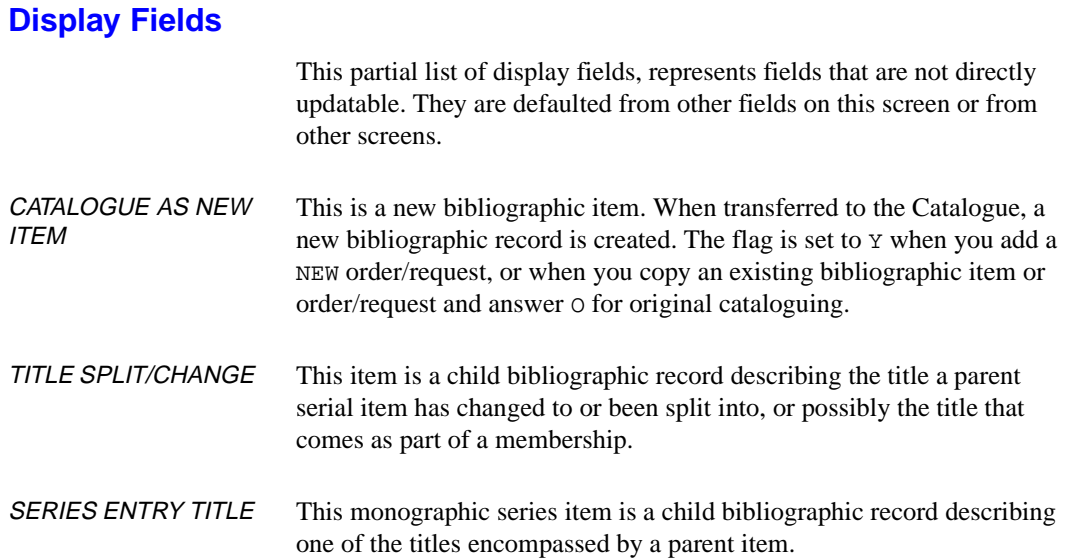

## **Options**

- Accept Saves your changes temporarily and returns to the ORDERING DATA screen. To save changes permanently, you must *File* the order/request on the ORDERING DATA screen.
	- Exit Discards changes made on this screen and returns to the ORDERING DATA screen.

# **Type of Holdings**

Links an order to one or more Type of Holdings. For most situations, the system provided default is adequate.

For those instances when it is necessary to edit Type of Holdings information, this option provides access to the TYPE OF HOLDING DETAIL screen. From this screen, you can create or maintain publication patterns by editing the PUBLICATION PATTERN SUMMARY screen and its associated screens: PUBLICATION PATTERN DETAIL, and PUBLICATION PATTERN SECOND SCREEN. For serials you can edit or view the PUBLICATION PATTERN PREDICTIONS screen.

A Type of Holdings record is associated with all serial and multipart items. You will see the *Type of holdings* option when you order a singlepart because the system must be flexible enough to permit you to convert a single-part to a multipart title or provide for the possibility that you are ordering one part of a multipart. (Single-part titles do not have Type of Holdings records.)

- Procedure 1. Access the screen by selecting the *Type of holdings* option on the ORDERING DATA screen.
	- 2. View or update the information as required.
	- 3. If necessary, go to the associated screens, view or update the information there, and return to the ORDERING DATA screen.
	- 4. When finished, *File* and *Exit* or just *Exit* to continue.

```
 Online Catalogue LINKED TYPE OF HOLDING 
 LCN : 10008167 ISSN: 0852296178 
 TITLE : Britannica CD 
 IMPRINT : LCCN: 97801588 
    Description Type Supplement/Index type 
    ------------ ---- --------------------- 
  1. Multi-Part ISS 
     Captions/Labels: Disk. 
1 item(s) in list 
 Options: 
  # item Link Unlink item(s) Accept Limit list ? Help Exit
```
For descriptions of the fields and options on this screen and the associated screens, see the *Holdings Guide*.

## **Linking Order to Type of Holding**

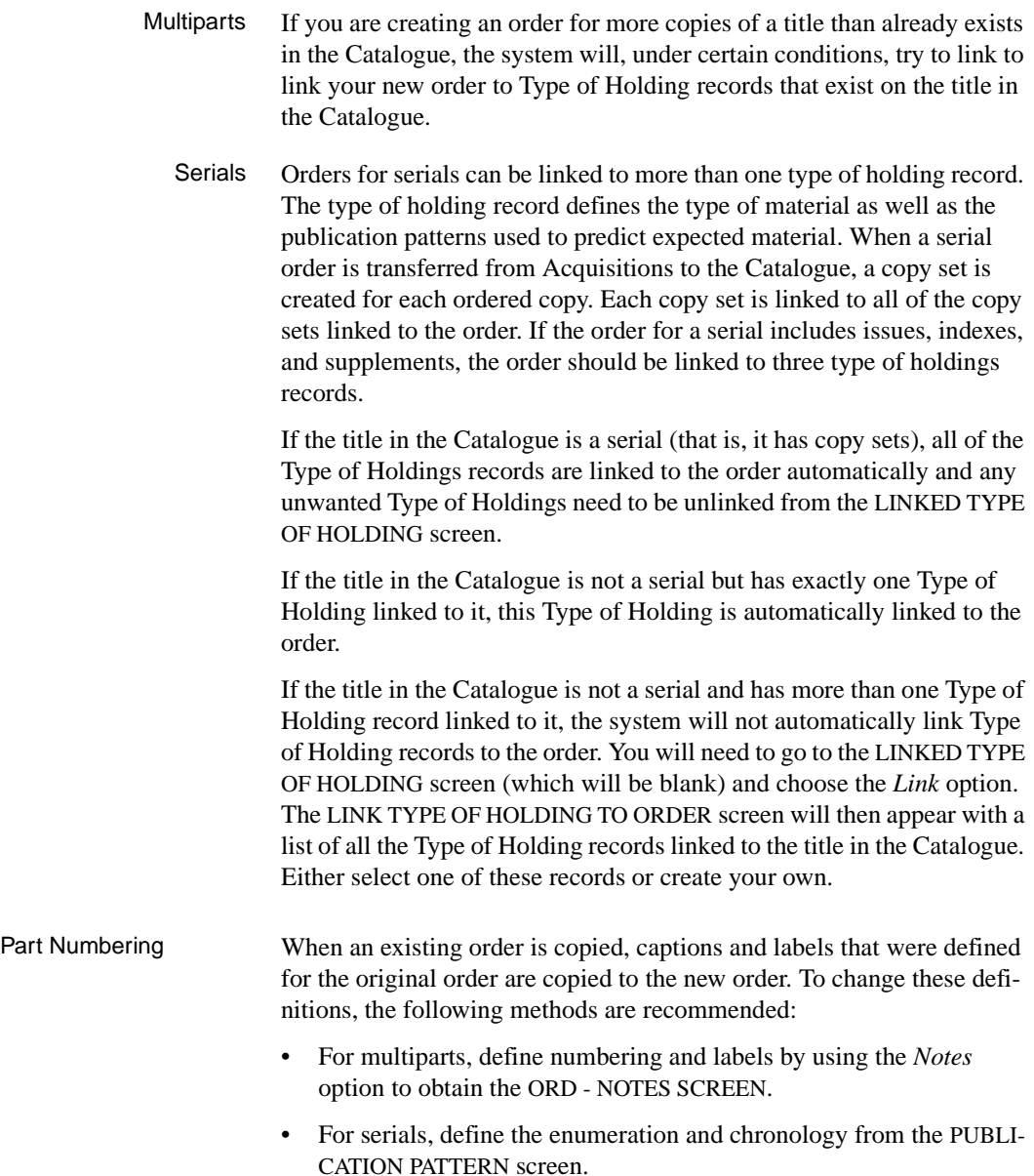

Procedure In most situations, you will not need to explicitly link a title to a Type of Holding record. You might do this if a title was identified as a single-part by mistake, or if the title is a multipart with more than one Type of Holding.

> This procedure links an order to the Type of Holdings record. Next expected information is provide for serial titles only.

```
ORD - ORDERING DATA
 PO#/LINE#: 971000021 /0001 VENDOR : EB ORDER DATE: 04/14/98 
 REQUEST #: 970000058 ORDER TYPE: FIRMORDER REQST DATE: 04/14/98 
 LIBRARY : AL CONDITION : OPEN EST DELVRY: 06/13/98 
 ISBN/ISSN: 0852296178 LC CARD # : 97801588 RECEIVED : 
 AUTHOR : Kirman, Richard E. 
 TITLE : Britannica CD 
 STATUS : Transferred,Order needs printing,On Order 
 1. VENDOR : EB 7. PARTS/CPY: 3 11. UNIT COST: 1200.00 
2. PAY TYPE : PAY 8. TOTAL CPY: 1 12. DISCOUNT%: 0.000
 3. TRANSFER : Y 9. PRIORITY : 13. TAX % : 0.000 
 4. CLM CODE : 60x3 10. CURRENCY : USD 14. ADDED CHG: 0.00 
 5. REQUESTOR: 15. CONDITION: OPEN 
 6. SELECTOR : U3 
 16. VENDOR : High Tech Brit 
    NOTE : 
                                           ENCUMBERED: 1200.00 
 Options: 
 File # line Line by line Bibliographic Allocation Notes Status 
 Conditions Type of holdings Vendor inquiry Prior screen ? Help 
 Exit
```
1. From the ORDERING DATA screen select the *Type of Holdings* option. The LINKED TYPE OF HOLDING screen appears. If no items are listed it means that a Type of Holding record has not been previously linked to this title, or it may mean that there is more than one type of holding record for this title. You must define a new type of holding, or link the order to an existing Type of Holding record.

```
 Online Catalogue LINKED TYPE OF HOLDING 
 LCN : 10008167 ISSN: 0852296178 
 TITLE : Britannica CD 
 IMPRINT : LCCN: 97801588 
   Description Type Supplement/Index type 
    ------------ ---- --------------------- 
 1. Multi-Part ISS 
    Captions/Labels: Disk. 
 1 item(s) in list 
 Options: 
 # item Link Unlink item(s) Accept Limit list ? Help Exit
```
2. Select *Link*. The LINK TYPE OF HOLDING TO ORDER screen appears. (The system displays all the Types of Holding records and their publication patterns that have been defined for this title. If no text appears under the headings, it means that no type of holding and therefore no publication patterns are linked to the title.)

```
 Online Catalogue LINK TYPE OF HOLDING TO ORDER 
 LCN : 10008167 ISSN: 0852296178 
 TITLE : Britannica CD 
 IMPRINT : LCCN: 97801588 
   Description Type Supplement/Index type Link 
    ------------ ---- --------------------- ---- 
1. Multi-Part 1SS ISS
    Captions/Labels: Disk. 
 1 item(s) in list 
 Options: 
 Retrieve item(s) # item Add item Mark item(s) Limit list 
 Quit holdings ? Help Exit
```
3. Select the *Retrieve item(s)* option and enter a line number. This attaches or links the selected type of holding and publication pattern with the title on order. The LINKED TYPE OF HOLDING screen appears.

(If you select the *Add item* option from the LINK TYPE OF HOLDING TO ORDER screen, the TYPE OF HOLDING DETAIL screen appears. You can reach the PUBLICATION PATTERN screens by using this option. See *Holdings* for information about editing the publication pattern.)

```
 Online Catalogue LINKED TYPE OF HOLDING 
 LCN : 10008167 ISSN: 0852296178 
 TITLE : Britannica CD 
 IMPRINT : LCCN: 97801588 
    Description Type Supplement/Index type 
    ------------ ---- --------------------- 
  1. Multi-Part ISS 
    Captions/Labels: Disk. 
 1 item(s) in list 
 Options: 
  # item Link Unlink item(s) Accept Limit list ? Help Exit
```
4. Select *Accept*. The ORDERING DATA screen appears. (There is no apparent change on the ORDERING DATA screen.)

#### **Unlinking Types of Holdings Records**

On non-serial orders, the system does not allow you to use the *Link*  option if a Type of Holding record is already linked to the title. You must unlink the current Type of Holding record if you want to change the linkage. For multiparts, when a Type of Holding is unlinked and a new Type of Holding defined, the unlinked Type of Holding is deleted automatically by the system. This does not happen when the title is a serial and more than one Type of Holding record is allowed.

```
 Online Catalogue LINKED TYPE OF HOLDING 
 LCN : 10008167 ISSN: 0852296178 
 TITLE : Britannica CD 
 IMPRINT : LCCN: 97801588 
   Description Type Supplement/Index type 
    ------------ ---- --------------------- 
 1. Multi-Part ISS 
    Captions/Labels: Disk. 
 1 item(s) in list 
 Options: 1 
 # item Link Unlink item(s) Accept Limit list ? Help Exit
```
1. Select the *Unlink item(s)* option and enter the line numbers of the unneeded records.

```
 Online Catalogue LINKED TYPE OF HOLDING 
 LCN : 10008167 ISSN: 0852296178 
 TITLE : Britannica CD 
 IMPRINT : LCCN: 97801588 
   Description Type Supplement/Index type 
    ------------ ---- --------------------- 
 0 item(s) in list 
 Options: 
 # item Link Accept ? Help Exit
```
- 2. Select *Accept*. The system unlinks the Type of Holdings record to the title.
- 3. The ORD ORDERING DATA screen appears.

# **Condition History**

Procedure Access the CONDITIONS screen to view a history of the Order Condition Codes that have been assigned to the item.

- 1. Access the screen by selecting the *Conditions* option on the ORDERING DATA screen.
- 2. View the information.
- 3. When finished, *Exit* to continue.

```
ORD - CONDITIONS SCREEN MASTER
  PO#/LINE#: 9200000314/0001 VENDOR : PENGUIN ORDER DATE: 02/08/93
  REQUEST #: 920123 ORDER TYPE: REGULAR REQST DATE: 02/08/93
\begin{array}{lllllllll} \texttt{LIBRARY} & : & \texttt{UL} & & \texttt{CONDITION} & : & \texttt{OPEN} & & \texttt{EST DELVRY}: & \texttt{02/22/93} \\ \texttt{ISBN/ISSN}: & \texttt{0898598125} & & \texttt{LC CAPD} & + & : & \texttt{85029331} & \texttt{RECEIVED} & : & \end{array}LC CARD # : 85029331 RECEIVED :
  AUTHOR : Buss, Arnold H., 1924-
  TITLE : SOCIAL BEHAVIOR AND PERSONALITY.
  STATUS : Rush Order,Received,On Order,Catalogue as New
        CONDITION DATE USERID NOTES
     1. OPEN 02/08/93 MASTER
     2. CUT 02/08/93 MASTER
 Options:
   Forward Backward ? Help Exit
```
The screen lists:

- the Condition Codes, from most recent to oldest
- the date when the code was assigned
- the User ID of the person who assigned the code
- for the VNDCHG condition: the Vendor Code of the previous vendor (in the *NOTES* column)
- for the DEFER condition: the date until authorization has been deferred (in the *NOTES* column).

# **Vendor Inquiry**

Procedure To view information about the vendor assigned to the order/request, use the VENDOR HEADER screen and its associated screens: VENDOR ADDRESS, VENDOR NOTES, VENDOR INQUIRY (statistics), and DEPOSIT ACCOUNT.

- 1. Access the screen by selecting the *Vendor inquiry* option on the ORDERING DATA screen.
- 2. View the information.
- 3. When finished, *Exit* to continue.

See *[Vendor Maintenance](#page-202-0)* on page 7-1 for a description of this screen.

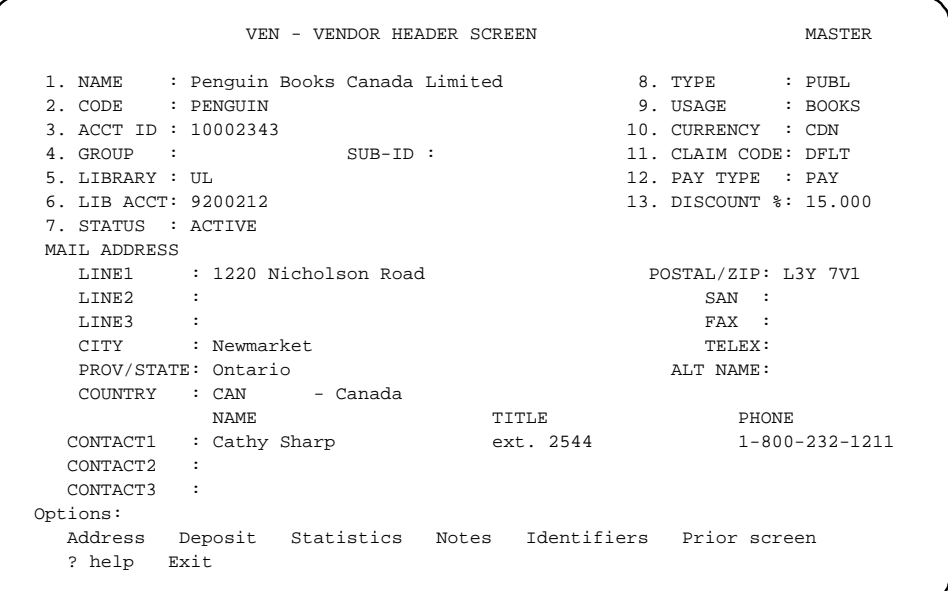

# **Changing the Order/Request Condition**

Assign an Order Condition Code on the ORDERING DATA (or BRIEF ORDER ENTRY) screen to control what processing the system is to do on a request/order when you *File* it. The codes can indicate the item is a request, authorize a request for background order generation, generate an order immediately, close an order/request, cancel an order, and so on. The condition of an item also determines which fields you can update.

## **New and Current Codes**

The following table indicates which codes you may assign, depending on the order/request's current code. For example, you can assign AUTH to a CONSID item (to authorize a request for purchase order generation) but you cannot assign CONSID to an OPEN order (to turn an order back into a request).

| <b>New</b><br><b>Condition</b><br>Code<br><b>Assignment</b> | <b>Current Condition Code</b> |                          |                          |                |                          |                          |                          |                          |                          |                          |                          |             |
|-------------------------------------------------------------|-------------------------------|--------------------------|--------------------------|----------------|--------------------------|--------------------------|--------------------------|--------------------------|--------------------------|--------------------------|--------------------------|-------------|
|                                                             | CONSID                        | <b>DESID</b>             | <b>GIFT</b>              | <b>DEFER</b>   | <b>AUTH</b>              | (CUT)                    | <b>NETO</b>              | <b>CLOSED</b>            | <b>CANCEL</b>            | <b>COMPL</b>             | RENEW                    | (VNDCHG)    |
| CONSID                                                      | $\overline{\phantom{0}}$      | Y                        | Y                        | $\mathbf n$    | $\mathbf n$              | $\overline{\phantom{0}}$ | $\mathbf n$              | $\mathbf n$              | $\mathbf n$              | $\mathbf n$              | $\overline{\phantom{0}}$ |             |
| <b>DESID</b>                                                | $\mathbf Y$                   | $\qquad \qquad -$        | $\mathbf Y$              | n              | n                        | $\overline{a}$           | n                        | n                        | n                        | $\mathbf n$              | $\overline{a}$           |             |
| <b>GIFT</b>                                                 | Y                             | Y                        | $\overline{\phantom{0}}$ | $\mathbf n$    | n                        | $\overline{\phantom{0}}$ | n                        | n                        | n                        | $\mathbf n$              | $\overline{\phantom{0}}$ |             |
| <b>DEFER</b>                                                | Y                             | Y                        | Y                        | $\overline{a}$ | n                        | $\overline{a}$           | n                        | n                        | n                        | n                        | n                        | $\mathbf n$ |
| <b>AUTH</b>                                                 | Y                             | Y                        | Y                        | Y              | $\overline{\phantom{0}}$ | -                        | n                        | n                        | n                        | $\mathbf n$              |                          | -           |
| <b>CUT</b>                                                  | Y                             | $\mathbf Y$              | Y                        | $\mathbf Y$    | Y                        | $\overline{a}$           | n                        | n                        | n                        | $\mathbf n$              |                          |             |
| (OPEN)                                                      | $\overline{\phantom{0}}$      | $\overline{\phantom{0}}$ | -                        | $\overline{a}$ | $\overline{\phantom{0}}$ |                          | $\overline{\phantom{0}}$ | $\overline{\phantom{0}}$ | $\overline{\phantom{0}}$ | $\qquad \qquad -$        | $\overline{\phantom{0}}$ |             |
| <b>CLOSED</b>                                               | Y                             | Y                        | Y                        |                | n                        | $\overline{a}$           | Y                        | $\overline{\phantom{a}}$ | n                        | Y                        |                          |             |
| CANCEL                                                      | Y                             | Y                        | Y                        | Y              | Y                        | $\overline{a}$           | Y                        | Y                        | $\overline{\phantom{a}}$ | Y                        | ٠                        |             |
| <b>COMPL</b>                                                | n                             | n                        | n                        | n              | n                        | $\overline{a}$           | Y                        | n                        | n                        | $\overline{\phantom{0}}$ | Y                        |             |
| <b>RENEW</b>                                                | n                             | n                        | n                        | n              | n                        | $\overline{a}$           | Y                        | $\mathbf n$              | n                        | Y                        | $\overline{a}$           |             |
| <b>VNDCHG</b>                                               | n                             | n                        | n                        | n              | n                        | $\overline{\phantom{a}}$ | Y                        | n                        | n                        | $\mathbf Y$              |                          |             |

TABLE 3.1 Assigning New Condition Codes

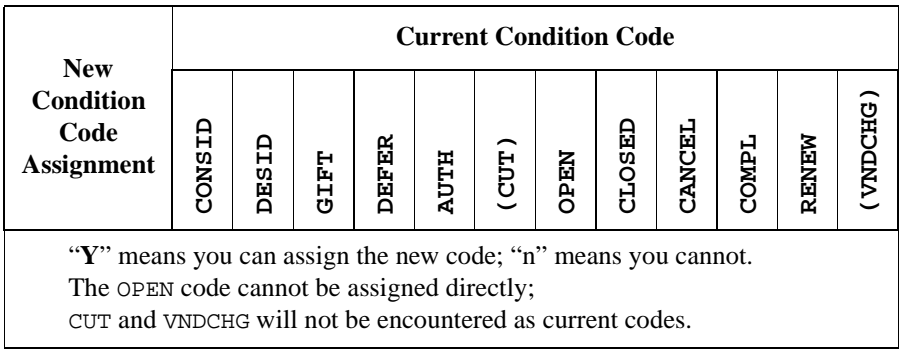

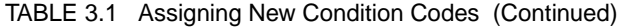

## **Request - Regular (CONSID)**

To define an item as a regular request, assign the CONSID condition and *File* the item. Staff may consider ordering the item later.

You do not need to allocate funds or assign a selector or vendor.

ADVANCE does not do authorization checks for order generation.

## **Request - Desiderata (DESID)**

To define an item as a particularly desired request (desiderata), assign the CONSID condition and *File* the item. Staff may consider ordering the item later, near the end of the year if there is money available, or when the item becomes available.

You do not need to allocate funds or assign a selector or vendor.

ADVANCE does not do authorization checks for order generation.

## **Request - Gift (GIFT)**

To define an item as a gift, assign the GIFT condition and *File* the item.

ADVANCE treats this item as a request: it does not perform authorization checks for order generation, and does not generate a purchase order.

You should assign locations, but do not need to allocate funds or assign a selector or vendor.

To enable staff to receive an unordered item such as a gift, assign an appropriate *ORDER TYPE*.

## **Deferring an Order (DEFER)**

To defer the authorization of a request or new item for ordering, assign the DEFER condition and *File* the item.

Prompts ADVANCE does authorization checks as described in the following section and, if the record passes, prompts for the deferral date:

Enter deferral date:

Either enter the date on which you want the request to be become authorized.

Action ADVANCE checks that the funds have enough money to cover the amount being set for deferred authorization, that the selectors are valid ones, and so on. (The library can set the system to allow any amount of overencumberance, or can specify a percentage by which each particular fund may be overencumbered.)

If the record passes the checks, the system immediately:

- updates the authorized amount in the fund $(s)$
- marks the item for purchase order generation the first time the background Order Generation Job is run on or after the deferral date.

## **Authorizing an Order (AUTH)**

To authorize a request or new item for ordering, assign the AUTH condition and *File* the item.

Action ADVANCE checks that the funds have enough money to cover the amount being authorized, that the selectors are valid ones, and so on. (The library can set the system to allow any amount of overencumberance, or can specify a percentage by which each particular fund may be overencumbered.)

If the record passes the checks, the system immediately:

- updates the authorized amount in the fund $(s)$
- marks the item for purchase order generation the next time the background Order Generation Job is run.

Authorization The error messages, and solutions, are:

**Checks** 

#### **This item is on temporary hold by staff**

Someone may not want this item ordered yet, and so has set the *TEMP HOLD BY STAFF* flag to Y on the STATUS screen. Change this flag to  $N$  if the library is now ready to order the item.

**Item has no vendor data** Assign a vendor.

**Item has no claim code** Assign a claim code.

## **Item has no currency data**

Assign a currency code.

#### **Item has no fund data**

Assign a fund in the allocation *FUND* column to pay for the item.

#### **Item has no location data**

Assign a library code in the allocation *LOCATN* column to receive the item.

## **All funds not authorized**

One or more of the allocated funds cannot accept orders from any of the assigned selectors. Change the fund in the allocation *FUND* column, or add a selector that can order from the fund.

#### **Order amount > maximum amount allowed - Okay to continue?**

The order amount is over the maximum amount allowed by the library (this is a system-wide setup amount). If necessary, answer Y or <ENTER> to override this check and order the item anyway. Otherwise, answer N to **not** order the item: the condition is set back to what it was previously.

This check is only done on new orders, not when orders are updated.

#### **Applied % does not total to 100**

Funds are allocated by percentage and the total is not equal to 100%. Change the allocation.

#### **Applied funds do not fill order**

Funds are allocated by copy and the total number of copies allocated is not equal to the number ordered (in the *TOTAL CPY* field). Change the allocation or the number of copies ordered.

## **Fund is for tracking use only - fund number** This fund cannot pay for items: it should be used only in the *FUND TRACKING* column. Assign a non-tracking-only fund in the *FUND ALLOCATION* column.

## **Deposit fund is not valid for this vendor - fund number**

This is a deposit account fund and so cannot pay for items ordered from the assigned vendor who does not use deposit accounts. Assign a different fund (or check that the item has the correct vendor assigned).

#### Fund must be for deposit use only - fund number

This is **not** a deposit account fund and so cannot pay for items ordered from the assigned vendor who requires deposit accounts. Assign a different fund (or check that the item has the correct vendor assigned).

## Fund is not valid for this order's format code - fund **number**

This fund cannot pay for items with the assigned format code. Assign a different fund (or check that the item has the correct format code assigned).

**Fund is for a different LIBRARY - fund number** This fund cannot pay for items ordered for the assigned library. Change the fund (or check that the item has the correct library assigned).

## **Fund does not have a fiscal fund number defined - fund number**

This fund cannot be used until staff assign a fiscal fund number to it (on the FUND HEADER SCREEN).

While AUTH Before an item's condition changes from AUTH to OPEN, you may change the **condition** to CUT or CANCEL if you wish: CUT to generate the purchase order immediately instead of waiting for the Order Generation Job to be run; CANCEL to cancel the order before it is even generated.

> You can change most of an AUTH order's **information**: the library, vendor, unit cost, number of copies, order type, author, format, notes, statuses, fund allocations, and so on. When you file such changes, the system will immediately change the authorized amounts in the funds if necessary, and the Order Generation Job will use the updated information when generating the purchase order.

> However, you cannot change an item's payment type from a deposit account type to a non-deposit account type or vice versa once the item is authorized for ordering.

#### Order **Generation**

When the background Order Generation Job is run to generate a purchase order, the system will:

- create a purchase order and assign a PO number (depending on library setup, multiple requests to a single vendor might be combined into a single, multi-line purchase order)
- assign an estimated delivery date
- encumber the fund(s) by the order amount (and remove the authorized amount)
- update the vendor statistics
- set the order condition to OPEN
- if not a pseudo order, mark the order for printing by the Purchase Order Print Job

• on prepayment type orders (Payment Type Code) sets the *WAITING PREPAYMENT* flag to Y so that all the prepayment purchase orders will be printed together.

## **Cutting an Order (CUT)**

To authorize a request or new item for ordering and also generate (i.e. cut) the purchase order **immediately**, assign the CUT condition and *File* the item.

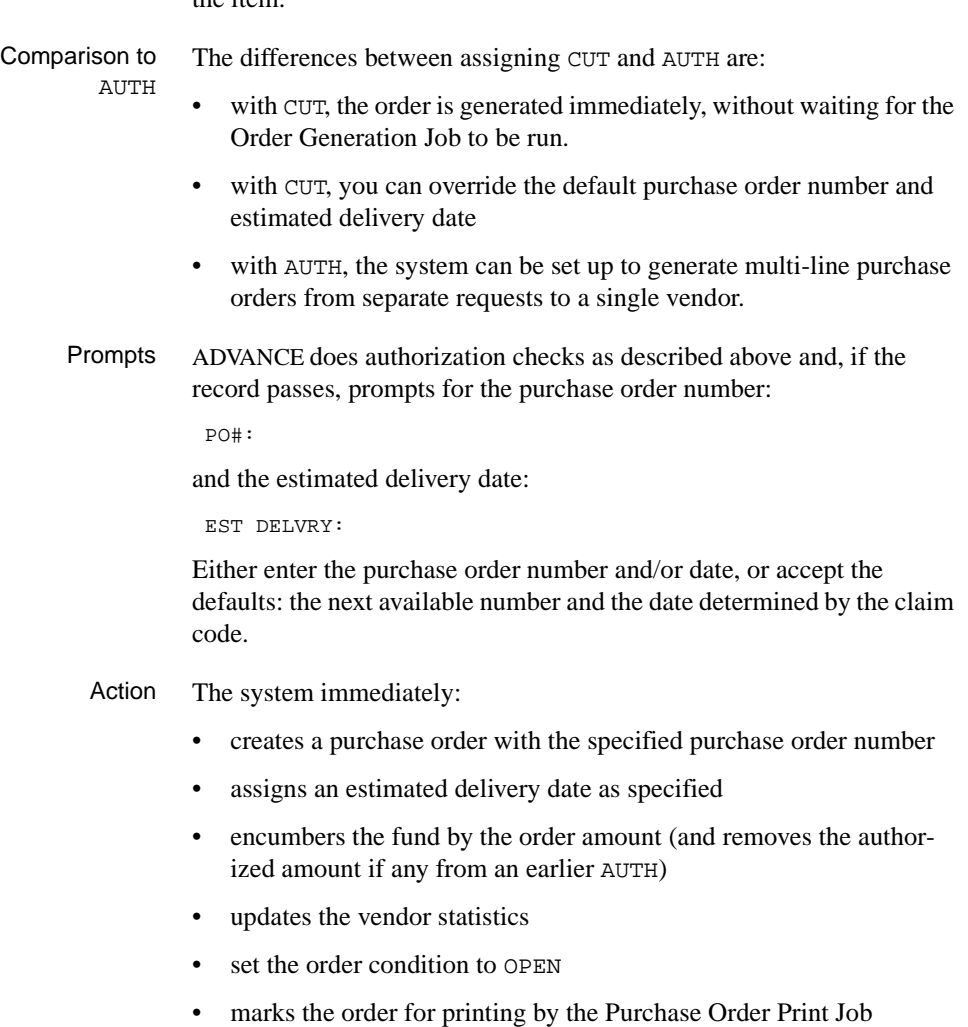

• on prepayment type orders (Payment Type Code) sets the *WAITING PREPAYMENT* flag to Y so that all the prepayment purchase orders will be printed together.

## **Changing an Open Order (OPEN)**

The system changes an item's Condition Code from AUTH or CUT to OPEN when it generates a purchase order. You cannot assign this code directly.

While OPEN You can change an order's condition from OPEN to CANCEL, CLOSED, COMPL, RENEW, or VNDCHG if you wish.

> You can also change most of an OPEN order's information: the unit cost, order type, author, notes, statuses, and so on. You cannot change the number of copies, but can change the fund allocations up until all copies are paid. When you *File* these changes, the system immediately changes encumbered amounts as necessary.

To change the vendor, you must first change the condition to VNDCHG.

You cannot change the library on an OPEN order, and you cannot change the payment type from a deposit account type to a non-deposit account type or vice versa.

Reprinting To reprint the changed order, set the *PRINT ORDER* flag to Y on the STATUS screen, *Accept* the status change, and *File* the order. The system marks the order for printing by the Purchase Order Print Job.

## **Closing an Order/Request (CLOSED)**

To close an order or request, that is, mark an order as fully received and invoiced or mark a request as not needed, assign the CLOSED condition and *File* the item.

- Report Code You can also set this code indirectly by assigning the appropriate Report Code on an Invoicing screen. (If you assign a "close" Report Code on a Receiving screen, outstanding claims are inactivated but the order is not closed.) If you assign the Report Code on an Invoicing screen, the order condition does not change until the background Voucher Payment Job is run.
	- Action For orders, the system immediately:
		- disencumbers any unspent money
		- updates the vendor *OPEN* and *CLOSED* statistics
		- inactivates all claim transactions on the order
- While CLOSED Once an item is closed, you may still change its condition to CANCEL.

You can receive copies on a CLOSED order, but the system will warn you first. You can invoice extra copies too, if you use partial payment type.
## **Cancelling an Order/Request (CANCEL)**

To cancel an order or request, because the library has decided not to order the item after all or the vendor is unable to fill the order, assign the CANCEL condition and *File* the item.

- Report Code You can also set this code indirectly by assigning the appropriate Report Code on a Receiving or Invoicing screen. If you assign the Report Code on an Invoicing screen, the order condition does not change until the background Voucher Payment Job is run.
- Cancel Code The reason for cancelling the order/request can be specified by entering a Cancel Code in the *CANCEL CD* field of the NOTES screen. For example: the selector cancelled because the item is not wanted, the library cancelled because the item is not available, the vendor cancelled because the item is out of print, and so on. (A cancellation notice is not generated if it was the vendor who cancelled the order/request.)

The library can set up cancellation Report Codes so that when staff assign them on a Receiving or Invoicing screen, a Cancel Code is automatically assigned to the order/request.

Comparison to Closing Unlike closing an item, cancelling it:

- updates different vendor statistics
- can be done to an AUTHorized order
- can generate a letter to the vendor
- prevents any further changes to the condition.

By cancelling a newly AUTHorized order **before** the Order Generation Job is run, you can prevent the purchase order from being generated and money from being encumbered.

- Action When you cancel an order, the system immediately:
	- disencumbers any unspent money
	- updates the vendor *OPEN* and *CANCELLED* statistics
	- inactivates all claim transactions on the order
	- marks the order for cancellation letter printing
	- changes the order status to Cancelled.

While CANCEL Once an item is cancelled, you may not change its condition again. For example, you cannot turn it back into a request or open order.

> You can receive copies on a CANCELLED order, but the system will warn you first.

## **Completing an Order (COMPL)**

To complete a subscription order (monographic series or serial), that is, mark it as completely invoiced, assign the COMPL condition and *File* the item.

- Report Code You can also set this code indirectly by assigning the appropriate Report Code on a Receiving or Invoicing screen. If you assign the Report Code on an Invoicing screen, the order condition does not change until the background Voucher Payment Job is run.
	- Action If the order renewal is outstanding (i.e. if the order has been renewed), then the renewal subscription becomes the current subscription.

For details on COMPL, see *[Handling Subscriptions](#page-268-0)* on page 10-1.

## **Renewing an Order (RENEW)**

To renew a subscription order, whether or not invoicing on the current order is complete yet, assign the RENEW condition and *File* the item.

Action If the order is not already marked COMPL, the renewal is left outstanding until it is.

For details on RENEW, see *[Handling Subscriptions](#page-268-0)* on page 10-1.

When you *File* the renewal, ADVANCE does authorization checks and, if the order passes, encumbers funds for the renewal.

Prompts The system also prompts: REVW DATE: and then: RENEWAL SUBSCRIPTION: TO: Enter a renewal review date and renewal subscription dates.

#### **Changing the Vendor (VNDCHG)**

To reissue the order with a new vendor, assign the VNDCHG condition and *File* the item. This is of particular use for subscription orders.

Action When you *File* a VNDCHG order, the system allows you to assign a new *VENDOR*. The system then does authorization checks.

> For details on subscription VNDCHGs, see *[Handling Subscriptions](#page-268-0)* on [page 10-1.](#page-268-0)

Prompts ADVANCE first prompts for the purchase order number:

PO#:

and the estimated delivery date:

EST DELVRY:

If the order was a single-line order, you can reuse the old purchase order number. If the order was a multi-line order, a new purchase order number is required. To clear out the default number and have the system automatically assign the next available number, type #. If you assign a new number, the old one is deleted from the database. The default delivery date is determined by the claim code.

If the item is a serial order, the system then prompts for a date to update the copy set record in the Serials Module:

DATE TO UPDATE COPY SET RECORDS WITH NEW VENDOR CODE:

and whether or not to reissue outstanding issue claims:

REISSUE EXISTING CLAIMS:

And finally, ADVANCE asks whether or not a cancellation letter should be sent to the old vendor:

ISSUE CANCELLATION TO OLD VENDOR?

If the item is a book (non-serial) order, the system automatically inactivates all claim transactions on the order.

# **Acquisitions to Catalogue Transfer**

The system immediately transfers bibliographic and piece information from Acquisitions to the catalogue when the TRANSFER flag is set to Yes. In prior releases the Acquisitions to Catalogue Transfer was a background process. The transfer now occurs automatically if the TRANSFER flag is set. If the TRANSFER flag is not set, nothing will transfer.

Whether or not bibliographic information is transferred, and its possible destination, depends on whether or not the Acquisitions record is **hooked** to a catalogue record and also on how a couple of fields in the library's FISCAL PROFILE table are set up.

Hooked records A hooked record is an additional bibliographic record that is linked to a bibliographic record in the main database (the catalogue). Acquisitions records can be hooked to a catalogue record or not.

- By staff When adding an Acquisitions bibliographic record, staff can either create an original record (and enter in all the bibliographic information needed) or else copy an existing record from one of the following sources:
	- main database (the catalogue)
	- cataloguing workfile
	- Acquisitions order/request file
	- approvals workfile.

If copying a main database (catalogue) record, or a cataloguing workfile record that is hooked to a catalogue record, or an Acquisitions record that is hooked to a catalogue record, staff must decide whether or not to unhook the new Acquisitions record from the catalogue record. Staff also need to make this decision when they copy an existing Acquisitions record that is not yet hooked to a Catalogue record. If the original and new acquisitions records are left hooked, the Acquisitions to Catalogue transfer will create only **one** bibliographic record for both orders. The system will ask:

Catalogue as Original Entry (O) or Existing (E)? Select 'O' to order new title; select 'E' to order copies of existing title

The staff person's answer should depend on why they copied the record:

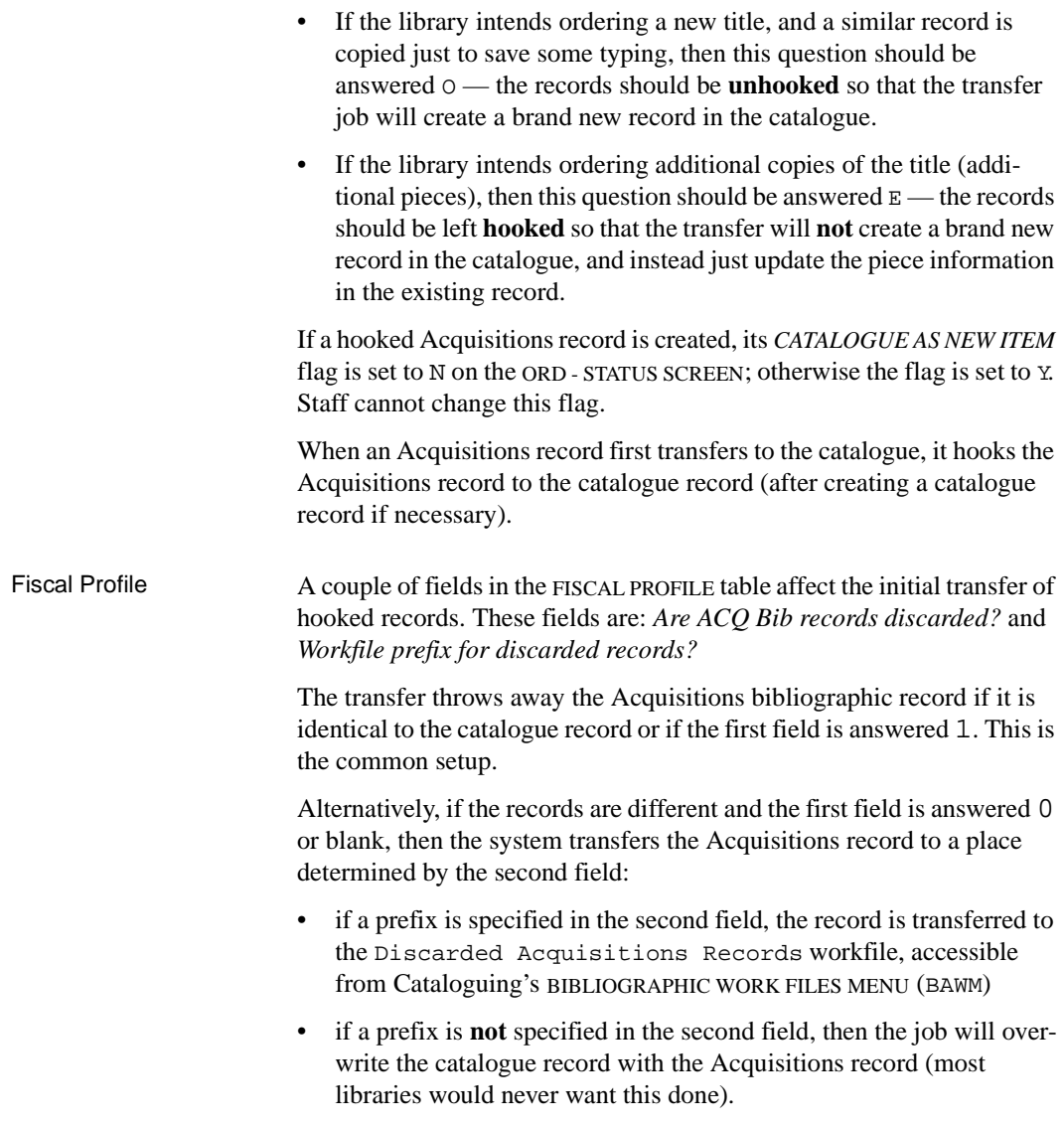

# **Acquisitions to Catalogue Transfer**

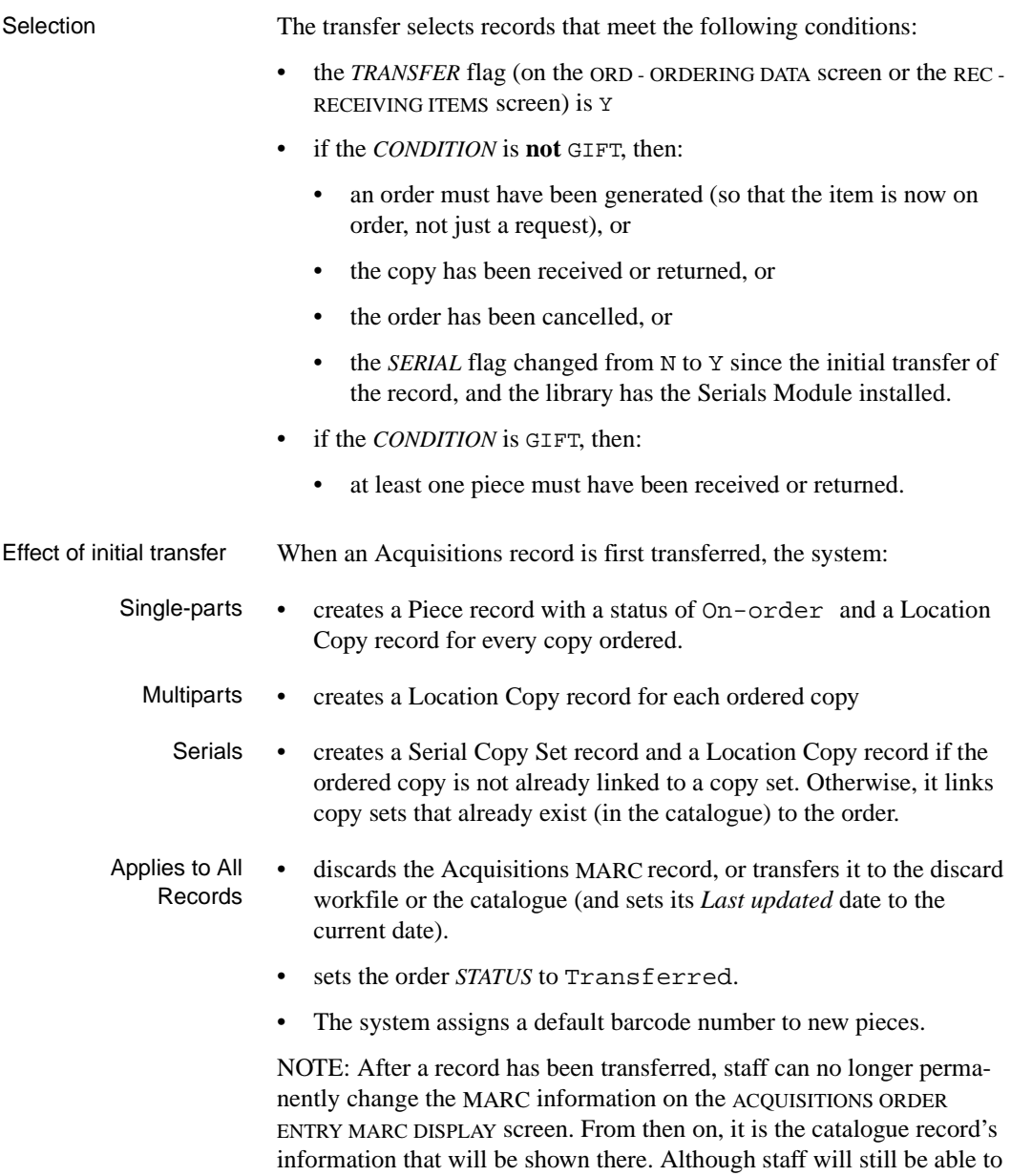

change bibliographic information on the ORD - BIBLIOGRAPHIC ENTRY/

UPDATE screen (either directly or by temporarily changing the MARC screen), these changes will not show up on the MARC screen afterward and will not transfer to the catalogue.

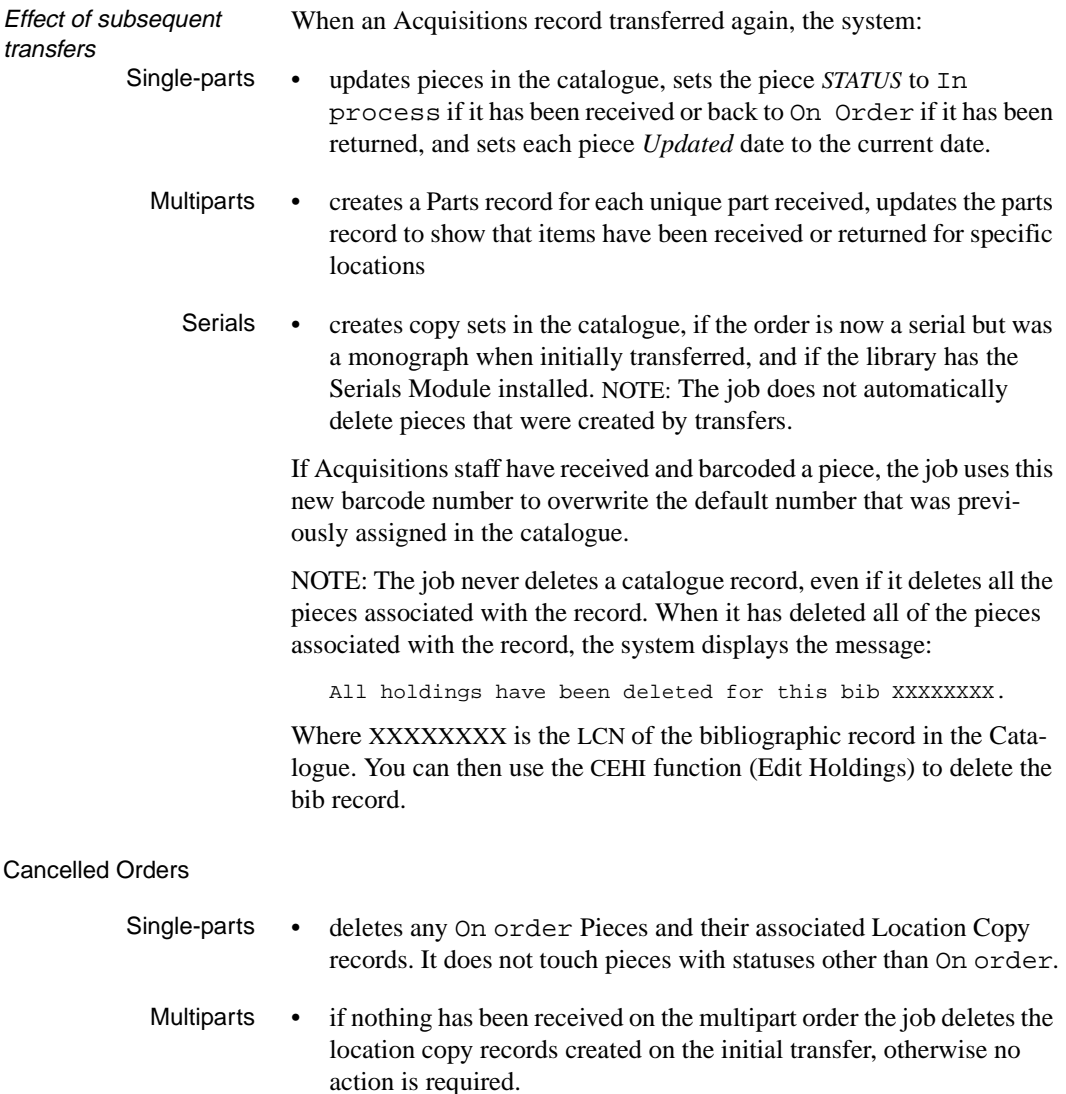

Serials • no action.

**4**

# **Receiving, Returning, and Claiming**

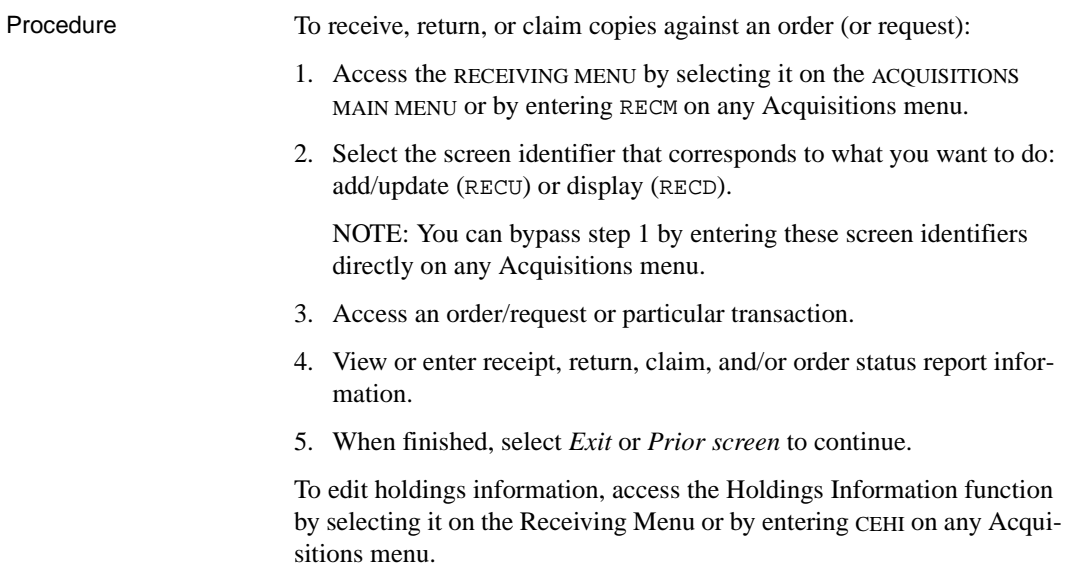

DD MMM YYYY Geac ADVANCE Library System (#.##) PPPPPP IIIIII HH: MM Your Library Name RECEIVING MENU (RECM) 1. RECU Receiving Entry/Update 2. RECD Receiving Display 3. CLMP Claims Print 4. CANP Cancellation Print 5. CEHI Edit Holdings Information Enter the number of your selection and press <ENTER> or ? followed by <ENTER> for Help. Press <ENTER> to return to previous level :

> NOTE: For an explanation of how to **print** claim letters and cancellation letters (screen identifiers CLMP and CANP), see the *Acquisitions Management Guide*.

# **Accessing an Order or Request**

Procedure To search for an order/request, use the ORDER SEARCH & RETRIEVAL screen.

- 1. Access the screen by selecting RECU or RECD on the RECEIVING MENU, or by entering these screen identifiers on any Acquisitions menu.
- 2. Enter a search type and search text. For example, enter T=ROLLING BARRELS for a title search on "rolling barrels".
- 3. Browse the index screens, if necessary.
- 4. Select an item, or return to this screen.

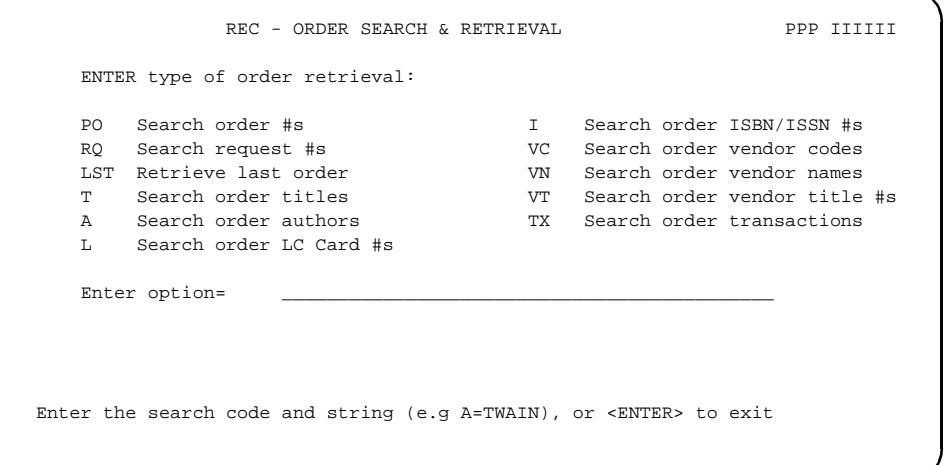

Transaction Search A TX transaction number search accesses a particular claim, receipt, return, or order report transaction for an order/request. The system takes you **directly** to a TRANSACTION DISPLAY screen (such as the CLAIM TRANSACTION DISPLAY), **skipping** the STANDARD LOCATION DISPLAY that is usually shown first.

# **Standard Location Display**

When you access an order or request, the system displays the STANDARD LOCATION DISPLAY. This screen:

- indicates the number of copies ordered, received, invoiced, and paid for each location
- indicates the number of outstanding claims
- provides access to the other screens in this function, for changing or viewing information.

```
REC - STANDARD LOCATION DISPLAY MASTER
 PO#/LINE#: 971000021 /0001 VENDOR : EB ORDER DATE: 04/14/98 
 REQUEST #: 970000058 ORDER TYPE: FIRMORDER REQST DATE: 04/14/98 
 LIBRARY : AL CONDITION : OPEN EST DELVRY: 06/13/98 
 ISBN/ISSN: 0852296178 LC CARD # : 97801588 RECEIVED : 
 AUTHOR : Kirman, Richard E. 
 TITLE : Britannica CD 
 STATUS : Transferred,Order needs printing,On Order 
  LOCATION SHIPTO ORDER'D REC'D INVC'D PAID OUTSTANDING PARTS/CPY 
              CPY CPY CPY CLAIMS 3
 SERGOV CAP3 1 0 0 0
  TOTAL 1 0 0 0 0
 Options: <+> = scroll options 
 Receive Return Claim Report Order update Details Numbering 
 Type of holdings Transaction Invoice Mono series add 
 Title split/change add Title structure display Main title display
```
Columns This screen shows the number of copies ordered (*ORDER'D CPY*), received (*REC'D CPY*), invoiced (*INVC'D CPY*), and paid (*PAID CPY*) at each location for which copies were ordered. The total number of outstanding claims is also shown.

Multipart Orders For multipart orders, a copy is marked as received only after the system has recorded receipt of all of the parts expected (the number of parts is defined in the *PARTS/CPY* field in the order).

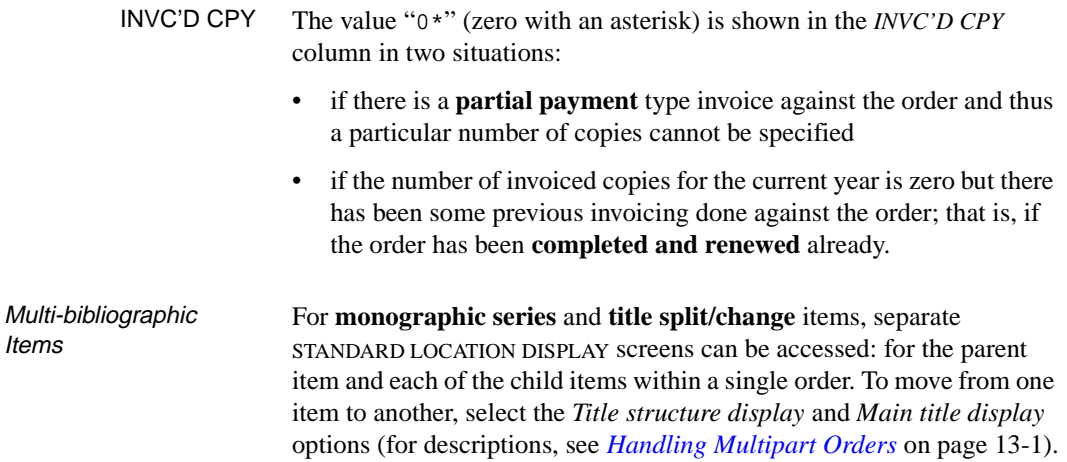

# **Options**

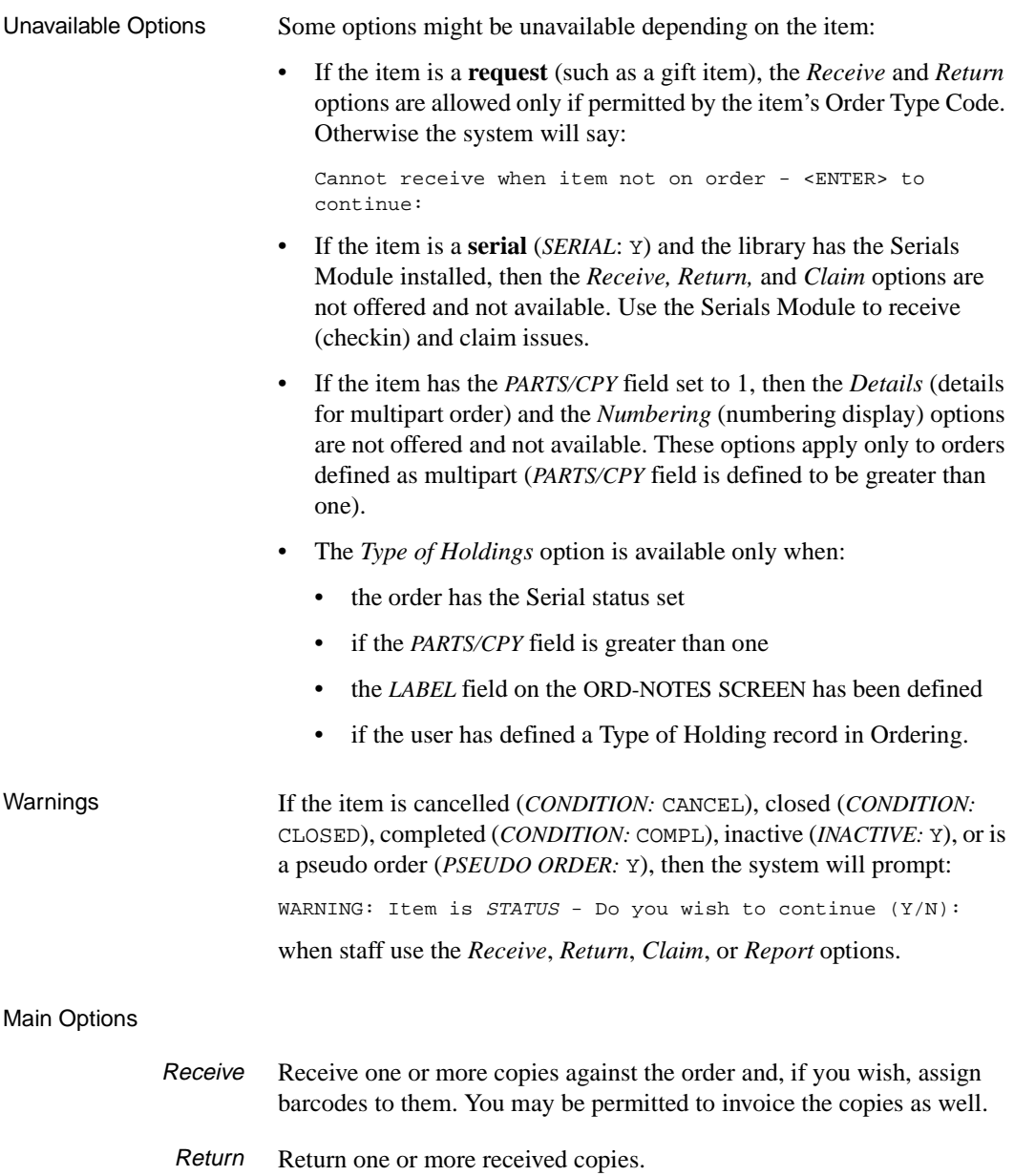

Claim Add a claim for one or more copies.

- Report Assign a Report Code to change an order's condition or status: close the order, cancel the order, or indicate the item is on back-order. (You may also assign a Report Code while Receiving.)
- Details Access the DETAILED LOCATION DISPLAY screen to display which parts are received for multipart orders. See the chapter, *[Handling Multipart](#page-306-0)  Orders* [on page 13-1](#page-306-0)*.*
- Numbering Access the MULTIPART ORDER DISPLAY-NUMBERING screen to display the numbering (enumeration) that is assigned to each part in the multipart order. See the chapter, *[Handling Multipart Orders](#page-306-0)* on page 13-1*.*
- Type of holdings Goes to the LINKED TYPE OF HOLDING screen for you to link an order to one or more Type of Holdings. This information is used to define multiparts and serials.
	- Order update Access the ORD ORDERING DATA screen to display or update the request/ order.
		- Transaction View a list of transactions. You may then select a particular receipt, return, claim, or report transaction to view. You can update claim and report transactions.
			- Invoice View summary and detail invoice information for the order.

# **Receiving Copies**

To receive one or more copies, use the RECEIVING ITEMS screen.

- 1. Access the main receiving screen by selecting the *Receive* option on the STANDARD LOCATION screen.
- 2. If the order is defined as multipart (*PARTS/CPY* greater than 1), the system prompts with the question *Which Part Number do you wish to receive (A=All, E=Exit).* 
	- Answer A to receive all parts of the multipart order.
	- To receive a specific part, enter a number from 1 through x as defined in *PARTS/CPY* field. (You can use the *Numbering* option to determine which PART# you are receiving if this is not immediately apparent.)
	- Answer E to exit the *Receive* option.
- 3. Enter the information as required.
- 4. When finished, *Accept* or *Exit* to continue.
- 5. If more information is required for receipt, the *Accept* option will take you to a **detail** sub-screen. Enter the information and *File* or *Exit* to continue.
- 6. When you *Accept* or *File* a receipt, you may be permitted to enter **invoice** information — the system will prompt you. Enter invoice details if you wish, then *File* or *Exit* to continue.
- Viewing Receipts To view an old receipt transaction, use the RECEIPT TRANSACTION DISPLAY screen. See *Transactions* [on page 4-31](#page-148-0).

Claimed Copies Receiving a claimed copy does not automatically inactivate that claim. Inactivate the current claim (on the CLAIM TRANSACTION DISPLAY screen) and, if necessary, add a new claim for any other copies still needed (on the CLAIMING ITEMS screen).

#### **Main Screen**

```
 REC - RECEIVING ITEMS MASTER
  PO#/LINE#: 9200000314/0001 VENDOR : PENGUIN ORDER DATE: 02/08/93
 REQUEST #: 920123 ORDER TYPE: REGULAR REQST DATE: 02/08/93
 LIBRARY : UL CONDITION : CLOSED EST DELVRY: 02/22/93
  ISBN/ISSN: 0898598125 LC CARD # : 85029331 RECEIVED : 03/02/93
  AUTHOR : Buss, Arnold H., 1924-
  TITLE : SOCIAL BEHAVIOR AND PERSONALITY.
  STATUS : Rush Order,Received,On Order,Catalogue as New
 1. # ITEMS : 3 4. REPORT CD :
  2. AUTO DISTRIBUTION: Y 5. EST DELVRY: 02/22/93
 3. TRANSFER : Y 6. NOTE:
  7. STATUS : REPLACEMENT N DAMAGED N DUPLICATE N EXTRA N
 8. BARCODE : N 9. ROUTE : Y
    PROCESS'G: Send directly to cataloguing
    NOTE
    REQUESTOR: C. Smith
 Options:
   # line Line by line Processing note Accept ? Help Exit
```
#### **Fields**

#### 1.  $\#$  **ITEMS** [1-3 digits]

Total number of items to be received. If necessary, you can receive more items than were ordered.

For single-part orders, an item is one copy.

For multipart orders, the system displays a message above the *#ITEMS* label: ---RECEIVING ALL PARTS--- or ---RECEIVING PART#:. If you are receiving **all** parts, an item is one complete copy (one complete set of parts). If you are receiving a **specific** part number, an item is one copy of that one part.

Default Number of copies outstanding.

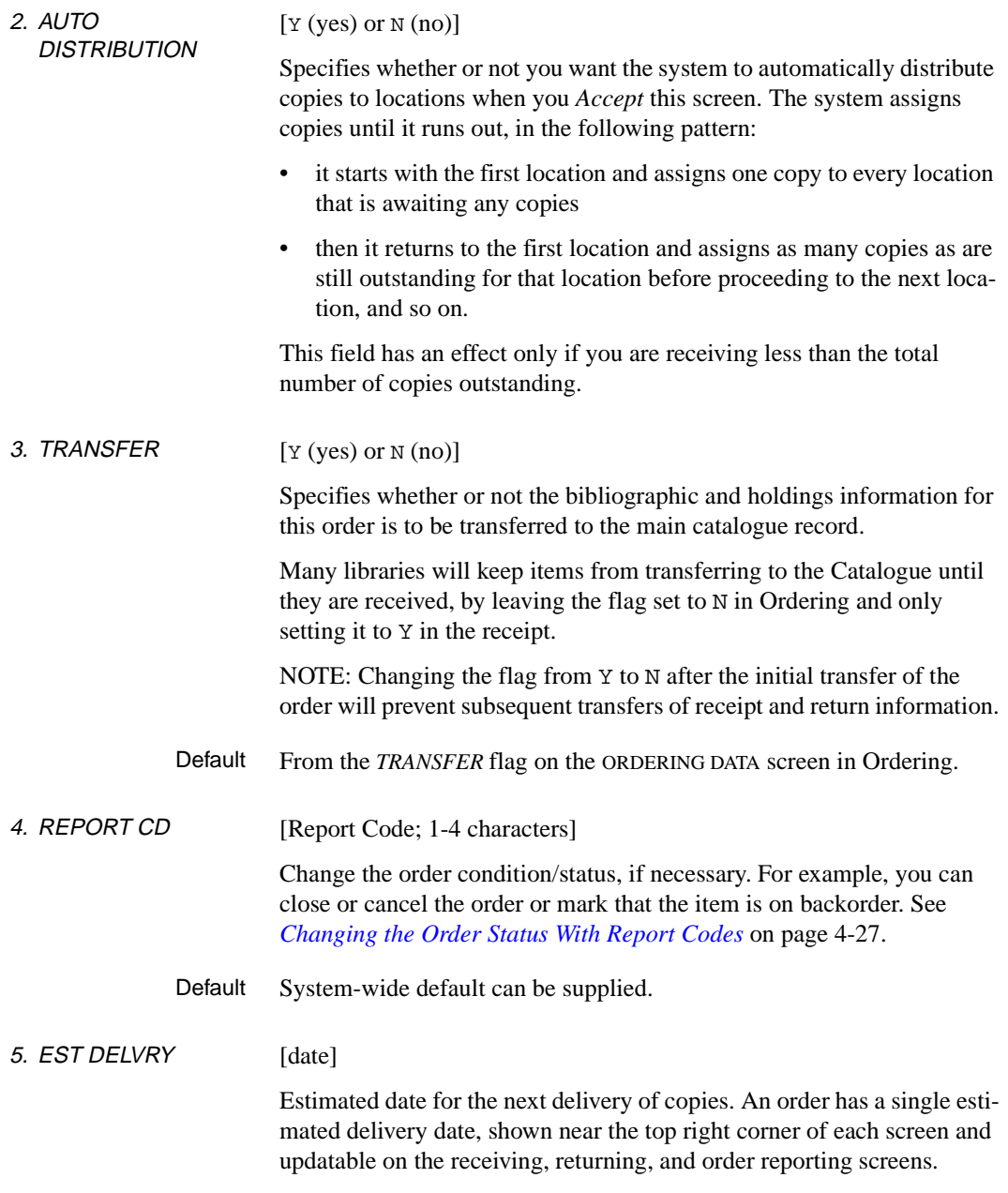

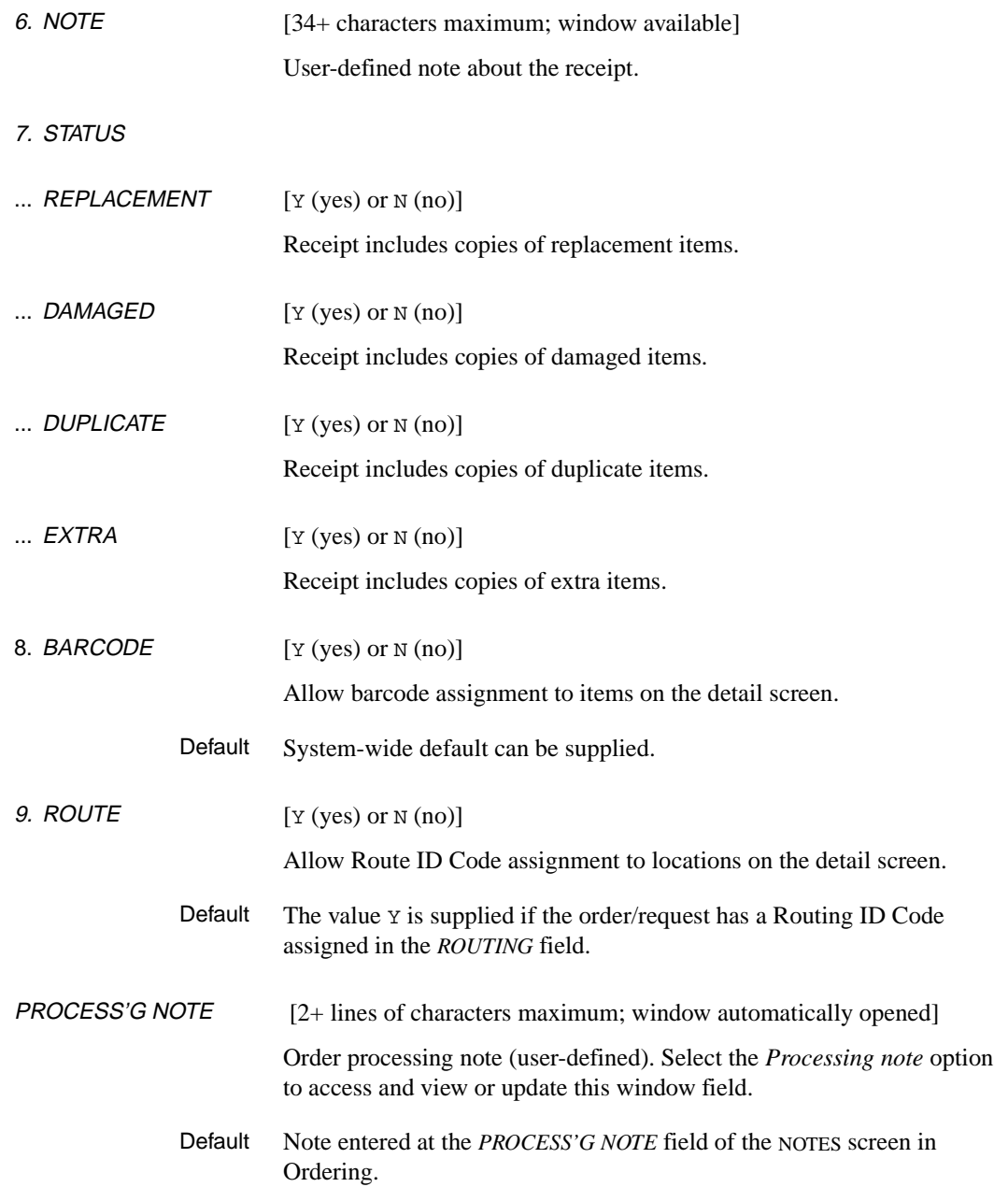

REQUESTOR Display-only field showing the names of the item requestor(s), assigned at the *REQUESTOR* field of the ORDERING DATA screen in Ordering.

#### **Detail Screen**

When you *Accept* information on the main receiving screen, the system supplies an additional set of fields in any of the following circumstances:

- Copies of items being received need to be distributed to specific locations: you are receiving fewer copies than will complete the order (and you are receiving at least one item).
- Barcode numbers are to be assigned (you answered Y in the *BARCODE* field).
- Routing information is to be entered (you answered Y in the *ROUTE* field).

```
REC - RECEIVING ITEMS
 PO#/LINE#: 9200000314/0001 VENDOR : PENGUIN ORDER DATE: 02/08/93
 REQUEST #: 920123 ORDER TYPE: REGULAR REQST DATE: 02/08/93
 LIBRARY : UL CONDITION : CLOSED EST DELVRY: 02/22/93
 ISBN/ISSN: 0898598125 LC CARD # : 85029331 RECEIVED : 03/02/93
  AUTHOR : Buss, Arnold H., 1924-
  TITLE : SOCIAL BEHAVIOR AND PERSONALITY.
  STATUS : Rush Order,Received,On Order,Catalogue as New
    # TTEMS : 3 REPORT CD:
    AUTO DISTRIBUTION: Y EST DELVRY: 02/22/93
            ORDER'D REC'D REC'G BARCODE ROUTE ID
     LOCATION CPY CPY CPY
  1 ULMON1 4 1 1 39999000212121
 \begin{tabular}{cccccccccc} 2 & ULMON2 & & 1 & & & 1 & & 39999000212132 \\ 3 & ULMON3 & & 1 & & & 1 & & 39999000212132 \\ \end{tabular} 3 ULMON3 1 1 39999000212231
  4
 Options:
   File Line by line # line Forward Backward ? Help Exit
```
Multipart Items If this is a multipart item, a message displays above the  $\#$  ITEMS label.

#### **Fields**

LOCATION Display-only field: Location Code of a location for which copies were ordered/requested.

## Chapter 4: Receiving, Returning, and Claiming

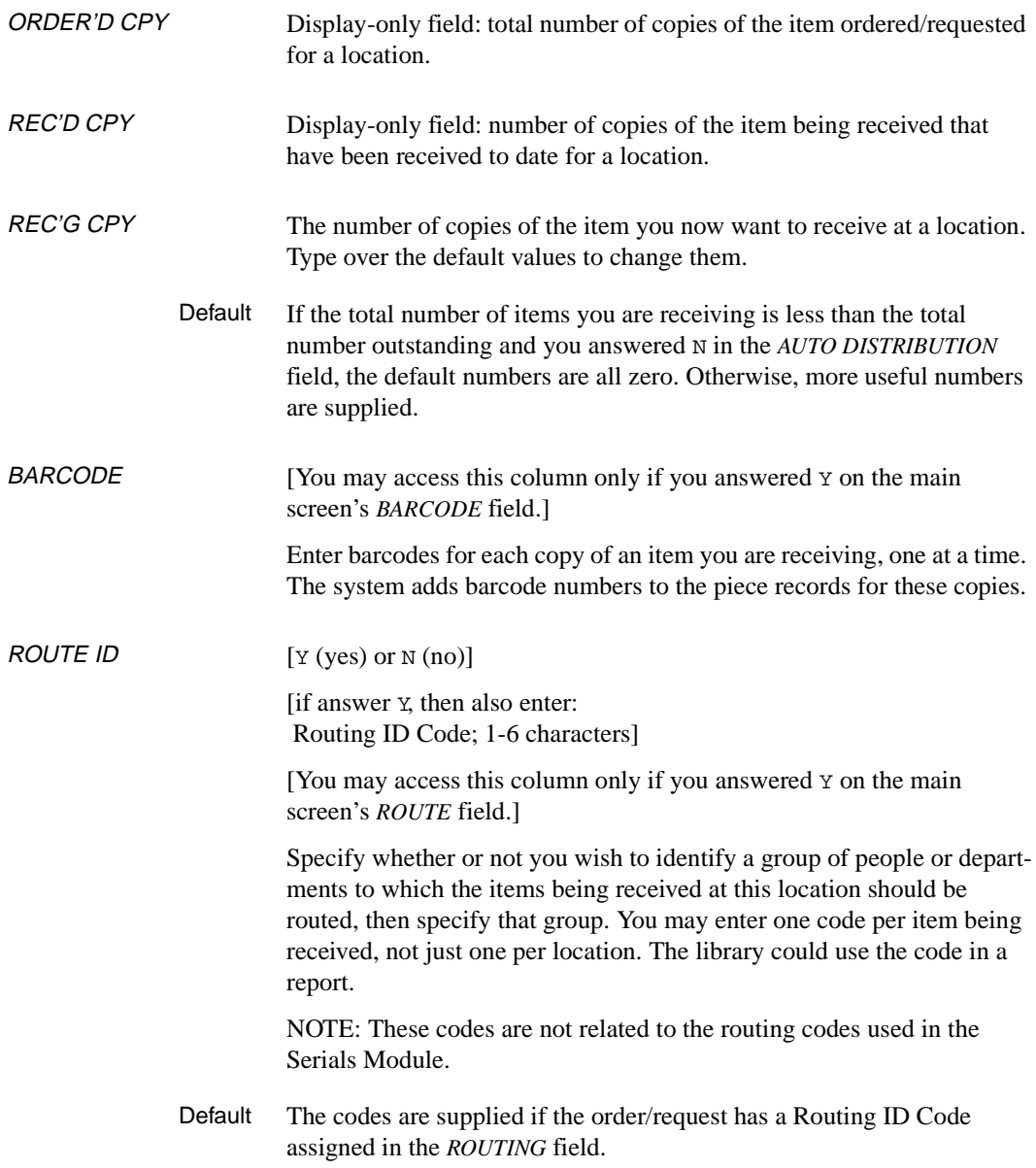

## **Invoicing at Time of Receipt**

When you *Accept* or *File* the receipt, and you are permitted to invoice at the time of receipt, the system asks:

Do you wish to invoice for received copies?

Answer Y to enter invoicing information; the system will display the INVOICE DETAIL screen. Or answer N to skip the invoicing screen.

For a description of invoicing, see *Invoicing* [on page 5-1](#page-158-0). This Receiving screen is similar to the INVOICE DETAIL screen in Invoicing, but this version has an *INVOICE #* field in which you can browse for an existing invoice or create a new invoice. The *INVOICE#* field defaults to the last accessed invoice in Acquisitions (either from Invoicing or from Receiving if you have created an invoice in Receiving). In addition, the number of copies being received defaults into the *QTY* field but **only** if you are **not** invoicing parts of a multipart order. In that case, the system displays a warning, sets the QTY (quantity) to zero and tells you to use PARTIAL line type.

This screen allows you to enter **detail** lines for an invoice. If a brand new invoice is required, the system creates an invoice **header** with default information — including a Vendor Code and invoice and payment Currency Codes that default from the order.

# <span id="page-133-0"></span>**Returning Copies**

To return one or more received copies, use the RETURNING ITEMS screen.

- 1. Access the main returning screen by selecting the *Return* option on the STANDARD LOCATION screen.
- 2. If the order is defined as multipart (*PARTS/CPY* greater than 1), the system prompts with the question *Which Part Number do you wish to return (A=All, E=Exit).* 
	- Answer A to return all parts of the multipart order.
	- To return a specific part, enter a number from 1 through x as defined in *PARTS/CPY* field. (You can use the *Numbering* option to determine which PART# you are returning if this is not immediately apparent.)
	- Answer E to exit the *Return* option.
- 3. Enter the information as required.
- 4. When finished, *Accept* or *Exit* to continue.
- 5. If more information is required for returns, the *Accept* option will take you to a **detail** sub-screen. Enter the information and *File* or *Exit* to continue.
- 6. When *Accepting* or *Filing* the returns, the system may prompt for **claiming** the returned copies. Enter a claim if you wish, then *Accept* or *Exit* to continue.
- Viewing Returns To view an old return transaction, use the RETURN TRANSACTION DISPLAY screen. See *Transactions* [on page 4-31](#page-148-0).

## **Main Screen**

 REC - RETURNING ITEMS MASTER PO#/LINE#: 9200000314/0001 VENDOR : PENGUIN ORDER DATE: 02/08/93 REQUEST #: 920123 ORDER TYPE: REGULAR REQST DATE: 02/08/93 LIBRARY : UL CONDITION : CLOSED EST DELVRY: 02/22/93 LC CARD # : 85029331 RECEIVED : 03/02/93 AUTHOR : Buss, Arnold H., 1924- TITLE : SOCIAL BEHAVIOR AND PERSONALITY. STATUS : Rush Order,Received,On Order,Catalogue as New 1. # ITEMS : 1 3. EST DELVRY : 03/30/93 2. BARCODE : N 4. NOTE : Pages 345 - 350 damaged 5. STATUS : REPLACEMENT N DAMAGED Y DUPLICATE N EXTRA N Options: # line Line by line Accept ? Help Exit

#### **Fields**

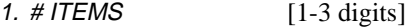

Total number of items to be returned. If necessary, you can return more items than were ordered.

For single part orders, an item is one copy.

For multipart orders, the system displays a message above the *#ITEMS*  label: ---RETURNING ALL PARTS--- or ---RETURNING PART#:. If you are returning **all** parts, an item is one complete copy (one complete set of parts). If you are returning a **specific** part number, an item is one copy of that one part.

- Default Zero.
- 2. BARCODE  $[Y (yes) \text{ or } N (no)]$

Allow barcode assignment to items on the detail screen.

## Chapter 4: Receiving, Returning, and Claiming

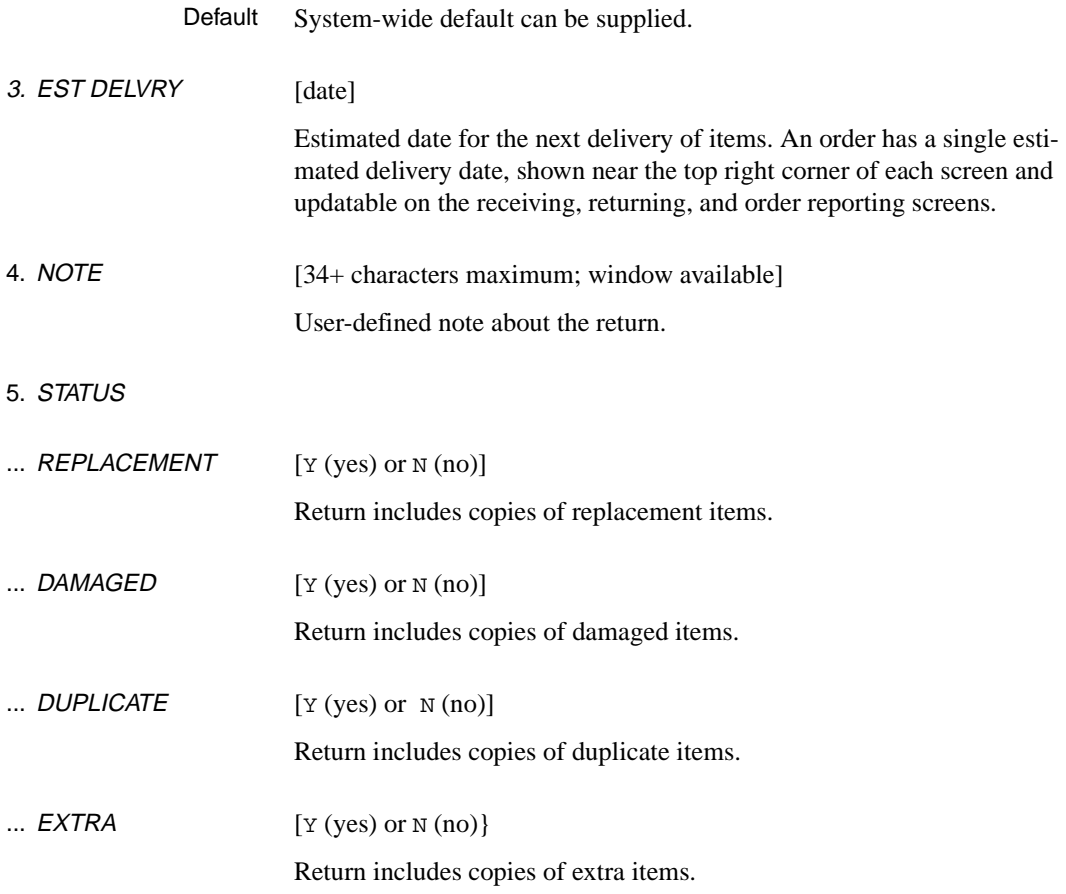

#### **Detail Screen**

When you *Accept* information on the main returning screen, the system supplies an additional set of fields in either of the following circumstances:

- Copies of items being returned need to be distributed from specific locations: you are returning fewer than all received copies (and you are returning at least one copy).
- Barcode numbers are to be assigned (you answered Y in the *BARCODE* field).

```
REC - RETURNING ITEMS
 PO#/LINE#: 9200000314/0001 VENDOR : PENGUIN ORDER DATE: 02/08/93
 REQUEST #: 920123 ORDER TYPE: REGULAR REQST DATE: 02/08/93
 LIBRARY : UL CONDITION : CLOSED EST DELVRY: 02/22/93
  ISBN/ISSN: 0898598125 LC CARD # : 85029331 RECEIVED : 03/02/93
  AUTHOR : Buss, Arnold H., 1924-
  TITLE : SOCIAL BEHAVIOR AND PERSONALITY.
  STATUS : Rush Order,Received,On Order,Catalogue as New
    # ITEMS : 1 EST DELVRY : 03/30/93
    BARCODE : N NOTE : Pages 345 - 350 damaged
        ORDER'D REC'D RETURN'G BARCODE
   LOCATION CPY CPY CPY<br>ULMON1 4 2 1<br>ULMON2 1 1 0
 1 ULMON1 4 2 1 39999000212121
2 ULMON2  1  1  0
 \frac{2}{3} ULMON3 1 1 0
  4
 Options:
  File Line by line # line Forward Backward ? Help Exit
```
Multipart Items If this is a multipart item, a message displays above the  $\#$  ITEMS label.

#### **Fields**

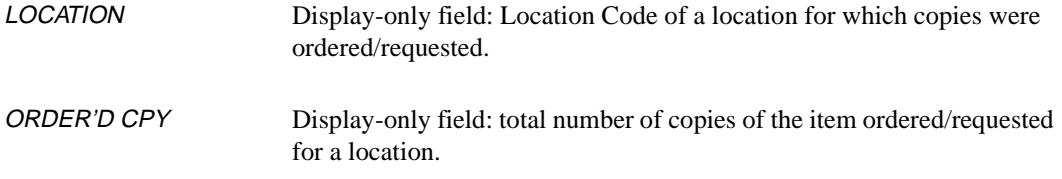

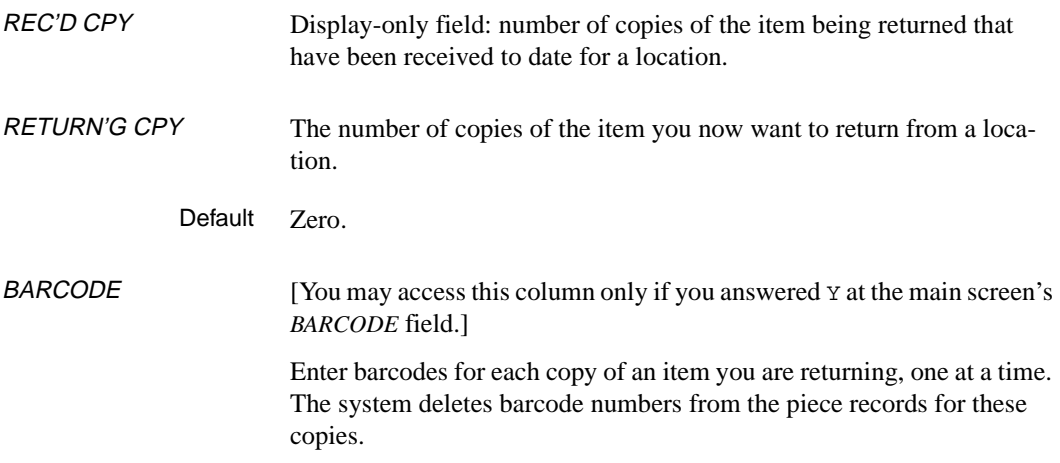

## **Claiming at Time of Return**

When you *Accept* or *File* the returns, the system prompts for claiming at the time of return if all the following conditions are met:

- you are permitted to claim at receipt time
- the item is on order
- the number of items returned is not zero.

The system asks:

Do you wish to claim for the copies just returned?

Specify whether or not you wish to create a claim now: answer Y or N. If you answer Y, the system displays the CLAIMING ITEMS screen for you to claim the copies. See *[Claiming Copies](#page-139-0)* on page 4-22.

# <span id="page-139-0"></span>**Claiming Copies**

To claim one or more copies, use the CLAIMING ITEMS screen.

- 1. Access the main claiming screen by selecting the *Claim* option on the STANDARD LOCATION screen.
- 2. If the order is defined as multipart (*PARTS/CPY* greater than 1), the system prompts with the question *Which Part Number do you wish to claim (A=All, E=Exit).* 
	- Answer A to receive all parts of the multipart order.
	- To claim a specific part, enter a number from 1 through x as defined in *PARTS/CPY* field. (You can use the *Numbering* option to determine which PART# you are claiming if this is not immediately apparent.)
	- Answer E to exit the *Claim* option.
- 3. Enter the information as required.
- 4. When finished, *Accept* or *Exit* to continue.
- 5. If more information is required for the claim, the *Accept* option will take you to a **detail** sub-screen. Enter the information and *File* or *Exit* to continue.

#### **Viewing, Updating, or Reprinting a Claim**

The CLAIMING ITEMS screen is only for adding claims. To view a claim, reprint it, mark it inactive, or change its note or action date, you must instead use the claim transaction on the CLAIM TRANSACTION DISPLAY screen. See *Transactions* [on page 4-31.](#page-148-0)

#### **Claiming at Time of Return**

The system might prompt for claim creation when you first return copies. See *[Returning Copies](#page-133-0)* on page 4-16.

## **Main Screen**

REC - CLAIMING ITEMS PO#/LINE#: 9200000314/0001 VENDOR : PENGUIN ORDER DATE: 02/08/93 REQUEST #: 920123 ORDER TYPE: REGULAR REQST DATE: 02/08/93 LIBRARY : UL CONDITION : CLOSED EST DELVRY: 03/30/93 ISBN/ISSN: 0898598125 LC CARD # : 85029331 RECEIVED : 03/02/93 AUTHOR : Buss, Arnold H., 1924- TITLE : SOCIAL BEHAVIOR AND PERSONALITY. STATUS : Rush Order,Received,On Order,Catalogue as New 1. # ITEMS : 1 3. AUTO DISTRIBUTION : Y 2. MESSAGE : DAMG 4. ACTION DATE : 03/17/93 5. NOTE : Pages 345 - 350 are damaged. Please ship another copy ASAP Options: # line Line by line Accept ? Help Exit

Multipart Items If this is a multipart item, a message displays above the  $\#$  ITEMS label.

#### **Fields**

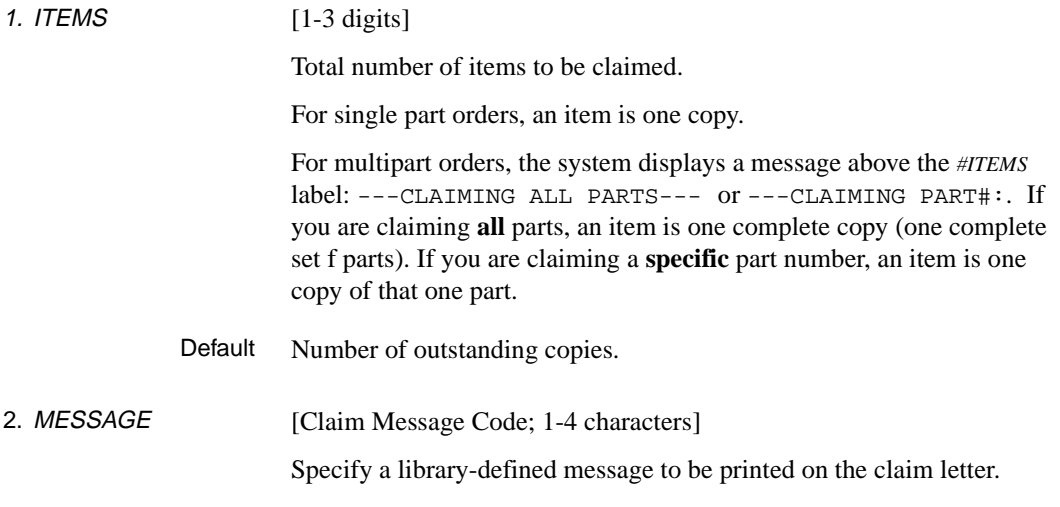

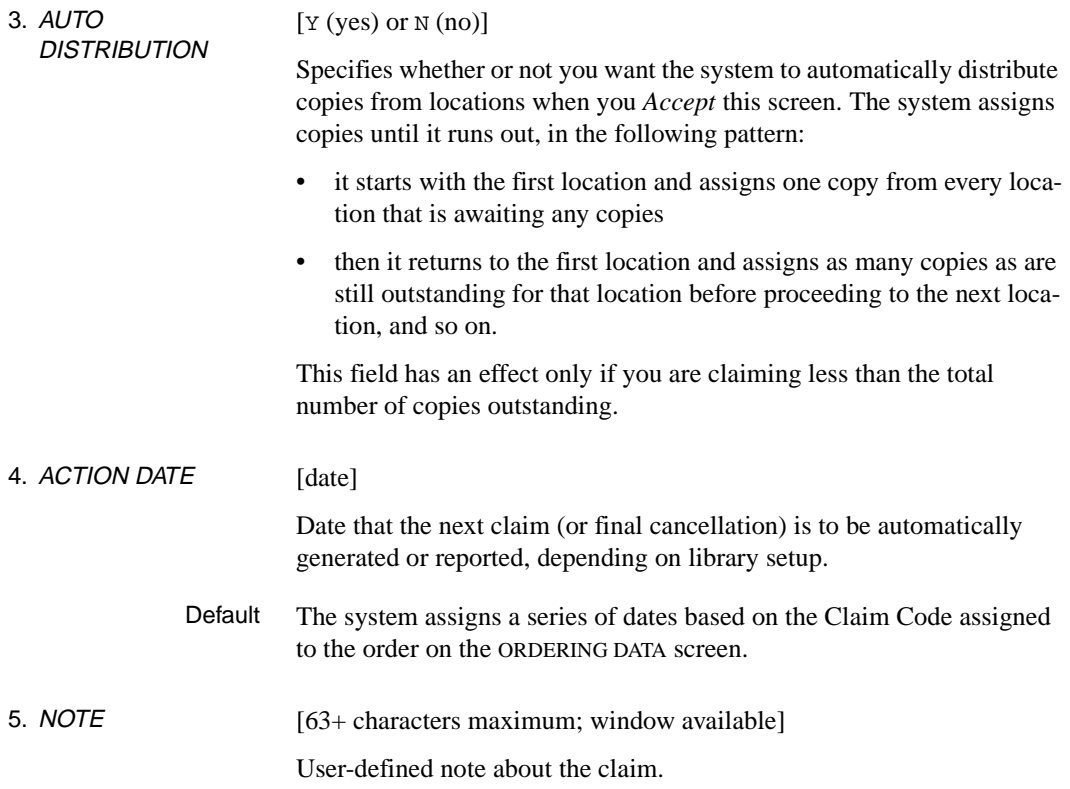

### **Detail Screen**

When you *Accept* information on the main claiming screen, the system supplies an additional set of fields in the following circumstance:

• Copies of items being claimed need to be distributed from specific locations: you are claiming fewer than all outstanding copies (and you are claiming at least one copy).

```
REC - CLAIMING ITEMS
  PO#/LINE#: 9200000314/0001 VENDOR : PENGUIN ORDER DATE: 02/08/93
 REQUEST #: 920123 ORDER TYPE: REGULAR
 LIBRARY : UL CONDITION : CLOSED EST DELVRY: 03/30/93
  ISBN/ISSN: 0898598125 LC CARD # : 85029331 RECEIVED : 03/02/93
  AUTHOR : Buss, Arnold H., 1924-
  TITLE : SOCIAL BEHAVIOR AND PERSONALITY.
  STATUS : Rush Order,Received,On Order,Catalogue as New
    # ITEMS : 1 AUTO DISTRIBUTION : Y
                        ACTION DATE : 03/17/93
           ORDER'D REC'D CLAIM'G
    LOCATION CPY CPY CPY
 1 ULMON1 4 1 1
2 ULMON2  1  1  0
3 ULMON3  1  1  0
  4
 Options:
  File Line by line # line Forward Backward ? Help Exit
```
Multipart Items If this is a multipart item, a message displays above the  $\#$  ITEMS label.

#### **Fields**

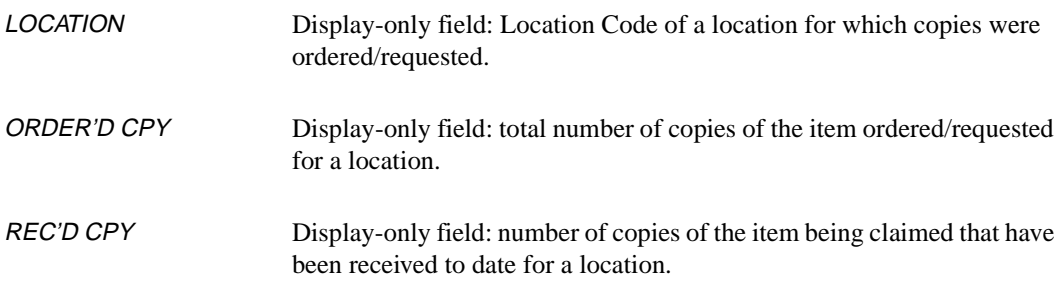

- CLAIM'G CPY The number of copies of the item you now want to claim at a location. Type over the default values to change them.
	- Default If the total number of items you are claiming is less than the total number outstanding and you answered N in the *AUTO DISTRIBUTION* field, the default numbers are all zero. Otherwise, more useful numbers are supplied.
# <span id="page-144-0"></span>**Changing the Order Status With Report Codes**

Report Codes provide a convenient way for you to change an order's status directly from Receiving or Invoicing. They save you the extra steps of accessing the order in Ordering to assign a Condition Code. You can also assign a no-change Report Code in order to enter a general status note.

You may assign Report Codes at the following places:

- the ADDING REPORT CODES screen
- the RECEIVING ITEMS screen
- the INVOICE DETAIL screens, including the one which can be accessed from Receiving if the library allows invoicing at the time of receipt.

# **Adding a Report Code**

To assign a Report Code on the ADDING REPORT CODES screen:

- 1. Access the screen by selecting the *Report* option on the STANDARD LOCATION screen.
- 2. Enter the information as required.
- 3. When finished, *File* or *Exit* to continue.

```
REC - ADDING REPORT CODES MASTER
  PO#/LINE#: 9200000314/0001 VENDOR : PENGUIN ORDER DATE: 02/08/93
  REQUEST #: 920123 ORDER TYPE: REGULAR REQST DATE: 02/08/93
 LIBRARY : UL CONDITION : CLOSED EST DELVRY: 03/30/93<br>
ISBN/ISSN: 0898598125 LC CARD # : 85029331 RECEIVED : 03/02/93
                            LC CARD # : 85029331 RECEIVED : 03/02/93
  AUTHOR : Buss, Arnold H., 1924-
  TITLE : SOCIAL BEHAVIOR AND PERSONALITY.
  STATUS : Rush Order,Received,On Order,Catalogue as New
 1. REPORT CD : OP - Out of print
  2. EST DELVRY: 10/08/93
  3. NOTE : Out of print until 10/08/93. If not supplied by then, cancel.
: (2001) 2002 2003
 Options:
   # line Line by line File ? Help Exit
```
# **Viewing or Updating a Transaction**

To view or update a report code note or active status, access the report transaction (on the REPORT TRANSACTION DISPLAY screen). See *[Transac](#page-148-0)tions* [on page 4-31](#page-148-0).

# **Fields**

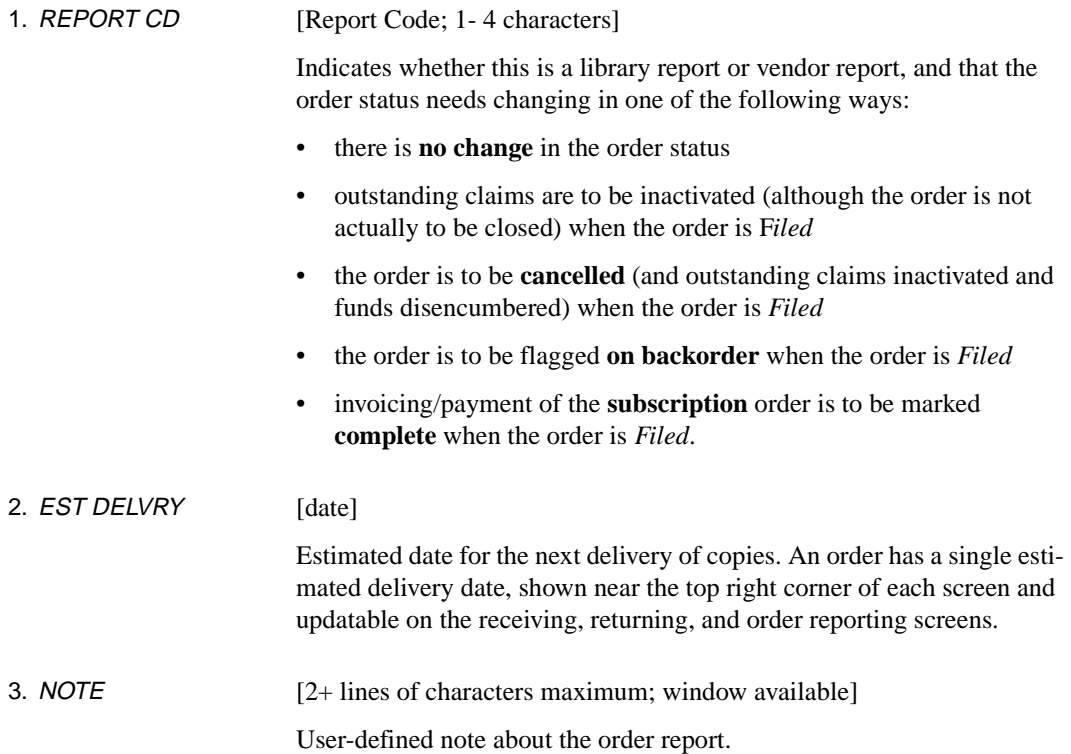

# <span id="page-148-0"></span>**Transactions**

When you receive, return, or claim copies, or you add an order or vendor Report Code using the ADDING REPORT CODES screen, the system creates an order transaction record.

Multiple Locations The system creates multiple transactions, one for each location, when you receive, return, or claim copies at multiple locations.

# **Summary Display**

To view a list of transactions, use the TRANSACTION SUMMARY DISPLAY screen:

- 1. Access the screen by selecting the *Transaction* option on the STANDARD LOCATION screen.
- 2. Select a particular transaction to view or update if you wish, then *File* or *Exit* to return from the detail display.
- 3. When finished, *Exit* to continue.

```
REC - TRANSACTION SUMMARY DISPLAY MASTER
 PO#/LINE#: 9200000314/0001 VENDOR : PENGUIN ORDER DATE: 02/08/93
 REQUEST #: 920123 ORDER TYPE: REGULAR REQST DATE: 02/08/93
LIBRARY : UL CONDITION : CLOSED EST DELVRY: 03/30/93
 ISBN/ISSN: 0898598125 LC CARD # : 85029331 RECEIVED : 03/02/93
 AUTHOR : Buss, Arnold H., 1924-
 TITLE : SOCIAL BEHAVIOR AND PERSONALITY.
 STATUS : Rush Order,Received,On Order,Catalogue as New
    TRANSACTION DATE LOCATION TYPE CPY PT. STATUS
 1 9103144 03/02/93 VR *Active
 2 9103143 03/02/93 ULMON1 CM 1 *Active
3 9103142 03/02/93 ULMON1 TM 1<br>4 9103141 03/02/93 ULMON3 RM 1
 4 9103141 03/02/93 ULMON3 RM 1
 5 9103140 03/02/93 ULMON2 RM 1
 6 9103139 03/02/93 ULMON1 RM 1
 Options:
  # line Forward Backward ? Help Exit
```
### **Fields**

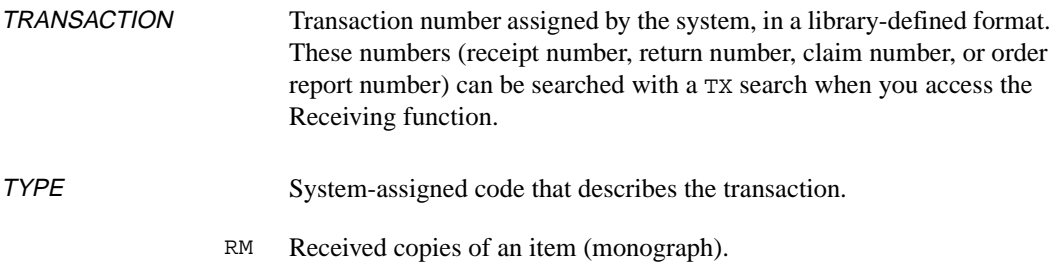

- CM Claimed copies of an item (monograph).
- CI Claimed an invoice. This type of transaction is **not** shown in the Receiving summary. Instead, use the CLAIM SUMMARY DISPLAY screen in Invoicing.
- TM Returned copies of an item (monograph).
- OR Library order report entered.
- VR Vendor order report entered.

PT. If the current order is a multipart order, this column displays the part number that was received, returned, or claimed. For single part orders, this column is left blank.

# **Detail Displays**

Each of the transaction *TYPE*s has a slightly different detail display. For example, the CLAIM TRANSACTION DISPLAY screen has an *ACTION DATE* and can be updated.

To view or update a transaction on one of the TRANSACTION DISPLAYs:

- 1. Access the screen, either by selecting a transaction on the TRANSAC-TION SUMMARY screen or by doing a direct TX search on Receiving's ORDER SEARCH & RETRIEVAL screen.
- 2. View or update the transaction as required.
- 3. When finished, *File* or *Exit* to continue.

### **Receipt Transactions**

See *[Receiving Copies](#page-125-0)* on page 4-8 for descriptions of these **display-only** fields.

```
REC - RECEIPT TRANSACTION DISPLAY MASTER
  PO#/LINE#: 9200000314/0001 VENDOR : PENGUIN ORDER DATE: 02/08/93
 REQUEST #: 920123 ORDER TYPE: REGULAR REQST DATE: 02/08/93
 LIBRARY : UL CONDITION : CLOSED EST DELVRY: 03/30/93
 ISBN/ISSN: 0898598125 LC CARD # : 85029331 RECEIVED : 03/02/93
  AUTHOR : Buss, Arnold H., 1924-
  TITLE : SOCIAL BEHAVIOR AND PERSONALITY.
  STATUS : Rush Order,Received,On Order,Catalogue as New
 RECEIPT # : 9103140 TYPE: RM DATE: 03/02/93 TIME: 11:43
LOCATION : ULMON2 CPY : 1 BY : MASTER
  REPORT CD :
  STATUS : REPLACEMENT : N DAMAGED : N DUPLICATE : N EXTRA : N
 BARCODE : 39999000212132<br>NOTE :
  NOTE :
 Options:
   Line by line ? Help Exit
```
# Multipart Orders For multipart orders, a *PART* field is displayed to show the specific part number received. In that case, the *CPY* field represents the number of copies of the part number received.

### **Return Transactions**

See *[Returning Copies](#page-133-0)* on page 4-16 for descriptions of these **displayonly** fields.

```
REC - RETURN TRANSACTION DISPLAY MASTER
 PO#/LINE#: 9200000314/0001 VENDOR : PENGUIN ORDER DATE: 02/08/93
 REQUEST #: 920123 ORDER TYPE: REGULAR REQST DATE: 02/08/93
 LIBRARY : UL CONDITION : CLOSED EST DELVRY: 03/30/93
  ISBN/ISSN: 0898598125 LC CARD # : 85029331 RECEIVED : 03/02/93
  AUTHOR : Buss, Arnold H., 1924-
  TITLE : SOCIAL BEHAVIOR AND PERSONALITY.
  STATUS : Rush Order,Received,On Order,Catalogue as New
 RETURN # : 9103142 TYPE: TM DATE: 03/02/93 TIME: 11:48
LOCATION : ULMON1 CPY : 1 BY : MASTER
  STATUS : REPLACEMENT : N DAMAGED : Y DUPLICATE : N EXTRA : N
  BARCODE : 39999000212121
  NOTE : Pages 345 - 350 damaged
 Options:
  Line by line ? Help Exit
```
Multipart Orders For multipart orders, a *PART* field is displayed to show the specific part number returned. In that case, the *CPY* field represents the number of copies of the part number returned.

### **Claim Transactions**

See *[Claiming Copies](#page-139-0)* on page 4-22 for descriptions of most of these fields. This screen has an additional field, *STATUS: ACTIVE*, for inactivating or re-activating the claim.

```
REC - CLAIM TRANSACTION DISPLAY MASTER
 PO#/LINE#: 9200000314/0001 VENDOR : PENGUIN ORDER DATE: 02/08/93
 REQUEST #: 920123 ORDER TYPE: REGULAR REQST DATE: 02/08/93
 LIBRARY : UL CONDITION : CLOSED EST DELVRY: 03/30/93
 ISBN/ISSN: 0898598125 LC CARD # : 85029331 RECEIVED : 03/02/93
  AUTHOR : Buss, Arnold H., 1924-
  TITLE : SOCIAL BEHAVIOR AND PERSONALITY.
  STATUS : Rush Order,Received,On Order,Catalogue as New 
 CLAIM # : 9103143 TYPE : CM DATE: 03/02/93 TIME: 11:50
LOCATION : ULMON1 CPY : 1 BY : MASTER
LAST CLAIMED: 03/02/93 TIMES CLAIMED: 1
 1. STATUS : ACTIVE Y 3. ACTION DATE: 03/17/93
  2. MESSAGE : DAMG
  4. NOTE : Pages 345 - 350 are damaged. Please ship another copy ASAP
 Options:
   # line Line by line File ? Help Exit
```
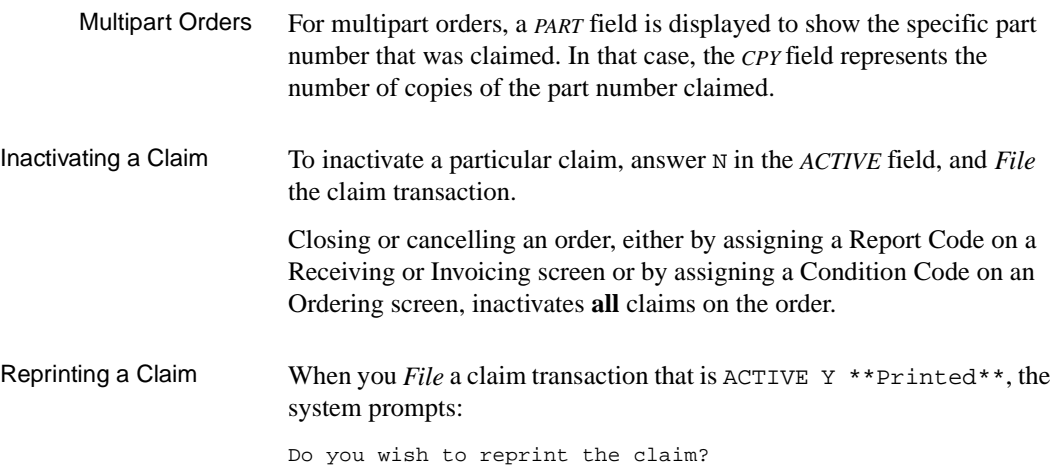

Answer Y to mark the claim for reprinting by the background Claim Print Job. The *TIMES CLAIMED* count will be increased by one and the status \*\*Printed\*\* will be removed.

Action Date The background jobs can automatically cancel or claim on this date, depending on the *TIMES CLAIMED* count and on the action set up by the library for the order's Claim Code.

### **Report Transactions**

See *[Changing the Order Status With Report Codes](#page-144-0)* on page 4-27 for descriptions of most of these fields. This screen has an additional field, *STATUS: ACTIVE*, for inactivating or re-activating the order report.

```
REC - REPORT TRANSACTION DISPLAY MASTER
  PO#/LINE#: 9200000314/0001 VENDOR : PENGUIN ORDER DATE: 02/08/93
 REQUEST #: 920123 ORDER TYPE: REGULAR REQST DATE: 02/08/93
 LIBRARY : UL CONDITION : CLOSED EST DELVRY: 03/30/93
  ISBN/ISSN: 0898598125 LC CARD # : 85029331 RECEIVED : 03/02/93
  AUTHOR : Buss, Arnold H., 1924-
  TITLE : SOCIAL BEHAVIOR AND PERSONALITY.
  STATUS : Rush Order,Received,On Order,Catalogue as New
 REPORT # : 9103144 TYPE : VR DATE: 03/02/93 TIME: 12:27
 REPORT CD : OP -Out of print BY : MASTER
  1. STATUS : ACTIVE Y
  2. EST DELVRY: 10/08/93
  3. NOTE : Out of print until 10/08/93. If not supplied by then, cancel.
: (2001) 2002 2003
 Options:
   # line Line by line File ? Help Exit
```
# **Viewing Invoices**

To view invoice information, access the INVOICE SUMMARY DISPLAY and INVOICE DETAILED DISPLAY screens:

- 1. Access the summary screen by selecting the *Invoice* option on the STANDARD LOCATION screen.
- 2. Select a particular invoice line item to view if you wish, then *Exit* to return from the detailed display.
- 3. When finished, *Exit* to continue.

For descriptions of these display-only screens, see *Invoicing* [on page 5-](#page-158-0) [1.](#page-158-0)

### **Invoice Summary Display**

```
REC - INVOICE SUMMARY DISPLAY MASTER
 PO#/LINE#: 9200000314/0001 VENDOR : PENGUIN ORDER DATE: 02/08/93
REQUEST #: 920123 ORDER TYPE: REGULAR
 LIBRARY : UL CONDITION : CLOSED EST DELVRY: 10/08/93
 ISBN/ISSN: 0898598125 LC CARD # : 85029331 RECEIVED : 03/02/93
 AUTHOR : Buss, Arnold H., 1924-
 TITLE : SOCIAL BEHAVIOR AND PERSONALITY.
 STATUS : Rush Order,Received,On Order,Catalogue as New
  DATE INVOICE NUMBER PAGE/LN TYPE STATUS AMOUNT VENDOR 03/02/93 PEN100232 01/01 SUP Verified.+ 5.00 PENGUIN
1. 03/02/93 PEN100232 01/01 SUP Verified,+
 2. 03/02/93 PEN100931 01/08 INV Paid 265.17 PENGUIN
   NOTE: All items invoiced
 3.
 4.
 Options: 
  # line Forward Backward Parent's invoicing ? Help Exit
```
If *FROM* and *TO* invoice dates or a *NOTE* are defined for a line item, they will be shown on this screen, on the second line of the item description which is otherwise left blank.

Parent's invoicing Enables you to display the invoicing information of the current order's parent without leaving the current order. If this option is chosen and no parent record exists, the system responds with the message: \*\*Already at parent record\*\*. The current order will have a parent if either of the following statuses are displayed in the *STATUS* field: Title Split; Series Entry.

### **Invoice Detailed Display**

```
REC - INVOICE DETAILED DISPLAY MASTER
 PO#/LINE#: 9200000314/0001 VENDOR : PENGUIN ORDER DATE: 02/08/93
 REQUEST #: 920123 ORDER TYPE: REGULAR REQST DATE: 02/08/93
 LIBRARY : UL CONDITION : CLOSED EST DELVRY: 10/08/93
 ISBN/ISSN: 0898598125 LC CARD # : 85029331 RECEIVED : 03/02/93
  AUTHOR : Buss, Arnold H., 1924-
  TITLE : SOCIAL BEHAVIOR AND PERSONALITY.
  STATUS : Rush Order,Received,On Order,Catalogue as New
 INVOICE # : PEN100931 LIBRARY: UL INVOICE CURR: CDN
                        STATUS : Paid,Verified PAYMENT CURR: CDN
PAGE/LINE : 01/08 FROM : TO:
  LINE TYPE : INV QTY : 6 REPORT CD: CLOS
 PRICE : 46.50 NOTE : All items invoiced
 DISCOUNT : 54.16 Y 5.000<br>REGULAR CHG: 11.33 Y STATUS : Paid
 REGULAR CHG: 11.33 Y STATUS : Paid
 SPECIAL CHG: 3.50 Paid : 03/02/93
 TAX : 19.38 Y TOTAL : 265.17
OTHER CHG : 6.12 Y
  Options:
   Note display ? help Exit
```
# **Edit Holdings Information (CEHI)**

Select the Edit Holdings (CEHI) option to access the *Holdings edit* function.

RETRIEVE HOLDINGS INFORMATION Enter item barcode or search command :  $\_$ 

> Enter the barcode of the piece you want to access. Or use an Online Catalogue search command, and search for the item in the catalogue. (For example, enter T=Blue Skies.) Alternately, you can use the *LST* command to automatically access the last item you retrieved in Acquisitions.

> Only existing pieces records can be accessed by barcode. If you enter a barcode number that is not in use, the system returns a message indicating that the barcode is not on file:

Cannot read 39999000121212 from the PIECES file. Press <ENTER> : \_

See the *Holdings Guide* for more information.

CEHI Permission Access to the Edit Holdings Information function is controlled through Acquisitions permission 067.

# **5**

# <span id="page-158-0"></span>**Invoicing**

# Procedure For fund accounting, the library enters information from invoice documents received from the vendor, and authorizes the invoices for voucher generation. The voucher (a request for payment) must be paid by the background Voucher Payment Job before any money is spent from the funds.

To view, add, or update an invoice:

- 1. Access the INVOICING MENU by selecting it on the ACQUISITIONS MAIN MENU or by entering INVM on any Acquisitions menu.
- 2. Select the screen identifier that corresponds to what you want to do: add/update (INVU) or display (INVD).

NOTE: You can bypass step 1 by entering these screen identifiers directly on any Acquisitions menu.

- 3. Access a new or existing invoice.
- 4. View or enter header and/or detail line item information. Validate the invoice amounts and authorize for payment, as required.
- 5. View or enter invoice claims, as required.
- 6. When finished, select *Exit* or *Prior screen* to continue.

```
DD MMM YYYY Geac ADVANCE Library System (#.##) PPPPPP IIIIII
   HH:MM Your Library Name
                        INVOICING MENU (INVM)
                      1. INVU Invoice Entry/Update
                      2. INVD Invoice Display
                      3. VCHU Voucher Entry/Update
                      4. VCHD Voucher Display
             Enter the number of your selection and press <ENTER>
                      or ? followed by <ENTER> for Help.
                   Press <ENTER> to return to previous level :
```
NOTE: For an explanation of how to enter, update, and display **vouchers** (screen identifiers VCHU and VCHD), see *[Voucher Management](#page-194-0)* on page [6-1](#page-194-0).

# **Accessing an Invoice**

Procedure To access an existing invoice or add a new one, use the INVOICE SEARCH & RETRIEVAL screen.

- Access the screen by selecting INVU or INVD on the INVOICING MENU, or by entering these screen identifiers on any Acquisitions menu.
- To add a **new** invoice, enter NEW.
- To access an **existing** invoice, enter a search type and search text.
	- Browse the index screens, if necessary.
	- Select an item or return to this screen.

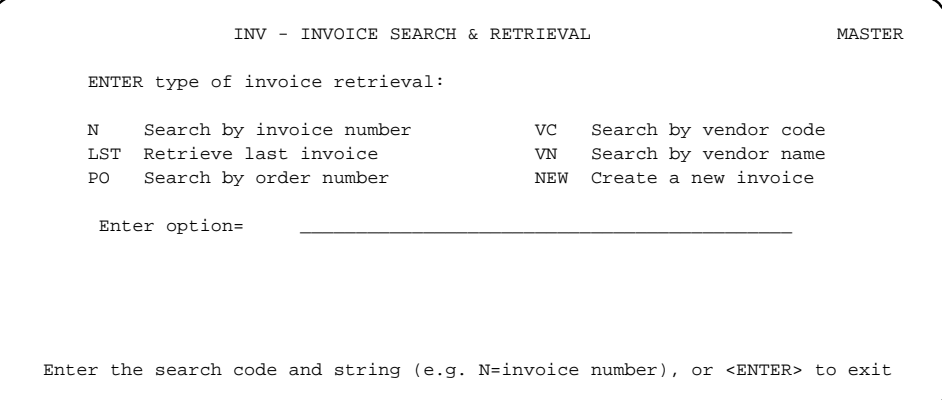

# **Invoice Header**

Procedure When you access an invoice, the system displays the INVOICE HEADER screen. On this screen, you may: 1. View or enter the main invoice information as needed. You may also, if necessary: • Select the *Details* option to view, add, update, or delete invoice line items, then *File* or *Exit* to return to the INVOICE HEADER

screen.

- Select the *Validate* option to balance, prorate, and validate the amounts, then *Exit* to return to the INVOICE HEADER screen.
- Select the *Authorize* option to authorize the invoice for payment.
- Select the *Claims* option to view, add, or update invoice claims, then *File* or *Exit* to return to the INVOICE HEADER screen.
- Select the *Voucher* or *Vendor inquiry* options to view information, then *Exit* to return to the INVOICE HEADER screen.
- Select the *Delete* option to delete the invoice.
- 2. When finished, select *File*, *Exit*, or *Prior screen* to continue.

### Invoice Header

```
 INV - INVOICE HEADER SCREEN MASTER
 1. INVOICE #: PEN100931 4. INVOICE CURR: CDN
 2. TYPE : INV 5. PAYMENT CURR: CDN
 3. VENDOR : PENGUIN -Penguin Books Canada Li 6. LIBRARY : UL
   STATUS : Incomplete 7. PAY METHOD : CHEQ
                 AMOUNT PRORATE ---- DATES ----
              (INV CURR) (BASE) METHOD<br>1,240.20 1,240.20
 8. GROSS : 1,240.20 1,240.20 14. DUE : 04/03/93
  9. DISCOUNT : 199.98 199.98 2 15.000 15. REC'D: 03/02/93
  10. REGULAR CHG: 50.00 50.00 2 16. PRODN: 03/02/93
  11. SPECIAL CHG: 6.00 6.00 17. DOC'T: 02/01/93
  12. TAX : 88.80 88.80 2
 13. OTHER CHG : 27.00 27.00 2
    NET : 1,212.02 1,212.02 ENTRY: 03/02/93 BY : MASTER
    BALANCE : 1,212.02 1,212.02 EDIT : 03/02/93 BY : MASTER
 AUTHR: BY :
 18. NOTE :
  19. DISCOUNT : 15 % DISCOUNT APPLIES IF PAID WITHIN 30 DAYS
    NOTE
 Options:
  # line Line by line File Details Validate Authorize Voucher
  Claims Vendor inquiry Delete Prior screen ? Help Exit
```
Options Once an invoice has been *Filed*, two additional options, *Claims* and *Delete*, are added to the option list.

# **Amounts**

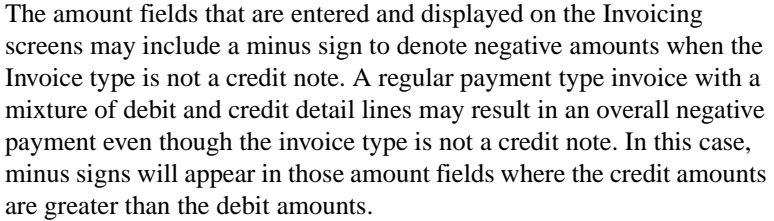

In the case of credit note invoices, all amounts are assumed to be negative (just by the nature of the credit note) and are entered and displayed as positive amounts.

There are three columns in the middle of the INVOICE HEADER SCREEN that determine the amount that will be paid by this invoice and how the amounts will be distributed to the orders on the invoice. The columns are:

- AMOUNT (INV CURR) This column is where you enter the amount from the invoice document. The currency for this column is indicated by your entry in the *INVOICE CURR* field.
	- AMOUNT (BASE) The system calculates the actual amount, in the base currency, that will be spent or credited to the system when the invoice is paid. This amount is the *INV CURR* amount multiplied by the exchange rate.
	- **PRORATE METHOD** This column only applies to the *DISCOUNT*, *REGULAR CHG*, *TAX*, and *OTHER CHG* fields. The column accepts Prorate Method Codes (1, 2, 3, or 4) which determine the distribution of amounts (entered in the *AMOUNT* column of each of the four fields) over the invoice line items. If you assign Prorate Method 2 in the *DISCOUNT* field, you can enter a percentage in this column instead of an amount under the *AMOUNT (INV CURR)* column.

## <span id="page-163-0"></span>**Prorate Methods**

Prorating means to distribute, divide or assess proportionately amounts across the invoice line items (shown on the INVOICE DETAIL screens). There are four prorating methods available and they are selected by the prorate code entered in the *PRORATE METHOD* column.

Defaults When you assign a Library Code in the invoice *LIBRARY* field, the system assigns the default prorate codes that have been set up in the corresponding Invoice Default Code. (If the library has not set up a corresponding Invoice Default Code, Prorate Method 2 is used as the default for all four prorateable fields.)

No Prorating Prorating is optional, you may enter "#" in a prorate method column to clear it. Then you will not be able to enter an amount or percentage in the corresponding field of the detail screens, and those amounts will remain zero.

### Prorate Method Codes

# Method 1 **Prorate on Line Item Net Amount - Accumulation Funds**

Tax, regular charge, or other charge amounts will be **prorated** across the eligible line items, based on **line item net amounts** (quantity times price). The amounts will be paid out of **accumulation funds** set up for taxes, regular charges, or other charges for the library, rather than the general funds allocated to the order and used for other invoice amounts.

NOTE: This method cannot be used in the *DISCOUNT* field.

### Method 2 **Prorate on Line Item Net Amount/Percentage - General Funds**

Tax, regular charge, other charge, or discount amounts will be **prorated** across the eligible line items, based on **line item net amounts** (quantity times price). The amounts will be paid out of general funds, as allocated in the order.

For discounts, either an amount or a **percentage** of the net may be entered in the INVOICE HEADER SCREEN, and an additional percentage may be entered in INVOICE DETAIL screens. Any additional amounts calculated from line item percentages are brought forward and added to amounts already specified in the INVOICE HEADER SCREEN.

# Method 3 **Enter Header Total and Line Item Net Amounts - General Funds**

Tax, regular charge, other charge, or discount amounts can be **entered** for line items in the INVOICE DETAIL screens, as well as total amounts in the INVOICE HEADER SCREEN. The amounts will be paid out of general funds, as allocated in the order.

If you select the *Validate totals* option, the line item amounts will be brought forward and added to the amounts already specified on the INVOICE HEADER SCREEN. Other line item amounts, such as tax and other charges, will be totalled and will replace the amounts already specified on the INVOICE HEADER SCREEN.

# Method 4 **Prorate on Number of Copies - General Funds**

Tax, regular charge, other charge, or discount amounts will be **prorated** across the eligible line items, based on **number of copies**. The amounts will be paid out of general funds, as allocated in the order.

# **Fund Sources**

In general, all amounts defined on the invoice header will be spent from the funds allocated to the orders that are assigned to the invoice.

As an exception, you can pay all *REGULAR CHG, TAX*, and/or *OTHER CHG* amounts for the invoice from special funds called **accumulation funds**. The library can set up separate accumulation funds for each of these three fields, and separate sets for each Library Code. To have the amount for one of these fields paid from the appropriate accumulation fund, assign prorate method 1 to that field.

# **Rounding Errors**

Due to rounding errors for system calculations and the possibility that an amount may not divide equally, the system will enter any extra amounts on the first line item. For example, prorating \$1.00 across three detail screens will result in the amount of 34 cents being entered on the first detail screen and 33 cents being entered on the following two detail screens.

# **Fields**

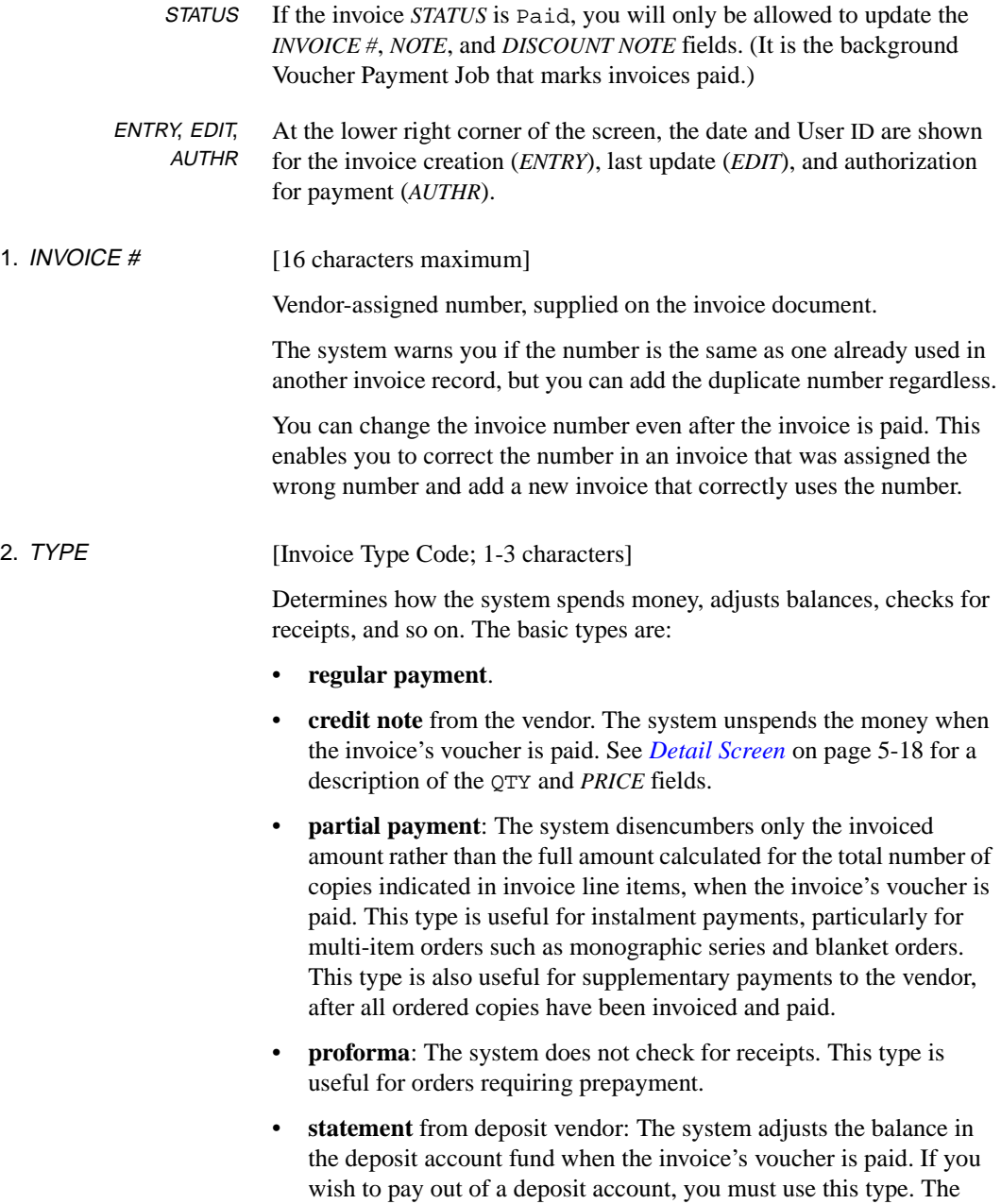

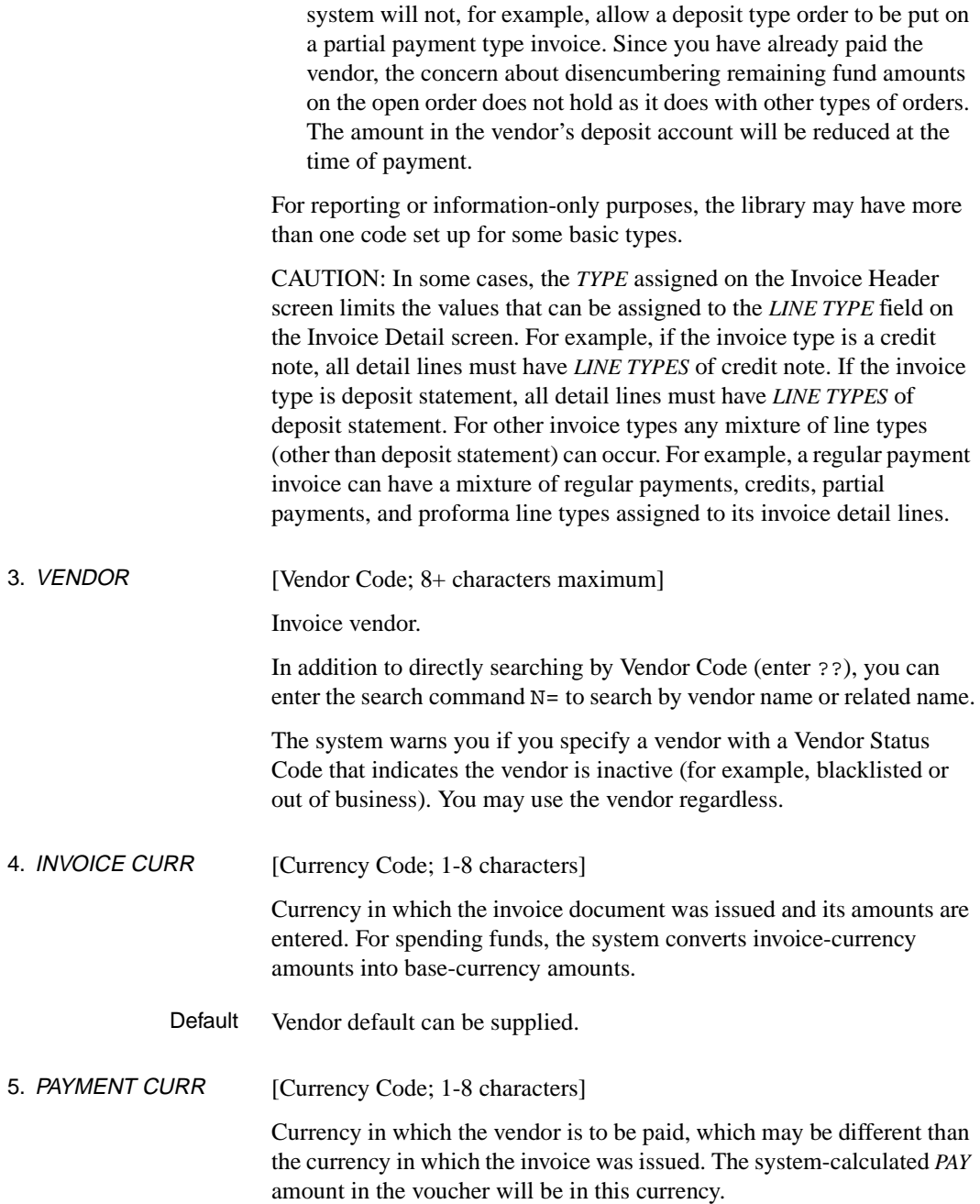

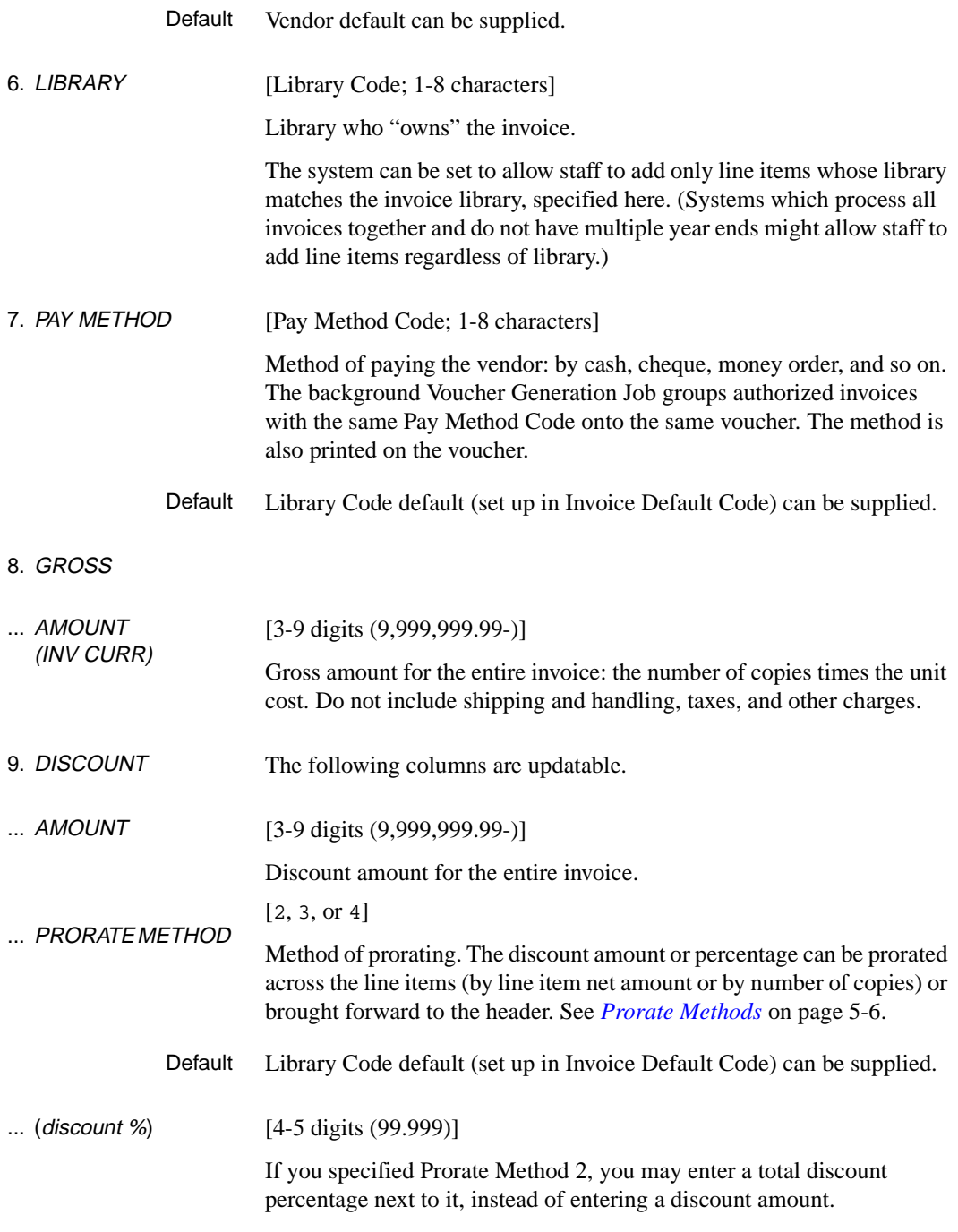

# Chapter 5: Invoicing

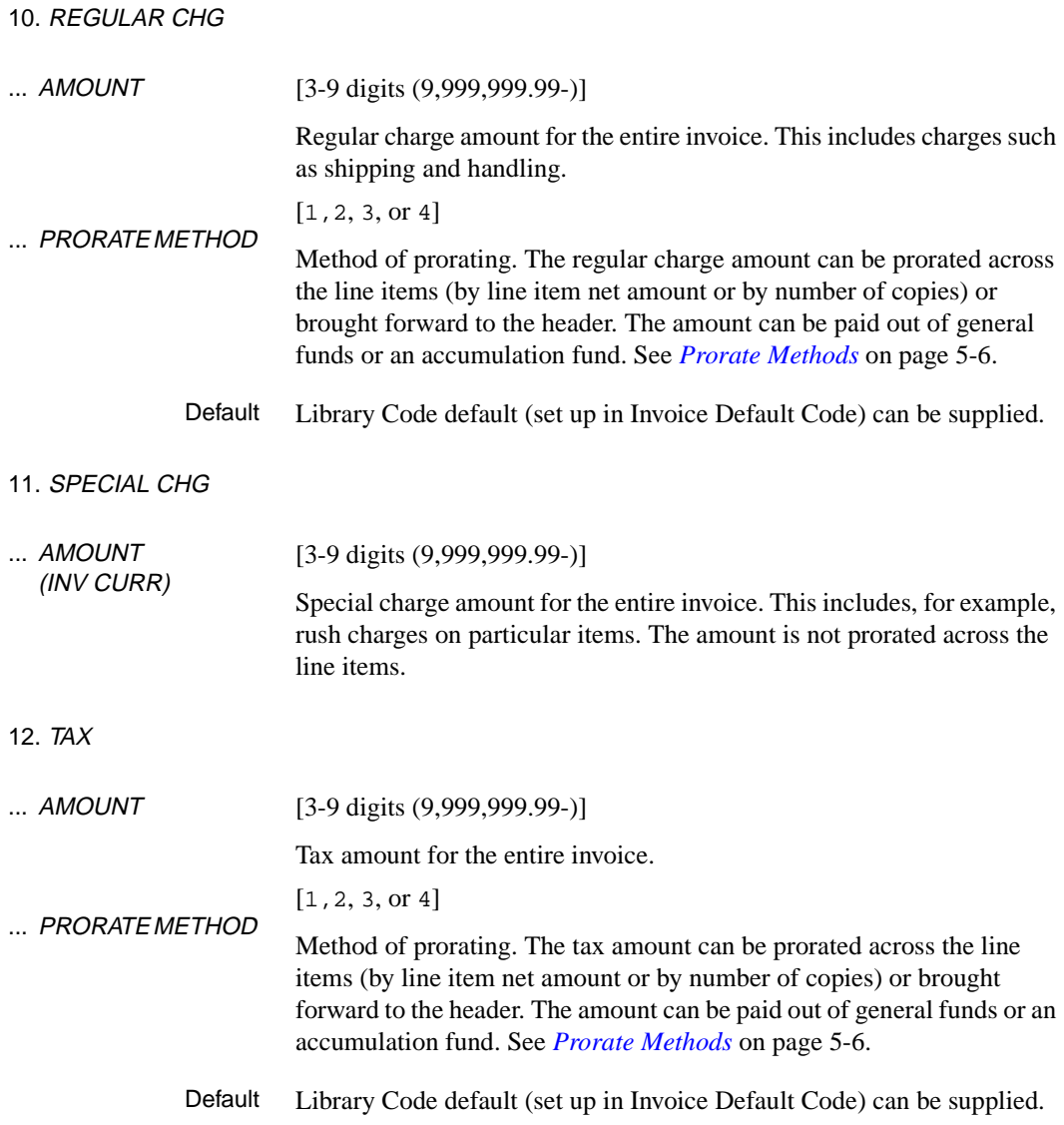

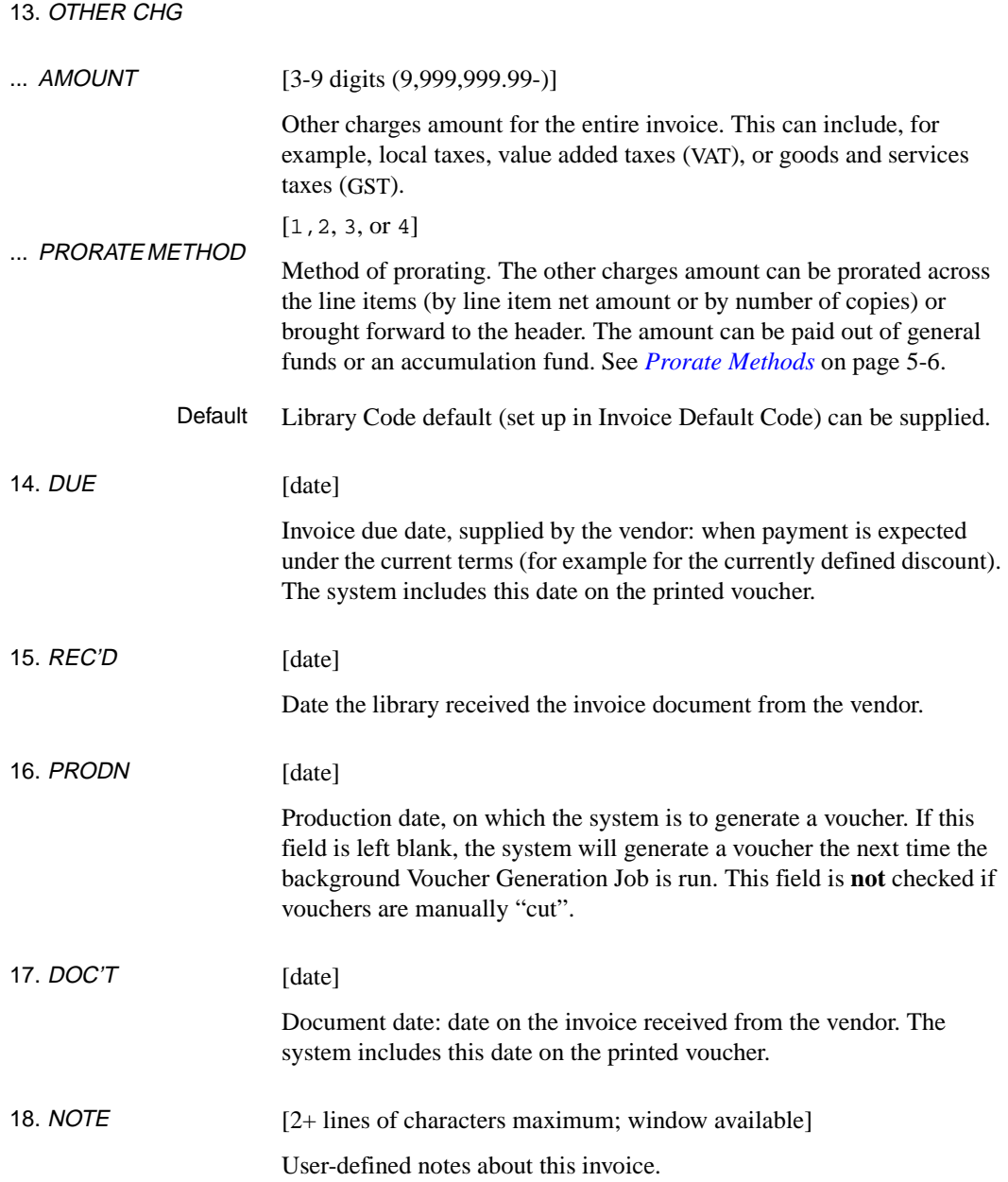

19. DISCOUNT NOTE [2+ lines of characters maximum; window available]

User-defined notes about the discounts that apply to this invoice.

# **Invoice Details**

Because an invoice may have many purchase orders (and perhaps purchase order line items) associated with it, the system enables you to create any number of **invoice line items**. Each invoice line item represents a line item from the invoice document received from the vendor, and is described on a separate INVOICE DETAIL screen.

To access an invoice line item, select the *Details* option on the INVOICE HEADER screen. The system shows different screens depending on whether the invoice is a new one.

New Invoice If you are in a new invoice, the system displays the PO SELECTION screen for you to select an order (and order line item). On this screen, you can:

- Search for and retrieve an order (and order line item). The system displays a new INVOICE DETAIL screen for you to enter information.
- Enter a period (".") to leave the selection screen.
- Existing Invoice If you are in an existing invoice, the system displays the INVOICE DETAIL SUMMARY screen. On this screen you can:
	- View a list of the invoice's line items.
	- Select a line item to access; the system displays the item's INVOICE DETAIL screen for you to view, update, or delete.
	- Select the *Add item* option to add a new line item. The system displays the PO SELECTION screen for you to select an order (and order line item if necessary) as described above.
	- *Exit* to leave the summary screen.

# **Selecting a Purchase Order**

Use the PO SELECTION screen, shown in this section, to search for and select a purchase order from which to create an invoice line item.

The system displays this screen when you select the *Details* option on a new INVOICE HEADER SCREEN, or select the *Add item* option on the INVOICE DETAIL SUMMARY of an existing invoice.

Search for an order by entering a purchase order number (and line number), title, ISBN/ISSN, or Library of Congress Control Number (LCCN).

To exit this screen, enter a period.

```
 INV - PO SELECTION MASTER
 INVOICE #: PEN100931 TYPE: INV LIBRARY: UL STATUS: Incomplete
VENDOR : PENGUIN -Penguin Books Canada Limi
ENTRY : 03/02/93 BY: MASTER PAY CURR: CDN
PO#/LINE#: __________________ CONDITION: <br>VENDOR: LIBRARY:
 TITLE :
 ISBN/ISSN: LC CARD #:
 Enter a PO NUMBER for selection or "." to exit.
```
# **Invoice Detail Summary Screen**

Use the INVOICE DETAIL SUMMARY screen to view a list of invoice line items, or to select one to view, update, or delete. You may also select the *Add item* option to add a new line item.

This screen is displayed when you select the *Details* option on the INVOICE HEADER SCREEN of an existing invoice

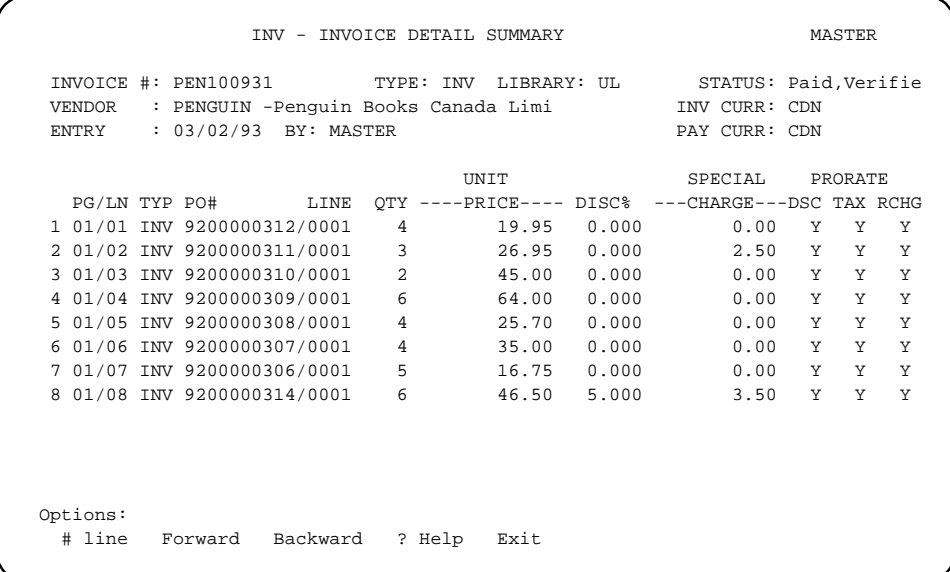

# <span id="page-175-0"></span>**Detail Screen**

Selecting an invoice line item from the INVOICE DETAIL SUMMARY screen produces the following INVOICE DETAIL screen. The example used here is from line 8 on the first INVOICE DETAIL SUMMARY screen.

```
 INV - INVOICE DETAIL MASTER
  INVOICE #: PEN100931 TYPE: INV LIBRARY: UL STATUS: Paid,Verifie
  VENDOR : PENGUIN -Penguin Books Canada Limi INV CURR: CDN
 ENTRY : 03/02/93 BY: MASTER
  PO#/LINE#: 9200000314/0001 CONDITION: CLOSED VENDOR: PENGUIN LIBRARY: UL
  TITLE : SOCIAL BEHAVIOR AND PERSONALITY.
  ISBN/ISSN: 0898598125 LC CARD #: 85029331
  1. PAGE/LINE : 01/08 10. FROM : TO:
  2. LINE TYPE : INV 11. REPORT CD: CLOS - Close Order
  3. QTY : 6 12. NOTE : All items invoiced
 4. PRICE : 46.50
 5. DISCOUNT : 54.16 Y 5.000
  6. REGULAR CHG: 11.33 Y STATUS : Paid
  7. SPECIAL CHG: 3.50 Paid : 03/02/93
  8. TAX : 19.38 Y
  9. OTHER CHG : 6.12 Y
    TOTAL : 265.17
 Options:
  Line by line # line Fund display See next See previous ? Help 
 Exit
```
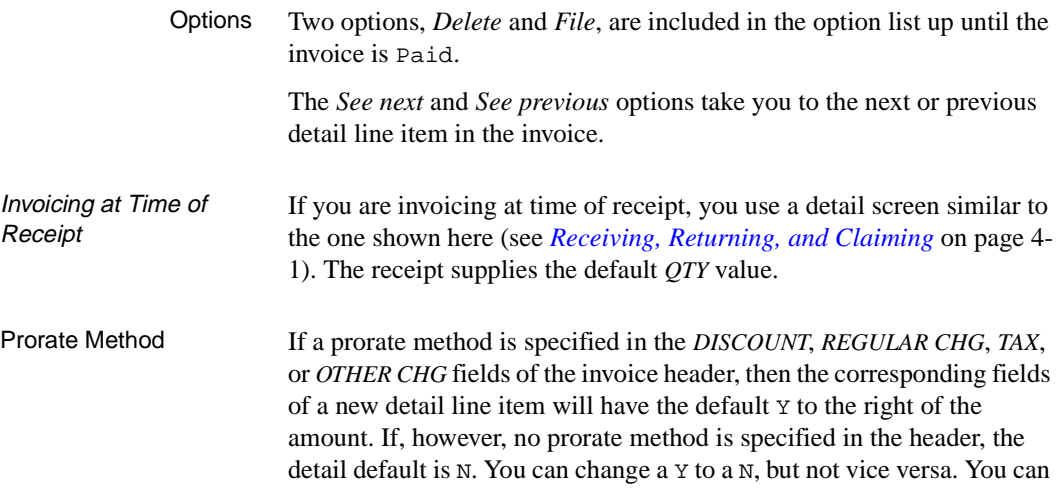

directly edit the amounts in the detail fields only if the corresponding header field has Prorate Method 3.

# **Fields**

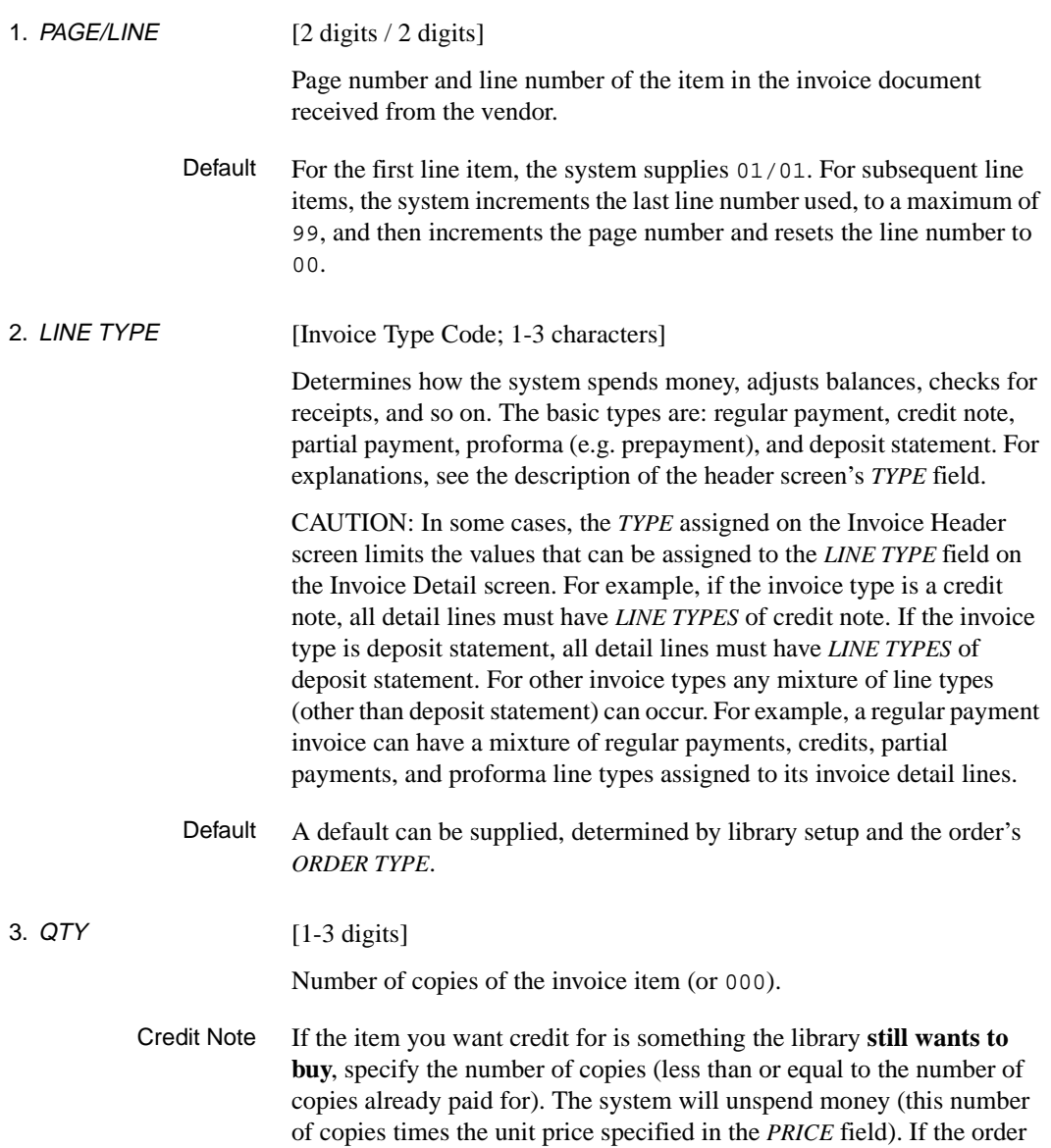

allows (that is, if the order is not closed, complete, or cancelled), the system will also encumber the funds (this number of copies times the order's *UNIT COST* amount).

On the other hand, if the item you want credit for is something the library is **never going to receive** (perhaps it is out of print), **or** if the vendor has simply **adjusted the prices**, then leave 000 in this field. The system will unspend the total credit amount (specified in the *PRICE* field). If the order allows (that is, if the order is not closed, complete, or cancelled), the system will also encumber the funds (prorating the total credit amount).

Partial Payment For partial payments, leave this field at 000.

You may be required to enter a partial payment because you cannot change the quantity (other than to 000) after the total number of copies ordered has been invoiced. (The system prevents you and displays the message Invoiced copies > Outstanding copies.) In order to enter your invoice, change the *LINE TYPE* to a partial payment type, leave 000 in this field, and change the price to reflect the total amount that you are being invoiced.

# 4. *PRICE* [3-9 digits (9,999,999.99-)]

Unit price of the invoice item.

Credit Note If the item you want credit for is something the library still wants to buy (and you specified a number in the *QTY* field), enter the actual unit price in this field. The system will multiply the number of copies by the unit price to calculate the credit amount.

> On the other hand, if the item you want credit for is something the library is never going to receive or if the vendor has simply adjusted the price (and you left 000 in the *QTY* field), enter the full credit amount in this field.

- Partial Payment For partial payments, enter the total price being invoiced, excluding discounts, charges, taxes, and so on.
	- Default Supplied from the order's *UNIT COST* field.

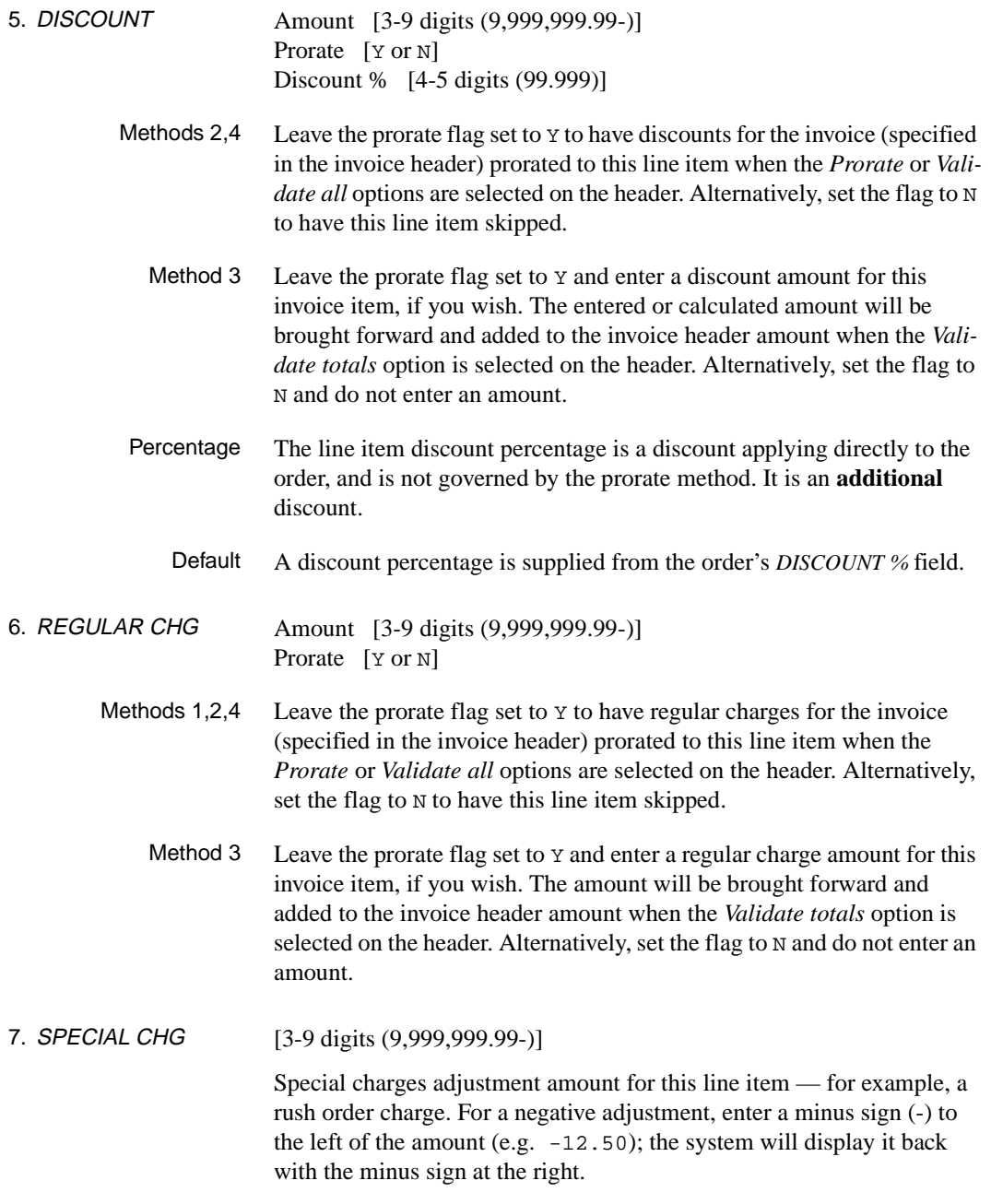

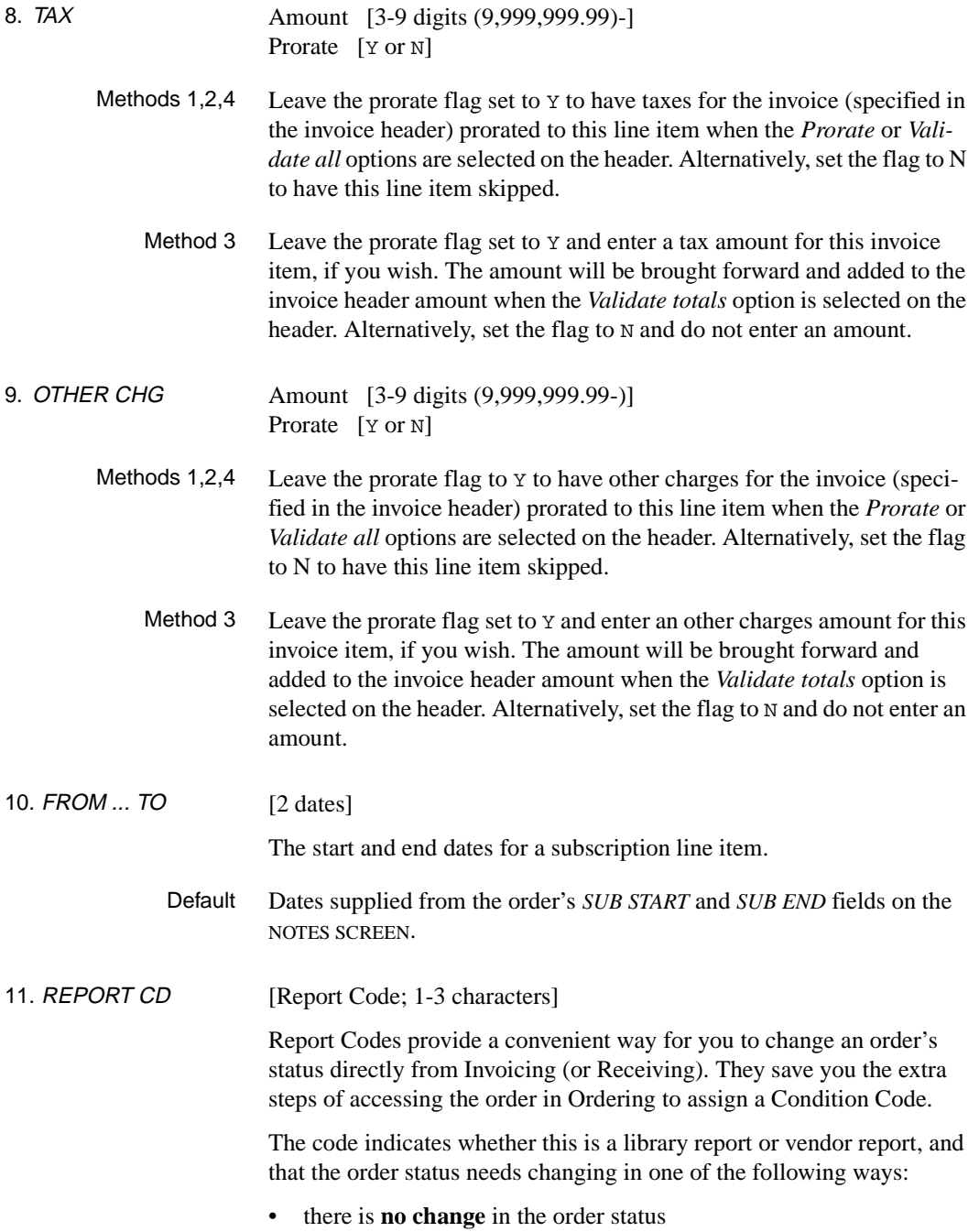
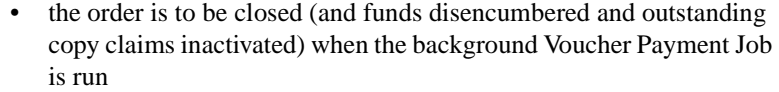

- the order is to be **cancelled** (and outstanding copy claims inactivated and funds disencumbered) when the background Voucher Payment Job is run
- the order is to be flagged **on backorder** when the background Voucher Payment Job is run
- invoicing/payment of the current **subscription** order is to be marked **complete** (and funds for the current subscription disencumbered) when the background Voucher Payment Job is run.

Default None.

### 12. NOTE [2+ lines of characters maximum; window available] User-defined notes about this invoice line item.

### **Fund Display**

Use the FUND DISPLAY screen to view information about the fund(s) assigned to pay for the detail line item. To access this screen, select the *Fund display* option on the INVOICE DETAIL screen.

```
 INV - FUND DISPLAY SCREEN MASTER
  INVOICE #: PEN100931 TYPE: INV LIBRARY: UL STATUS: Paid,Verifie
  VENDOR : PENGUIN -Penguin Books Canada Limi INV CURR: CDN
 ENTRY : 03/02/93 BY: MASTER
  PO#/LINE#: 9200000314/0001 CONDITION: CLOSED VENDOR: PENGUIN LIBRARY: UL
  TITLE : SOCIAL BEHAVIOR AND PERSONALITY.
  ISBN/ISSN: 0898598125 LC CARD #: 85029331
    FUND FISCAL FUND % AMOUNT PAID in BASE
 1. 1000-ADULT-FIC001 BOOKS1993 60 159.10
 2. 1000-ADULT-FIC002 BOOKS1993 40 106.07
 Options:
  Forward Backward ? Help Exit
```
## **Invoice Validation and Authorization**

Before you can *Authorize* an invoice for payment, you must successfully *Validate* it, that is, change its *STATUS* to Verified.

## **Validation**

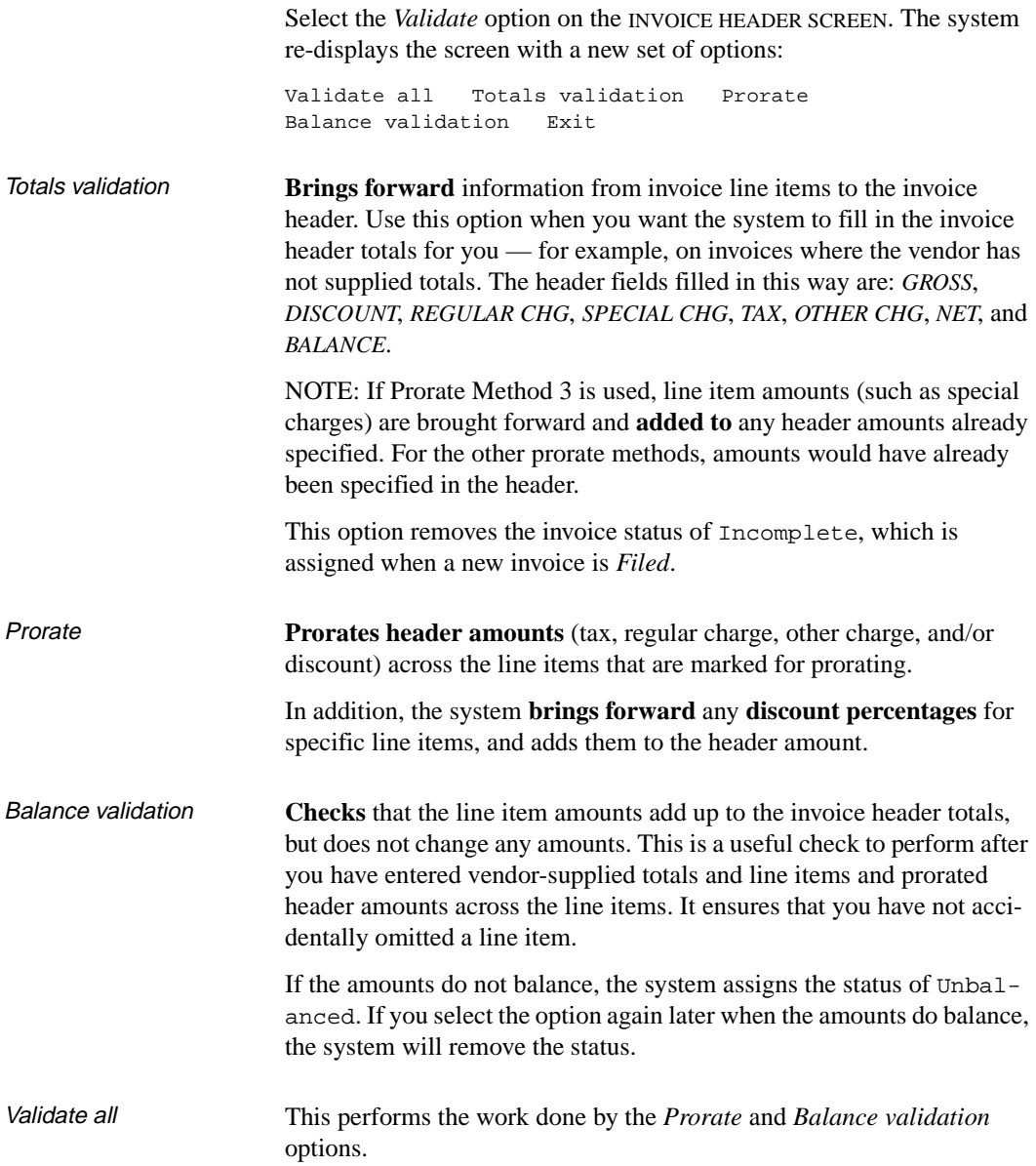

In addition, if all fields balance in the header and details screens, and receipt and price checks do not find any problems, the system changes the invoice status to Verified.

Receipt Checking If any of the line items are missing any receipts, an error message similar to the following will appear:

```
WARNING-Missing receipts - detail 01/01
Do you wish to continue? (Y/N) :
```
The special validation option line re-appears when the verification process is complete.

Price Checking If any of the line item prices differ from their order unit costs by more than the library-defined permitted percentage variance, an error message similar to the following will appear:

```
WARNING-Price Discrepancy - detail 01/01
Do you wish to continue? (Y/N) :
```
The special validation option line re-appears when the verification process is complete.

Warning Messages If you answer N to either of the warning messages for Receipt or Price Checking, the system responds by displaying the INVOICE DETAIL screen corresponding to the line item in question. You can then update the line item information from this screen. After filing or exiting from the INVOICE DETAIL screen, you are once again presented with the opportunity to validate the invoice. When the *Validate all* option is chosen, the system resumes its receipt and price checking at the invoice line item that previously had problems (instead of starting at the first invoice line item).

## **Authorization**

To authorize a Verified invoice for payment, select the *Authorize* option on the INVOICE HEADER SCREEN.

### **Later Changes**

Once an invoice has been verified or authorized, using the edit options on a header or a detail screen will cause the *STATUS* to return to Unbalanced. The ID of the user who does this and the date will be noted in the *EDIT* field in the lower right section of the screen.

## **Voucher Displays**

To view information on the vouchers which have been generated for an invoice, select the *Voucher* option on the INVOICE HEADER SCREEN.

#### **Voucher Summary**

When you select the *Voucher* option, the system displays the VOUCHER SUMMARY DISPLAY screen.

 INV - VOUCHER SUMMARY DISPLAY MASTER INVOICE #: PEN100931 TYPE: INV LIBRARY: UL STATUS: Paid,Verifie VENDOR : PENGUIN -Penguin Books Canada Limi ENTRY : 03/02/93 BY: MASTER PAY CURR: CDN PG/LN VOUCHER# STATUS DATE AMOUNT RATE BASE 1. \*ALL 9100097 Printed 03/02/93 1212.02 1.000000 1212.02 Options: # line Backward Forward ? Help Exit

### **Voucher Detail**

To view details of a voucher, on a VOUCHER DETAIL DISPLAY screen, select a voucher on the VOUCHER SUMMARY DISPLAY screen. See *[Voucher Management](#page-194-0)* on page 6-1 for a sample voucher detail screen: the difference is that, in Invoicing, the only options available are:

Backward Forward ? help Exit

## **Invoice Claims**

To work on claims against specific items, use the Receiving Function. On the other hand, to view, add, or update a claim on an entire invoice (for example, because the vendor offered a 10% discount but the invoice document shows only a 5% discount), select the *Claims* option on the INVOICE HEADER SCREEN.

### **Summary Display**

When you select the *Claims* option, the system displays the CLAIM SUMMARY DISPLAY screen.

```
 INV - CLAIM SUMMARY DISPLAY MASTER
 INVOICE #: PEN100931 TYPE: INV LIBRARY: UL STATUS: Paid,Verifie
 VENDOR : PENGUIN -Penguin Books Canada Limi INV CURR: CDN
ENTRY : 03/02/93 BY: MASTER PAY CURR: CDN
   TRANSACTION DATE TYPE STATUS
 1 9103137 03/02/93 CI *Active
 2 9103138 03/02/93 CI *Active*Printed
 Options:
  # line Forward Backward Add item ? Help Exit
```
#### **Adding a Claim**

To add a new claim, select the *Add item* option. The system then displays the CLAIMING ITEMS screen. This screen is similar to the CLAIM TRANS-ACTION DISPLAY screen. Fill in the details as required and *Exit* or *File* accordingly.

#### **Claim Transaction Display**

To view or update a claim, select one on the summary screen. The system displays the CLAIM TRANSACTION DISPLAY screen.

```
 INV - CLAIM TRANSACTION DISPLAY MASTER
 INVOICE #: PEN100931 TYPE: INV LIBRARY: UL STATUS: Paid,Verifie
 VENDOR : PENGUIN -Penguin Books Canada Limi INV CURR: CDN
ENTRY : 03/02/93 BY: MASTER PAY CURR: CDN
 CLAIM # : 9103138 TYPE : CI DATE: 03/02/93 TIME: 11:25
TIMES CLAIMED: 1 BY : MASTER
 LAST CLAIMED : 03/02/93
 1. STATUS : ACTIVE Y **Printed** 3. ACTION DATE: 03/17/93
 2. MESSAGE : NORC
 4. NOTE : Many of the items invoiced have not been received by library.
 Options:
  # line Line by line ? Help Exit File
```
#### **Fields**

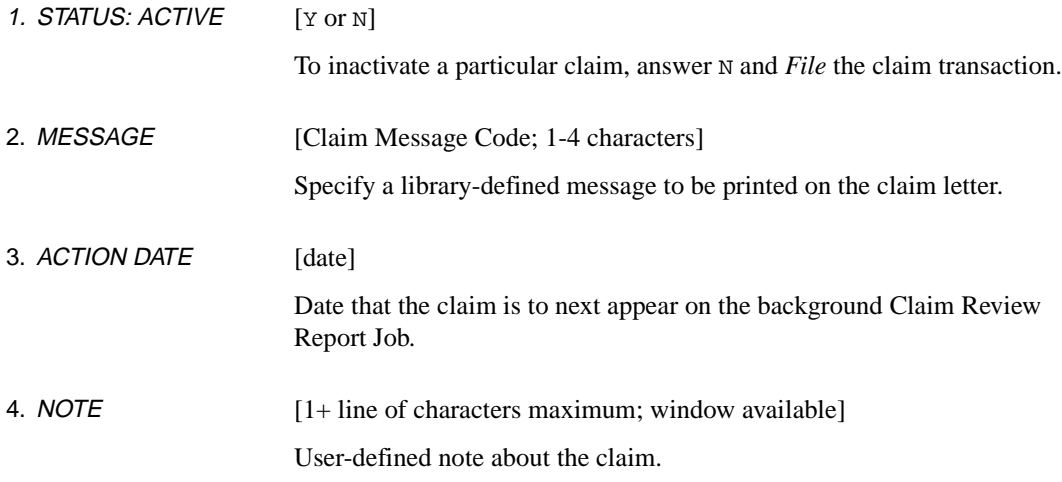

#### **Reprinting a Claim**

When you *File* a claim that is ACTIVE Y \*\* Printed\*\*, the system prompts:

Do you wish to reprint the claim?

Answer Y to mark the claim for reprinting by the background Claim Print Job. The *TIMES CLAIMED* count is increased by one and the status \*\*Printed\*\* is removed.

**6**

# <span id="page-194-0"></span>**Voucher Management**

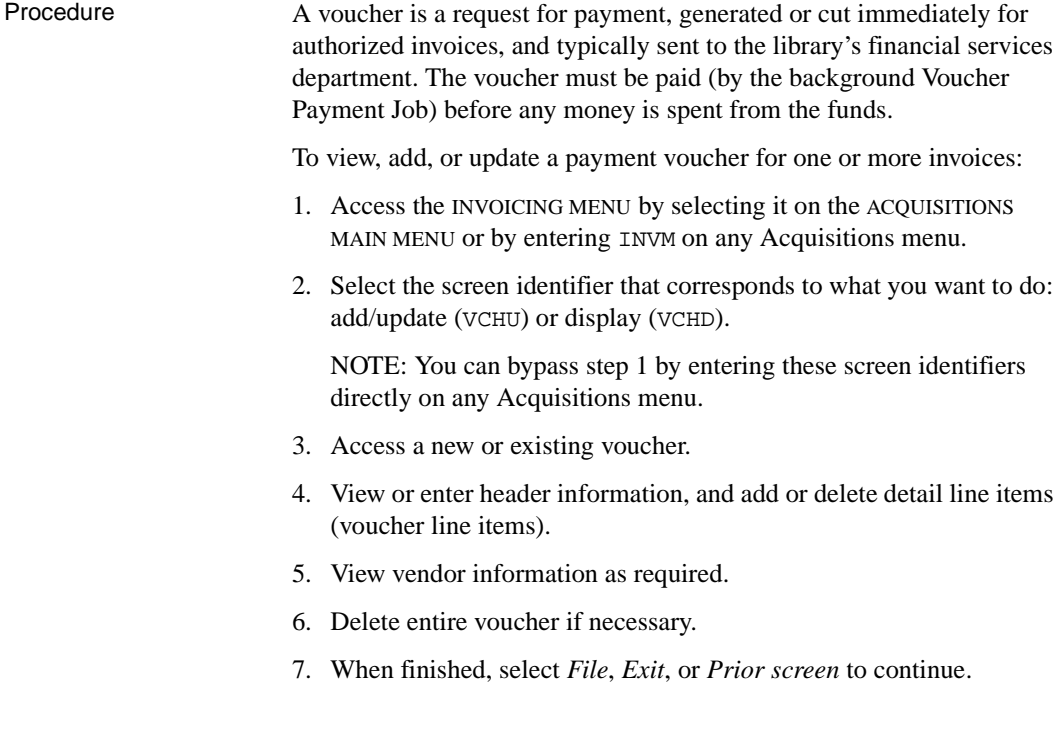

 $\setminus$ 

```
DD MMM YYYY Geac ADVANCE Library System (#.##) PPPPPP IIIIII
  HH: MM Your Library Name
                           INVOICING MENU (INVM)
                        1. INVU Invoice Entry/Update
                        2. INVD Invoice Display
                        3. VCHU Voucher Entry/Update
                        4. VCHD Voucher Display
            Enter the number of your selection and press <ENTER>
                    or ? followed by <ENTER> for Help.
                 Press <ENTER> to return to previous level :
```
NOTE: For an explanation of how to enter, update, and display **invoices** (screen identifiers INVU and INVD), see *Invoicing* [on page 5-1.](#page-158-0)

#### **Summary Screen**

To view a summary of vouchers for an invoice, select the *Voucher* option on the INVOICE HEADER SCREEN.

#### **Automatic Voucher Generation**

Although vouchers can be added manually in this function, they can also be created automatically (for all Authorized invoices) by the background Voucher Generation Job.

## **Accessing a Voucher**

Procedure To access an existing voucher or add a new one, use the VOUCHER SEARCH & RETRIEVAL screen.

- Access the screen by selecting VCHU or VCHD on the INVOICING MENU, or by entering these screen identifiers on any Acquisitions menu.
- To add a **new** voucher, enter NEW.
- To access an **existing** voucher, enter a search type and search text.
	- Browse the index screens, if necessary.
	- Select an item or return to this screen.

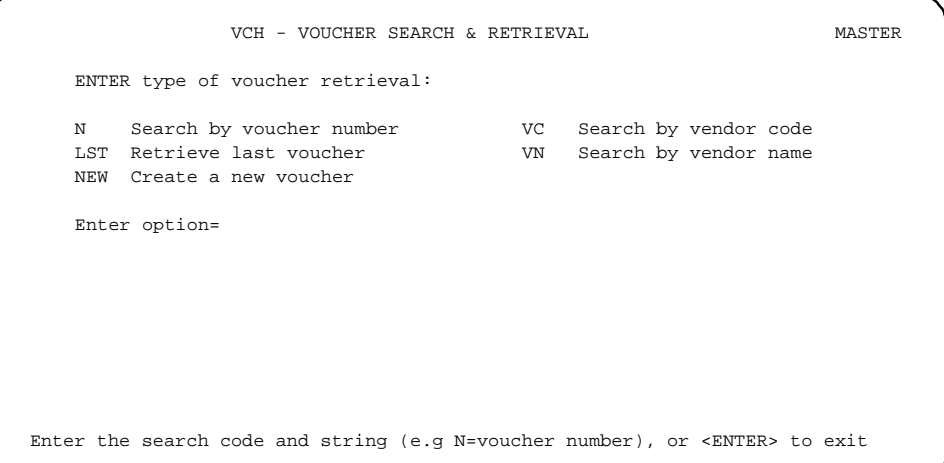

## **Voucher Header**

Procedure When you access a voucher, the system displays the VOUCHER HEADER SCREEN. On this screen, you may:

- 1. View or enter the main voucher information as needed. You may also, if necessary:
	- Use the *Details* option to view, add, or delete invoice line items, then *Exit* to return to the VOUCHER HEADER SCREEN.
	- Use the *Vendor inquiry* option to view vendor information, then *Exit* to return to the VOUCHER HEADER SCREEN.
	- Use the *Delete* option to delete the voucher.

#### **NOTE: Deleting vouchers that are already paid**

If a voucher has already been paid, the system displays the message,

```
ERROR - Voucher has been PRINTED cannot modify - 
<ENTER> to continue
```
when you access the voucher. <ENTER> in response to the message. If the voucher was paid since the last close date (year end date), the system will display the *Delete* option. Select *Delete* to remove the voucher from the system and, in turn, unpay any invoices previously paid by the voucher.

CAUTION: If you *Delete* the entire voucher, the invoices cannot be reassigned to another voucher until the Voucher Payment Job has been run. The Process payment status will be removed from the invoices at that time. The system will also unauthorize the Invoice (turn off the authorized status) when all vouchers that paid for the invoice are deleted from the system.

2. When finished, select *File*, *Exit*, or *Prior screen* to continue.

#### Voucher Header

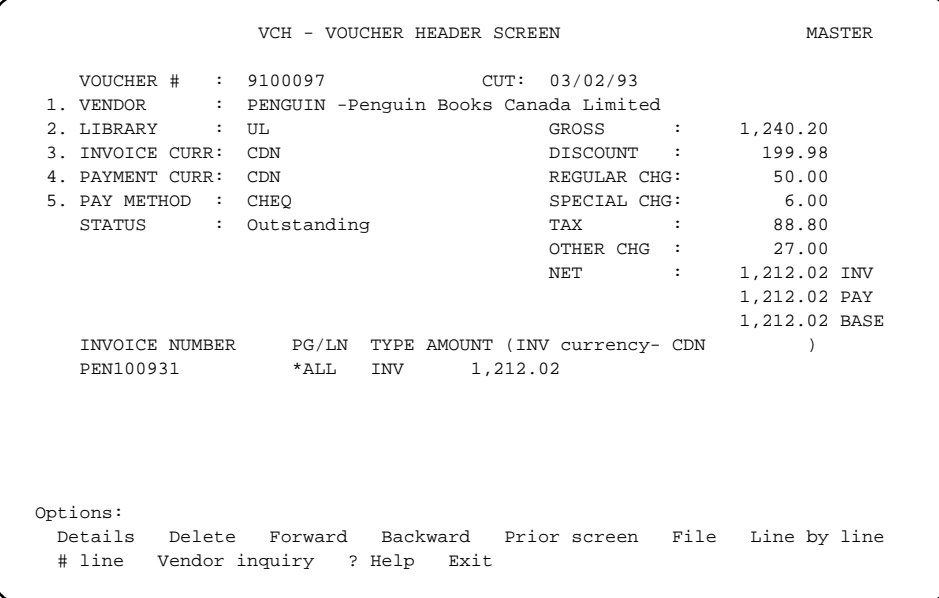

## **Voucher Details**

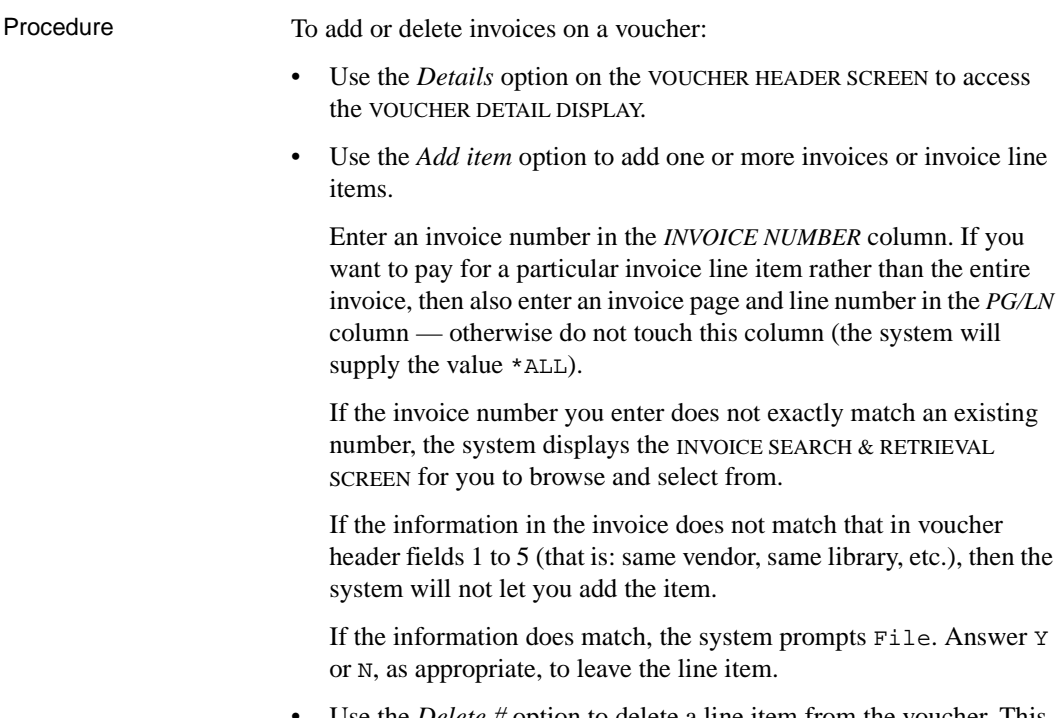

• Use the *Delete #* option to delete a line item from the voucher. This removes the Process payment status from the invoice and thus allows you to reassign the invoice.

#### Voucher Details

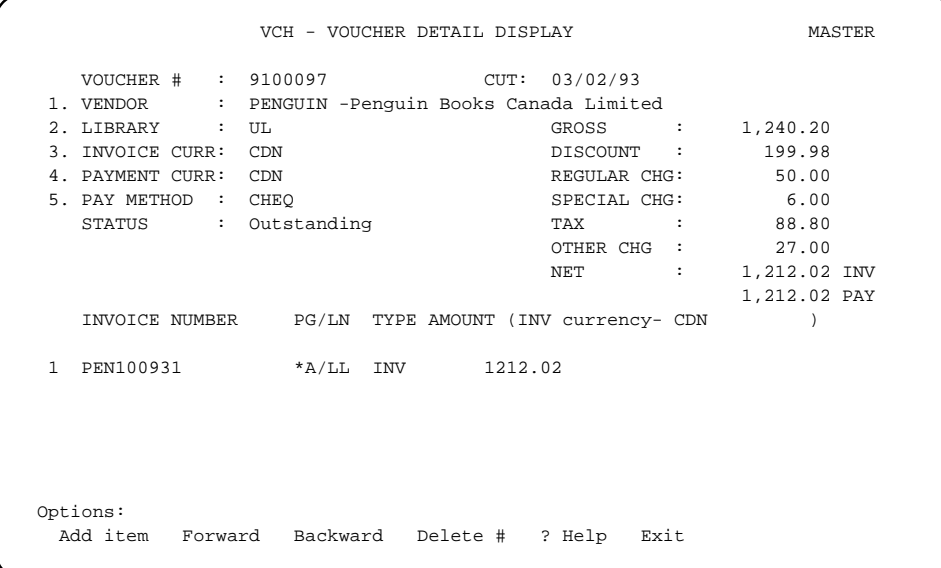

**7**

# **Vendor Maintenance**

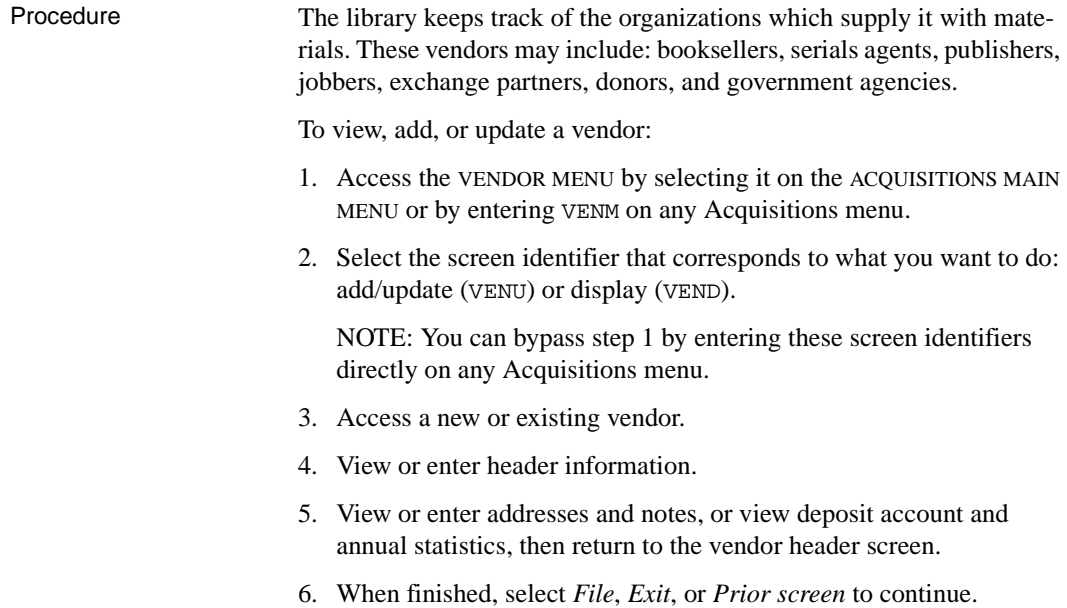

```
DD MMM YYYY Geac ADVANCE Library System (#.##) PPPPPP IIIIII
  HH: MM Your Library Name
                      VENDOR MAINTENANCE MENU (VENM) 
                        1. VENU Vendor Entry/Update 
                        2. VEND Vendor Display 
                        3. VENP Vendor Label Print 
            Enter the number of your selection and press <ENTER> 
                     or ? followed by <ENTER> for Help. 
                 Press <ENTER> to return to previous level :
```
NOTE: For an explanation of how to define and print **vendor mailing labels** (screen identifier VENP), see the *Acquisitions Management Guide*.

## **Accessing a Vendor**

Procedure To access an existing vendor or add a new one, use the VENDOR SEARCH & RETRIEVAL screen.

- Access the screen by selecting VENU or VEND on the VENDOR MAIN-TENANCE MENU, or by entering these screen identifiers on any Acquisitions menu.
- To add a **new** vendor, enter NEW.
- To access an **existing** vendor, enter a search type and search text.
	- Browse the index screens, if necessary.
	- Select an item or return to this screen.

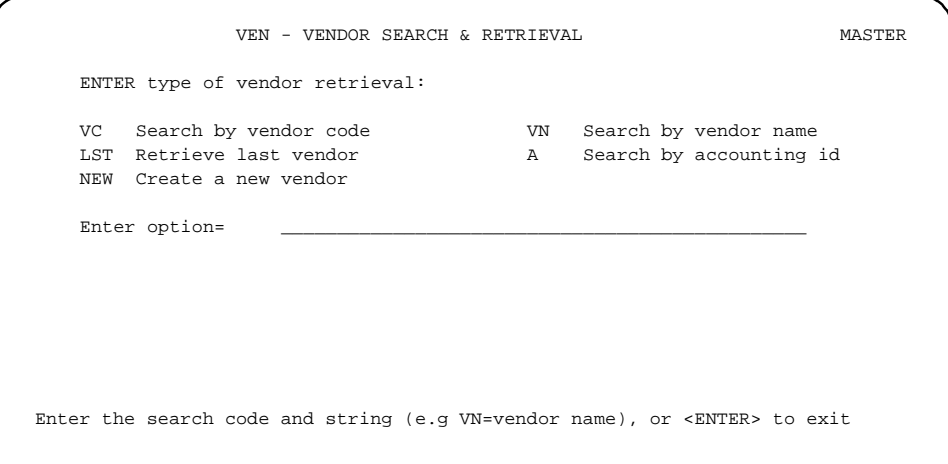

## **Vendor Header**

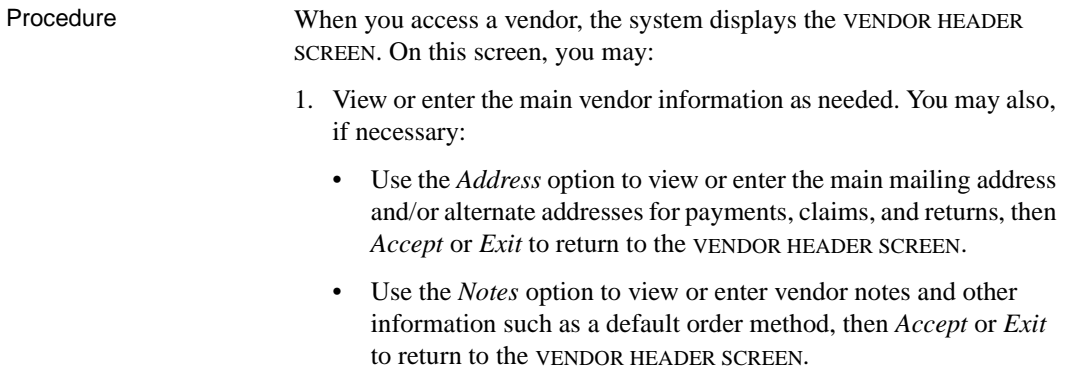

- Use the *Deposit* or *Statistics* options to view deposit account or annual statistics information, then *Exit* to return to the VENDOR HEADER SCREEN.
- Use the *Identifiers* option to view or enter EDI identification numbers, then *Accept* or *Exit* to return to the VENDOR HEADER SCREEN.
- 2. When finished, select *File*, *Exit*, or *Prior screen* to continue.

```
 VEN - VENDOR HEADER SCREEN MASTER
1. NAME : Penguin Books Canada Limited 8. TYPE : PUBL
2. CODE : PENGUIN 19. USAGE : BOOKS
  3. ACCT ID : 10002343 10. CURRENCY : CDN
 4. GROUP : SUB-ID : 11. CLAIM CODE: DFLT
 5. LIBRARY : UL 12. PAY TYPE : PAY
  6. LIB ACCT: 9200212 13. DISCOUNT %: 15.000
 7. STATUS : ACTIVE
 MAIL ADDRESS
  {\tt LINE1} \qquad \begin{tabular}{lclclcl} : & 1220 \mbox{ Nicholson Road} & & & {\tt POSTAL/ZIP: L3Y 7V1} \\ \multicolumn{2}{l}{\tt ITINE2} & & : & {\tt SAM} & : & \\ \end{tabular} LINE2 : SAN :
   LINE3 : FAX :
  CITY : Newmarket TELEX:
  PROV/STATE: Ontario and all the ALT NAME:
  COUNTRY : CAN - Canada<br>NAME
NAME TITLE PHONE
 CONTACT1 : Cathy Sharp ext. 2544 1-800-232-1211
   CONTACT2 :
   CONTACT3 :
 Options:
  File Line by line # line Address Deposit Statistics Notes
  Identifiers Prior screen ? Help Exit
```
## **Fields**

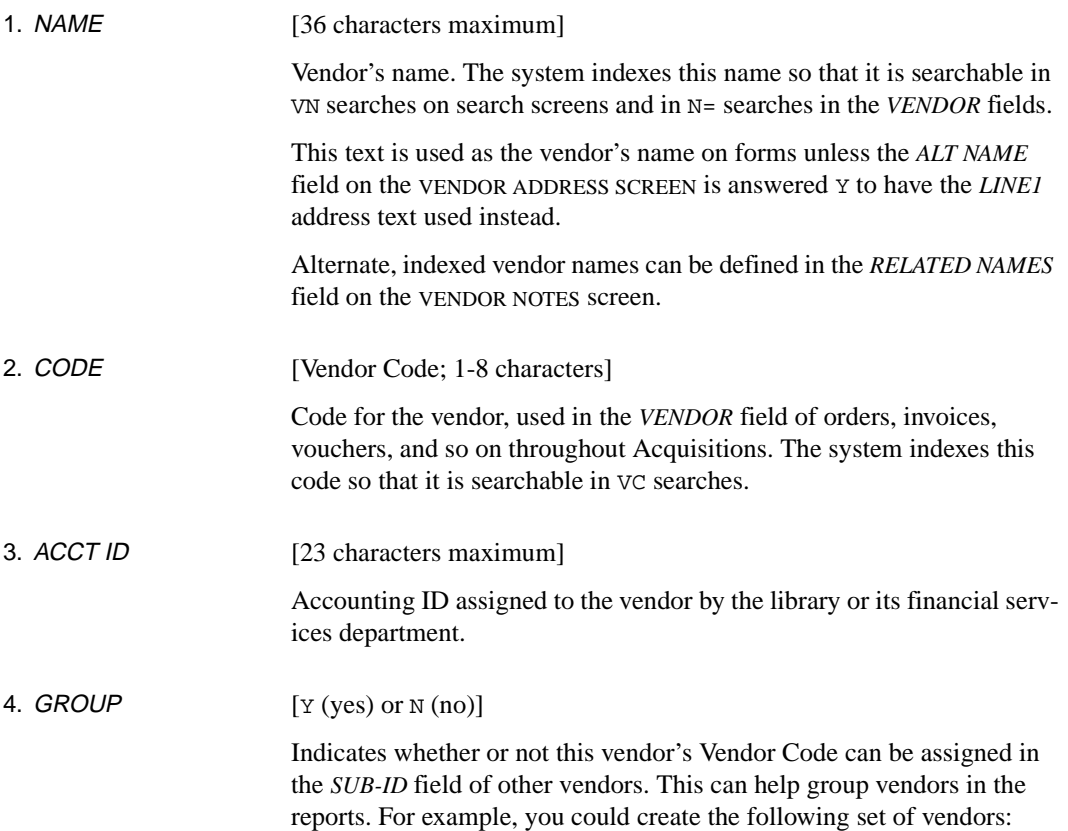

| <b>NAME</b>                 | <b>CODE</b> | <b>GROUP</b> | <b>SUB-ID</b> |
|-----------------------------|-------------|--------------|---------------|
| Alphabet Co.                | ABC         |              |               |
| Alphabet Co. Serials Div.   | <b>ABCS</b> | N            | ABC           |
| Alphabet Co. Approvals Div. | ABCA        | N            | ABC           |
| British Alphabet Co.        | ABCB        | N            | ABC           |

TABLE 7.1 Vendor Groups

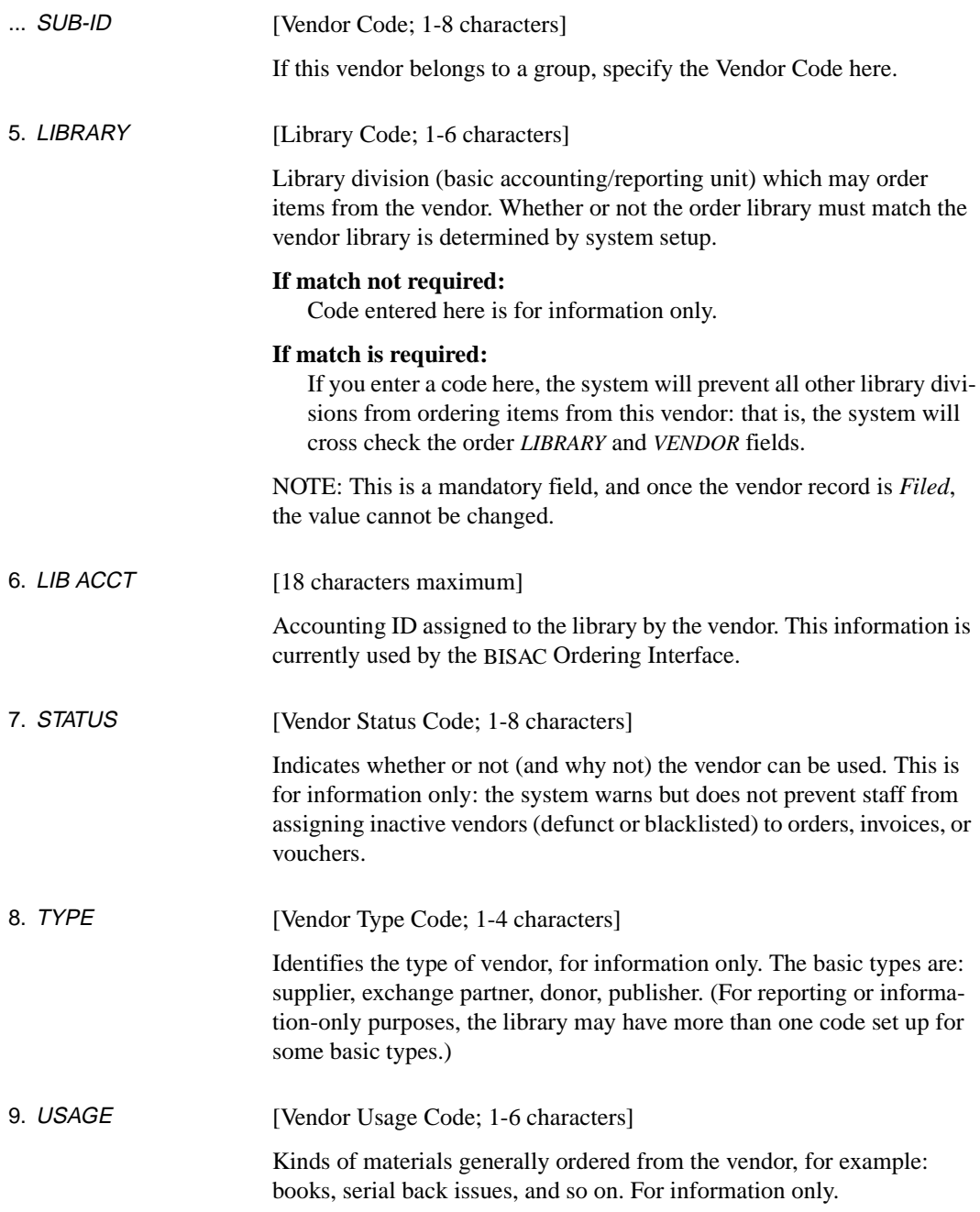

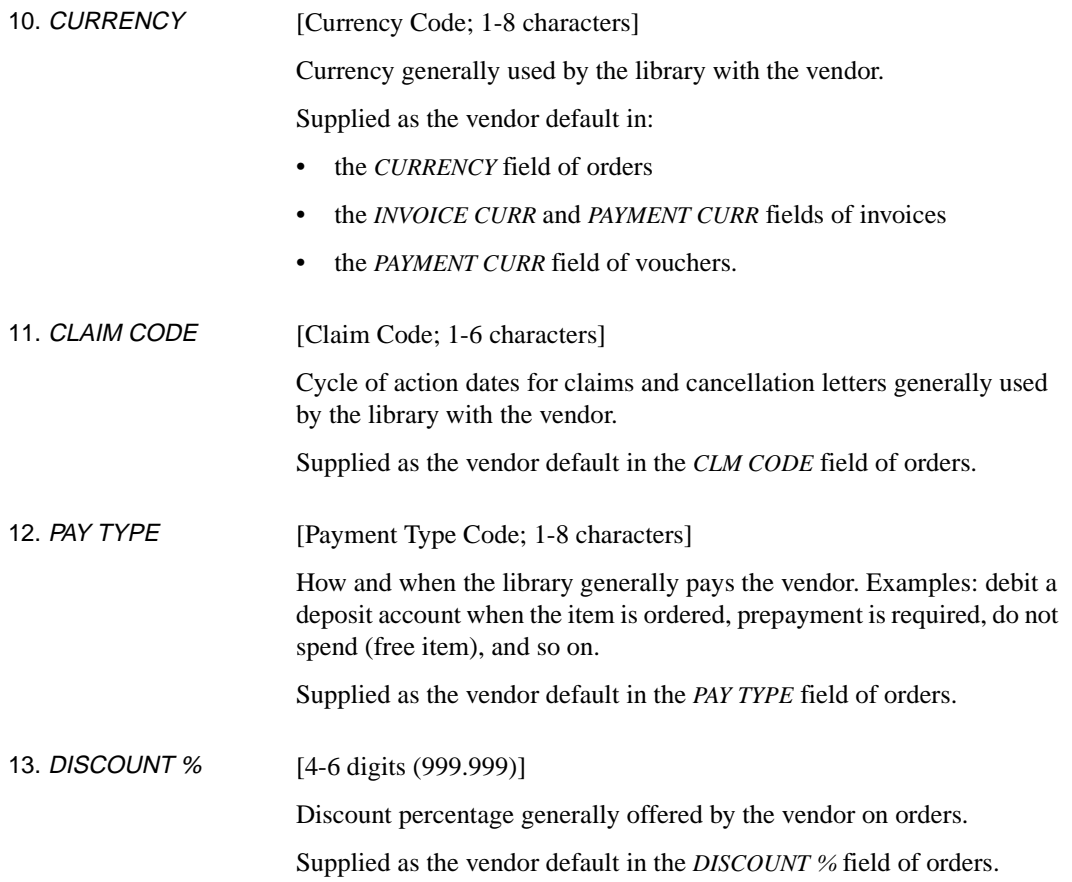

## **Vendor Addresses**

Procedure To view or enter address information, select the *Address* option on the VENDOR HEADER SCREEN to access the VENDOR ADDRESS SCREEN.

> In addition to the default *Mailing* address, you can define additional *Payment*, *Claiming*, and *Return* addresses for the vendor. Use the corresponding options to go from one address to another. The screens look quite similar but they are distinguished by the *ADDRESS* heading above the *LINE1* field.

When finished with all the addresses, *Accept* or *Exit* to return to the VENDOR HEADER SCREEN.

```
 VEN - VENDOR ADDRESS SCREEN MASTER
  NAME : Penguin Books Canada Limited TYPE : PUBL
   CODE : PENGUIN USAGE : BOOKS
  ACCT ID : 10002343 CURRENCY : CDN
   GROUP : SUB-ID : CLAIM CODE: DFLT
   LIBRARY : UL PAY TYPE : PAY
   LIB ACCT: 9200212 DISCOUNT %: 15.000
   STATUS : ACTIVE
 MAIL ADDRESS
  1. LINE1 : 1220 Nicholson Road 7. POSTAL/ZIP: L3Y 7V1
  2. LINE2 : 8. SAN :
 3. LINE3 : 9. FAX :
 4. CITY : Newmarket 10. TELEX :
  5. PROV/STATE: Ontario 11. ALT NAME :
 6. COUNTRY : CAN - Canada
         NAME TITLE PHONE<br>Cathy Sharp ext. 2544 1-800-232-1211
12. CONTACT1 : Cathy Sharp
 13. CONTACT2 :
 14. CONTACT3 :
 Options:
 Line by line # line Accept Mailing Payment Claiming Return
  ? Help Exit
```
## **Fields**

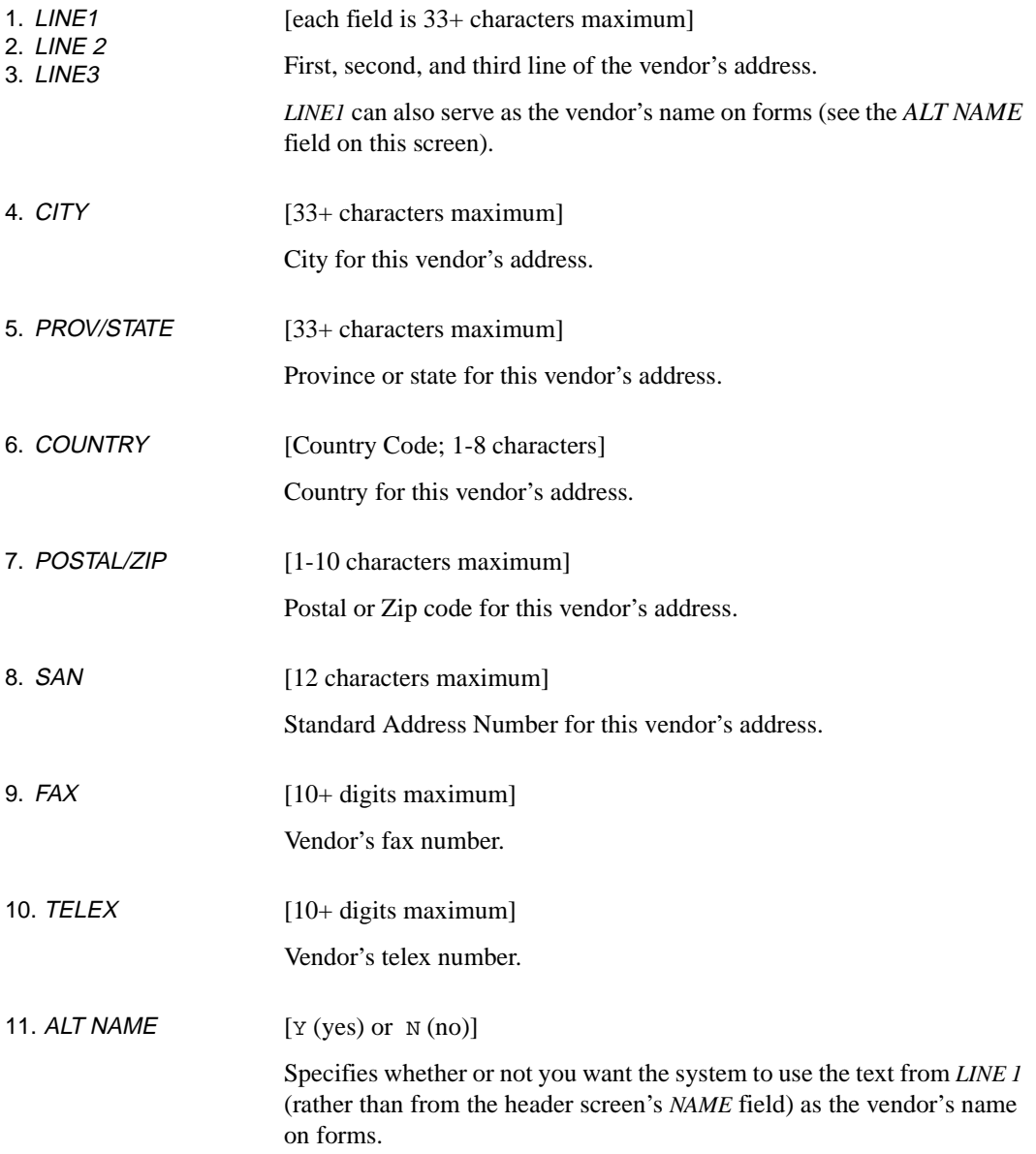

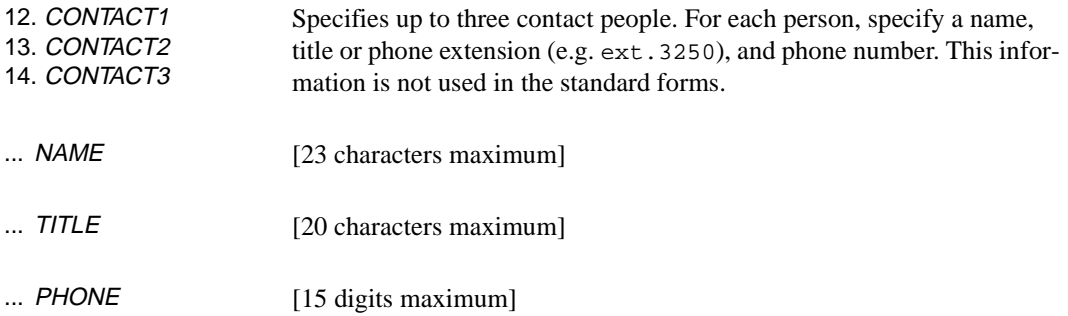

## <span id="page-213-0"></span>**Deposit Accounts**

Procedure To view information about deposit accounts maintained with the vendor, select the *Deposit* option on the VENDOR HEADER SCREEN to access the DISPLAY DEPOSIT ACCOUNTS screen.

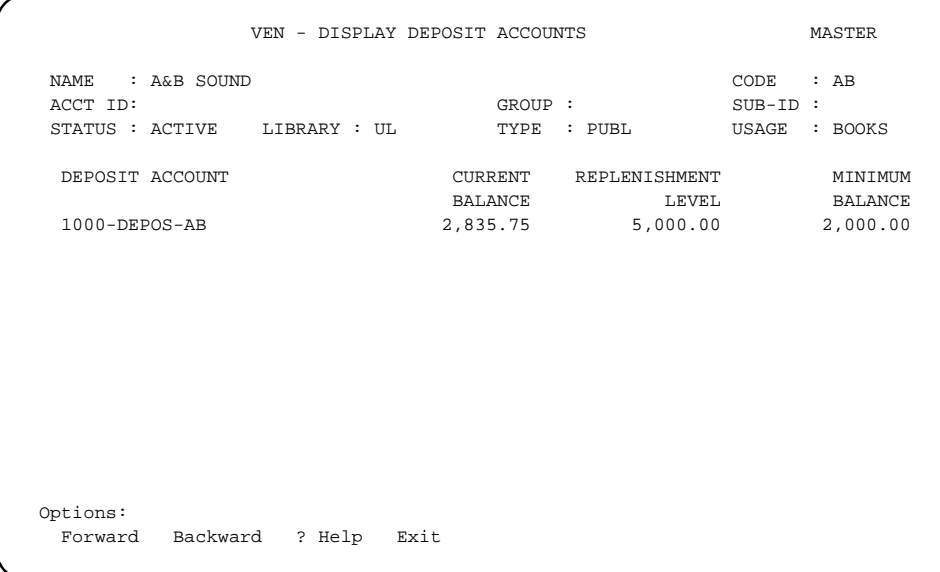

For a description of deposit accounts and the amounts shown in this screen, see *[Deposit Accounts](#page-213-0)* on page 7-12.

## **Vendor Statistics Inquiry**

To view statistical vendor information, select the *Statistics* option on the VENDOR HEADER SCREEN to access the VENDOR INQUIRY SCREEN.

```
 VEN - VENDOR INQUIRY SCREEN MASTER
 NAME : Penguin Books Canada Limited CODE : PENGUIN
ACCT ID: 10002343 GROUP : SUB-ID :
STATUS : ACTIVE LIBRARY : UL TYPE : PUBL USAGE : BOOKS
  LAST ORDER DATE : 03/02/93
            CURRENT YEAR PRIOR YEAR
                1993 1992
  ORDERED 9 923
OPEN 8 0
  CLOSED 1 918
  CANCELLED 0 5
  CLAIMED 1 98
   COMMIT 691.35
  SPENT 1,212.02
   ENTRY : 01/01/92 BY : MASTER
   EDIT : 03/02/93 BY : MASTER
 Options:
  Prior Year ? Help Exit
```
Use the *Prior year* option to view another column of information, for the year prior to the one shown in the current right-hand column.

## **Vendor Notes and Other Information**

Procedure To view or enter notes and miscellaneous information about the vendor, select the *Notes* option on the VENDOR HEADER SCREEN to access the VENDOR NOTES screen.

When finished, select *Accept* or *Exit* to continue.

```
VEN - VENDOR NOTES MASTER
 NAME : Penguin Books Canada Limited CODE : PENGUIN
 ACCT ID: 10002343 GROUP : SUB-ID :
 STATUS : ACTIVE LIBRARY : UL TYPE : PUBL USAGE : BOOKS
 1. FORMAT CODES : BK 6. TAX-ID :
 2. BUSINESS TYPE : 7. TAX FORM : N
 3. ORDER METHOD : REGPO 8. SHIPTO :
 4. ORDER AUTODIAL : 9. RENWL NOTICE : N
  5. MIN ORD AMT : 0.00 10. ISBN PREFIX :
 11. RELATED NAMES :
 12. GENERAL NOTE : If items not available, order from vendor code PENGUI2
13. TERMS NOTE : 15 % discount applies to orders paid within 30 days
 Options:
  Accept Line by line # line ? Help Exit
```
## **Fields**

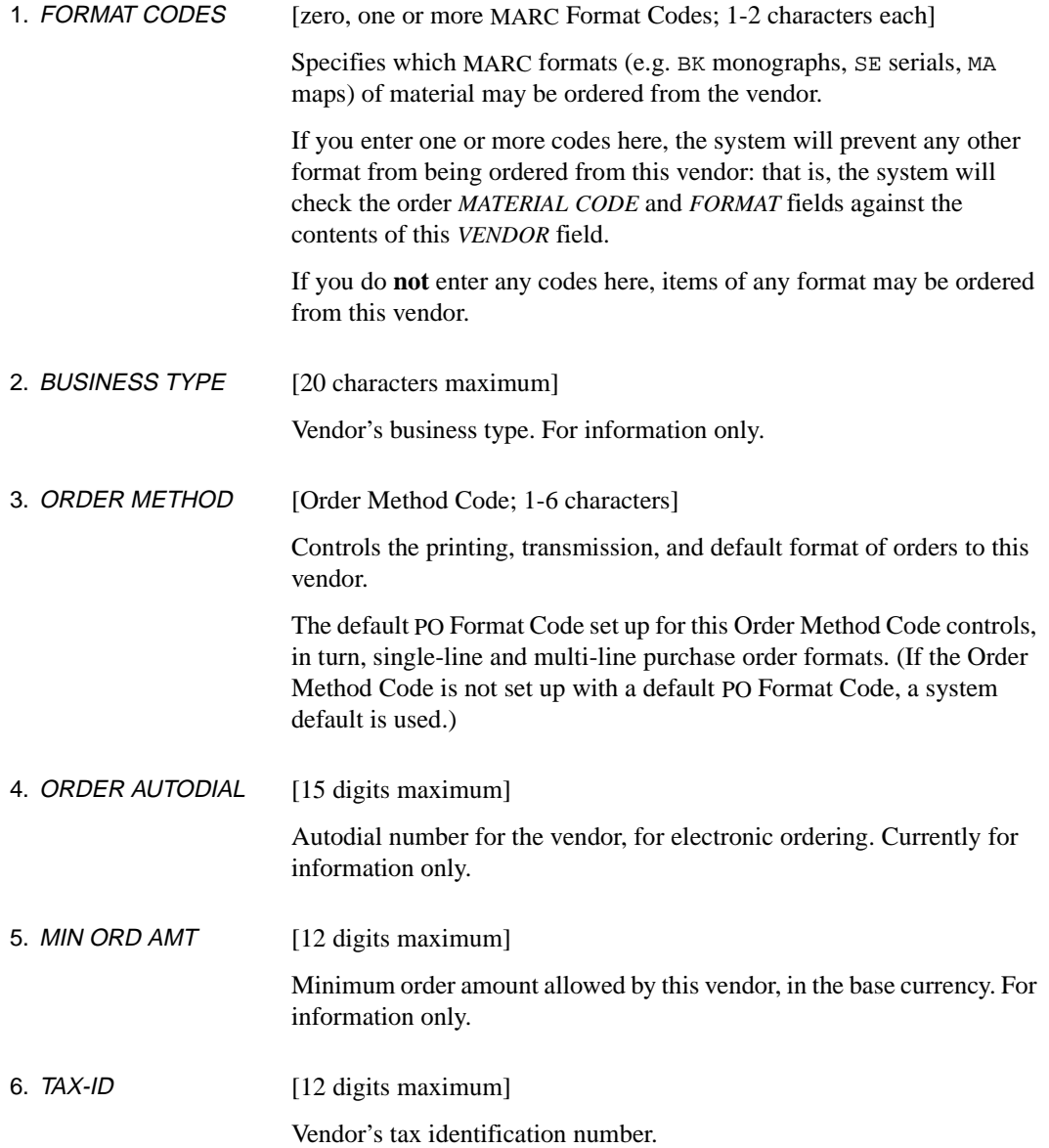

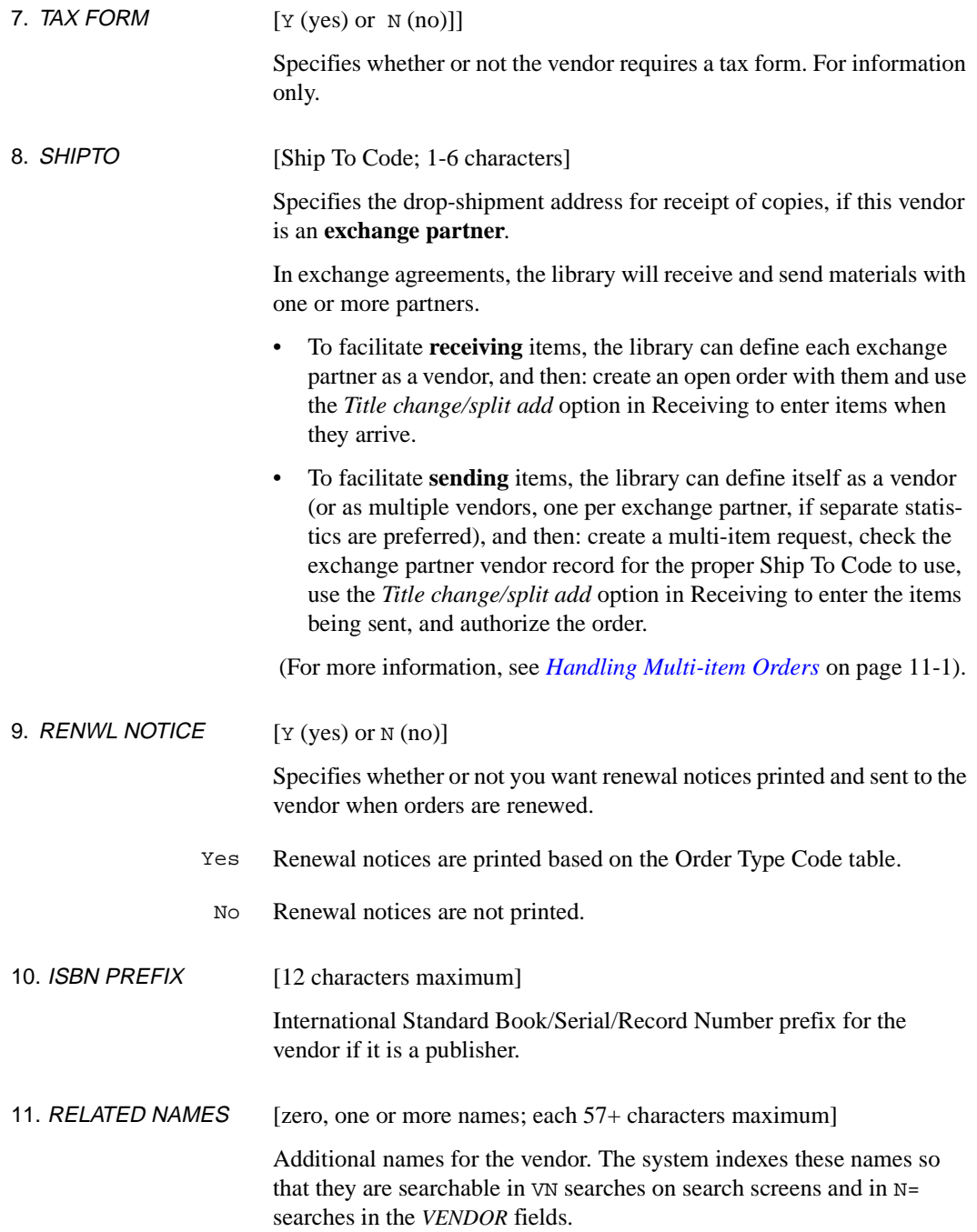

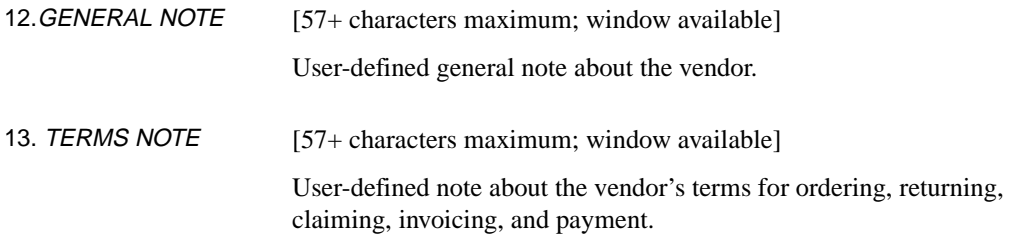

## **Vendor EDI Identification**

Procedure To display or enter the identification numbers necessary for successful EDI with the vendor, select the *Identifiers* option from the VENDOR HEADER SCREEN. This screen needs to be completed before initiating Electronic Data Interchange (EDI) with the vendor.

When finished, *Accept* or *Exit* to continue.

```
 VEN - EDI IDENTIFICATION MASTER
NAME : Penguin Books Canada Limited CODE : PENGUIN ACCT ID: 10002343 GROUP : SUB-ID :
 ACCT ID: 10002343 GROUP : SUB-ID :
STATUS : ACTIVE LIBRARY : UL TYPE : PUBL USAGE : BOOKS
  1. DUNS NUMBER: 1234322
  2. FEDERAL ID : 121111199
 3. SHIPTO IDENTIFIER TYPE
   1. BRNCH1 17191 0
   2. BRNCH2 17191 0
    3. BRNCH3 33333 0
  4. BILLTO IDENTIFIER TYPE
    1. BRNCH3 33333 0
    2. MAIN 17191 0
    3. 
Options: Enter specified line number
  Accept Update window # line Line by line Forward Backward
  ? help Exit
```
## **Fields**

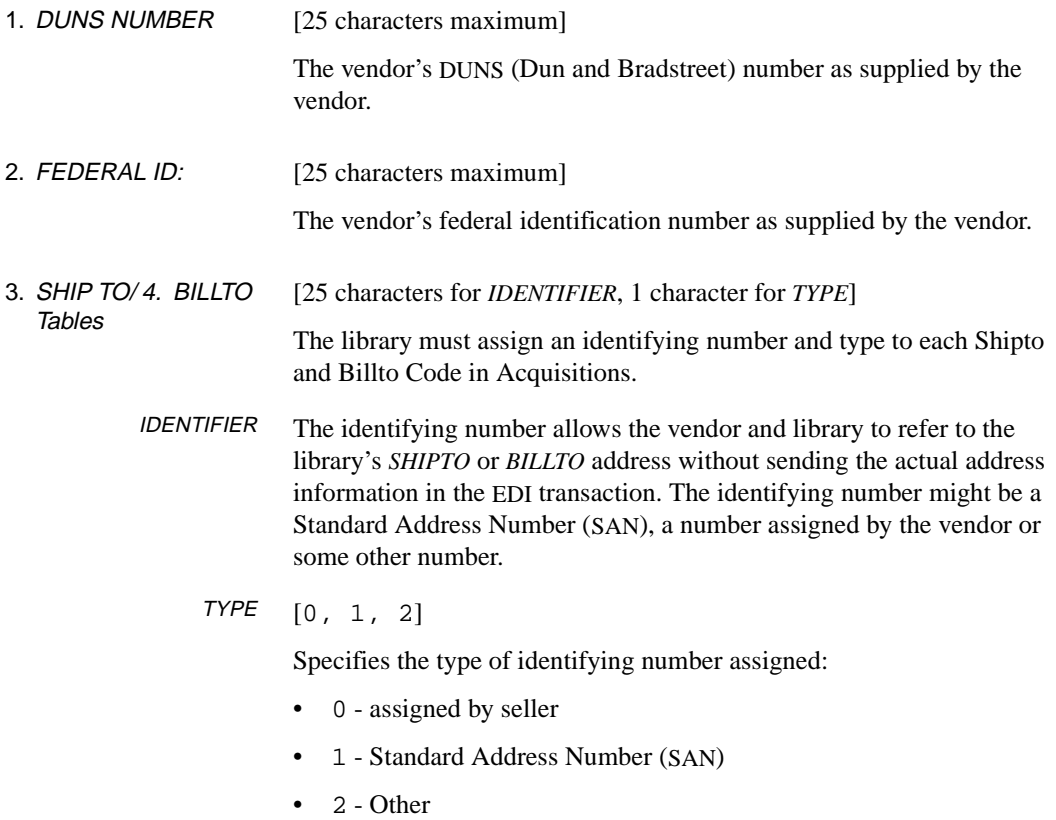

**8**

# **Managing Funds**

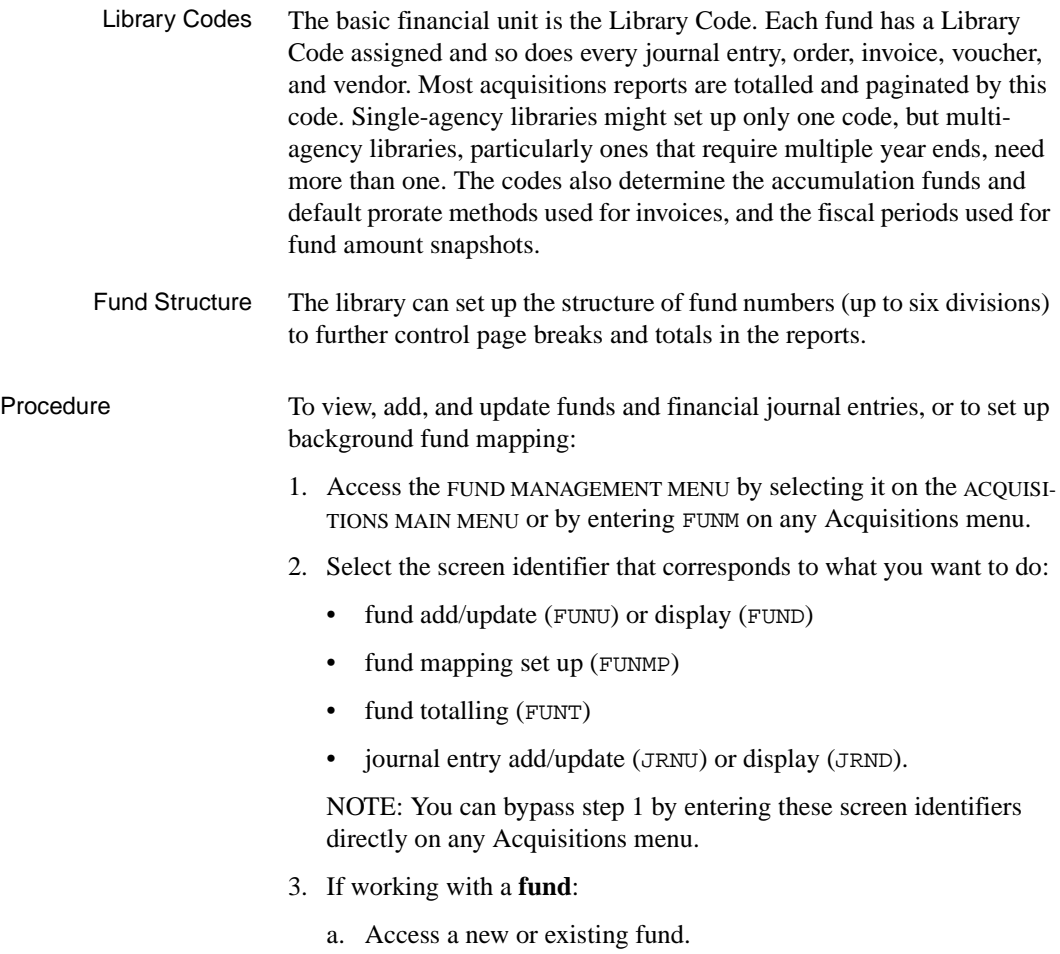

- b. View or enter header information, and view year end, journal entry, and fund period information as necessary.
- c. When finished, select *File*, *Exit*, or *Prior screen* to leave the fund.
- 4. If setting up **fund mapping**:
	- a. Enter the mapping list.
	- b. When finished, select *File* or *Exit* to leave fund mapping.

#### 5. If obtaining **totals for multiple funds**:

- a. Enter common elements.
- b. View grand totals for selected funds.
- 6. If working with a **journal entry**:
	- a. Access a new or existing journal entry.
	- b. View or enter journal information.
	- c. When finished, select *File*, *Exit*, or *Prior screen* to leave the journal entry.

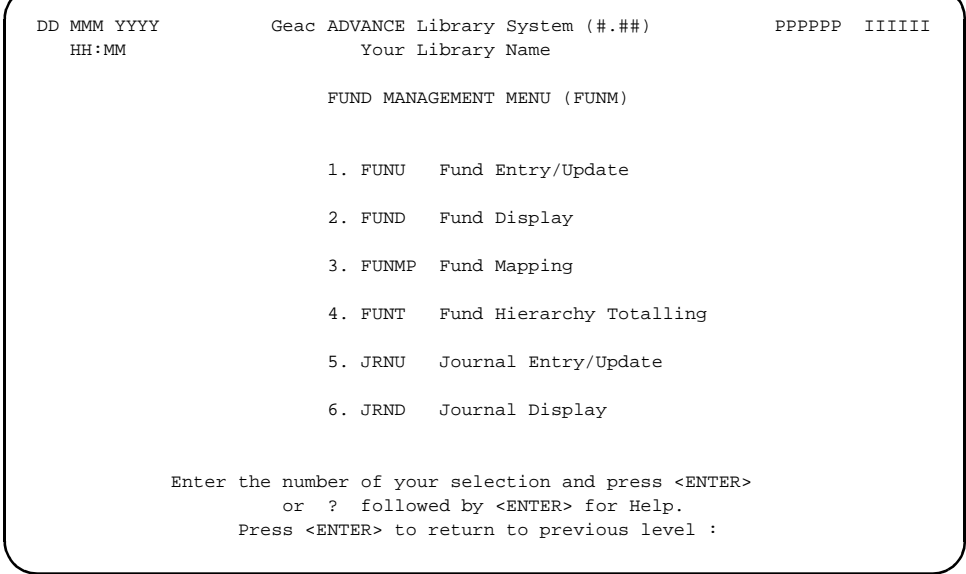

## **Working With a Fund**

Procedure To view, add, or update a fund:

- 1. Select FUNU or FUND on the FUND MANAGEMENT MENU, or enter these screen identifiers on any Acquisitions menu.
- 2. Access a fund.
- 3. View or enter fund information, and view yearend information, journal entry, and fund period information as necessary.
- 4. When finished, select *File*, *Exit*, or *Prior screen* to continue.

## **Access a Fund**

Procedure To access an existing fund or add a new one, use the FUND SEARCH & RETRIEVAL screen.

- To add a **new** fund, enter NEW.
- To access an **existing** fund, enter a search type and search text.
	- Browse the index screens, if necessary.
	- Select an item or return to this screen.

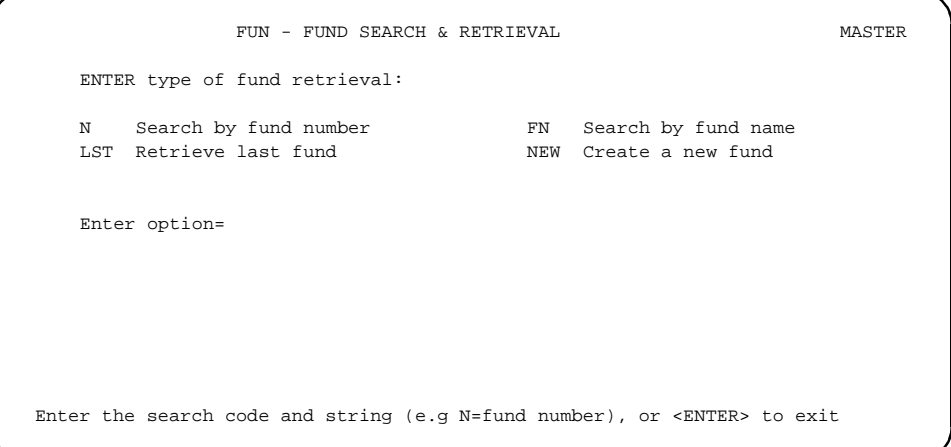

### **Fund Header**

Procedure When you access a fund, the system displays the FUND HEADER SCREEN. On this screen, you may:

- 1. View or enter the fund information as needed. You may also, if necessary:
	- Select the *Yearend display* option to view current fund amounts and last year end fund amounts, then *Exit* to return to the FUND HEADER SCREEN.
	- Select the *Journal display* option to view journal entries that affect this account, then return. *Exit* to return to the FUND HEADER SCREEN.
	- Select the *Periods display* option to view fund statistics by fiscal period for the current or prior years, then *Exit* to return to the FUND HEADER SCREEN.
- 2. When finished, select *File*, *Exit*, or *Prior screen* to continue.

```
 FUN - FUND HEADER SCREEN MASTER
  1. NUMBER : 1000-ADULT-FIC001 6. FISCAL FUND : BOOKS1993
 2. NAME : ADULT FICTION 1 7. ENCUMBER % : 100
3. LIBRARY: UL 8. FORMAT CODE :
 4. TYPE : REG 3. SELECTORS : ACO SER
  5. STATUS : ACTIVE
CURRENT YEAR DEPOSIT ACCOUNT
 BUDGET : 65,000.00 10. VENDOR :
 ENCUMBERED: 691.35 11. REPLENISHMENT: 0.00
 SPENT : 1,105.95 12. MINIMUM BAL : 0.00
 AVAILABLE : 63,202.70 CURRENT BAL : 0.00
                            LAST CLOSE : 01/03/93
AUTHORIZED: 0.00 CREATED : 01/07/92
 FREE : 63,202.70 BY : MASTER
 CASH BAL : 63,894.05 LAST EDIT : 03/02/93
                            BY : MASTER
  13. NOTES: Use for purchase of adult fiction
 Options:
  File Line by line # line Yearend display Journal display
  Periods display Prior screen ? Help Exit
```
### **Fields**

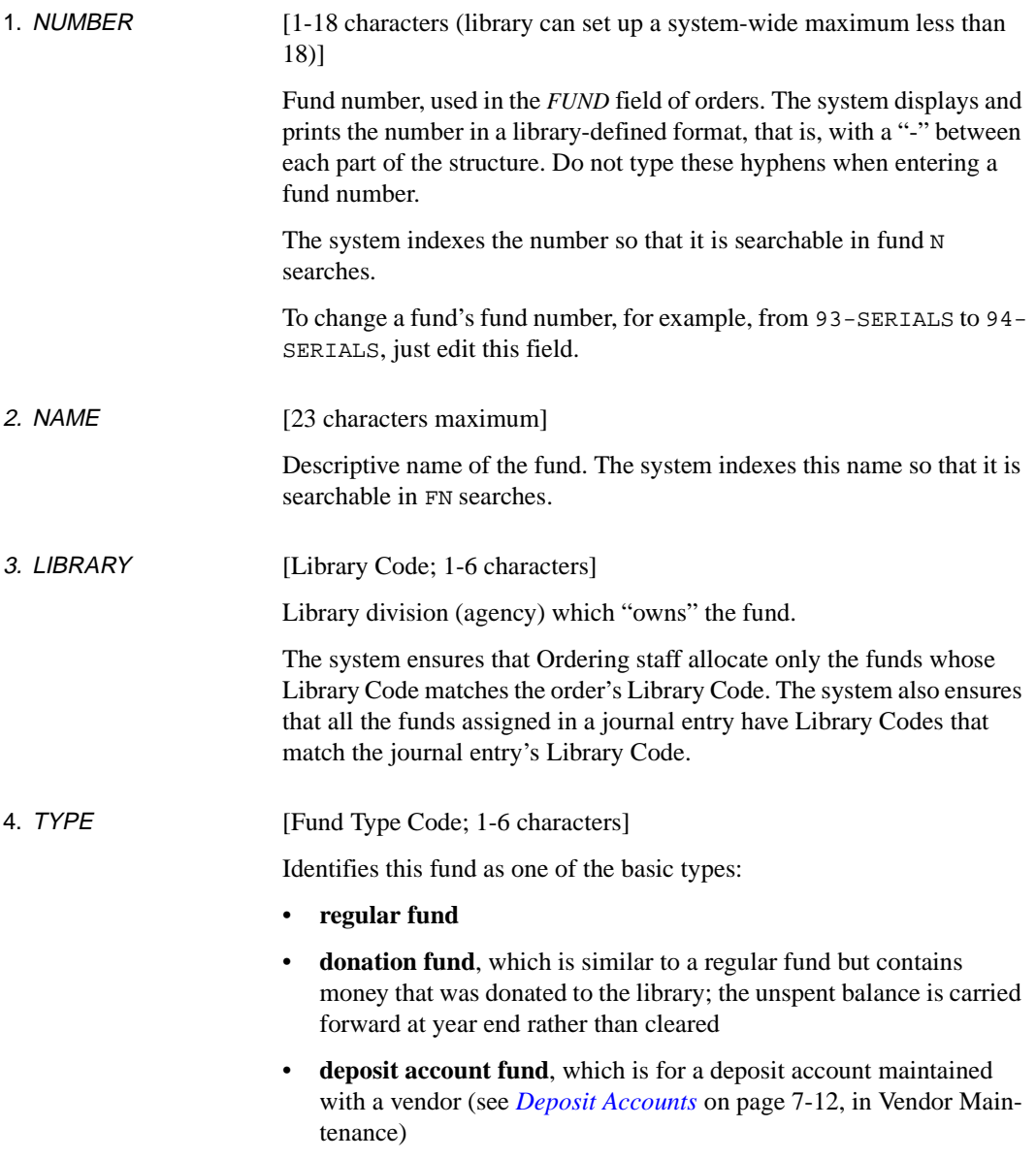

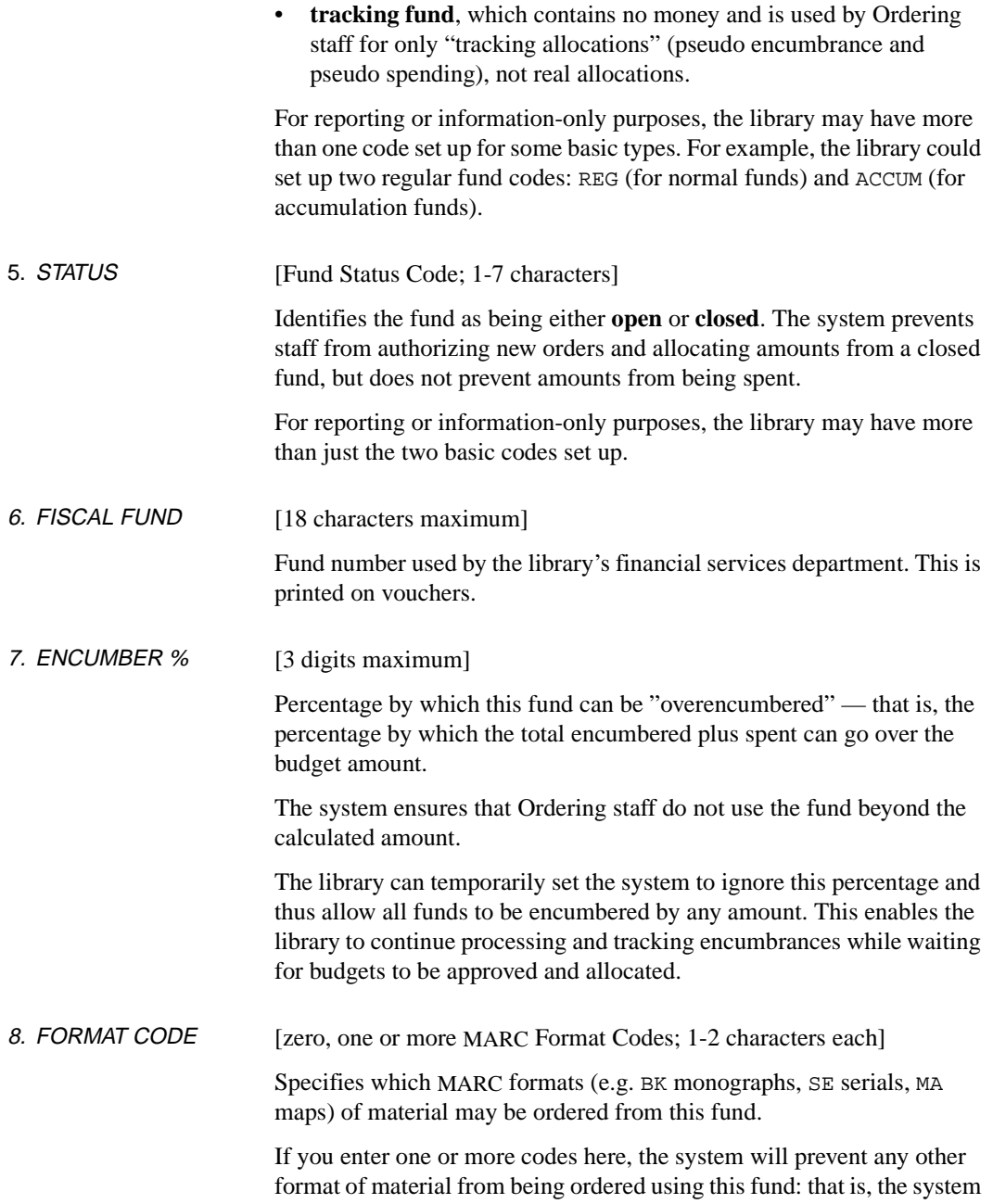

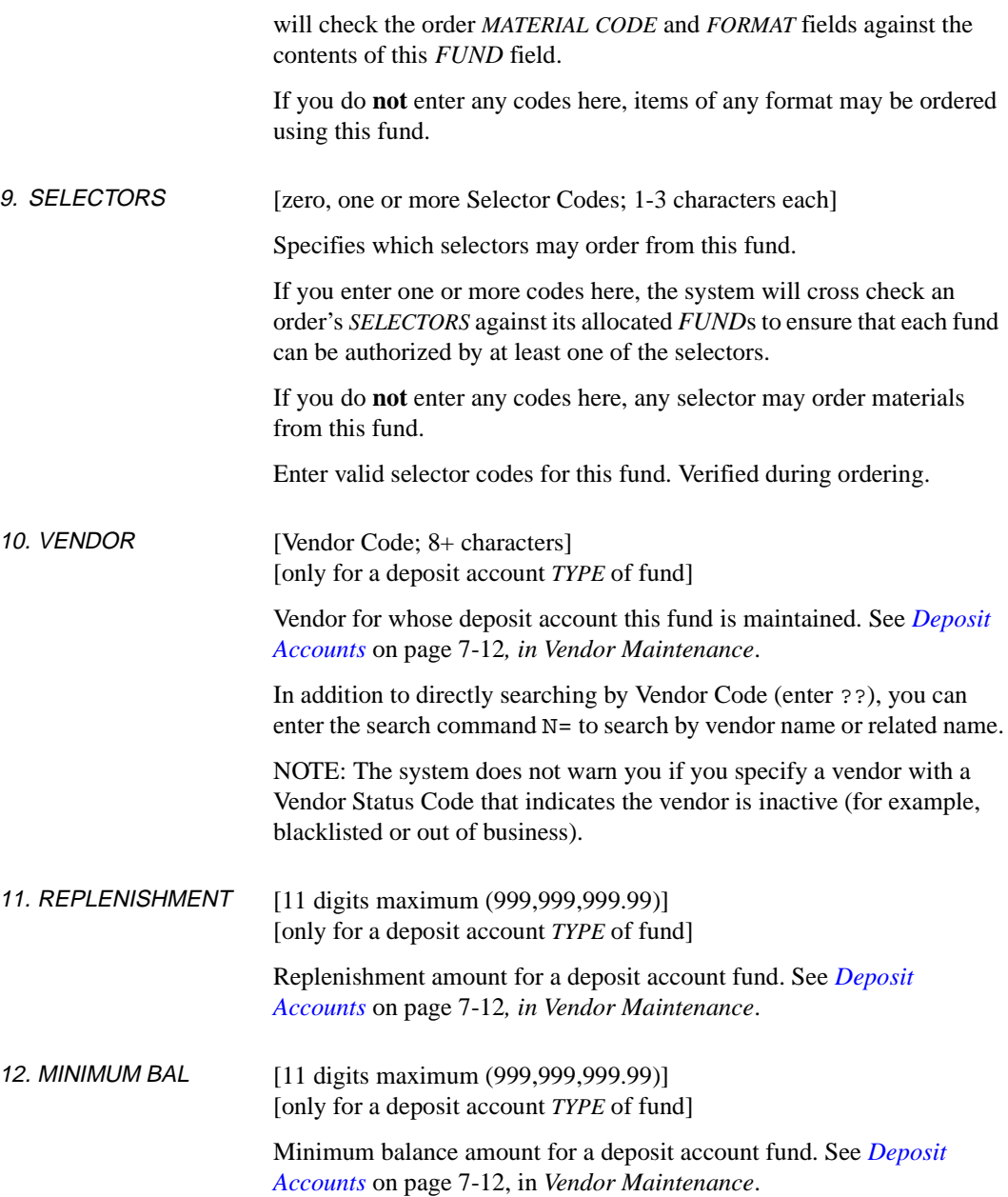

13. NOTES [66+ characters maximum; window available]

User-defined note about the fund.

## **Yearend History Display**

Procedure To view the fund's balances from the end of the previous fiscal year, select the *Yearend display* option on the FUND HEADER SCREEN. The system displays the FUND HISTORY SCREEN.

When finished, *Exit* to return to the FUND HEADER SCREEN.

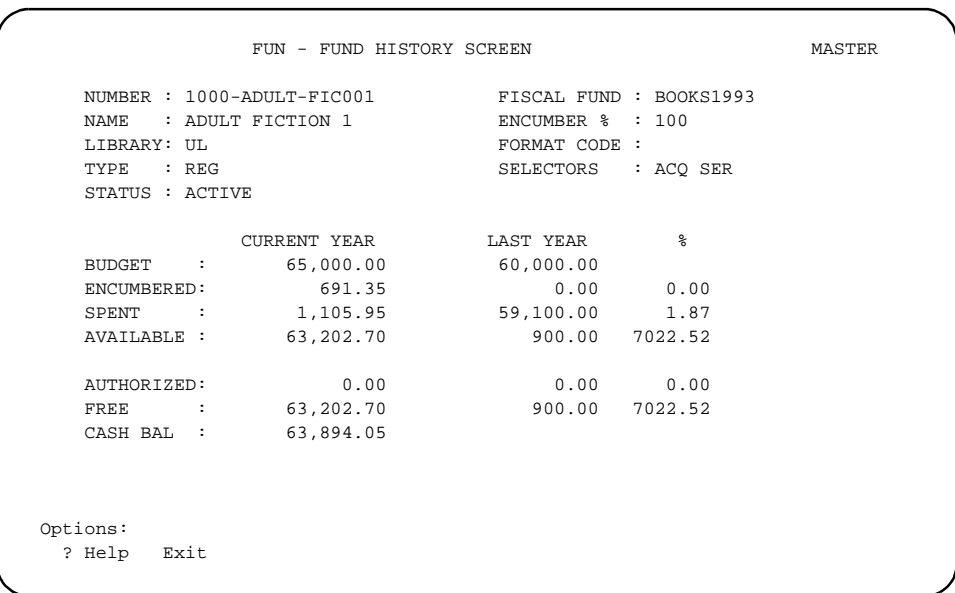

## **Journal Entries Display**

Procedure To view a list of journal entries which have effected the fund, select the *Journal display* option on the FUND HEADER SCREEN. The system displays the JOURNAL ENTRY DISPLAY.

When finished, *Exit* to return to the FUND HEADER SCREEN.

```
 FUN - JOURNAL ENTRY DISPLAY MASTER
   NUMBER : 1000-ADULT-FIC001 FISCAL FUND : BOOKS1993
    NAME : ADULT FICTION 1 ENCUMBER % : 100
   LIBRARY: UL FORMAT CODE :
   TYPE : REG SELECTORS : ACO SER
    STATUS : ACTIVE
               JOURNAL INFORMATION
  JOURNAL# TYPE STATUS DATE AMOUNT +/- ENTRY DATE BY
 168 EQU POSTED 03/02/93 65,000.00 03/02/93 MASTER
 101 EQU POSTED * 01/07/92 60,000.00 01/07/92 MASTER
 Options:
  Forward Backward ? Help Exit
```
### **Fiscal Periods Display**

Procedure To view the fund's balances at the end of library-defined fiscal periods, select the *Periods display* option on the FUND HEADER SCREEN. The system displays the FUND PERIODS DISPLAY, shown in this section.

> Select the *Prior year* option on this screen to see fund statistics for an earlier year's periods.

When finished, *Exit* to return to the FUND HEADER SCREEN.

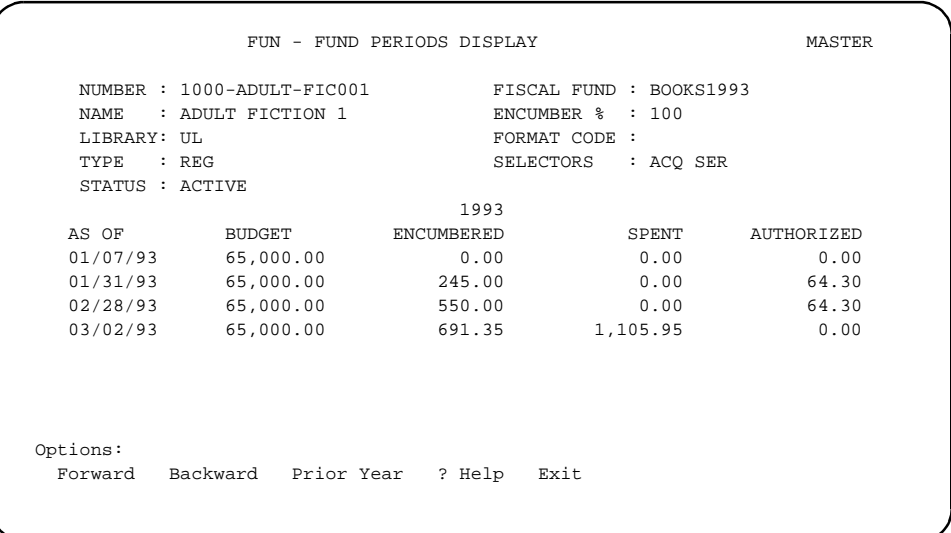

# **Fund Mapping**

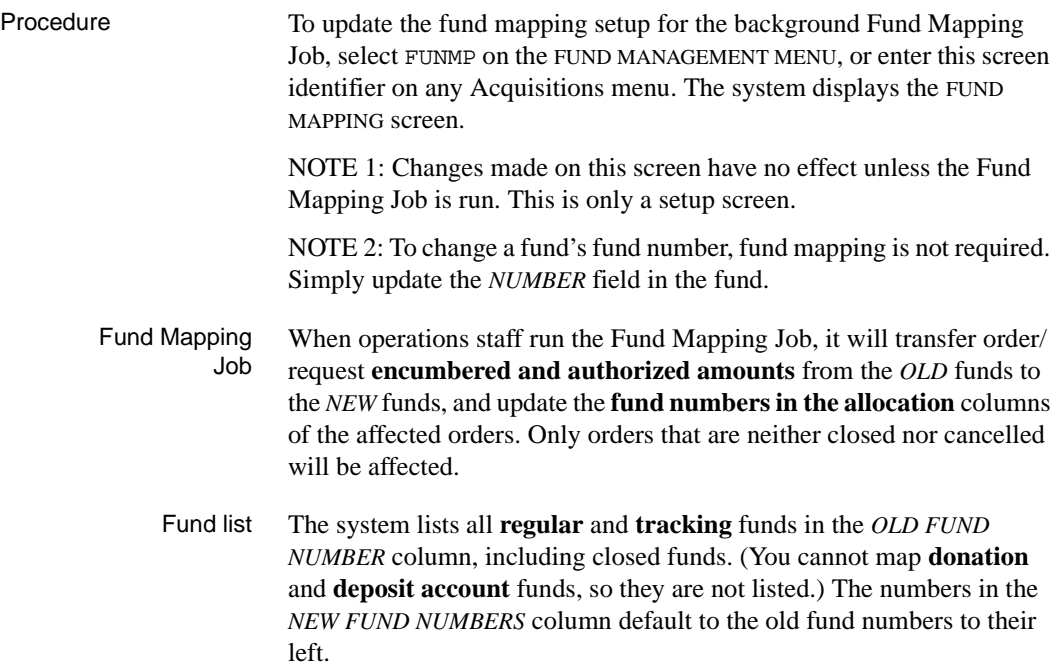

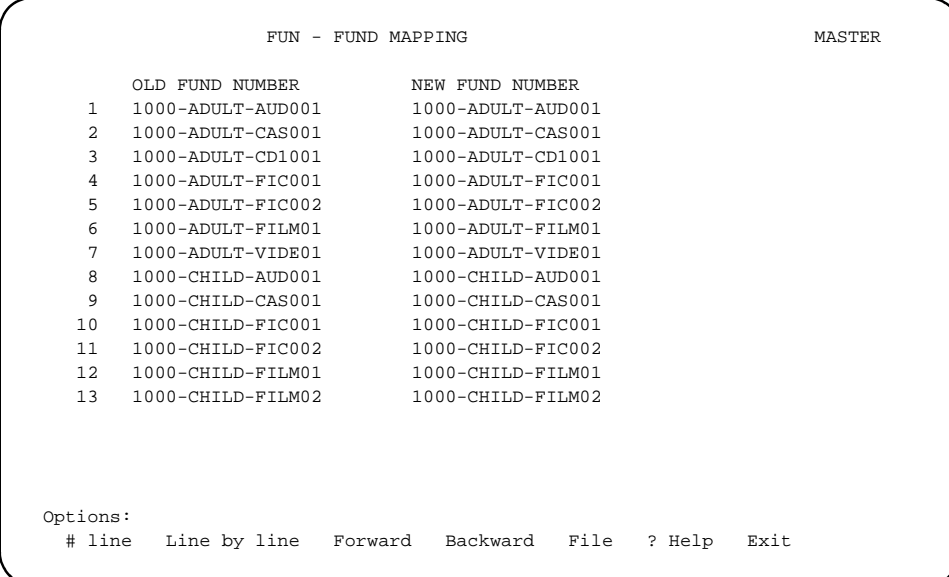

Fund Assignment Use the *# line* or *Line by line* options to access the *NEW FUND NUMBER* column and specify the new funds to which you want the old funds mapped. (If necessary, enter?? to see a browse list of fund numbers.) The system checks that the new fund you specify meets the following conditions:

- it is not a donation or deposit account type fund
- if the old fund has a MARC Format Code assigned, the new fund's code must match
- if the old fund does not have a MARC Format Code assigned, the new fund must not have one either
- if the old fund has one or more Selector Codes assigned, the new fund's code must **include** those Selector Codes (but it does not matter whether or not the new fund has extra Selector Codes)
- if the old fund does not have any Selector Codes assigned, the new fund's code must not have any either.

NOTE: An old fund can be mapped to only one new fund — you can specify only one fund in the *NEW FUND NUMBER* column for it. On the other hand, several old funds can be mapped to the same new fund.

File or *Exit* When finished, File or *Exit* to continue. If you File the list, the system prompts: Change the status of each affected fund? (Y/N) Answer Y to have the Fund Mapping Job change the status of any affected old funds; the system then prompts: Enter status to change to: Enter a Fund Status Code to be assigned to old funds (e.g. closed). Alternatively, answer N to not have the status of old funds changed. Review Report The library should run the Fund Mapping Review Report before the Fund Mapping Job to double check the mapping set up here.

## **Fund Hierarchy Totalling**

Procedure Select Fund Hierarchy Totalling (FUNT) from the FUND MANAGEMENT MENU.

> Displays the grand totals for the categories: *BUDGET, ENCUMBERED, SPENT, AVAILABLE, AUTHORIZED, FREE, CASH BAL .* Allows you to use wildcards to group funds to ascertain totals for multiple funds. For example, if you have several funds that purchase videos and all contain the common element **vide** you can match on a pattern \*\*–\*\*\*\*–\*\*\*\*–vide– \*\*\*\* to obtain the grand totals for the categories listed.

> NOTE: To obtain reliable information your funds should be named consistently and uniquely. For example, if you search for the common element SER to obtain the totals for expenditures relating to serials be careful that categories that include library services are not also included.

```
 FUN - FUND HIERARCHY TOTALLING SCREEN MASTER 
FUND NUMBER : 97 - GEN -
              CURRENT YEAR 
    BUDGET : 5,215,500.00 
    ENCUMBERED: 52,700.00 
    SPENT : 10,718.64 
    AVAILABLE : 5,152,081.36 
    AUTHORIZED: 0.00 
   FREE : 5,152,081.36
    CASH BAL : 5,204,781.36 
 Options: 
 ? Help Exit
```
FUND NUMBER [1-18 characters, library defined format]

Fund number, used in the *FUND* field of orders. The system displays and prints the number in a library-defined format, that is, with a "-" between each part of the structure. Do not type these hyphens when entering a fund number.

All other fields are display fields for system provided information.

Default Displays '\*' (asterisk) character in each position of the fund number that can be defined. The '-' (dash) character is used to separate fund levels within the fund structure (hierarchy).

> Replace any of the '\*' (asterisk) characters with characters in existing fund numbers to form a pattern. All funds with that pattern are then selected and the amounts in these funds are totalled and then displayed on the lower portion of the screen.

> NOTE: The '\*' character will match any character. You must change at least one '\*' character to another character. Only exact pattern matches are valid (for example, uppercase and lowercase characters are significant).

Examples AL - \*\*\*\* - \*\*\*\* - \*\*\*\* - \*\*\*\*

Display totals for all fund accounts whose first level is *AL.*

\*\* - \*\*\*\* - 0001 - \*\*\*\* - \*\*BK

Display totals for all fund accounts whose third level is *0001* and whose 17th and 18th character position is *BK.*

AL - 0003 - REFR - 4500 - MNBK

Display totals for the fund account AL-0003-REFR-4500-MNBK.

*BUDGET, ENCUMBERED, SPENT, AVAILABLE, AUTHORIZED, FREE, CASH BAL* 

Display only fields. Calculated by totalling the current amount fields in the funds whose numbers match the pattern specified in the FUND NUMBER field.

## **Journal Entries**

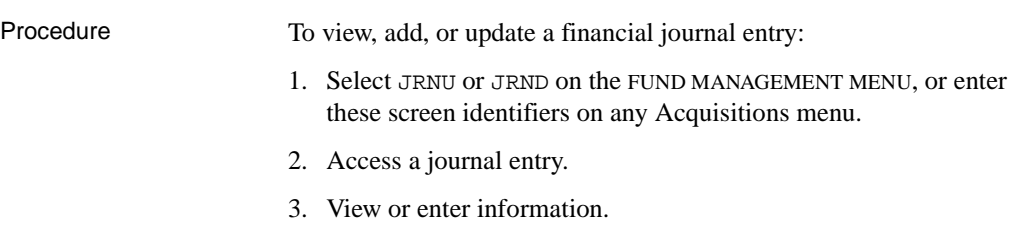

4. When finished, select *File*, *Exit*, or *Prior screen* to continue.

## **Access a Journal Entry**

Procedure To access an existing journal entry or add a new one, use the JOURNAL SEARCH & RETRIEVAL screen.

- To add a **new** journal entry, enter NEW.
- To access an **existing** journal entry, enter a search type and search text.
	- Browse the index screens, if necessary.
	- Select an item or return to this screen.

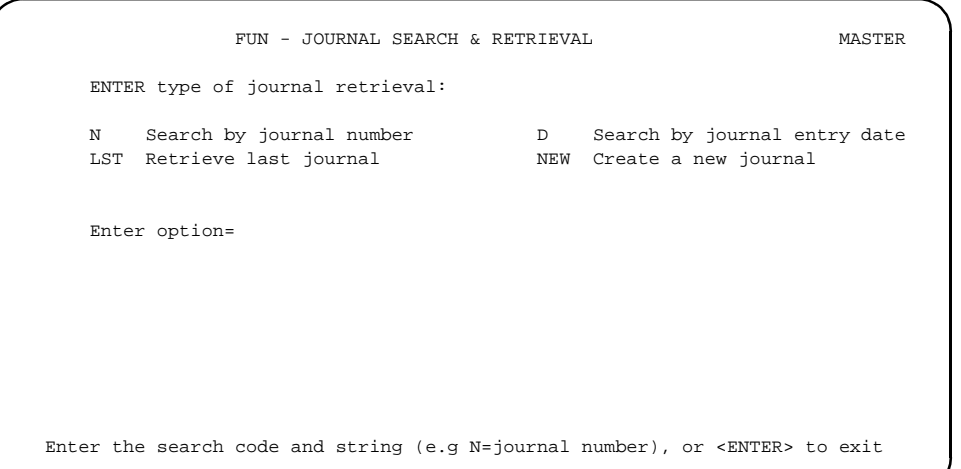

#### **Journal Entry Header**

Procedure When you access a journal entry, the system displays the JOURNAL ENTRY HEAD SCREEN.

View or enter information as required.

When finished, select *File*, *Exit*, or *Prior screen* to continue.

```
 JRN - JOURNAL ENTRY HEAD SCREEN MASTER
  JOURNAL # : 168 ENTRY DATE : 03/02/93 BY : MASTER
  STATUS : POSTED
  1. LIBRARY: UL 3. DATE TO POST : 01/07/93
  2. TYPE : 0-EQU 4. DESCRIPTION :
5. FUND NUMBER NAME NAME
  1 1000-ADULT-FIC001 ADULT FICTION 1 65,000.00
  2 1000-ADULT-FIC001 ADULT FICTION 2 15,000.00
 3 1000-ADULT-FILM01 ADULT FILM 1 16,000.00
  4 1000-ADULT-CAS001 ADULT CASSETTES 8,500.00
  5
  6
  7
  8
 \alpha Options:
  Line by line Forward Backward Prior screen ? Help Exit
```
#### **Fields**

The system-supplied journal entry number (*JOURNAL #*), and the date (*ENTRY DATE*) and User ID (*BY*) of the journal entry creation, are shown at the top of the screen.

1. LIBRARY [Library Code; 1-6 characters]

Library division (agency) for which this journal entry is created.

The system ensures that all the funds assigned on the journal entry have Library Codes that match this code.

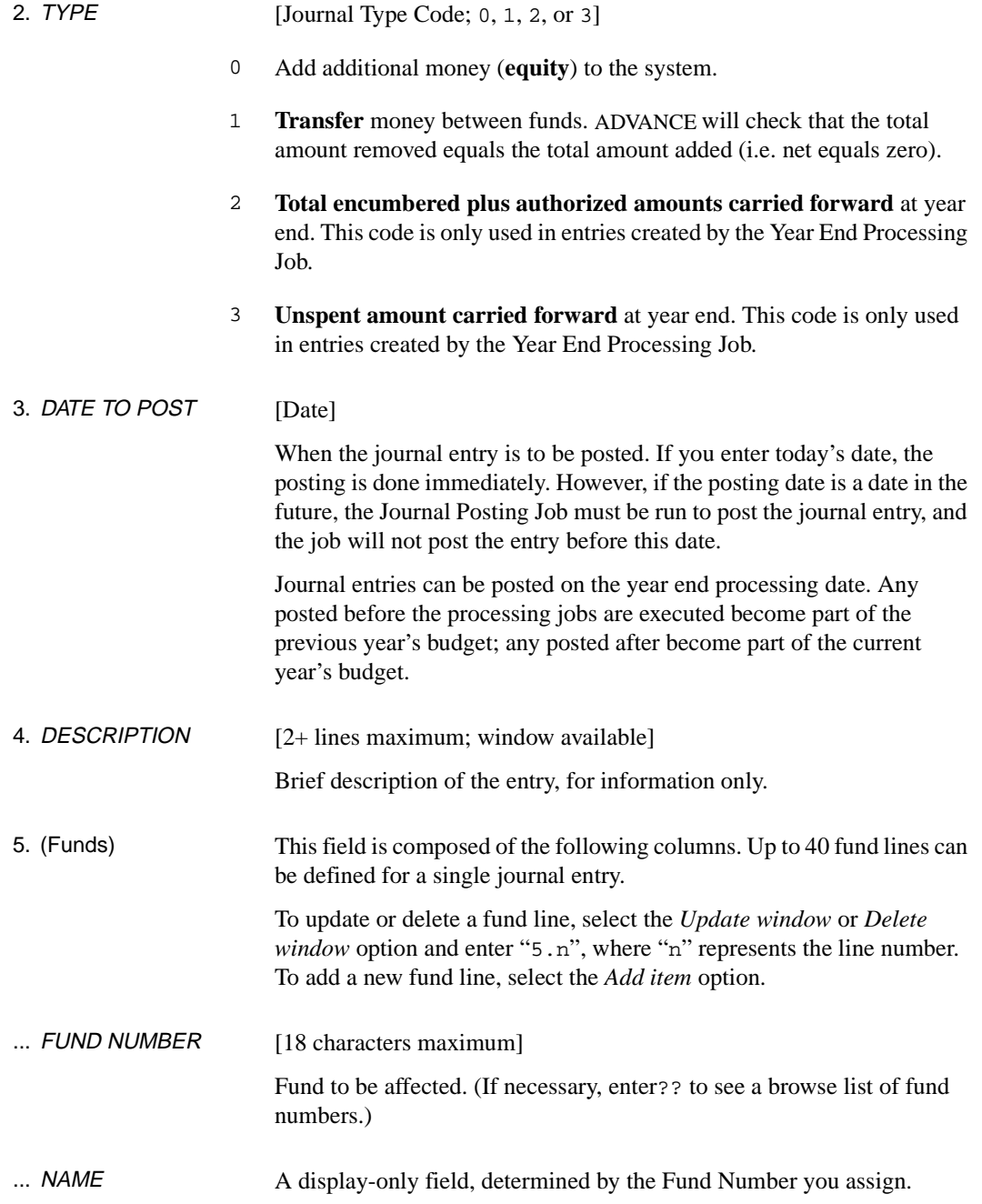

... AMOUNT [11 digits (999,999,999.99)]

Amount to be added, transferred, etc. to the fund, as determined by the Journal Type Code. The amount may be positive or negative. For a negative amount enter a minus sign to the left of the amount (e.g. -500.00); the system will afterward display it at the right (e.g. 500.00-).

The library can set up the system to either prevent staff from *Filing* any journal entry that would result in a fund's budget amount going negative, or merely warn you and then allow you to *File* the entry regardless.

**9**

# **Retrieving Archived Information**

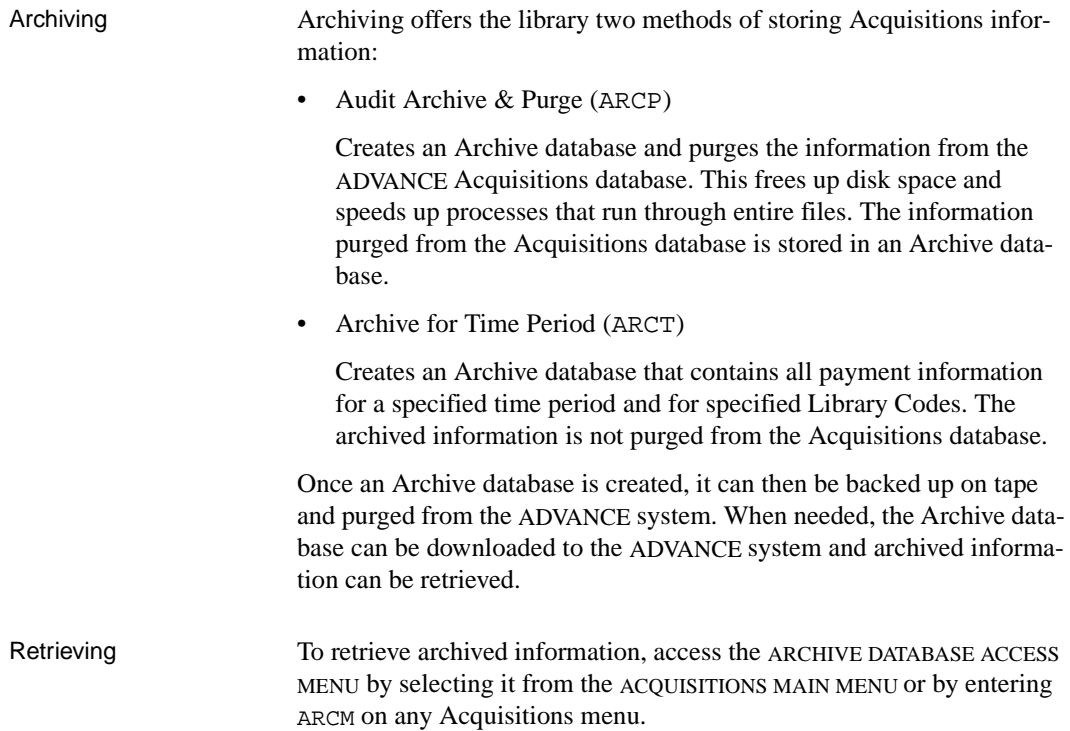

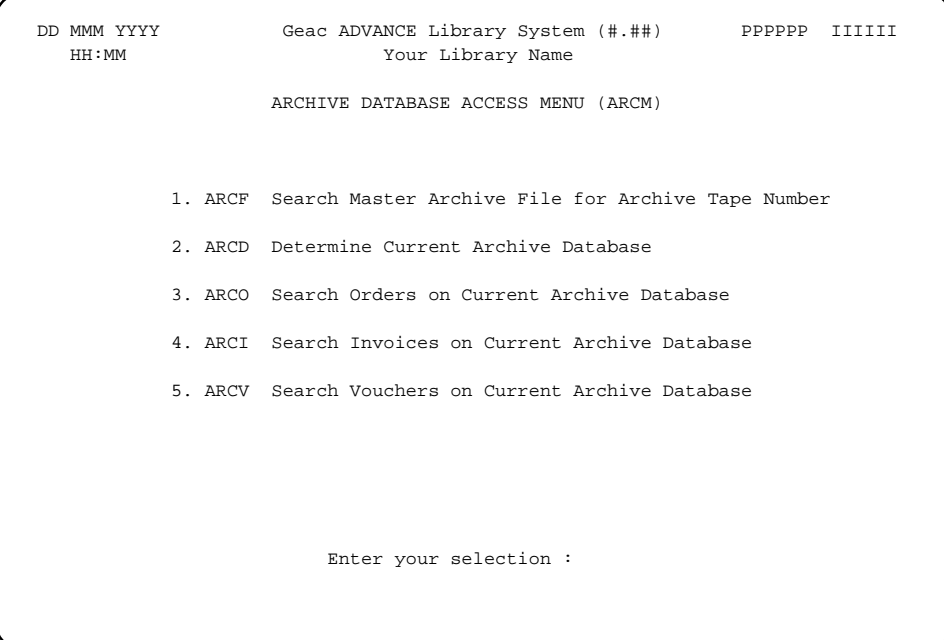

You can search for the following types of archived information:

- ARCF Search the master archive file to identify the number of the tape on which a specific purchase order number, title, author, invoice number or voucher number has been archived.
- ARCD Identify the archive tape number for the current archive database.
- ARCO Locate **orders** on the current archive database.
- ARCI Locate **invoices** on the current archive database.
- ARCV Locate **vouchers** on the current archive database.

## **Search Master Archive File for Archive Tape Number (ARCF)**

Each time the Audit Archive and Purge process is executed (Calendar Processor codes ARCP1, ARCP2, ARCP3, ARCP4, ARCP5, ARCP6), the purchase order numbers, titles, authors, invoice numbers, and voucher numbers of archived records are added to the master archive file. The master archive file correlates this information with an archive tape number which is assigned when the archive database is created (by the ARCP5 job). When the archive database is backed up, you should label the backup tapes with the system assigned archive tape number.

NOTE: Records from Archive for Time Period process are not added to the master archive file.

Procedure 1. To locate information that has been deleted from the Acquisitions database, access the ACQ - SEARCH MASTER ARCHIVE FILE FOR ARCHIVE TAPE # screen (ARCF) to determine which backup (Archive Tape #) contains the information.

```
ACQ - SEARCH MASTER ARCHIVE FILE FOR ARCHIVE TAPE # PPPPPP
    ENTER type of retrieval:
     PO Search order #s T Search order titles
     A Search order authors I Search invoice numbers
     V Search voucher numbers
     Enter option= T=REF
Enter the search code and string (eg A=TWAIN), or <ENTER> to exit
```
- 2. Enter a search type and search text. For example, enter T=ROLLING BARRELS for a title search on "rolling barrels".
- 3. Browse the screen if necessary. The browse list displays the tape number of the Archive Database containing the requested information.

```
10:31AM ACQ - SEARCH MASTER ARCHIVE FILE FOR ARCHIVE TAPE # 06/07/94
      Searching MASTER ARCHIVE file by TITLE, T=REF
     TITLE TITLE THE STATE OF THE STATE OF THE STATE OF THE STATE OF THE STATE OF THE STATE OF THE STATE OF THE STATE OF THE STATE OF THE STATE OF THE STATE OF THE STATE OF THE STATE OF THE STATE OF THE STATE OF THE STATE OF TH
      --------------------------------------------------- --------------------
   1. Recueil des eloges historiques lus dans les seance+ 10000009
   2. Reflections on language / 10000009
   3. Regeneration in mixed conifer clearcuts in the Cas+ 10000009
   4. Return from the stars / 10000009
  5. Review of Research in Education 10000009
   6. The Riel rebellions : 10000009
   7. Science Advice to the President 10000009
   8. Security, Democracy and Development in the Western+ 10000007
   9. Social Roles and Social Institutions 10000009
  10. Space in Persian Painting 10000007
 11. The True Disbelievers 10000009
  12. Worldwide Science and Technology Advice 10000007
Options: 
 Forward Backward Search jump Exit New search ? help
```
## **Determine Current Archive Database (ARCD)**

Use the ACQ - DETERMINE CURRENT ARCHIVE DATABASE screen (ARCD) to identify the Archive tape number for the Archive Database that is currently on disk. This screen also displays the date that the archive database was created. The order (ARCO), invoice (ARCI), and voucher (ARCV) searches access the Archive database that is currently on disk. This may or may not be the information you want to access.

If the screen does not display the Archive tape number containing the information needed, locate the correct archive backup tape and restore this tape into the ADV.ARCH.DB directory. Once the restore is complete, use DETERMINE CURRENT ARCHIVE DATABASE (ARCD) to check that the correct Archive database is now currently on disk.

```
ACQ - DETERMINE CURRENT ARCHIVE DATABASE PPPPPP
 Tape Number : 10000008
 Date of Archive: 06/01/94
                Press <Enter> to continue
```
## **Order Search and Retrieval (ARCO)**

To search for an order, use the ARC- ORDER SEARCH & RETIEVAL screen.

Procedure 1. Access the screen by selecting ARCO on the ARCHIVE DATABASE ACCESS MENU, or by entering the screen identifier on any Acquisitions menu.

```
 ARC - ORDER SEARCH & RETRIEVAL PPPPPP
   ENTER type of order retrieval:
   PO Search order #s T Search order titles
   RQ Search request #s A Search order authors
    LST Retrieve last order
    Enter option= T=AMERICAN
Enter the search code and string (eg A=TWAIN), or <ENTER> to exit
```
- 2. Enter a search type and search text. For example, enter T=ROLLING BARRELS for a title search on "rolling barrels".
- 3. A browse list appears, or if the LST command was used, the last retrieved record is displayed.
- 4. When a record is selected from the browse list, the ARC ORDERING DATA screen is displayed.
- 5. To exit without making a selection, <ENTER>.

```
ARC - ORDERING DATA
 PO#/LINE#: 9000000079/0001 VENDOR : ALA ORDER DATE: 02/28/92
REQUEST #: 900000129 ORDER TYPE: MEMBERSHIP REQST DATE: 02/26/92<br>
LIBRARY : MAIN CONDITION : OPEN CONDT DATE: 02/28/92<br>
IS CREAT TO AND # :
 LIBRARY : MAIN CONDITION : OPEN CONDT DATE: 02/28/92
 ISBN/ISSN: LC CARD # : RECEIVED : 07/20/92
 AUTHOR :
 TITLE : American Library Association
STATUS : Main title split, Received, On Order, Catalogue as New
1. PAY TYPE : PAY 9. REQUESTOR: C. Smith
2. PARTS/CPY: 1 10. DONOR :
3. TOTAL CPY: 1 11. CANCELLED: N
  4. UNIT COST: 315.00 12. NUM START:
 5. CURRENCY : US 13. NUM END :
  6. DISCOUNT%:
  7. TAX % : 7.000
  8. ADDED CHG:
Options: 
  Allocation Location summary Vendor inquiry Invoice
  Title structure display Main title display Print details
  Prior screen ? help Exit
```
For descriptions of the fields and options in the ARC - ORDERING DATA screen, see *Ordering* [on page 3-1](#page-32-0)*.*

#### **Options**

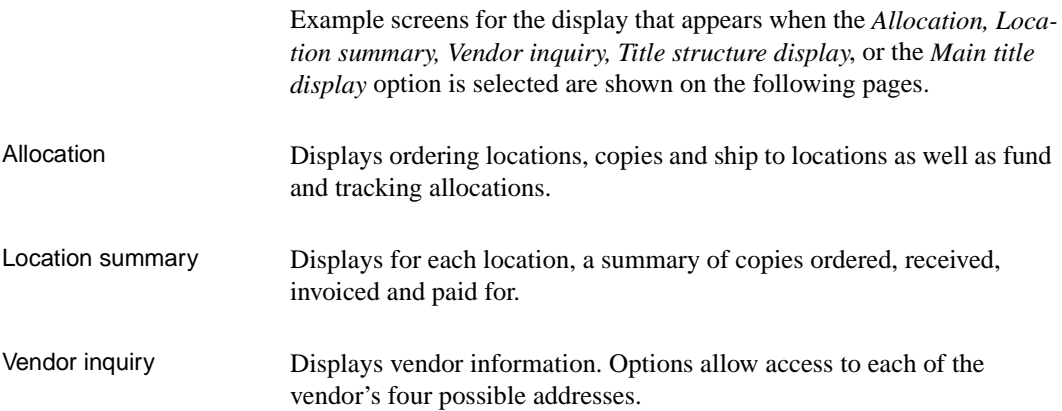

### Chapter 9: Retrieving Archived Information

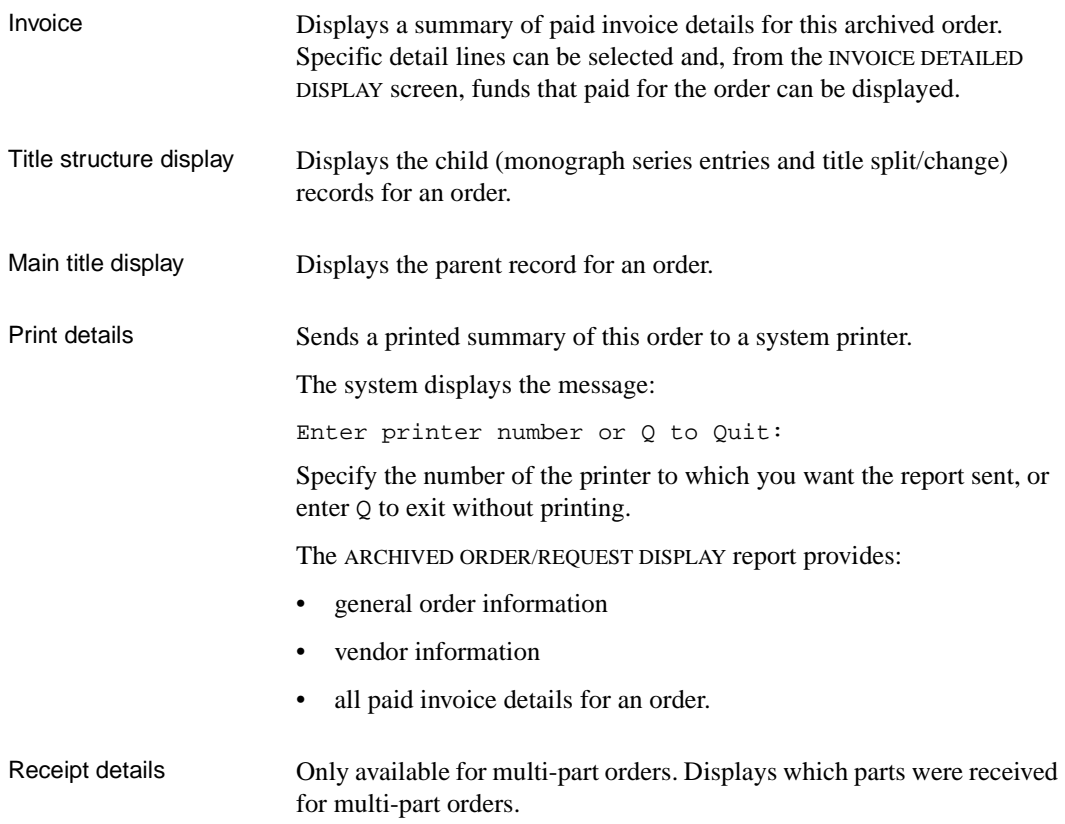
#### **Allocations Display**

Access this screen using the *Allocation* option on the ARC-ORDERING DATA screen.

```
 ARC - ALLOCATIONS DISPLAY PPPPPP
 PO#/LINE#: 9000000079/0001 VENDOR : ALA ORDER DATE: 02/28/92
REQUEST #: 900000129 ORDER TYPE: MEMBERSHIP REQST DATE: 02/26/92<br>LIBRARY : MAIN CONDITION : OPEN CONDT DATE: 02/28/92
 LIBRARY : MAIN CONDITION : OPEN CONDT DATE: 02/28/92
ISBN/ISSN: LC CARD # : RECEIVED : 07/20/92
 AUTHOR :
 TITLE : American Library Association
 STATUS : Main title split,Received,On Order,Catalogue as New
   ALLOCATIONS BY \text{*}:N TOTAL COPIES: 1
    LOCATIONS ------- FUND ALLOCATION ---------- TRACKING ALLOCATION --
    LOCATN CPY SHIPTO FUND SEL FUND
  1. LOC001 1 10001100011 ACQ
Options: 
  Forward Backward ? help Exit
```
#### **Location Summary Display**

Access this screen using the *Location Summary* option on the ARC-ORDERING DATA screen.

```
 ARC - LOCATION SUMMARY DISPLAY PPPPPP
  PO#/LINE#: 9000000079/0001 VENDOR : ALA ORDER DATE: 02/28/92
REQUEST #: 900000129 ORDER TYPE: MEMBERSHIP REQST DATE: 02/26/92<br>
LIBRARY : MAIN CONDITION : OPEN CONDT DATE: 02/28/92
 LIBRARY : MAIN CONDITION : OPEN CONDT DATE: 02/28/92
ISBN/ISSN: LC CARD # : RECEIVED : 07/20/92
 AUTHOR :
 TITLE : American Library Association
 STATUS : Main title split,Received,On Order,Catalogue as New
   LOCATION SHIPTO ORDER'D REC'D INVC'D PAID OUTSTANDING
                   CPY CPY CPY CPY CLAIMS
   LOC001 1 1 0 0
                    \begin{matrix} 1 & 1 & 0 & \star & 0 & 0 \end{matrix}Options: 
  Forward Backward ? help Exit
```
For descriptions of the fields and options in this screen, see *[Receiving,](#page-118-0)  [Returning, and Claiming](#page-118-0)* on page 4-1*.*

#### **Vendor Header Screen**

Access this screen using the *Vendor Inquiry* option on the ARC-ORDERING DATA screen.

```
 ARC - VENDOR HEADER SCREEN PPPPPP
1. NAME : American Library Association 8. TYPE
1. NAME : American Library Association 18. TYPE : PUBL<br>2. CODE : ALA 9. USAGE : SERIAL
3. ACCT ID : 122212 10. CURRENCY : US
4. GROUP : SUB-ID : 11. CLAIM CODE: DFLT
 5. LIBRARY : MAIN 12. PAY TYPE : PAY
 6. LIB ACCT: 13. DISCOUNT %:
 7. STATUS : ACTIVE
 MAIL ADDRESS
   LINE1 : 50 E. Huron Street POSTAL/ZIP: 60611
  LINE2 :
LINE3 : \overline{PAX} : 3124409374
 CITY : Chicago TELEX: 3129447298
  PROV/STATE: IL ALT NAME: N
   COUNTRY : USA - United States of America
         NAME TITLE PHONE
   CONTACT1 : Hotline Number (312) 280-4288
   CONTACT2 :
   CONTACT3 :
Options: 
  Mailing Payment Claiming Return ? help Exit
```
For descriptions of the fields and options in this screen, see *[Vendor](#page-202-0)  [Maintenance](#page-202-0)* on page 7-1*.*

#### **Invoice Summary Display**

Access this screen using the *Invoice* option on the ARC-ORDERING DATA screen.

```
 ARC - INVOICE SUMMARY DISPLAY PPPPPP
 PO#/LINE#: 9000000079/0001 VENDOR : ALA ORDER DATE: 02/28/92
REQUEST #: 900000129 ORDER TYPE: MEMBERSHIP REQST DATE: 02/26/92<br>LIBRARY : MAIN CONDITION : OPEN CONDT DATE: 02/28/92
 LIBRARY : MAIN CONDITION : OPEN CONDT DATE: 02/28/92
ISBN/ISSN: LC CARD # : RECEIVED : 07/20/92
 AUTHOR :
 TITLE : American Library Association
 STATUS : Main title split,Received,On Order,Catalogue as New
 DATE INVOICE NUMBER PAGE/LN TYPE STATUS AMOUNT VENDOR
 1. 07/22/93 ALA1021333 01/01 PAR Paid 308.70 ALA
    FROM: 01/01/94 TO: 12/31/94
  2. 07/20/92 ALA1000212 01/01 PAR Paid 274.35 ALA
    FROM: 01/01/93 TO: 12/30/93
Options: 
  # line Parent's invoicing Forward Backward ? help Exit
```
Access this screen using the *# line* option on the INVOICE SUMMARY DISPLAY screen.

```
 ARC - INVOICE DETAILED DISPLAY PPPPPP
 PO#/LINE#: 9000000079/0001 VENDOR : ALA ORDER DATE: 02/28/92
 REQUEST #: 900000129 ORDER TYPE: MEMBERSHIP REQST DATE: 02/26/92
 LIBRARY : MAIN CONDITION : OPEN CONDT DATE: 02/28/92
 ISBN/ISSN: LC CARD # : RECEIVED : 07/20/92
 AUTHOR :
 TITLE : American Library Association
STATUS : Main title split, Received, On Order, Catalogue as New
 INVOICE # : ALA1021333 LIBRARY: MAIN INVOICE CURR: US
 VENDOR : ALA STATUS : Paid,Verified PAYMENT CURR: US
 PAGE/LINE : 01/01 FROM : 01/01/94 TO: 12/31/94
 LINE TYPE : PAR QTY : 0 REPORT CD:
 PRICE : 315.00 NOTE :
\begin{tabular}{lcccccc} \texttt{DISCOUNT} & : & 6.30 & Y & 2.000 \\ \texttt{REGULAR CHG}: & & 0.00 & Y & \texttt{STATU} \\ \texttt{SPECIAL CHG}: & & 0.00 & \texttt{Paid} \\ \texttt{TXX} & : & 0.00 & Y & \texttt{TOTAL} \\ \end{tabular} REGULAR CHG: 0.00 Y STATUS : Paid
                               Paid : 07/22/93
                   0.00 Y TOTAL : 308.70
Options: 
  Fund display Note display ? help Exit
```
Access this screen using the *Fund Display* option on the INVOICE DETAILED DISPLAY screen.

```
 ARC - INVOICE DETAIL FUND DISPLAY PPPPPP
 PO#/LINE#: 9000000079/0001 VENDOR : ALA ORDER DATE: 02/28/92
 REQUEST #: 900000129 ORDER TYPE: MEMBERSHIP REQST DATE: 02/26/92
 LIBRARY : MAIN CONDITION : OPEN CONDT DATE: 02/28/92
 ISBN/ISSN: LC CARD # : RECEIVED : 07/20/92
 AUTHOR :
 TITLE : American Library Association
STATUS : Main title split, Received, On Order, Catalogue as New
INVOICE # : ALA1021333 LIBRARY: MAIN INVOICE CURR: US<br>VENDOR : ALA STATUS : Paid, Verified PAYMENT CURR: US
                         STATUS : Paid,Verified PAYMENT CURR: US
 FUND FISCAL FUND CPY AMOUNT PAID in BASE
 10001100011 FS1993-MEMBER 0 370.44
Options: 
  Forward Backward ? help Exit
```
#### **Title Structure Display**

Access this screen using the *Title structure display* option on the ARC-ORDERING DATA screen.

```
 ARC - TITLE STRUCTURE DISPLAY PPPPPP
 PO#/LINE#: 9000000079/0001 VENDOR : ALA ORDER DATE: 02/28/92
REQUEST #: 900000129 ORDER TYPE: MEMBERSHIP REQST DATE: 02/26/92<br>LIBRARY : MAIN CONDITION : OPEN CONDT DATE: 02/28/92
 LIBRARY : MAIN CONDITION : OPEN CONDT DATE: 02/28/92
ISBN/ISSN: LC CARD # : RECEIVED : 07/20/92
 AUTHOR :
 TITLE : American Library Association
 STATUS : Main title split,Received,On Order,Catalogue as New
TITLE STATUS STATUS STATUS
 1. Library Hotline Title Split
 2. RQ Main title split+
  3. American Libraries Title Split
Options: 
  # line Forward Backward ? help Exit
```
For descriptions of the fields and options in this screen, see *[Handling](#page-282-0)  [Multi-item Orders](#page-282-0)* on page 11-1*.*

### **Invoice Search & Retrieval (ARCI)**

To search for an invoice, use the ARC - INVOICE SEARCH & RETRIEVAL screen.

Procedure 1. Access the screen by selecting ARCI on the ARCHIVE DATABASE ACCESS MENU, or by entering the screen identifier on any Acquisitions menu.

```
 ARC - INVOICE SEARCH & RETRIEVAL PPPPPP
     ENTER type of invoice retrieval:
     N Search by invoice number
     LST Retrieve last invoice
     Enter option= N=ALA101
Enter the search code and string (eg N=invoice number), or <ENTER> to exit
```
- 2. Enter an invoice number or use the LST command. For example, enter N=123456 to search for invoice number 123456.
- 3. A browse list appears, or if the LST command was used, the last retrieved record is displayed.
- 4. When a record is selected from the browse list, the ARC INVOICE HEADER screen is displayed.
- 5. To exit without making a selection, <ENTER>.

# line Forward ABGcKwaRYOICEeHEARER ump Exit New search ? help PPPPP 1. INVOICE #: ALA1021333 4. INVOICE CURR: US 2. TYPE : INV 5. PAYMENT CURR: US 3. VENDOR : ALA -American Library Associ 6. LIBRARY : MAIN STATUS : Paid, Verified, Authorized 7. PAY METHOD : CHQ AMOUNT PRORATE ---- DATES ---- (INV CURR) (BASE) METHOD 8. GROSS : 315.00 378.00 14. DUE : 9. DISCOUNT : 6.30 7.56 2 0.000 15. REC'D: 10. REGULAR CHG: 0.00 0.00 2 16. PRODN: 07/22/93 11. SPECIAL CHG: 0.00 0.00 17. DOC'T: 12. TAX : 0.00 0.00 2 13. OTHER CHG : 0.00 NET : 308.70 370.44 ENTRY: 07/22/93 BY : KWS BALANCE : 0.00 0.00 EDIT : 08/28/93 BY : FRK AUTHR: 07/22/93 BY : KWS 18. NOTE : 19. DISCOUNT : Options: Details Voucher Vendor inquiry Print Details Prior screen ? help Exit

#### **Options**

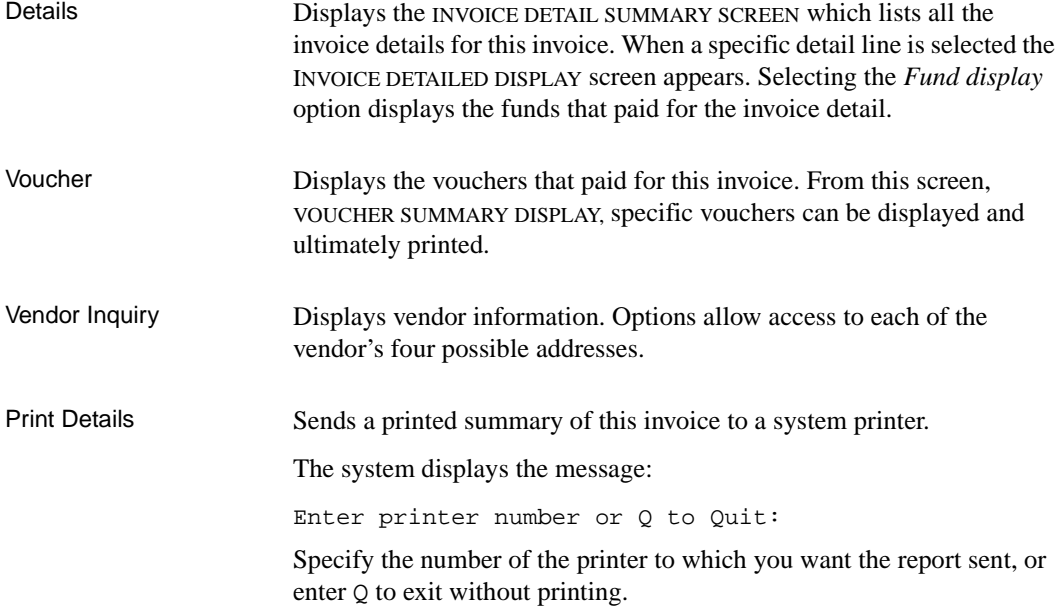

The ARCHIVED INVOICE DISPLAY report provides:

- general invoice information
- vendor information
- invoice detail information, and
- the vouchers that paid for the invoice.

#### **Invoice Detail**

Access this screen using the *Details* option on the ARC - INVOICE HEADER screen.

```
ARC - INVOICE DETAIL SUMMARY PROPERTY
 INVOICE #: ALA1021333 TYPE: INV LIBRARY: MAIN STATUS: Paid,Verifie
 VENDOR : ALA -American Library Associat INV CURR: US
ENTRY : 07/22/93 BY: KWS
 UNIT AMOUNT
 PG/LN TYP PO# LINE QTY ----PRICE---- DISC% -----PAID----
 1. 01/01 PAR 9000000079/0001 0 315.00 2.000 308.70
Options: 
  # line Forward Backward ? help Exit
```
Use the *# line* option to access the INVOICE DETAILED SUMMARY screen. For descriptions of the fields in this screen, see *Invoicing* [on page 5-1](#page-158-0)*.*

Access this screen using the *# line* option on the ARC - INVOICE DETAIL SUMMARY screen.

```
 ARC - INVOICE DETAILED DISPLAY PPPPPP
 INVOICE #: ALA1021333 TYPE: INV LIBRARY: MAIN STATUS: Paid,Verifie
 VENDOR : ALA -American Library Associat INV CURR: US
ENTRY : 07/22/93 BY: KWS PAY CURR: US
 PO#/LINE#: 9000000079/0001 CONDITION: OPEN VENDOR: ALA LIBRARY: MAIN
 TITLE : American Library Association
 ISBN/ISSN: LC CARD #:
 PAGE/LINE : 01/01 FROM : 01/01/94 TO: 12/31/94
 LINE TYPE : PAR QTY : 0 REPORT CD:
 PRICE : 315.00 NOTE :
 DISCOUNT : 6.30 Y 2.000
REGULAR CHG: 0.00 \t Y STATUS : Paid<br>SPECIAL CHG: 0.00 \t Pauli 07/220.00 Paid : 07/22/93
 TAX : 0.00 Y TOTAL : 308.70
OTHER CHG : 0.00 N
Options: 
  Fund display See next See previous Note display ? help Exit
```
Select the *Fund display* option to ascertain which fund(s) paid for the invoice detail.

Access this screen using the *Fund display* option on the INVOICE DETAILED DISPLAY screen

```
 ARC - INVOICE DETAIL FUND DISPLAY PPPPPP
 INVOICE #: ALA1021333 TYPE: INV LIBRARY: MAIN STATUS: Paid,Verifie
 VENDOR : ALA -American Library Associat INV CURR: US
ENTRY : 07/22/93 BY: KWS PAY CURR: US
 PO#/LINE#: 9000000079/0001 CONDITION: OPEN VENDOR: ALA LIBRARY: MAIN
 TITLE : American Library Association
 ISBN/ISSN: LC CARD #:
 FUND FISCAL FUND CPY AMOUNT PAID in BASE
 10001100011 FS1993-MEMBER 0 370.44
Options: 
  Forward Backward ? help Exit
```
#### **Voucher Display**

The vouchers that paid for an invoice can be displayed by selecting the *Voucher* option from the ARC - INVOICE HEADER screen.

Use the *# line* option to access the VOUCHER HEADER screen, from which specific vouchers can be displayed and ultimately printed. For a description of this screen see *[Voucher Search & Retrieval \(](#page-265-0)*ARCV*)* on page 9-22*.*

Access this screen using the *Voucher* option on the ARC - INVOICE HEADER screen.

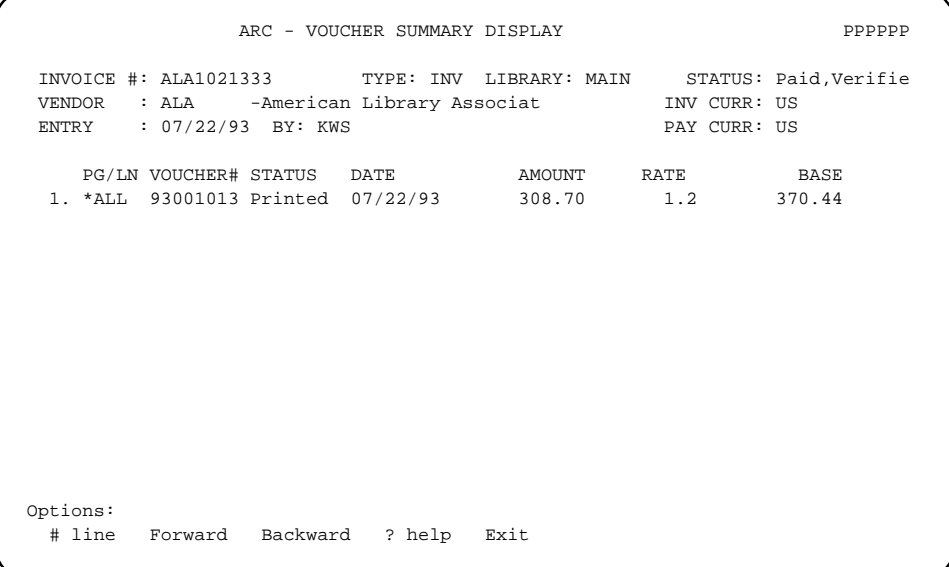

For descriptions of the fields and options in this screen, see *[Vendor](#page-202-0)  [Maintenance](#page-202-0)* on page 7-1*.*

## <span id="page-265-0"></span>**Voucher Search & Retrieval (ARCV)**

To search for a voucher, use the ARC - VOUCHER SEARCH & RETREIVAL screen.

Procedure 1. Access the screen by selecting ARCV on the ARCHIVE DATABASE ACCESS MENU, or by entering the screen identifier on any Acquisitions menu.

```
 ARC - VOUCHER SEARCH & RETRIEVAL PPPPPP
     ENTER type of voucher retrieval:
     N Search by voucher number
     LST Retrieve last voucher
     Enter option= N=93001010
Enter the search code and string (eg N=voucher number), or <ENTER> to exit
```
- 2. Enter an voucher number or use the LST command. For example, enter N=93001010 to search for voucher number 93001010.
- 3. A browse list appears or, if the LST command was used, the last retrieved record is displayed.
- 4. When a record is selected from the browse list, the ARC VOUCHER HEADER screen is displayed.
- 5. To exit without making a selection, <ENTER>.

ARC - VOUCHER HEADER **PPPPPPPPPPPP**  VOUCHER # : 93001013 CUT: 07/22/93 VENDOR : ALA -American Library Association LIBRARY : MAIN GROSS : 315.00 INVOICE CURR: US DISCOUNT : 6.30 PAYMENT CURR: US REGULAR CHG: 0.00 PAY METHOD : CHQ SPECIAL CHG: 0.00 STATUS : Printed  $\begin{array}{ccc} 1.25 & 1.35 \\ 1.25 & 1.35 \\ 1.25 & 1.35 \\ 1.25 & 1.35 \\ 1.25 & 1.35 \\ 1.25 & 1.35 \\ 1.25 & 1.35 \\ 1.25 & 1.35 \\ 1.25 & 1.35 \\ 1.25 & 1.35 \\ 1.25 & 1.35 \\ 1.25 & 1.35 \\ 1.25 & 1.35 \\ 1.25 & 1.35 \\ 1.25 & 1.35 \\ 1.25 & 1.35 \\ 1.25$  OTHER CHG : NET : 308.70 INV 308.70 PAY 370.44 BASE INVOICE NUMBER PG/LN TYPE AMOUNT (INV currency- US ) ALA1021333 \*ALL PAR 308.70 Options: Forward Backward Vendor inquiry Print Details Prior screen ? help Exit

#### **Options**

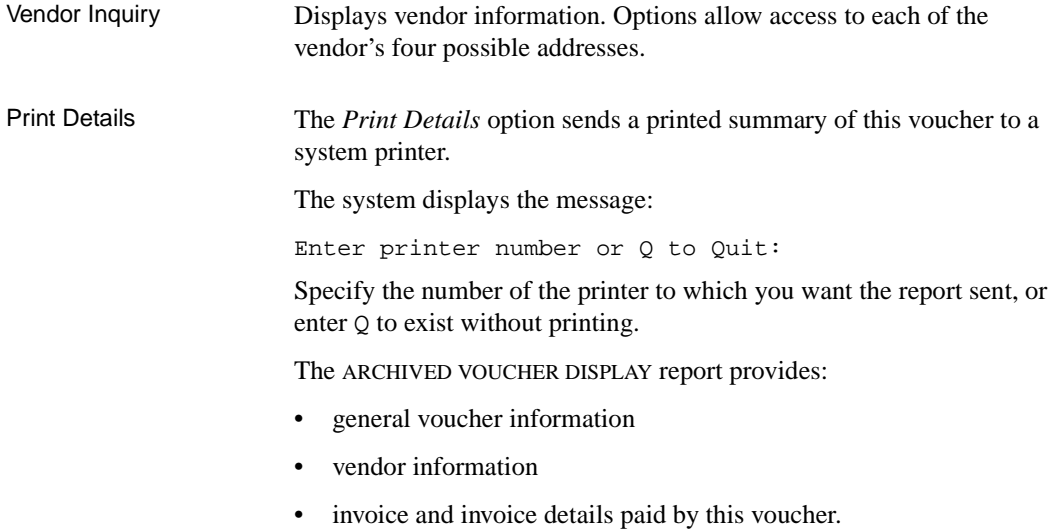

#### **Vendor Header Screen**

Access this screen using the *Vendor inquiry o*ption on the ARC - VOUCHER HEADER screen.

 ARC - VENDOR HEADER SCREEN PPPPPP 1. NAME : American Library Association 8. TYPE 1. NAME : American Library Association 18. TYPE : PUBL<br>2. CODE : ALA 9. USAGE : SERIAL 3. ACCT ID :  $122212$ <br>
3. ACCT ID :  $11. \text{CLAIM CODE: DFL}$ <br>
3. GROUP : SUB-ID :  $11. \text{CLAIM CODE: DFL}$ 11. CLAIM CODE: DFLT 5. LIBRARY : MAIN 12. PAY TYPE : PAY 6. LIB ACCT: 13. DISCOUNT %: 7. STATUS : ACTIVE MAIL ADDRESS LINE1 : 50 E. Huron Street POSTAL/ZIP: 60611 LINE2 : SAN : LINE3 :  $\overline{PAX}$  : 3124409374 CITY : Chicago TELEX: 3129447298 PROV/STATE: IL ALT NAME: N COUNTRY : USA - United States of America NAME TITLE PHONE CONTACT1 : Hotline Number (312) 280-4288 CONTACT2 : CONTACT3 : Options: Mailing Payment Claiming Return ? help Exit

**10**

# **Handling Subscriptions**

This chapter describes how to complete, renew, and invoice subscriptions, and how to change a subscription's vendor. A subscription order can be for a serial or monographic series or any other type of order that requires continuous payments — that is, money continues to be allocated for the order, not just allocated once.

Why Complete Orders? With orders that are renewed, it is necessary for the system to separately track money encumbered for the current subscription (the one you are currently being invoiced for) and money encumbered for the renewal. In most libraries, orders will be renewed before complete payment of the previous renewal or original order is made to the vendor. It is therefore important to make sure that encumbrance set aside to cover the renewal subscription is not affected (disencumbered) by payments made for the current subscription.

> In Acquisitions, staff must tell the system that payment of the current subscription is complete by **completing** the order (Order Condition Code, COMPL). Once the current subscription is marked complete, any outstanding renewal can become the current subscription, and invoicing of this subscription can proceed.

### **Completing Then Renewing an Order**

ADVANCE allows you to complete the invoicing on a subscription order and renew it. This way, you do not need to close the old order and create a brand new one.

- Sequence The library can complete the order before renewing it or vice versa, depending on when the current subscription is completely paid and when the subscription needs to be renewed with the vendor. This section describes **how to complete the order and afterward renew it**; the reverse sequence is described in the next section.
	- NOTE Closed and Cancelled orders cannot be completed or renewed.

#### **Step 1: Complete the Current Subscription Order**

There are three alternative ways to complete the order:

- Method A On the ORD ORDERING DATA screen:
	- 1. Enter COMPL in the *CONDITION* field of the order's ORD ORDERING DATA screen.
	- 2. *File* the order.

The system completes the order immediately.

- Method B 1. On the INVOICE DETAIL screen (or the REC INVOICE DETAILED DISPLAY):
	- 2. When invoicing the final amount on the current subscription, enter an "invoicing complete" report code in the *REPORT CD* field.
	- 3. *File* the invoice detail.
	- 4. The system completes the order when the Voucher Payment job is run to pay the invoice.
- Method C On the REC RECEIVING ITEMS screen:
	- 1. When receiving the last item on the current monographic series subscription, enter an "invoicing complete" completion report code in the *REPORT CD* field.
	- 2. *Accept* and *File* the receipt.
	- 3. The system completes the order immediately.

#### **Step 2: System Action**

The system:

- Disencumbers any outstanding encumbered amount(s) left from the completed subscription.
- Adds a *COMPL* line (with today's date) to the condition history list on the ORD - CONDITIONS SCREEN.
- Leaves COMPL in the *CONDITION* field of the ORD CONDITIONS SCREEN.
- Adds the status Invoicing Completed to the order's *STATUS* fields.

#### **Step 3: Run the Renewal Report**

At any point, staff can run the Renewal Report for a list of orders with renewal review dates.

#### **Step 4: Subscription Review Report**

At any point, staff can run the Subscription Review Report processing job (SRVW) over a renewal review date range. This report provides information on each order: the outstanding encumbered amount, an invoicing history, and a predicted renewal cost.

#### **Step 5: Change the Order Information**

In preparation for renewal, change the **order information** as necessary on the ORD - ORDERING DATA screen. Consider the following fields: *CLM CODE, PRIORITY, CURRENCY, UNIT COST, DISCOUNT %, TAX %, ADDED CHG, VENDOR NOTE*.

If the subscription is to be renewed with a new vendor, then also consider changing the vendor at this time. (See *[Changing an Order's](#page-279-0)  Vendor* [on page 10-12.](#page-279-0))

#### **Step 6: Renew the Order Subscription**

There are two alternative ways to renew the order:

- Method A On an order's ORD ORDERING DATA screen:
	- 1. Enter RENEW in the *CONDITION* field of the order's ORD ORDERING DATA screen.
	- 2. *File* the order.
- 3. The system does authorization checks and, if the order passes:
	- Encumbers funds for the renewal.
- 4. The system prompts for a new renewal review date:

REVW DATE:

- 5. Enter a date. The system stores this in the *REVW DATE* field of the ORD - NOTES SCREEN.
- 6. The system prompts for the new subscription period:

RENEWAL SUBSCRIPTION: TO:

- 7. Enter dates. The system stores these in the *SUB START* and *SUB END* fields of the ORD - NOTES SCREEN. (When staff invoice a subscription, these dates are defaulted into the *FROM* and *TO* fields of the INVOICE DETAIL screen.)
- Method B Run the Subscription Renewal processing job (SRNW) to renew all orders within a renewal review date range. (This should only be done after running and examining the Subscription Review Report.)

#### **Step 7: System Action**

The system:

- Adds a RENEWAL line (with today's date) to the condition history list on the ORD - CONDITIONS SCREEN.
- Changes the *CONDITION* field of the ORD-ORDERING DATA screen back to OPEN.
- Adds an OPEN line (with the previous OPEN date) to the condition history list on the ORD - CONDITIONS SCREEN.
- Removes the status Invoicing Completed from the order's *STATUS* field.
- Flags the order for printing if the *RENWL NOTICE* field on the vendor's VEN - VENDOR NOTES screen is answered Y.

#### **Step 8: Afterwards**

The subscription is now renewed. Staff may receive and invoice against the renewed order.

#### **References**

For more information, see:

- Ordering: *[Ordering Data](#page-52-0)* on page 3-21.
- Receiving, Returning, and Claiming: *[Standard Location Display](#page-121-0)* on [page 4-4](#page-121-0)*.*
- Invoicing: *[Invoice Details](#page-172-0)* on page 5-15.
- Transaction Reports in the *Acquisitions Management Guide*.
- Subscription Renewal Processing in the *Acquisitions Management Guide*.

## **Renewing Then Completing an Order**

ADVANCE allows you to complete the invoicing on a subscription order and renew it. This way, you do not need to close the old order and create a brand new one.

- Sequence The library can complete the order before renewing it or vice versa, depending on when the current subscription is completely paid and when the subscription needs to be renewed with the vendor. This section describes **how to renew the order and afterward complete it**; the reverse sequence is described in the previous section.
	- NOTE Closed and Cancelled orders cannot be completed or renewed.

#### **Step 1: Run the Renewal Report**

At any point, staff can run the Renewal Report for a list of orders with renewal dates.

#### **Step 2: Run the Subscription Review Report**

At any point, staff can run the Subscription Review Report processing job (SRVW) over a renewal review date range. This report provides information on each order: the outstanding encumbered amount, an invoicing history, and a predicted renewal cost.

#### **Step 3: Change the Order Information**

In preparation for renewal, change the **order information** as necessary on the ORD - ORDERING DATA screen. Consider the following fields: *CLM CODE, PRIORITY, CURRENCY, UNIT COST, DISCOUNT %, TAX %, ADDED CHG, VENDOR NOTE.* 

If the subscription is to be renewed with a new vendor, then also consider changing the vendor at this time. (See *[Changing an Order's](#page-279-0)  Vendor* [on page 10-12.](#page-279-0))

CAUTION: Changing the price affects the encumbered amount for the current subscription, not just the renewal subscription.

#### **Step 4: Renew the Order Subscription**

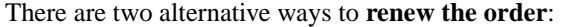

- Method A On an order's ORD ORDERING DATA screen:
	- 1. Enter RENEW in the *CONDITION* field of the order's ORD ORDERING DATA screen.
	- 2. *File* the order.
	- 3. The system does authorization checks and, if the order passes:
		- Encumbers funds for the renewal.
	- 4. The system prompts for a new renewal review date:

RNVW DATE:

- 5. Enter a date. The system stores this in the *REVW DATE* field of the ORD - NOTES SCREEN.
- 6. The system prompts for the new subscription period:

RENEWAL SUBSCRIPTION: TO:

- 7. Enter dates. The system stores these in the *RNW START* and *RNW END* fields of the ORD - NOTES SCREEN. (The dates are not transferred to the *SUB* fields until the current subscription is completed.)
- Method B Run the Subscription Renewal processing job (SRNW) to renew all orders within a renewal review date range. (This should only be done after running and examining the Subscription Review Report.)

#### **Step 5: System Action**

The system:

- Adds a RENEWAL line (with today's date) to the condition history list on the ORD - CONDITIONS SCREEN.
- Changes the *CONDITION* field of the ORD ORDERING DATA screen back to OPEN.
- Adds an OPEN line (with the previous OPEN date) to the condition history list on the ORD - CONDITIONS SCREEN.
- Adds the status Outstanding Renewal to the order's *STATUS* field.
- Flags the order for printing if the *RENWL NOTICE* field on the vendor's VEN - VENDOR NOTES screen is answered Y.

#### **Step 6: Receiving and Invoicing**

The subscription is now marked for renewal. Staff may continue receiving and invoicing against the current subscription.

#### **Step 7: Complete the Current Subscription Order**

There are three alternative ways to **complete the order**:

- Method A On the ORD ORDERING DATA screen:
	- 1. Enter COMPL in the *CONDITION* field of the order's ORD ORDERING DATA screen.
	- 2. *File* the order.
	- 3. The system completes the order immediately.
- Method B On the INV INVOICE DETAIL screen (or the REC INVOICE DETAILED DISPLAY):
	- 1. When invoicing the final amount on the current subscription, enter an "invoicing complete" report code in the *REPORT CD* field.
		- a. *File* the invoice detail.
		- b. The system completes the order when the Voucher Payment job is run to pay the invoice.
- Method C On the REC RECEIVING ITEMS screen:
	- 1. When receiving the last item on the current monographic series subscription, enter an "invoicing complete" completion report code in the *REPORT CD* field.
	- 2. *Accept* and *File* the receipt.
	- 3. The system completes the order immediately.

#### **Step 8: System Action**

The system:

- Disencumbers any outstanding encumbered amount(s) left from the completed subscription.
- Adds a COMPL line (with today's date) and an OPEN line (with the previous OPEN date) to the condition history list on the ORD - CONDI-TIONS SCREEN.
- Leaves OPEN in the *CONDITION* field of the ORD CONDITIONS SCREEN.
- Removes the status Outstanding Renewal from the order's *STATUS* fields.
- Moves the renewal subscription dates from the *RNW START* and *RNW END* fields to the *SUB START* and *SUB END* fields on the ORD - NOTES SCREEN. (When staff invoice a subscription, these dates are defaulted into the *FROM* and *TO* fields of the INV - INVOICE DETAIL screen.)

#### **Step 9: Afterwards**

The renewal subscription is now the current subscription, and staff can begin receiving and invoicing against it.

#### **References**

For more information, see:

- Ordering: *[Ordering Data](#page-52-0)* on page 3-21.
- *• Receiving, Returning, and Claiming: [Standard Location Display on](#page-121-0)  [page 4-4](#page-121-0).*
- Invoicing: *[Invoice Details](#page-172-0)* on page 5-15.
- Transaction Reports in the *Acquisitions Management Guide*.
- Subscription Renewal Processing in the *Acquisitions Management Guide*.

# **Invoicing Renewable Orders**

The invoicing of subscription (renewable) orders needs to be handled a little differently than for normal orders.

The system allows staff to invoice for no more than the number of ordered copies, even if the order is a subscription order. To handle supplemental or additional charge invoices that come into the library after the regular payment invoice, staff should use only "partial payment" Invoice Type Codes for subscriptions. This way the number of copies does not need to be specified on the INV - INVOICE DETAIL screen. (For partial payments, the REC - STANDARD LOCATION DISPLAY screen always shows 0\* in the *INVC'D CPY* column.)

When an order is completed, the system resets the number of copies invoiced and paid to zero, and staff can proceed with invoicing the new subscription.

Sample Invoicing for a sample order is shown in the following table. In this case the current subscription is renewed before invoicing on it has been completed. The SUP and CHG invoice line type codes are both "partial payment" types.

#### **1 December 1992 - Renew**

When the order is renewed in December 1992, the system sets up additional encumbrance for the renewal subscription, and will not disencumber any money from that amount until the current subscription is completed.

#### **7 December 1992 - Invoice**

The encumbered amount cannot fall below zero. When the order is invoiced on 7 December 1992, the current subscription's encumbrance becomes zero. (The renewal subscription's encumbrance is not affected by invoices.)

#### **2 January 1993 - Complete**

When the current subscription is completed in January 1993, the renewal subscription becomes the current subscription, and any outstanding encumbrance on the completed subscription (zero in this case) is cleared. Later payments disencumber the new subscription amount.

| <b>DATE</b>         | <b>ACTION</b>       | <b>PRICE</b>   | INV.<br><b>LINE</b><br><b>TYPE</b> | NO.<br><b>COPIES</b> | <b>ENCUMBRANCE</b> |                           |                           |              |
|---------------------|---------------------|----------------|------------------------------------|----------------------|--------------------|---------------------------|---------------------------|--------------|
|                     |                     |                |                                    |                      | Change             | <b>Running Total</b>      |                           | <b>SPENT</b> |
|                     |                     |                |                                    |                      |                    | <b>Current</b><br>subscr. | <b>Renewal</b><br>subscr. |              |
| 05<br><b>DEC 91</b> | Create<br>order     | 105.00         |                                    | 3                    | $+(3*105.00)$      | 315.00                    |                           | 0.00         |
| 01<br><b>FEB 92</b> | Regular<br>invoice  | 100.00         | <b>INV</b>                         | $\overline{c}$       | $-(2*105.00)$      | 105.00                    | $\overline{\phantom{a}}$  | 200.00       |
| 01<br><b>APR 92</b> | Suppl.<br>invoice   | 5.00           | <b>SUP</b>                         |                      | $-(5.00)$          | 100.00                    | $\overline{a}$            | 205.00       |
| 01<br><b>DEC 92</b> | Renew<br>order      | 112.50         | $\overline{a}$                     | 3                    | $+(3*112.50)$      | 100.00                    | 337.50                    | 205.00       |
| 04<br><b>DEC 92</b> | Add. chg<br>invoice | 7.50           | <b>CHG</b>                         | ٠                    | $-(7.50)$          | 92.50                     | 337.50                    | 212.50       |
| 07<br><b>DEC 92</b> | Regular<br>invoice  | 110.00         | <b>INV</b>                         | $\mathbf{1}$         | $-(1*105.00)$      | 0.00                      | 337.50                    | 322.50       |
| 02<br><b>JAN 93</b> | Comple-<br>teorder  | $\overline{a}$ |                                    |                      | [complete]         | 337.50                    | $\overline{a}$            | 322.50       |
| 01<br><b>MAR 93</b> | Regular<br>invoice  | 111.00         | <b>INV</b>                         | 3                    | $-(3*112.50)$      | 0.00                      | $\overline{\phantom{a}}$  | 655.50       |

TABLE 10.1 Invoicing for a Sample Renewable Order

#### **References**

For more information, see:

- Ordering: *[Ordering Data](#page-52-0)* on page 3-21.
- Invoicing: *[Invoice Details](#page-172-0)* on page 5-15.

# <span id="page-279-0"></span>**Changing an Order's Vendor**

ADVANCE allows you to reissue a subscription order to a new vendor. Hence, you do not need to close the old order and create a brand new one for the same item: the order can keep the same purchase order number as the old one, and a serial order will keep the same copy set(s) in Serials.

The library can change the vendor at any time.

NOTE Closed and Cancelled orders cannot have their vendors changed.

#### **Step 1: Change the Order Information**

Change the order data, as necessary, on the ORD - ORDERING DATA screen. Consider the following fields: *CLM CODE, PRIORITY, CURRENCY, UNIT COST, DISCOUNT %, TAX %, ADDED CHG, VENDOR NOTE.* 

#### **Step 2: Change the Vendor**

- 1. Enter VNDCHG in the *CONDITION* field of the order's ORD ORDERING DATA screen.
- 2. File the order.
- 3. Enter a new vendor code in the *VENDOR* field.

#### **Step 3: System Action**

The system does authorization checks and, if the order passes:

- Moves outstanding encumbered amount(s) from the old vendor to the new one.
- Subtracts 1 from the OPEN order count on the VEN VENDOR INQUIRY SCREEN for the old vendor, and adds 1 to the count for the new vendor.

#### **Step 4: Specify Additional Information**

1. The system prompts for the **purchase order number**:

PO#:

The current PO number is provided as the default.

If the order was a single-line order, you can reuse the old purchase order number or assign a new one. If the order was a multi-line order, a new purchase order number is required.

To clear out the default number and have the system automatically assign the next available number, type #.

If you assign a new number, and this is the only line item on the order, the system deletes the old one from the database.

2. The system prompts for the **estimated delivery date**:

EST DELVRY:

The default date is provided from the claim code.

Enter a different date or accept the default.

3. If the order is for a serial, and if the library has the Serials module, then the system prompts for a **date to update the copy set** records in Serials:

DATE TO UPDATE COPY SET RECORDS WITH NEW VENDOR CODE:

The current date is provided as the default.

Enter a different date or accept the default. In the Serials module, receiving and claiming will be done against the old vendor until the copy set records are changed.

4. If the order is for a serial, the system asks whether or not to reissue **outstanding claims** to the new vendor when the copy set records in Serials are updated.

REISSUE EXISTING CLAIMS:

Answer  $\gamma$  or  $\gamma$  as appropriate.

5. The system asks whether or not a cancellation letter should be sent to the old vendor:

ISSUE CANCELLATION TO OLD VENDOR?

Answer Y or N as appropriate.

#### **Step 5: System Action**

The system then:

- Adds a VNDCHG line (with today's date and the old vendor code) to the condition history list on the ORD - CONDITIONS SCREEN.
- Changes the *CONDITION* field back to OPEN, and the *ORDER DATE* to today's date.
- Adds an OPEN line (with today's date) to the condition history list on the ORD - CONDITIONS SCREEN.
- Flags the order for printing. (If you are changing the vendor in preparation for a subscription renewal, throw away this purchase order and wait and send the renewal purchase order instead.)

#### **Step 6: Afterwards in Acquisitions**

The order's vendor is changed. Acquisitions receiving and claiming will now be done against the new vendor.

If the subscription has not yet been completed, staff will continue invoicing against the old vendor. The system must be set up (at the Fiscal Profile 2 table) to allow this temporary mismatch between invoice vendor and order vendor.

#### **Step 7: Afterwards in Serials**

In the Serials Module, receiving and claiming continues to be done against the old vendor until the background Next Expected Calendar Update Job (SDATE) is run (after the "update copy set records" date).

The Serial module's background Autogeneration of Claims/Missing Job (SCC) reports any vendor changes made there.

Therefore, both the SDATE and SCC background jobs must be run from the serials processor menu to ensure that new Vendor Codes or changes to Vendor Codes are recognized by the system.

#### **Reference**

For more information, see:

• Ordering: *[Ordering Data](#page-52-0)* on page 3-21.

**11**

# <span id="page-282-0"></span>**Handling Multi-item Orders**

This chapter describes how to handle multiple bibliographic items on a single order — for example:

- items in a monographic series
- items on a blanket order
- items in a membership
- items from a serial title split
- new item from a serial title change.
- NOTE Do not confuse multi-item orders with **multi-line PO**'s. A multi-line purchase order is a composite purchase order generated by the system for all outstanding authorized requests to the same vendor: the line items are printed together for convenience but are otherwise completely separate orders. In contrast, a **multi-item order** is a single order, and may be a line item in a multi-line PO.

### **Purpose**

Having to create separate orders for each bibliographic item would be inconvenient: staff would have to create and handle multiple orders, for each item in a membership or for each item as it arrived or changed throughout the year.

ADVANCE allows you to add one or more **child** items to a **parent** item's order. This provides the convenience of a single purchase order (and single set of fund encumbrances) yet still enables you to:

- have the Transfer to Catalogue Job create **separate bibliographic records** for selected items (from which serial records may be created if required)
- **receive, return, claim, and invoice** items separately or together as you wish.

### **Types of Child Items**

There are two types of child items: **title split/change** items and **monographic series** items. The type is determined by which option you use to create the item:

#### *Title split/change add*

Use this option to add items to a parent membership or standing order, or to add changed or split serials to a parent serial.

#### *Mono series add*

Use this option only to add series entries to a parent monographic series.

After choosing one of these two options, the system displays the BIBLI-OGRAPHIC SEARCH screen. At this point, you may search for and retrieve a bibliographic record from the Main Catalogue (OPC), Acquisitions (ORD), Cataloguing workfile (WRK) or Approvals (APP) database. The NEW option can be used to create an original entry.

#### **Differences Between Title Split/Change and Monographic Series Items**

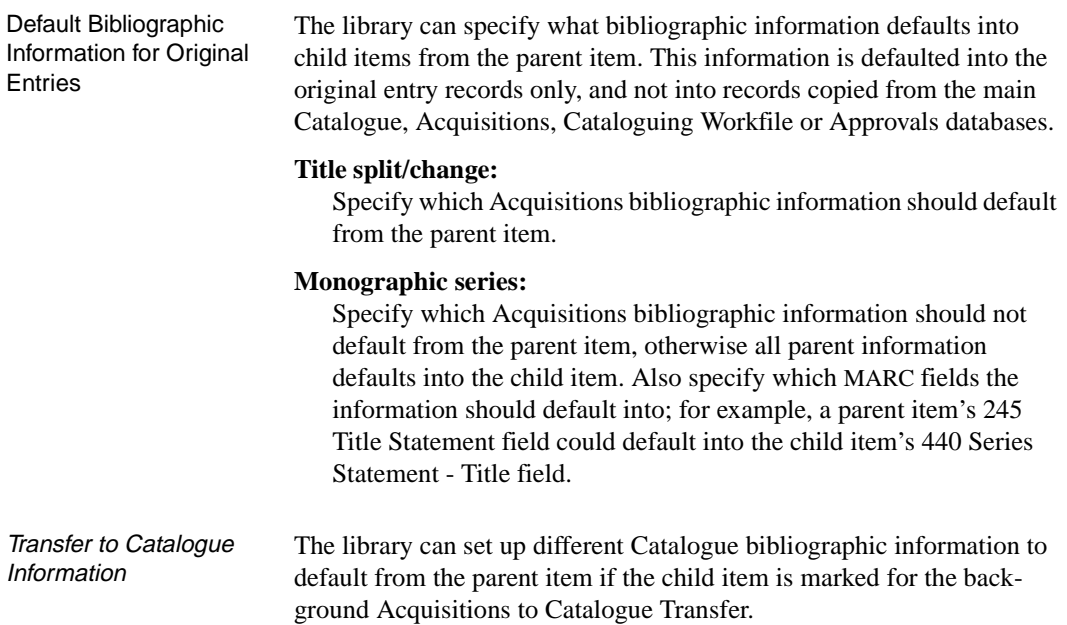

### **Title split/change:**

A 780 Preceding Entry field, containing parent item information, could be created in the child item's new Catalogue record.

#### **Monographic series:**

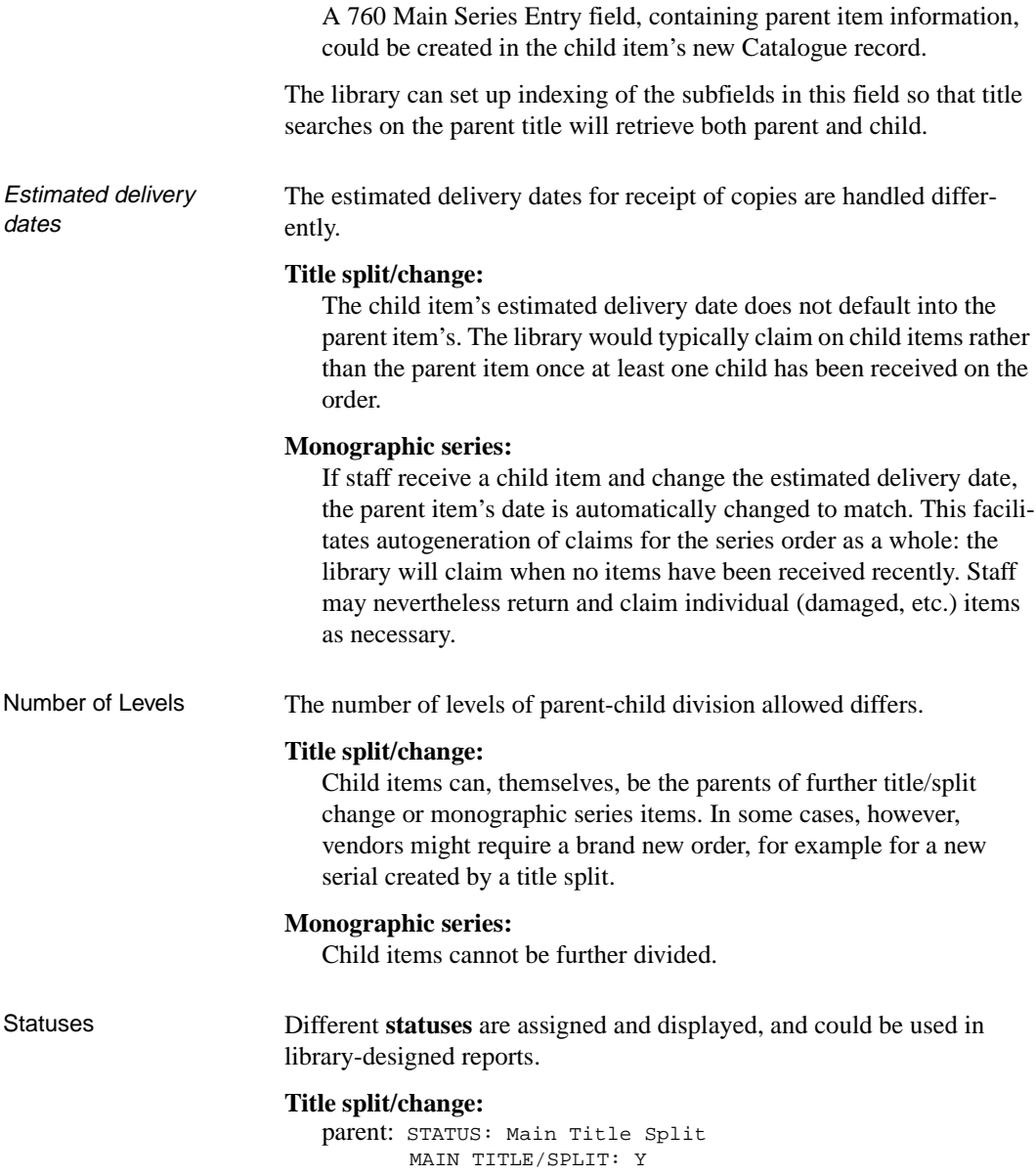

child: STATUS: Title Split/Change TITLE SPLIT/CHANGE: Y

#### **Monographic series:**

parent: STATUS: Main with Series Entries MAIN WITH SERIES ENT: Y child: STATUS: Series Entry Title SERIES ENTRY TITLE: Y

#### **Sample Order**

This example is a complex membership order which includes serials, a monographic series, and a monograph.

*Zoological Society Membership* (annual institutional membership; includes the following child items, some of which are themselves parent items)

- *Zoological Journal* (title split/change child: a serial)
- *Zoo News* (title split/change child: a serial, splits into two child serials early in the year)
	- *North American Zoo News* (title split/change child: a title-split serial)
	- *International Zoo News* (title split/change child: a title-split serial, changes title late in the year)
		- *World Zoological Newsletter* (title split/change child: a title-change serial)
- *Zoological Dictionary* (title split/change child: a monograph)
- *Animal Management Series* (title split/change child: a monographic series)
	- 1) *Reptile Management* (monographic series child)
	- 2) *Big Cat Management* (monographic series child)
	- 3) (further monographic series children).

# **Adding and Updating Child Items**

### **Adding a Child Item**

To add a child item to an order or request:

- 1. Access the order/request in the Receiving add/update function (screen identifier RECU).
- 2. On the parent item's STANDARD LOCATION DISPLAY screen, select *Title split/change add* (in most cases) or *Mono series add* (for monographic series only).
- 3. On the BIBLIOGRAPHIC SEARCH screen, search for and retrieve a bibliographic record from an available database **or** choose the New option to create an original entry.
- 4. Update bibliographic information for the new item on the BIBLIO-GRAPHIC ENTRY/UPDATE (or BRIEF ORDER ENTRY) screen, and associated screen if necessary.
- 5. Update ordering information for the new item on the ORDERING DATA screen and associated screens if necessary. The system saves the new item and assigns it its own request number.
```
REC - STANDARD LOCATION DISPLAY MASTER
 PO#/LINE#: 9200000316/0001 VENDOR : ZOO ORDER DATE: 03/02/93
 REQUEST #: 920127 ORDER TYPE: MEMBERSHIP REQST DATE: 03/02/93
 LIBRARY : UL CONDITION : OPEN EST DELVRY: 04/01/93
 ISBN/ISSN: 0801828805 LC CARD # : 890222122 RECEIVED :
 AUTHOR :
 TITLE : Animal Management Series
 STATUS : Main with Series Entries,Title Split
    LOCATION SHIPTO ORDER'D REC'D INVC'D PAID OUTSTANDING PARTS/CPY
                  CPY CPY CPY CLAIMS 1
   ULSER1 1 0 0 0
   {\tt TOTAL} \qquad \qquad {\tt 1} \qquad \qquad {\tt 0} \qquad \qquad {\tt 0} \qquad \qquad {\tt 0} \qquad \qquad {\tt 0} Options:
  Receive Return Claim Report Order update Transaction Invoice
  Mono series add Title split/change add Title structure display
  Main title display Forward Backward Prior screen ? help Exit
```
## **Viewing or Updating a Child Item**

To view or update a child item, use either of the following methods:

In Ordering Access the child item by it's bibliographic information (such as title), request number, or vendor in the Ordering function. A purchase order number search always accesses the parent item on the order. Child items cannot be accessed from the parent item in Ordering.

> Then view or update the **bibliographic and ordering information** as required.

In Receiving Access the child or parent item in the Receiving function. Child items can be accessed from the parent (and vice versa) — see *[Finding Items](#page-294-0)* on [page 11-13.](#page-294-0)

> Then view or update the **receiving, returning, and claiming information** as required.

#### **Bibliographic Information**

When you select the *Title split/change add* or *Mono series add* option on a parent item's STANDARD LOCATION DISPLAY, the system displays the BIBLIOGRAPHIC SEARCH screen, see *Ordering: [Adding a New Order/](#page-40-0) Request* [on page 3-9](#page-40-0). At this point, you may search for and retrieve a bibliographic record from the Main Catalogue (OPC), Acquisitions (ORD), Cataloguing workfile (WRK) or Approvals (APP) database. Use the NEW option to create an original cataloguing entry. From the search screens or the NEW option, the system provides the BIBLIOGRAPHIC ENTRY/UPDATE screen for you to update for the new child item. For a general description of the screen, see *Ordering: [Bibliographic Informa](#page-51-0)tion* [on page 3-20](#page-51-0).

- Defaults The ordering information fields always default from the parent because both items are on the same order: *LIBRARY*, *ORDER TYPE*, *VENDOR TITLE#*, *SUBJECT CODE*, and *SORT CODE*. Some of the bibliographic information such as *MATERIAL CODE* and *PUBLISHER* might also default in, depending on library setup.
- Changes and **Options** Change the bibliographic information as required, here and/or on the associated ORDER ENTRY MARC DISPLAY (accessed via the *MARC* option), then *Accept* or *Exit* to continue.

NOTE: If you *Exit*, a child item will not be added.

```
 ORD - BIBLIOGRAPHIC ENTRY/UPDATE MASTER
  \begin{tabular}{lllllllllll} \texttt{1. LIBRARY} & & \texttt{: UL} & & \texttt{7. LC CAP} & + & \texttt{:} \\ \texttt{2. ORDER TYPE} & & \texttt{: MEMBERSHIP} & & \texttt{8. VENDOR TITLE}\# \texttt{:} & \end{tabular}2. ORDER TYPE : MEMBERSHIP
   3. MATERIAL CODE: am FORMAT : BK 9. SUBJECT CODE :
   4. ISBN/ISSN : 10. SORT CODE :
  5. TITLE : Big Cat Management
  6. AUTHOR :
11. SERIES : Animal Management Series
 12. EDITION :
 13. PUBLISHER :
 14. PUBDATE :
 Options:
   Accept # line Line by line MARC ? Help Exit
```
### **Ordering Information**

For a general description of the ordering information screens, see *Ordering: [Basic Order/Request Information](#page-58-0)* on page 3-27.

#### **Basic Ordering Data**

When you *Accept* the bibliographic information for a new child item on the BIBLIOGRAPHIC ENTRY/UPDATE screen, the system provides the ORDERING DATA screen for you to update for the child.

```
ORD - ORDERING DATA
 PO#/LINE#: 9200000316/0001 VENDOR : ZOO ORDER DATE: 03/02/93
 REQUEST #: 920129 ORDER TYPE: MEMBERSHIP REQST DATE: 03/02/93
 LIBRARY : UL CONDITION : OPEN EST DELVRY: 04/01/93
 ISBN/ISSN: LC CARD # : RECEIVED : 03/02/93
 AUTHOR :
 TITLE : Big Cat Management
 STATUS : Series Entry,Received
 1. VENDOR : ZOO 7. PARTS/CPY: 1 11. UNIT COST: 25.00
 2. PAY TYPE : PAY 8. TOTAL CPY: 1 12. DISCOUNT%: 15.000
  3. TRANSFER : Y 9. PRIORITY : 13. TAX % : 0.000
  4. CLM CODE : DFLT 10. CURRENCY : CDN 14. ADDED CHG: 0.00
  5. REQUESTOR: C. Rushe 15. CONDITION: OPEN
  6. SELECTOR : SER
 16. VENDOR :
    NOTE :
                                         ENCUMBERED: 0.00
 Options:
  File # line Line by line Bibliographic Allocation Notes Status
  Conditions Serial publication Vendor inquiry Prior screen ? Help
                     Exit
```
Defaults Information such as the *VENDOR*, fund allocation, *PAY TYPE*, *CLM CODE*, *REQUESTOR*, and so on, defaults from the parent item. Note that the system assigns a new *REQUEST #* for the child item.

Changes Only consider updating the following fields in the child item:

#### *TRANSFER*

Specify whether or not the background Transfer to Catalogue Job is to transfer the child item to the catalogue. This is independent of the parent and other children. For example, you could transfer a serial child item but not the membership parent order.

#### *UNIT COST*

Specify an amount for the child item, independent of the costs of the parent and other children. This is primarily for information only, but can be transferred to the *Actual Cost* field of the child item's piece record in the catalogue.

#### *CONDITION*

Use this field only to CANCEL an existing child item. The Transfer to Catalogue Job will remove the corresponding piece record from the Catalogue. Alternatively, assign a cancel Report Code to the child item in the Receiving or Invoicing function.

NOTE 1: Cancellation letters are not printed for child items, only for the parent item when the entire order is cancelled.

NOTE 2: It is the parent item for the order that staff authorize, cut, renew, and so on. Child item information is not included on the printed purchase order forms.

Options To make changes on the associated Ordering screens, select the appropriate options.

> When finished on this screen and the associated screens, select *File*, *Exit*, or *Prior Screen* to continue.

NOTE: If you *Exit*, a child item will not be added.

#### **Fund Allocation**

When you *File* the information for a new child item on the ORDERING DATA screen, the system displays the ALLOCATIONS screen. This is for information only: all fund allocations are done at the parent item for the order. *Exit* to continue.

#### **Notes**

To view or update the notes information for a child item, select the *Notes* option on the ORDERING DATA screen. The system displays the child's NOTES screen.

Defaults None of the NOTES screen information defaults from the parent item.

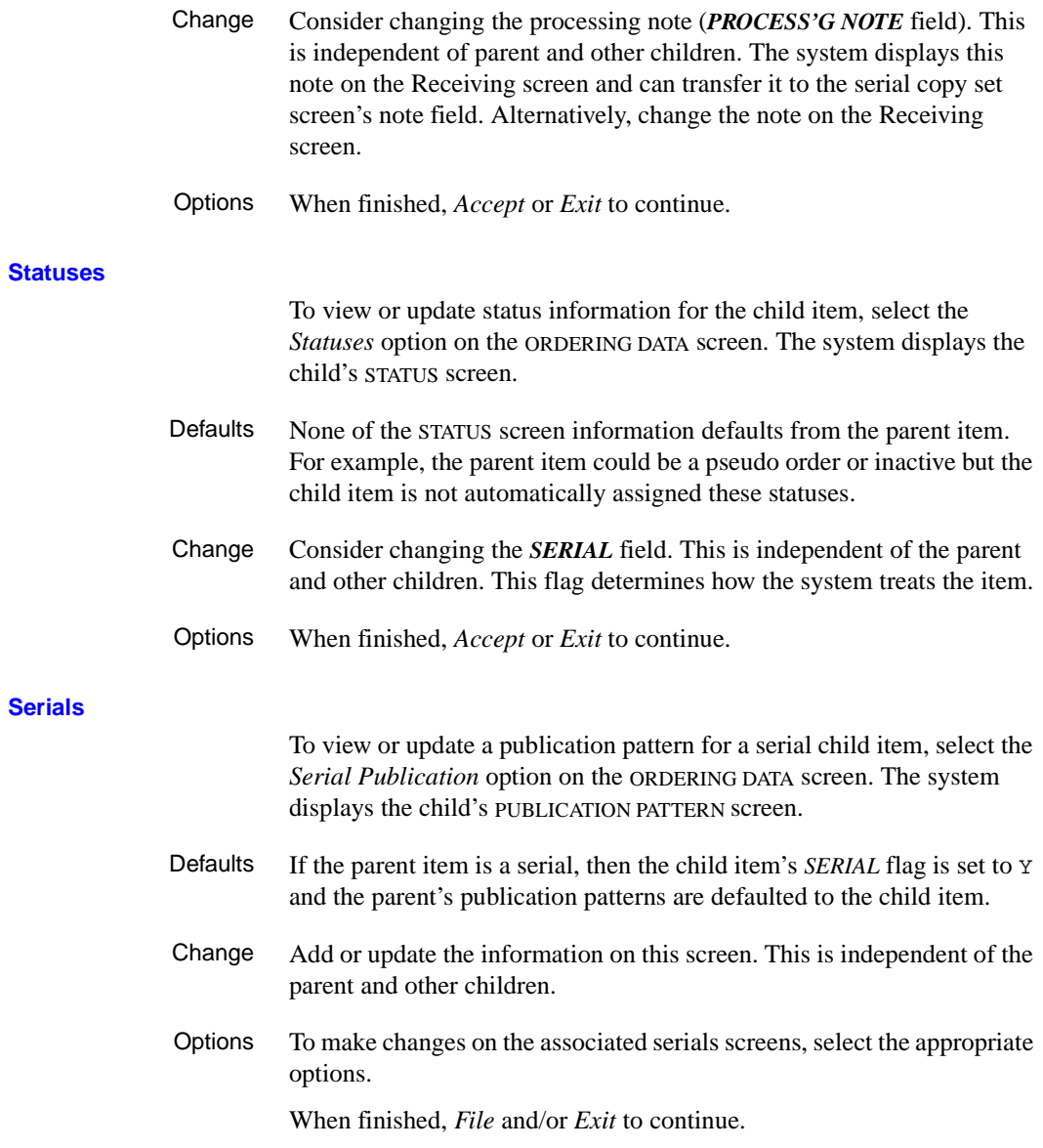

## <span id="page-294-0"></span>**Finding Items**

Search for parent and child items by using bibliographic, request number, or vendor searches as normal. Purchase order number searches (PO), however, always retrieve the parent item for the order.

To find an item's parent or child items:

- 1. Access a child or parent item in the Receiving function (screen identifier RECU or RECD). The system displays the STANDARD LOCATION DISPLAY screen for that item. Look at the *STATUS* field to check whether the item has a parent or children.
- 2. To go to the STANDARD LOCATION DISPLAY screen for the current item's **parent item**, select the *Main title display* option.
- 3. To see a list of the current item's **child items**, select the *Title structure display* option. The system displays the TITLE STRUCTURE DISPLAY screen.
	- To go to the STANDARD LOCATION DISPLAY screen for one of the child items, use the *# line* option to select the item.

NOTE: The screen lists the immediate child items. However, a title split/change child item may itself have child items. To see a list of child items for a child, go to the child's TITLE STRUCTURE DISPLAY screen.

```
REC - TITLE STRUCTURE DISPLAY MASTER
  PO#/LINE#: 9200000316/0001 VENDOR : ZOO ORDER DATE: 03/02/93
  REQUEST #: 920127 ORDER TYPE: MEMBERSHIP REQST DATE: 03/02/93
  LIBRARY : UL CONDITION : OPEN EST DELVRY: 04/01/93
  ISBN/ISSN: 0801828805 LC CARD # : 890222122 RECEIVED :
  AUTHOR :
 TITLE : Animal Management Series
  STATUS : Main with Series Entries,Title Split
TITLE STATUS STATUS
 1. Big Cat Management Series Entry
 2. Reptile Management Series Entry
  3.
  4.
  5.
  6.
  7.
 Options:
  # line Forward Backward ? Help Exit
```
# **Other Item Work**

## **Receiving, Returning, and Claiming**

Staff may receive, return, and claim copies separately for each of the items in an order. For example, the library can claim on a parent monographic series when no items have been received, and can also return and claim on a specific series child item that has been received in a damaged state. The library can receive copies of one item at one location independent of when and where copies of another item are received. Similarly, the library can assign separate estimated delivery dates, notes, statuses, barcodes, and Report Codes for each of the items.

- Serials If an item is a serial and the library has the Serials Module installed, staff must use the Serials Module to receive (checkin) and claim issues of the item. An order can have both serial and non-serial child items: use the appropriate module for each item.
- Copy Totals The number of **ordered** copies, shown in the STANDARD LOCATION DISPLAY, is the same in both child and parent displays, and does not change.

The number of **received**, **invoiced**, and **paid** copies and number of outstanding claims can be different in child and parent displays. The numbers in the child displays are not totalled in their parent's display.

The number of **invoiced** copies is the same in both parent and child displays, and will be zero with an asterisk if the library uses partial payment (to keep the invoice from disencumbering the complete order).

**Estimated** Delivery Date If you receive a monographic series child item and change the estimated delivery date, the parent item's date is automatically changed to match. This facilitates autogeneration of claims for the series order as a whole: the library will claim when no items have been received recently. Staff may nevertheless claim individual (damaged, etc.) items as necessary.

#### Order Cancellation If you cancel the parent item for an order, the system generates a cancellation letter and inactivates all parent item claims on the order; child item claims are not affected.

## **Invoicing**

The library may enter invoices for the parent item of the order or particular child items, depending on how the vendor invoices them. In either case, disencumbering and payment is always against the full order, not child items. For this reason, libraries will typically use partial payment to avoid disencumbering the complete amount.

If the library invoices a specific child item, the invoice information will be displayed for that item's INVOICE SUMMARY DISPLAY screen in Receiving.

**12**

# **Handling Deposit Accounts**

Some vendors require the library to maintain a deposit account with them to pay for invoiced items. To handle this situation, first create a deposit fund and then use pseudo orders and regular invoices to send money to the vendor. This places money into the real deposit account at the vendor and into the fund's deposit account estimate at the library. Afterward, order and spend against this deposit account estimate.

#### **Fund Screen**

The FUND HEADER SCREEN for a deposit fund provides both real fund amounts and an estimated deposit account balance.

```
 FUN - FUND HEADER SCREEN MASTER
   1. NUMBER : 1000-DEPOS-AB 6. FISCAL FUND : BOOKS1993
 2. NAME : AB DEPOSIT ACCOUNT 7. ENCUMBER % : 100
3. LIBRARY: UL 8. FORMAT CODE : BK
  4. TYPE : DEPO 9. SELECTORS : ACQ
   5. STATUS : ACTIVE
 CURRENT YEAR DEPOSIT ACCOUNT
 BUDGET : 5,000.00 10. VENDOR : AB
                                 ENCUMBERED: 0.00 11. REPLENISHMENT: 5,000.00
    ENCUMBERED: 0.00 11. REPLENISHMENT: 5,000.00<br>SPENT : 5,000.00 12. MINIMUM BAL : 2,000.00
     AVAILABLE : 0.00 CURRENT BAL : 2,835.75
                                      LAST CLOSE : 01/03/93
                                    CREATED : 01/01/92
    \begin{array}{ccccccccc} {\tt AUTHORTZED}: & & & & 0.00 & & & & & {\tt CREATED} & & \vdots & 01/01/1 \\ {\tt FREE} & & & & & & 0.00 & & & & {\tt BY} & & \vdots & {\tt MASTER} \end{array} CASH BAL : 0.00 LAST EDIT : 03/02/93
                      BY : MASTER
  13. NOTES: Deposit fund for AB vendor
 Options:
  File Line by line # line Yearend display Journal display
   Periods display Prior screen ? Help Exit
```
Notice that:

- the *TYPE* field identifies this fund as a deposit account Fund Type.
- the *VENDOR* field identifies the vendor with which the deposit account is maintained.
- the *REPLENISHMENT* field identifies the amount by which the vendor deposit account should be increased when the library sends additional money.
- the *MINIMUM BAL* field determines the estimated balance at which the system will warn staff that replenishment is needed if they authorize or cut an order.
- the *CURRENT BAL* field, controlled by the system, shows the libraryestimated balance in the vendor deposit account. This amount:
	- increases when the library pays a pseudo order to send money to the vendor
	- decreases when the library orders deposit type orders
	- increases or decreases, as required, when the library enters a deposit account statement invoice from the vendor.
- the *BUDGET*, *ENCUMBERED*, *SPENT*, and other amounts refer to the library's fund which is used to maintain a deposit account with the vendor. Only the pseudo orders and their invoices affect these amounts.

#### **Vendor Screen**

To view a list of the deposit accounts maintained with a vendor, select the *Deposit* option on the VENDOR HEADER SCREEN. The system displays the VENDOR DEPOSIT ACCOUNTS screen.

The *CURRENT BALANCE*, *REPLENISHMENT LEVEL*, and *MINIMUM BALANCE* columns correspond to the similarly named fields in the FUND HEADER SCREEN.

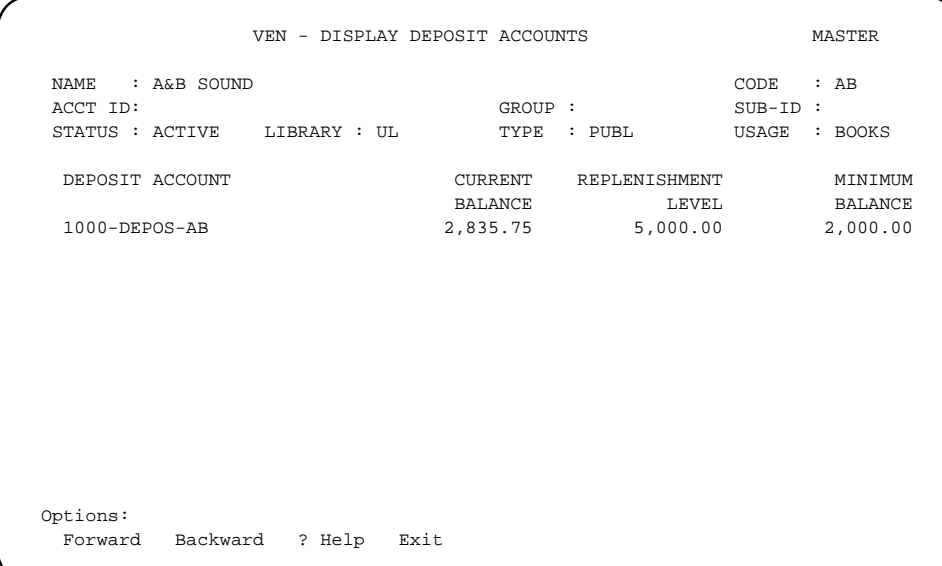

## **Procedures**

#### **Step 1: Create a Deposit Vendor**

Create a **deposit vendor** on the VEN - VENDOR HEADER SCREEN. Assign a "deposit account" Payment Type Code in the *PAY TYPE* field.

#### **Step 2: Create a Deposit Fund for the Vendor**

Create a **deposit fund** for the vendor on the FUN- FUND HEADER SCREEN. Assign the following values to the following fields:

- *TYPE* assign a "deposit account" fund type code
- *VENDOR* assign the deposit vendor code
- *REPLENISHMENT* enter a suggested amount for sending to the vendor whenever the account's balance falls below the defined minimum balance
- *MINIMUM BAL* enter a minimum balance for the deposit account estimate: the system will warn staff if they authorize or cut an order when the account's *CURRENT BAL* is at or below the amount defined here.

NOTE: Create a separate deposit fund for each deposit account for each vendor.

#### System Action The system:

• adds a line to the vendor's VEN-DISPLAY DEPOSIT ACCOUNTS screen, giving information from the new fund's deposit account estimate.

#### **Step 3: Put Money into the Deposit Fund**

Create a journal entry on the JRN- JOURNAL ENTRY HEAD SCREEN and post it. The amount will show up in the fund's *BUDGET* and *AVAILABLE* fields.

#### <span id="page-302-0"></span>**Step 4: Send Money to the Vendor**

Send **money to the vendor** for the real deposit account:

A. Create a Pseudo **Order** Create and generate a pseudo order against the deposit fund. Assign the following values to the following fields on the ORD- ORDERING DATA and ORD- BIBLIOGRAPHIC ENTRY/UPDATE screens:

- *TITLE* enter a standard description such as DEPOSIT ACCOUNT VENDOR (which can easily be searched for later)
- *ORDER TYPE* assign a "receipts not expected", "do not check for receipts" Order Type Code (which the library could have set up to later supply a default "proforma" Invoice Type Code in the invoice)
- *PAY TYPE* assign an "expense on invoice payment" Payment Type Code
- *TRANSFER* answer N
- *TOTAL CPY*  answer 1
- *UNIT COST* enter the amount you want sent to the vendor's deposit account
- *DISCOUNT%* answer 0
- *TAX %* answer 0 and on the ORD- ALLOCATIONS screen:
- *FUND* field enter the deposit fund number

and on the ORD- STATUS screen:

• *PSEUDO ORDER* — answer *Y* so that a purchase order is not printed.

If, for convenience, you later intend renewing the pseudo order instead of creating a new one to replenish the deposit account, assign the following value to the following field on the ORD- NOTES screen:

- *REVW DATE* enter a review date such as 01-01-50 so that the automatic subscription renewal processing jobs will ignore the order.
- System Action Once the order is generated, the system:
	- encumbers the net cost of the order that is, adds the net cost to the deposit fund's encumbered amount.
- B. Invoice the Pseudo Order Create a regular invoice to send the money to the deposit vendor and also into the deposit fund's deposit account estimate. If, for convenience, you later intend renewing the pseudo order instead of creating a new one to replenish the deposit account, then assign the following value in the following field on the INVOICE DETAIL screen:
	- *REPORT CD* enter an "invoicing complete" Report Code so that you do not need to complete the order later.
	- System Action Once the invoice is validated and filed, and the voucher is generated and paid, the system:
		- Moves the amount from *ENCUMBERED* to *SPENT* in the deposit fund, and also to the deposit account estimate — that is, the *CURRENT BAL*.

#### **Step 5: Order Items from the Vendor**

Order items from the deposit vendor as normal. Be careful to always assign the following value to the following fields on the ORD- ORDERING DATA screen:

- *ORDER TYPE* assign an Order Type Code set up by the library to supply a default "deposit statement" Invoice Type Code in the invoice line item
- *PAY TYPE* assign a "pay against deposit account" Payment Type Code. When you cut or authorize the order, the system ensures that the fund you specify is a valid deposit fund for the vendor.
- System Action Once the order is generated, the system:
	- subtracts the net cost of the order from the deposit account's *CURRENT BAL* amount.

#### **Step 6: Invoice the Vendor's Deposit Account Statements**

**Invoice** the vendor's deposit statements to reconcile the deposit account estimate with the real deposit account balance — that is, to adjust the library accounting for any differences between order costs and actual costs. Be careful to always assign the following values to the following fields on the INV - INVOICE HEADER SCREEN:

• *TYPE* — assign a "deposit statement" Invoice Type Code

and on the INVOICE DETAIL screen:

• *LINE TYPE* — assign a "deposit statement" Invoice Type Code.

NOTE: If you do not get the entire order, cancel the order to disencumber remaining amounts.

- System Action Once the invoice is validated and filed, and the voucher is generated and paid, the system:
	- adjusts the deposit account estimate (i.e. *CURRENT BAL*) upward or downward as required.

The printed voucher says:

DEPOSIT VENDOR STATEMENT - DO NOT PAY

in its Payment Type field.

#### **Step 7: Replenish the Deposit Account**

**Replenish** the deposit account current balance whenever necessary to maintain a minimum balance. To do this, send more money to the deposit vendor. See *[Step 4: Send Money to the Vendor](#page-302-0)* on page 12-5.

For convenience, you can renew the initial pseudo order instead of creating a new one.

#### **Step 8: Run the Fund Account Summary Deposit Report**

At any point, staff can run the **Fund Account Summary - Deposit Report** for a summary of the estimated current balance and other amounts for every deposit account.

#### **References**

For more information, see:

- *Ordering: [Ordering Data](#page-52-0)* on page 3-21.
- *Invoicing* [on page 5-1.](#page-158-0)
- *[Managing Funds](#page-222-0)* on page 8-1.
- *Fund Reports* in the *Acquisitions Management Guide*.

**13**

# **Handling Multipart Orders**

This chapter describes how to handle material that has multiple physical parts that are represented by one bibliographic record in the Catalogue — for example:

- sets
- material published in multiple parts
- standing and continuation orders.

This chapter also describes and provides examples for ordering and receiving:

- specific volumes in a set
- back issues of serials.
- NOTE Do not confuse multipart orders with multi-item orders (more than one bibliographic record in the Catalogue) or multi-line POs (more than one title on a single purchase order). See *[Handling Multi-item Orders](#page-282-0)* on [page 11-1](#page-282-0)*.*

## **Purpose**

Some material ordered by Acquisitions staff will arrive at the library in multiple physical parts. As well, it is sometimes necessary for Acquisitions staff to order specific volumes or issues of serial material.

ADVANCE allows the library to handle the above-mentioned types of material through the use of some special fields in the ordering and receiving functions.

### **Multipart Holdings**

ADVANCE may use up to five records to define a multipart item:

- Location Copy record
- Pieces record (if the material is barcoded)
- Type of Holding record
- Publication Pattern record
- Parts record

A multipart item uses a Type of Holding record to specify the types of publication (issue, index, supplement) that comprise the set. You may have as many Types of Holding records as needed to completely define the set. The Publication Pattern record is linked to the Type of Holding and it describes the captions used in the numbering, such as v., no. The Publication Pattern is not used to define the frequency of publication or to predict future issues. If the captions for the individual parts change, a new Publication Pattern record can be created to replace the old record. A Parts record is created to define each of the numbered parts in a set. The Parts record contains the numbering on the part and uses a link to the Publication Pattern record to define the captions that should be used to display the part. For more information about holdings, see the *Holdings User's Guide*.

#### **Multipart Holdings Created from Acquisitions**

When an order for a new multipart title is transferred to the Catalogue, one location copy record is created for each copy specified on the Allocations screen. When parts are received and transferred, ADVANCE creates a default ISSUE Type of Holding, a Pattern (with labels provided by information entered in the Notes screen for the order), and Parts for the received parts. Part numbering can be specified by using the *Notes* option in the Order Update function and this numbering will be used by ADVANCE in creating the Parts records.

# **Overview of Tasks**

#### **Ordering Multipart Material**

The order record provides special fields for handling multipart orders:

- Use the *PARTS/CPY* field on the ORD ORDERING DATA or ORD BRIEF ORDER ENTRY screen to specify the number of physical pieces that you expect to receive for each ordered copy.
- From the *NOTES* option on the ORD ORDERING DATA or ORD BRIEF ORDER ENTRY screen, use the *NUM START, NUM END*, and *LABEL* fields to specify the enumeration.

NOTE: Do not use these fields for publication pattern prediction; use the Serials module.

#### **Receiving Multipart Material**

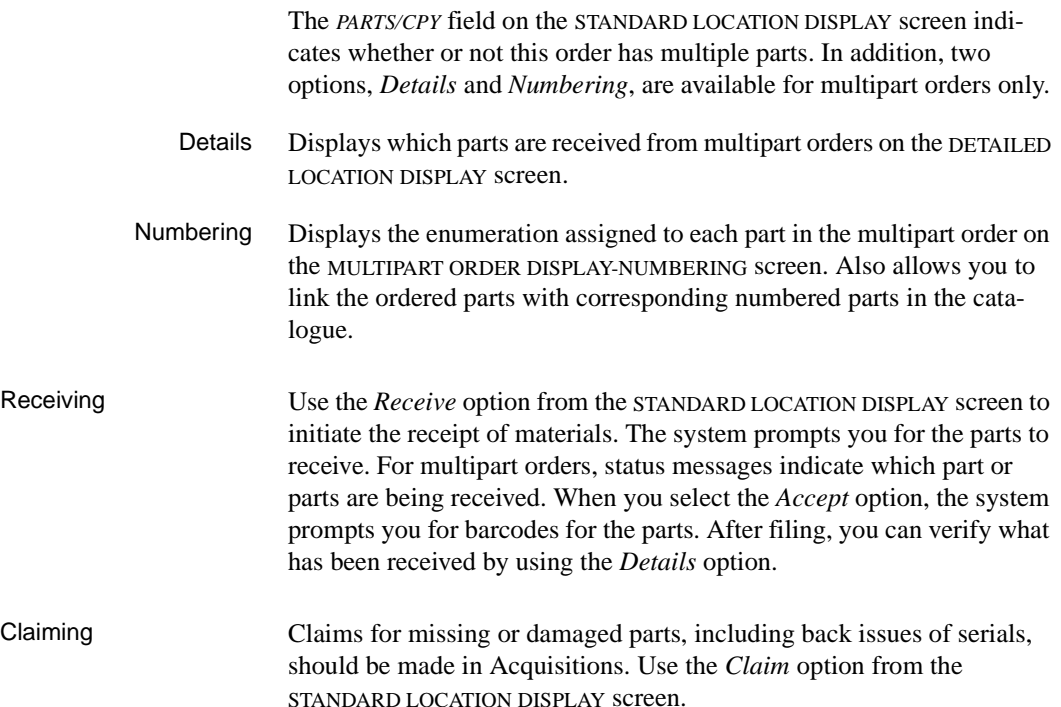

#### **Transfer to the Catalogue**

Once the order is transferred to the Catalogue, the parts or pieces are displayed in the Online Catalogue. As parts are received, pieces records are automatically created for each received part. Numbering and labelling is determined from the information specified on the order's NOTES SCREEN.

#### **Sample Orders**

Examples for handling multipart orders are presented for:

- an existing order
- multi-volume set
- two part publication
- standing order
- back issues of serials.

# **Ordering an Existing Multipart**

You can use an existing order to create a new order, re-order additional copies of a single volume, or order consecutive volumes of a multivolume set (a range – such as volumes 6-8). To re-order volumes 2 and 4 of a 5 volume set requires two orders, one for each volume. Use the *Notes* option to specify the volume numbers you want to order.

#### Procedure for Existing **Orders**

- 1. Create a multipart by searching the existing orders from the ORD ORDER BIBLIOGRAPHIC SEARCH screen.
- 2. Enter a search for a multipart title on the ORD BIBLIOGRAPHIC SEARCH ON EXISTING ORDERS screen. The ORD - BIBLIOGRAPHIC SEARCH screen appears.

```
 ORD - BIBLIOGRAPHIC SEARCH MASTER 
 LIBRARY : AL LC CARD # : 68010064 
 ORDER TYPE : FIRMORDER VENDOR TITLE#: 
FORMAT : BK SUBJECT CODE :
 ISBN/ISSN : SORT CODE : 
 TITLE : Encyclopædia Britannica. 
 AUTHOR : 
 LANGUAGE : eng 
 EDITION : 
PLACE : Chicago,
 PUBLISHER : Encyclopædia Britannica 
 PO#/LINE# : 971000006 /0001 VENDOR : EB ORDER DATE: 01/09/98 
 REQUEST # : 970000013 ORDER TYPE: FIRMORDER REQST DATE: 01/09/98 
 LIBRARY : AL CONDITION : CLOSED EST DELVRY: 03/10/98 
ORDER CPY : 1 REC'D CPY : 0
SELECTOR : U3
 Options: 
 Retrieve Allocation ? Help Exit
```
3. Select *Retrieve*. The option line is replaced by the prompt:

Catalogue as an Original Entry (O) or Existing (E)? E

Select 'O' to order new title; select 'E' to order copies of existing title

When you answer this prompt, a new prompt displays:

Do you wish to copy ordering information into new request?

The ORD – BRIEF ORDER ENTRY screen appears.

```
 ORD - BRIEF ORDER ENTRY MASTER 
 1. LIBRARY : AL 8. LC CARD # : 68010064
  2. ORDER TYPE : FIRMORDER 9. VENDOR TITLE#: 
  3. MATERIAL CODE: am FORMAT : BK 10. CONTROL # : 
  4. ISBN/ISSN : 11. SERIAL : N 
  5. TITLE : Encyclopædia Britannica. 
  6. AUTHOR : 
  7. PUBLISHER : Chicago,/*/Encyclopædia Britannica/*/[1968] 
12. VENDOR : EB 17. PRIORITY :
 13. PAYMENT TYPE : PAY 18. PARTS/CPY: 26 
                         19. UNIT COST: 10000.00 USD<br>20. CONDITION: CUT
15. REQUESTOR :
 16. SELECTORS : U3 
   21. LOCATIONS---- ----FUND ALLOCATION-------- ----TRACKING ALLOCATION---- 
  LOCATN CPY SHIPTO FUND FUND 
1 MRR    1 UNIT6    97-GENP-MRR--
 2 - - - - - - - - - -
3 - - - - - - - - - - - -
4 - - - - - - - - - - - - -
 Options: 
 # line Line by line Forward Backward Update window Add window 
  Delete window MARC File Accept ? Help Exit
```
4. Complete the fields and select *Accept*. The ORD – ORDERING DATA screen appears.

```
ORD - ORDERING DATA
 PO#/LINE#: / VENDOR : EB ORDER DATE: 
 REQUEST #: 970000060 ORDER TYPE: FIRMORDER REQST DATE: 04/15/98 
 LIBRARY : AL CONDITION : EST DELVRY: 
 ISBN/ISSN: LC CARD # : 68010064 RECEIVED : 
 AUTHOR : 
 TITLE : Encyclopædia Britannica. 
 STATUS : 
 1. VENDOR : EB 7. PARTS/CPY: 26 11. UNIT COST: 10000.00 
2. PAY TYPE : PAY 8. TOTAL CPY: 1 12. DISCOUNT%: 0.000
 3. TRANSFER : Y 9. PRIORITY : 13. TAX % : 0.000 
 4. CLM CODE : 60x3 10. CURRENCY : USD 14. ADDED CHG: 0.00 
 5. REQUESTOR: 15. CONDITION: CUT 
 6. SELECTOR : U3 
 16. VENDOR : 
   NOTE : 
                                         ENCUMBERED: 
 Options: 
 File # line Line by line Bibliographic Allocation Notes Status 
 Conditions Type of holdings Vendor inquiry Prior screen ? Help 
 Exit
```
5. Select the *Type of holdings* option. The LINKED TYPE OF HOLDING screen appears. (If an entry appears, then the title has only one TYPE OF HOLDING record linked to it and the system has automatically linked the Type of Holding to the order. If no entries appear, the title has either more than one, or no TYPE OF HOLDING records linked to it. Choose the *Link* option to see a list of Type of Holding records linked to the title. Either link the order to one of these records or create a new one.) If you do not add this record, the system creates a default Type of Holding record on receipt and transfer of parts. (To define a new Type of Holding record see *[Defining the Type of](#page-318-0)  Holding* [on page 13-13.](#page-318-0))

```
 Online Catalogue LINKED TYPE OF HOLDING 
 LCN : 10000522 ISSN: 
 TITLE : Encyclopædia Britannica. 
 IMPRINT : LCCN: 68010064 
    Description Type Supplement/Index type 
    ------------ ---- --------------------- 
 1. Multipart Set ISS
    Captions/Labels: Vol. 
1 item(s) in list 
 Options: 
  # item Link Unlink item(s) Accept Limit list ? Help Exit
```
6. *Accept.* The ORD - ORDERING DATA screen appears.

# **Multi-volume Set Example**

This example follows the ordering and receiving of a 26-volume encyclopedia set.

#### **Ordering**

- 1. Access the order/request function.
- 2. On the ORD ORDERING DATA or the ORD BRIEF ORDER ENTRY screen use the *PARTS/CPY* field to specify the number of physical parts that you expect to receive for each ordered copy (i.e. 26 in this example).

#### **7.** *PARTS/ CPY* [1-3 digits]

Enter the total number of physical pieces expected for each copy requested or ordered. This field may be updated at the time of ordering material or at the time that the material begins to arrive at the library. See *Ordering* [on page 3-1](#page-32-0)*.*

11. UNIT COST [3-9 digits (9,999,999.99)]

The unit cost should equal the amount you expect to pay for one 26 volume set of the encyclopedia.

NOTE: The system creates a default Type of Holding and Publication Pattern from these values if you do not override this information by linking to a specific Type of Holding (which is done in the next step).

```
ORD - ORDERING DATA
 PO#/LINE#: / VENDOR : EB ORDER DATE: 
 REQUEST #: 970000070 ORDER TYPE: FIRMORDER REQST DATE: 07/10/98 
 LIBRARY : AL CONDITION : EST DELVRY: 
 ISBN/ISSN: LC CARD # : 68010064 RECEIVED : 
 AUTHOR : 
 TITLE : Encyclopædia Britannica. 
 STATUS : Catalogue as New 
 1. VENDOR : EB 7. PARTS/CPY: 26 11. UNIT COST: 10000.00 
2. PAY TYPE : PAY 8. TOTAL CPY: 1 12. DISCOUNT%: 0.000
 3. TRANSFER : Y 9. PRIORITY : 13. TAX % : 0.000 
  4. CLM CODE : 60x3 10. CURRENCY : USD 14. ADDED CHG: 0.00 
  5. REQUESTOR: 15. CONDITION: CUT 
  6. SELECTOR : U3 
 16. VENDOR : 
   NOTE : 
                                         ENCUMBERED: 
 Options: 
 File # line Line by line Bibliographic Allocation Notes Status 
 Conditions Type of holdings Vendor inquiry Prior screen ? Help 
  Exit
```
- 3. Select the *Notes* option to specify the numbering and labelling of the multipart material.
- 4. The NOTES SCREEN appears.

```
ORD - NOTES SCREEN MASTER
 PO#/LINE#: / VENDOR : EB ORDER DATE: 
 REQUEST #: 970000070 ORDER TYPE: FIRMORDER REQST DATE: 07/10/98 
 LIBRARY : AL CONDITION : EST DELVRY: 
 ISBN/ISSN: LC CARD # : 68010064 RECEIVED : 
 AUTHOR : 
 TITLE : Encyclopædia Britannica. 
 STATUS : Catalogue as New 
 1. DONOR : 6. ROUTING : 
2. GENERAL : \hspace{1.6cm} 7. SUB START:
   NOTE 8. SUB END : 
 3. CATALOG'G: 9. REVW DATE: 
  NOTE 10. RNW START:
 4. PROCESS'G: 11. RNW END : 
 NOTE 12. NUM START: A
 5. CANCEL CD: - 13. NUM END : Z 
                             14. LABEL : Vol.
 Options: 
 Accept Line by line # line ? Help Exit
```
5. Use the *NUM START, NUM END*, and *LABEL* fields to specify the numbering start, end, and how the material will be labelled. When finished use *Accept* to save the changes.

#### **12. NUM START** [8 + characters]

The starting piece's numbering (enumeration), for example, 1. This field can be used either to specify the start of the enumeration for a new subscription from a vendor, or to order specific volumes that are part of a set. Separate each level of enumeration by a colon. Values in the *NUM START* and *NUM END* fields may be either numeric or alphabetic (one character maximum if the system is expected to predict on this level).

**13. NUM END** [8 + characters] The ending piece's numbering (enumeration), for example, 26.

*14. LABEL* [8 + characters] Specifies how the piece will be labelled, for example,  $Vol:$ .

- 6. When you are finished, use the *Accept* option to save the changes.
- 7. The ORD ORDERING DATA or the ORD BRIEF ORDER ENTRY screen appears.

#### <span id="page-318-0"></span>**Defining the Type of Holding**

You may choose to have the system create a Type of Holding from the information provided on the NOTES SCREEN or you may want to link the order to a specific Type of Holding.

Multipart titles require you to define the types of publications that make up the title. Use the Type of Holding record to do this.

1. Select the *Type of holdings* option. The LINKED TYPE OF HOLDING screen appears.

```
 Online Catalogue LINKED TYPE OF HOLDING 
LCN : ISSN:
 TITLE : Encyclopædia Britannica. 
IMPRINT : 68010064
    Description Type Supplement/Index type 
    ------------ ---- --------------------- 
 0 item(s) in list 
 Options: 
  # item Link Accept ? Help Exit
```
2. Select the *Link* option. The LINK TYPE OF HOLDING TO ORDER screen appears. (If this screen is empty, it indicates that the title has not been linked to a type of holding. If the order is based on an existing order, the system defaults to the type of holding that was used on the existing order.)

 Online Catalogue LINK TYPE OF HOLDING TO ORDER LCN : ISSN: TITLE : Encyclopædia Britannica. IMPRINT : LCCN: 68010064 Description Type Supplement/Index type Link ------------ ---- --------------------- ---- 0 item(s) in list Options: Retrieve item(s) # item Add item Mark item(s) Quit holdings ? Help Exit

#### 3. Select the *Add item* option. The TYPE OF HOLDING DETAIL screen displays.

```
 Online Catalogue TYPE OF HOLDING DETAIL 
LCN : ISSN:
 TITLE : Encyclopædia Britannica. 
 IMPRINT : LCCN: 68010064 
1. Description : Multiple Volume Set 3. Publication Type: 0 - ISS
 2. Supplement/Index Type: 
 Enumeration Level 1 Level 2 Level 3 Level 4 Level 5 Level 6 
 Caption : 
 Alternate Caption: 
              Level 1 Level 2 Level 3 Level 4
Chronology Level 1<br>Caption : (Year)
 Alternate Caption: 
 Frequency : a - Annual 
 Notes : 
 Options: 
  # line Line by line Patterns Parts Delete File Quit holdings 
  ? Help Exit
```
4. Edit the numbered fields. Change the *Description* field to read Multivolume set (or any appropriate text). You cannot edit the Enumeration/Chronology fields on this screen because the information is taken from the Publication Pattern screen which will be completed in the next step.

```
TYPE OF HOLDING DETAIL Example 20 MASTER
 LCN :10006223 Call #: AE5.E363 1995 ISSN: 
 Title :The new encyclopaedia Britannica 
 Imprint :Chicago : Encyclopaedia Britannica, c199+ LCCN: 93073891 
 1. Description : Multi-volume set 3. Publication Type: 0 - ISS 
 2. Supplement/Index Type: 
 Enumeration Level 1 Level 2 Level 3 Level 4 Level 5 Level 6 
 Caption : 
 Alternate Caption: 
 Chronology Level 1 Level 2 Level 3 Level 4 
 Caption : 
 Alternate Caption: 
 Frequency : 
 Notes : 
 Options: 
  # line Line by line Patterns Parts Delete File Quit holdings 
  ? Help Exit
```
#### **Defining the Publication Pattern**

For multiparts Publication Patterns define the labels and numbering. Unlike serials Publication Patterns for multiparts are not used to predict issues.

1. From the TYPE OF HOLDING DETAIL screen select the *Patterns* option. The PUBLICATION PATTERN SUMMARY screen appears.

NOTE: If you *File* before selecting Patterns, you return to the TYPE OF HOLDING SUMMARY screen. Use the *# item* option to return to the TYPE OF HOLDING DETAIL screen. Choose *Patterns*.

PUBLICATION PATTERN SUMMARY MASTER LCN :10006223 Call #: AE5.E363 1995 ISSN: Title :The new encyclopaedia Britannica Imprint :Chicago : Encyclopaedia Britannica, c199+ LCCN: 93073891 Enumeration/Chronology Frequency Description ---------------------- --------- ----------- 0 item(s) in list Options: # item Add item Limit list Quit holdings ? Help Exit

#### 2. Select the *Add item* option. The PUBLICATION PATTERN DETAIL screen appears.

```
PUBLICATION PATTERN DETAIL Example 20 MASTER
                                           (0 Publication Patterns) 
 LCN :10006223 Call #: AE5.E363 1995 ISSN: 
 Title :The new encyclopaedia Britannica 
 Imprint :Chicago : Encyclopaedia Britannica, c199+ LCCN: 93073891 
Publication Type:ISS - Multi-volume set ** INACTIVE **
 1. Enumeration Level 1 Level 2 Level 3 Level 4 Level 5 Level 6 
   Caption/Label : Pt. 
  Number of Parts : 
  Numbering Code : 
 2. Chronology Level 1 Level 2 Level 3 Level 4 
   Caption/Label : 
   Code : 
 3. Copy Caption : c. 
 4. Ind/Supp Caption: Associated Level: 
 5. Frequency Code : 6. Auto Prediction : Y 
 7. Regularity Pattern: 
8. Date Range :
 Options: 
  # line Line by line Second screen Predictions MARC File 
  Quit holdings ? Help Exit
```
3. Edit the fields that provide caption and labelling information. (For a description of the fields, see the *Holdings Guide*, "Publication Patterns".)

Select *File*. The system prompts:

Is this publication pattern going to be used to predict issues?

Answer No

The prompt changes to:

Can holdings data for this publication pattern be compressed ?

Answer Yes or No.The PUBLICATION PATTERN SUMMARY screen appears.

PUBLICATION PATTERN SUMMARY MASTER LCN :10006223 Call #: AE5.E363 1995 ISSN: Title :The new encyclopaedia Britannica Imprint :Chicago : Encyclopaedia Britannica, c199+ LCCN: 93073891 Enumeration/Chronology Frequency Description ---------------------- --------- ----------- 1. Pt. Multi-volume set 1 item(s) in list Options: # item Add item Limit list Quit holdings ? Help Exit

4. Select *Exit*. The TYPE OF HOLDING DETAIL screen appears.

#### **Receiving**

When you access an order or request, the system displays the STANDARD LOCATION DISPLAY. The total number of parts appears under the label PARTS/CPY. Two options, that are applicable only to multipart orders, *Details* and *Numbering*, are displayed.

- Details Access the DETAILED LOCATION DISPLAY screen to display which parts are received from multipart orders.
- Numbering Access the MULTIPART ORDER DISPLAY-NUMBERING screen to display the numbering (enumeration) that is assigned for each part in the multipart order.

```
REC - STANDARD LOCATION DISPLAY MASTER MASTER
 PO#/LINE#: 971000024 /0001 VENDOR : EB ORDER DATE: 07/10/98 
                        ORDER TYPE: FIRMORDER REQST DATE: 07/10/98
 LIBRARY : AL CONDITION : OPEN EST DELVRY: 09/08/98 
 ISBN/ISSN: LC CARD # : 68010064 RECEIVED : 
 AUTHOR : 
 TITLE : Encyclopædia Britannica. 
STATUS : Transferred, Order needs printing, On Order, Catalogue as New
   LOCATION SHIPTO ORDER'D REC'D INVC'D PAID OUTSTANDING PARTS/CPY 
                \begin{tabular}{ccccc} CPY & CPY & CPY & CPY & CLAIMS & 26 \\ & 1 & 0 & 0 & 0 \\ \end{tabular} MRR UNIT6 1 0 0 0 
   TOTAL 1 0 0 0 0 
 Options: <+> = scroll options 
 Receive Return Claim Report Order update Details Numbering 
 Type of holdings Transaction Invoice Mono series add 
 Title split/change add Title structure display Main title display
```
- 1. Select the *Receive* option from the STANDARD LOCATION DISPLAY screen to initiate the receipt of materials.
- 2. When the order has multiparts (*PARTS/CPY* greater than 1), the system prompts with the question: Which Part Number do you wish to receive (A=All, E=Exit).
- Answer A to receive all parts of the multipart order (for example, if you have all 26 parts of the encyclopedia in hand).
- To receive a specific part, enter a number. Each part must be received individually. The system does not accept an answer in the form 1-3, nor does it accept letters. Only numeric characters can be entered. (You can use the *Numbering* option to determine which PART# you are receiving if this is not immediately apparent.)
- Answer E to exit the *Receive* option.

```
REC - RECEIVING ITEMS MASTER
 PO#/LINE#: 971000026 /0001 VENDOR : EB ORDER DATE: 07/13/98 
 REQUEST #: 970000073 ORDER TYPE: FIRMORDER REQST DATE: 07/13/98 
 LIBRARY : AL CONDITION : OPEN EST DELVRY: 09/11/98 
 ISBN/ISSN: LC CARD # : 68010064 RECEIVED : 09/13/98 
 AUTHOR : 
 TITLE : Encyclopædia Britannica. 
 STATUS : Received,Transferred,Order needs printing,On Order 
 ---RECEIVING ALL PARTS--- 
 1. # ITEMS : 0 4. REPORT CD : LIB1 - Library report - no change 
 2. AUTO DISTRIBUTION: Y 5. EST DELVRY: 09/11/98 
3. TRANSFER : Y 6. NOTE:
 7. STATUS : REPLACEMENT N DAMAGED N DUPLICATE N EXTRA N 
8. BARCODE : Y 9. ROUTE : N
   PROCESS'G: 
   NOTE 
   REQUESTOR: 
 Options: 
  # line Line by line Processing note Accept ? Help Exit
```
3. If only one set of the encyclopedias is being received, set the *# ITEMS* field to 1. If necessary, you can receive more items than were ordered.

For single part orders, each copy is an item.

For multipart orders, the system displays a message above the *#ITEMS*  label: ---RECEIVING ALL PARTS--- or ---RECEIVING PART#:. If you are receiving **all** parts, an item is one complete copy (one complete set of parts). If you are receiving a **specific** part number, an item is one copy of that one part.

. .

. .

4. After choosing the *Accept* option, the system displays the REC - RECEIVING ITEMS screen. Use the *# line* option to attach a barcode to each volume of the encyclopedia. As you enter barcodes the system replaces the option line with a message that indicates which part you are receiving.

Enter barcode(s) for the received items - CPY/PART: 1/26

5. After filing, use the *Details* option of the STANDARD LOCATION DISPLAY screen to verify that one complete set was checked in.

```
REC - DETAILED LOCATION DISPLAY MASTER
 PO#/LINE#: 971000026 /0001 VENDOR : EB ORDER DATE: 07/13/98 
                     ORDER TYPE: FIRMORDER REQST DATE: 07/13/98
 LIBRARY : AL CONDITION : OPEN EST DELVRY: 09/11/98 
 ISBN/ISSN: LC CARD # : 68010064 RECEIVED : 07/13/98 
 AUTHOR : 
 TITLE : Encyclopædia Britannica. 
 STATUS : Received,Transferred,Order needs printing,On Order 
    LOCATION SHIPTO ORDER'D ----- RECEIVED -----(PARTS/CPY: 26 )--- 
          CPY PT.1 PT.2 PT.3 PT.4 PT.5 
 1. GEN UNIT6 1 2 2 2 1 1
TOTAL 1 2 2 2 1 1
 Options: 
  Forward Backward > screen right < screen left ? Help Exit
```
- 6. Use the *> screen right* and *< screen left* options to display the number of items received for the next or previous five part numbers respectively.
	- In this specific example, one copy for UNIT6.

• If this example had more than five ordering locations, you could use the *Forward* and *Backward* options to scroll through the list of ordering locations.

# **Transfer to the Catalogue**

Once the order has been transferred to the Catalogue, the pieces can be displayed.

The system created 26 pieces, each representing one of the parts received. The numbering and labelling on the pieces is determined from the information on the order's NOTES SCREEN, or from the Type of Holding, or Publication Pattern screen.

# **Two Part Publication Example**

This example describes ordering a title that arrives at the library in two physical parts although only one was expected.

For general instructions, see *[Multi-volume Set Example](#page-315-0)* on page 13-10.

# **Ordering**

- 1. Access the order/request function.
- 2. From the ORD ORDERING DATA or the ORD BRIEF ORDER ENTRY screen use the *PARTS/CPY* field to specify the number of physical parts that you expect to receive for each ordered copy (i.e. 1) because you are not aware that the title is published in multiple parts. (You can wait to update the *PARTS/CPY* field at the time of receiving.)

```
 ORD - ORDERING DATA MASTER 
 PO#/LINE#: 971000027 /0001 VENDOR : EB ORDER DATE: 07/13/98 
REQUEST #: 970000074 ORDER TYPE: FIRMORDER REQST DATE: 07/13/98
 LIBRARY : AL CONDITION : OPEN EST DELVRY: 09/11/98 
 ISBN/ISSN: 0852296178 LC CARD # : 97801588 RECEIVED : 07/13/98 
 AUTHOR : Kirman, Richard E. 
 TITLE : Britannica CD 
 STATUS : Transferred,Order needs printing,On Order 
 1. VENDOR : EB 7. PARTS/CPY: 2 11. UNIT COST: 1200.00 
2. PAY TYPE : PAY 8. TOTAL CPY: 1 12. DISCOUNT%: 0.000
 3. TRANSFER : Y 9. PRIORITY : 13. TAX * : 0.000
  4. CLM CODE : 60x3 10. CURRENCY : USD 14. ADDED CHG: 0.00 
  5. REQUESTOR: 15. CONDITION: OPEN 
  6. SELECTOR : U3 
 16. VENDOR : High Tech Brit 
    NOTE : 
                                           ENCUMBERED: 1200.00 
 Options: 
 # line Bibliographic Allocation Notes Status Conditions 
  Vendor inquiry Prior screen ? Help Exit
```
(If you are using the ORD - BRIEF ORDER ENTRY screen, selecting the *Accept* option produces the ORD - ORDERING DATA screen. See *Ordering* [on page 3-1](#page-32-0)*.)*

# **Receiving**

The *PARTS/CPY* field on the STANDARD LOCATION DISPLAY screen indicates that this title was not ordered as a multipart order (each ordered copy was expected to have only one part).

REC - STANDARD LOCATION DISPLAY MASTER PO#/LINE#: 971000027 /0001 VENDOR : EB ORDER DATE: 07/13/98 REQUEST #: 970000074 ORDER TYPE: FIRMORDER REQST DATE: 07/13/98 LIBRARY : AL CONDITION : OPEN EST DELVRY: 09/11/98 ISBN/ISSN: 0852296178 LC CARD # : 97801588 RECEIVED : 07/13/98 AUTHOR : Kirman, Richard E. TITLE : Britannica CD STATUS : Transferred,Order needs printing,On Order LOCATION SHIPTO ORDER'D REC'D INVC'D PAID OUTSTANDING PARTS/CPY CPY CPY CPY CPY CLAIMS 2 SERGOV CAP3 1 0 0 0 TOTAL 1 0 0 0 0 Options: <+> = scroll options Receive Return Claim Report Order update Details Numbering Type of holdings Transaction Invoice Mono series add Title split/change add Title structure display Main title display

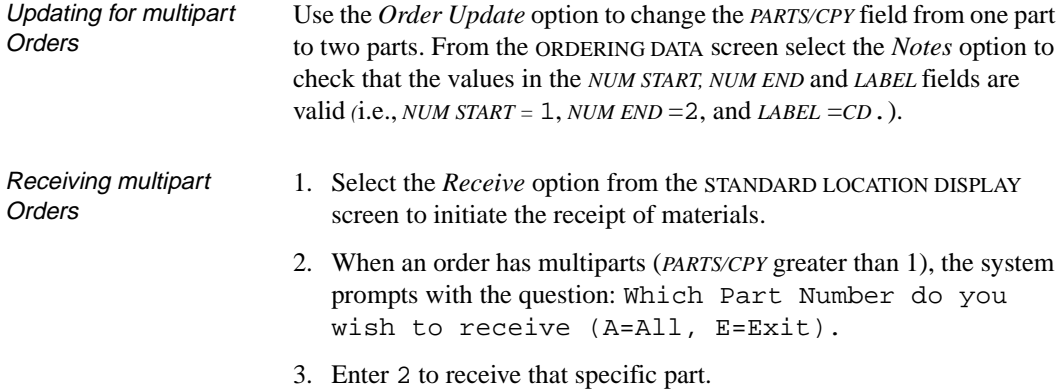

4. If you are receiving one or more items, the RECEIVING ITEMS screen appears. The message above the *# ITEMS* label indicates that a copy of PART # 2 only is being received.

```
REC - RECEIVING ITEMS MASTER
 PO#/LINE#: 971000027 /0001 VENDOR : EB ORDER DATE: 07/13/98 
 REQUEST #: 970000074 ORDER TYPE: FIRMORDER REQST DATE: 07/13/98 
 LIBRARY : AL CONDITION : OPEN EST DELVRY: 09/11/98 
 ISBN/ISSN: 0852296178 LC CARD # : 97801588 RECEIVED : 07/13/98 
 AUTHOR : Kirman, Richard E. 
 TITLE : Britannica CD 
 STATUS : Transferred,Order needs printing,On Order 
 ---RECEIVING PART #: 2 --- 
 1. # ITEMS : 0 4. REPORT CD : LIB1 - Library report - no change 
 2. AUTO DISTRIBUTION: Y 5. EST DELVRY: 09/11/98 
3. TRANSFER : Y 6. NOTE:
 7. STATUS : REPLACEMENT N DAMAGED N DUPLICATE N EXTRA N 
8. BARCODE : Y 9. ROUTE : N
   PROCESS'G: Missing user's manual 
   NOTE 
   REQUESTOR: 
 Options: 
  # line Line by line Processing note Accept ? Help Exit
```
- 5. When the *Accept* option is selected, the system creates a receipt for PART # 2 of the title and then redisplays the STANDARD LOCATION DISPLAY screen.
- 6. Select the *Details* option to display which part numbers have been received.
- 7. The DETAILED LOCATION DISPLAY screen appears.

```
REC - DETAILED LOCATION DISPLAY MASTER
 PO#/LINE#: 971000027 /0001 VENDOR : EB ORDER DATE: 07/13/98 
 REQUEST #: 970000074 ORDER TYPE: FIRMORDER REQST DATE: 07/13/98 
 LIBRARY : AL CONDITION : OPEN EST DELVRY: 09/11/98 
 ISBN/ISSN: 0852296178 LC CARD # : 97801588 RECEIVED : 07/13/98 
 AUTHOR : Kirman, Richard E. 
 TITLE : Britannica CD 
 STATUS : Transferred,Order needs printing,On Order 
    LOCATION SHIPTO ORDER'D ----- RECEIVED -----(PARTS/CPY: 2 )--- 
                 CPY PT.1 PT.2 
 1. SERGOV CAP3 1 0 1
    TOTAL 1 0 1
 Options: 
  Forward Backward > screen right < screen left ? Help Exit
```
8. By checking the DETAILED LOCATION DISPLAY screen it is evident that one copy of PART # 1 is missing. Use the *Claim* option from the STANDARD LOCATION DISPLAY screen to claim for the missing part.

# **Transfer to the Catalogue**

When the order has been transferred to the Catalogue, the parts will display as follows in the Online Catalogue.

```
 Online Catalogue - BRIEF DISPLAY (1 of 1 titles) 
 Local Control # :10008167 
Author(s) : Kirman, Richard E.
            Encyclopaedia Britannica, inc. 
 Title :Britannica Yearbook [computer file] 
Year : c1995.
Subject : Electronic encyclopedias
             English language -- Dictionaries 
Language : English
Location : AL CENTRAL SER&GOVT DOCS
    Issue Number Status 
    ------------ ------ 
 1. CD. No.2 In Processing 
 1 item(s) in list. 
 Options: 
 # item Prior screen Holdings edit Limit list Full display Output 
 MARC Holds Order display ? Help
```
The system created one piece record to represent the part that was received. Since the order was not linked to a specific Type of Holding, the numbering and labelling in the piece record is determined from information on the order's NOTES SCREEN.

# **Standing Order Example**

This example describes ordering and receiving a standing order for a yearbook.

For general instructions, see *[Multi-volume Set Example](#page-315-0)* on page 13-10.

# **Ordering**

This type of order should be renewed each year to ensure that there are sufficient funds to cover the expenditures. The unit cost should equal the amount you expect to pay for each ordered copy annually.

```
ORD - ORDERING DATA
 PO#/LINE#: / VENDOR : EB ORDER DATE: 
                          rencon. - - -<br>ORDER TYPE: FIRMORDER REQST DATE: 07/15/98<br>CONDITION : - - - EST DELVRY:
LIBRARY : AL CONDITION :
 ISBN/ISSN: 0852296178 LC CARD # : 97801588 RECEIVED : 
 AUTHOR : Kirman, Richard E. 
 TITLE : Britannica World Atlas International 
 STATUS : Catalogue as New 
 1. VENDOR : EB 7. PARTS/CPY: 999 11. UNIT COST: 100.00 
2. PAY TYPE : PAY 8. TOTAL CPY: 3 12. DISCOUNT%: 0.000<br>3. TRANSFER : Y 9. PRIORITY : 13. TAX % : 0.000
3. TRANSFER : Y 9. PRIORITY : 13. TAX \frac{1}{8} : 0.000<br>4. CLM CODE : 60x3 10. CURRENCY : USD 14. ADDED CHG:
4. CLM CODE : 60x3 10. CURRENCY : USD 14. ADDED CHG: 0.00<br>5. REQUESTOR: 15. CONDITION: CUT
                                                   5. REQUESTOR: 15. CONDITION: CUT 
 6. SELECTOR : U3 
 16. VENDOR : Begin with 1993 and continue to supply until notified 
    NOTE : otherwise. 
                                                       ENCUMBERED: 
 Options: 
 File # line Line by line Bibliographic Allocation Notes Status 
 Conditions Type of holdings Vendor inquiry Prior screen ? Help 
  Exit
```
- 1. Access the order/request function.
- 2. From the ORD ORDERING DATA or the ORD BRIEF ORDER ENTRY screen use the *PARTS/CPY* field to specify the number of physical parts that you expect to receive for each ordered copy (i.e. 999). Because this is a standing order, use a large number such as 999 to indicate that you do not know when this order will end. From the ORDERING DATA screen select the *Notes* option to specify the enumeration of the

items that will be received. In this example, 1993, 999, and Yr. are used for the *NUM START, NUM END*, and *LABEL* fields.

- 3. In the *TOTAL CPY* field, enter the number of yearbooks that are being ordered. In this example, three copies of the yearbook are being purchased.
- 4. Select *File* to save the changes.

### **Receiving**

The STANDARD LOCATION DISPLAY screen indicates that this title was not ordered as a multipart item.

```
REC - STANDARD LOCATION DISPLAY MASTER MASTER
PO#/LINE#: / VENDOR : EB ORDER DATE: 
 REQUEST #: 970000100 ORDER TYPE: FIRMORDER REQST DATE: 07/15/98 
 LIBRARY : AL CONDITION : EST DELVRY: 
 ISBN/ISSN: 0852296178 LC CARD # : 97801588 RECEIVED : 
 AUTHOR : Kirman, Richard E. 
 TITLE : Britannica World Atlas International 
 STATUS : Catalogue as New 
   LOCATION SHIPTO ORDER'D REC'D INVC'D PAID OUTSTANDING PARTS/CPY 
               CPY CPY CPY CPY CLAIMS 999 
  SERGOV CAP3 3 0 0 0
   TOTAL 3 0 0 0 0 
 Options: <+> = scroll options 
 Receive Return Claim Report Order update Details Numbering 
  Type of holdings Transaction Invoice Mono series add 
  Title split/change add Title structure display Main title display
```
Selecting a Part to Receive

Use the *Numbering* option to compare the differences between numbering in the order and numbering in the catalogue. If you receive parts that are defined in the catalogue, the system automatically links them to the defined parts.

```
 REC - MULTIPART ORDER DISPLAY - NUMBERING MASTER 
 PO#/LINE#: 971000045 /0001 VENDOR : EB ORDER DATE: 07/15/98 
 REQUEST #: 970000100 ORDER TYPE: FIRMORDER REQST DATE: 07/15/98 
 LIBRARY : AL CONDITION : OPEN EST DELVRY: 09/13/98 
 ISBN/ISSN: 0852296178 LC CARD # : 97801588 RECEIVED : 
 AUTHOR : Kirman, Richard E. 
 TITLE : Britannica World Atlas International 
 STATUS : Transferred,Order needs printing,On Order,Catalogue as New 
  PT.# NUMBERING NUMBERING IN CATALOGUE
     1 Vol.1993 
     2 Vol.1994 
     3 Vol.1995 
     4 Vol.1996 
     5 Vol.1997 
     6 Vol.1998 
     7 Vol.1999 
     8 Vol.2000 
 Options: Proceed to linking screen 
  Link Unlink item(s) File Forward Backward ? Help Exit
```
1. Select the *Link* option to match numbering on the order with numbering as it appears in the catalogue. The LINK PARTS TO ORDER screen appears. This screen displays all of the parts currently defined for the Type of Holding that the order is linked to for this title. If the parts that you are receiving already exist in the Catalogue, you should link the parts in the Catalogue to the parts on the order.

```
 Online Catalogue LINK PARTS TO ORDER 
Local Control #: 10009906 Format : CF
 Title : Britannica World Atlas International [computer file] 
Author : Kirman, Richard E.
 Publisher : Encyclopaedia Britannica, 1995 
 ISBN/ISSN : 0852296178 
 Last update: 15 JUL 1998 Master Librarian (AL) 
  Part number Type Type Link?
    ----------- ---- ----- 
 1. 1997 Annual Atlas N 
 2. 1996 Annual Atlas N 
 3. 1995 Annual Atlas N 
 4. 1994 Annual Atlas N 
 5. 1993 Annual Atlas N 
 5 item(s) in list 
 Options: Retrieve item(s) for linking (e.g. 1 or 1-4) 
 Retrieve item(s) # item Insert at line # Mark item(s) Limit list 
 Quit holdings ? Help Exit
```

```
 REC - MULTIPART ORDER DISPLAY - NUMBERING MASTER 
 PO#/LINE#: 971000045 /0001 VENDOR : EB ORDER DATE: 07/15/98 
 REQUEST #: 970000100 ORDER TYPE: FIRMORDER REQST DATE: 07/15/98 
 LIBRARY : AL CONDITION : OPEN EST DELVRY: 09/13/98 
 ISBN/ISSN: 0852296178 LC CARD # : 97801588 RECEIVED : 
 AUTHOR : Kirman, Richard E. 
 TITLE : Britannica World Atlas International 
 STATUS : Transferred,Order needs printing,On Order,Catalogue as New 
 PT.# NUMBERING NUMBERING IN CATALOGUE
    1 Vol.1993 1993 
    2 Vol.1994 1994 
    3 Vol.1995 1995 
    4 Vol.1996 1996 
    5 Vol.1997 1997 
    6 Vol.1998 
    7 Vol.1999 
    8 Vol.2000 
 Options: 
 Link Unlink item(s) File Forward Backward ? Help Exit
```
In this example, PART  $# 1$  is the publication marked 1993, PART  $# 3$  is the publication marked 1995. When received and transferred to the Catalogue, these parts appear as parts numbered 1993 and 1995 respectively. (The brackets used to define the labels on the Publication Pattern screen suppress the label Year and only display the numeric value.)

- Receiving a Standing Order 1. Use the *Receive* option on the STANDARD LOCATION screen to receive the order (*PARTS/CPY* greater than 1). The system prompts with the question *Which Part Number do you wish to receive (A=All, E=Exit).* 
	- 2. Enter 4 to receive part 4 (i.e. 1996).
	- 3. The RECEIVING ITEMS screen appears. The message above the *# ITEMS* label indicates that PART # 4 is being received.

```
REC - RECEIVING ITEMS MASTER
 PO#/LINE#: 971000045 /0001 VENDOR : EB ORDER DATE: 07/15/98 
 REQUEST #: 970000100 ORDER TYPE: FIRMORDER REQST DATE: 07/15/98 
 LIBRARY : AL CONDITION : OPEN EST DELVRY: 09/13/98 
 ISBN/ISSN: 0852296178 LC CARD # : 97801588 RECEIVED : 07/15/98 
 AUTHOR : Kirman, Richard E. 
 TITLE : Britannica World Atlas International 
STATUS : Transferred, Order needs printing, On Order, Catalogue as New
---RECEIVING PART#: 4 ---1. # ITEMS : 3 4. REPORT CD : LIB1 - Library report - no change
 2. AUTO DISTRIBUTION: Y 5. EST DELVRY: 09/13/98 
3. TRANSFER : Y 6. NOTE:
 7. STATUS : REPLACEMENT N DAMAGED N DUPLICATE N EXTRA N 
8. BARCODE : Y 9. ROUTE : N
   PROCESS'G: 
   NOTE 
   REQUESTOR: 
 Options: 
  # line Line by line Processing note Accept ? Help Exit
```
4. Select the *Accept* option to save the changes and return to the STANDARD LOCATIONS DISPLAY screen.

# **Ordering Back Issues of Serials**

Use the following guidelines when ordering back issues of serials:

- Do **not** set the SERIAL status in the order record. Order the serial issues as monographs.
- Do **not** set the TRANSFER flag in the order record.
- Set the UNIT COST equal to the price of all the back issues.
- Set the PARTS/CPY field to the number of issues you are ordering.
- Set the NUM START, NUM END, and LABEL fields to represent the start and end enumeration of the issues you are ordering.
- When you order back issues of serials, remember that the system cannot predict complex enumeration. The system only increments the lowest level of enumeration. For this reason, do not combine back issues from different volumes on the same order. For example, if you are ordering back issues for v.128:iss.3 through v.129:iss.5, create two orders:
	- a. v.128:iss.3 to v.128:iss.12
	- b. v.129:iss.1 to v.129:iss.5
- The order should be closed as soon as the issues are received.
- The issues should be received in Acquisitions and then sent to Serials for checkin.
- If issues are missing or damaged, claim them in Acquisitions not in Serials.

#### **Ordering**

This example shows how to order and receive three back issues of *Time Magazine:* Vol. 138 No.16, Vol.138 No.17, and Vol. 138 No.18*.*

- 1. Access the order/request function.
- 2. From the ORD ORDERING DATA or the ORD BRIEF ORDER ENTRY screen use the *PARTS/CPY* field to specify the number of back issues that you expect to receive for each ordered copy (i.e. 3). This field may be updated at the time of ordering material or at the time that the material begins to arrive at the library. See *Ordering* [on page 3-1](#page-32-0)*.*

```
ORD - ORDERING DATA
 PO#/LINE#: 9500034723/0001 VENDOR : SCAN ORDER DATE: 03/06/95
 REQUEST #: 950000175 ORDER TYPE: REGULAR REQST DATE: 03/06/95
 LIBRARY : MA CONDITION : OPEN EST DELVRY: 03/07/95
 ISBN/ISSN: 0040781x LC CARD # : RECEIVED :
 AUTHOR :
 TITLE : Time Magazine
 STATUS : On Order,Catalogue as New
 1. VENDOR : SCAN 7. PARTS/CPY: 3 11. UNIT COST: 15.00
2. PAY TYPE : PAY 8. TOTAL CPY: 1 12. DISCOUNT%:
  3. TRANSFER : N 9. PRIORITY : 13. TAX % : 0.000
 4. CLM CODE : DELT 10. CURRENCY : CDN 14. ADDED CHG:
  5. REQUESTOR: 15. CONDITION: OPEN
  6. SELECTOR : ACQ
 16. VENDOR :
    NOTE :
                                          ENCUMBERED: 15.00
Options:
  File # line Line by line Bibliographic Allocation Notes Status
  Conditions Type of holding Vendor inquiry Prior screen ? help
  Exit
```
- 3. Select the *Notes* option to specify the numbering and labelling of the multipart material.
- 4. At the *NUM START* field enter 138:16.
- 5. At the *NUM END* field enter 138:18.
- 6. At the *LABEL* field enter Vol.: No.

```
ORD - NOTES SCREEN MASTER
PO#/LINE#: 9500034723/0001 VENDOR : SCAN ORDER DATE: 03/06/95
REQUEST #: 950000175 ORDER TYPE: REGULAR REQST DATE: 03/06/95<br>LIBRARY : MA CONDITION : OPEN EST DELVRY: 03/07/95
 LIBRARY : MA CONDITION : OPEN EST DELVRY: 03/07/95
 ISBN/ISSN: 0040781x LC CARD # : RECEIVED :
 AUTHOR :
 TITLE : Time Magazine
 STATUS : On Order,Catalogue as New
  1. DONOR : 6. ROUTING :
  2. GENERAL : 7. SUB START:
  NOTE 8. SUB END :
  3. CATALOG'G: 9. REVW DATE:
  NOTE 10. RNW START:
  4. PROCESS'G: 11. RNW END :
   NOTE 12. NUM START: 138:16
  5. CANCEL CD: - 13. NUM END : 138:18
                                 14. LABEL : Vol.:No.
Options: 
  Accept Line by line # line ? help Exit
```
- 7. *Accept* to save the changes.
- 8. When the back issues arrive, select the *Numbering* option from Acquisitions Receiving. The expected issues are displayed. In this example, the back issues Vol. 138 No.16, Vol.138 No.17, and Vol. 138 No.18 are being ordered.

```
 REC - MULTIPART ORDER DISPLAY - NUMBERING MASTER 
 PO#/LINE#: 9500034723/0001 VENDOR : SCAN ORDER DATE: 03/06/95 
 REQUEST #: 950000175 ORDER TYPE: REGULAR REQST DATE: 03/06/95 
 LIBRARY : MA CONDITION : OPEN EST DELVRY: 03/07/95 
 ISBN/ISSN: 0040781x LC CARD # : RECEIVED : 
 AUTHOR : 
 TITLE : Time Magazine 
 STATUS : On Order,Catalogue as New 
 PT.# NUMBERING NUMBERING IN CATALOGUE 
 1 Vol.138 No.16 Vol.138 No.16 
 2 Vol.138 No.17 Vol.138 No.17 
 3 Vol.138 No.18 Vol.138 No.18 
 Options: 
  Link Unlink item(s) File Forward Backward ? Help Exit
```
9. After the back issues are received in Acquisitions, send them to Serials for Checkin.

If it is necessary to make a claim for missing or damaged issues, use the *Claim* option in Acquisitions. Do **not** use the claiming function in Serials to claim the back issue.

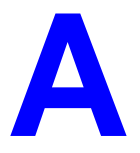

# **Using ADVANCE**

This appendix provides some general instructions on how to use ADVANCE:

- the parts of a screen
- selecting menu items
- selecting screen options
- editing in data fields
- editing in data field windows.

# **The Parts of a Screen**

The ADVANCE screens follow a common design, as illustrated in the following sample menu — the ADVANCE MASTER MENU.

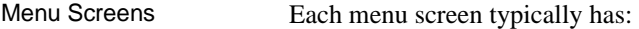

- the **software name** (Geac ADVANCE Library System) and **release number** (RRRR, e.g. 5.00), and your **library system name** (Your Library Name), at the top centre of the screen
- the **date** (DD MMM YYYY) and **time** (HH:MM), in the top left corner of the screen
- the terminal's **Port Code** (PPPPPP)and default **Institution Code** (IIIIII), in the top right corner of the screen
- a **screen title** (e.g. MASTER MENU), four lines down in the centre of the screen
- an **information display** or **work area**, in the middle of the screen
- an **options area** for entering a menu option, at the very bottom of the screen.

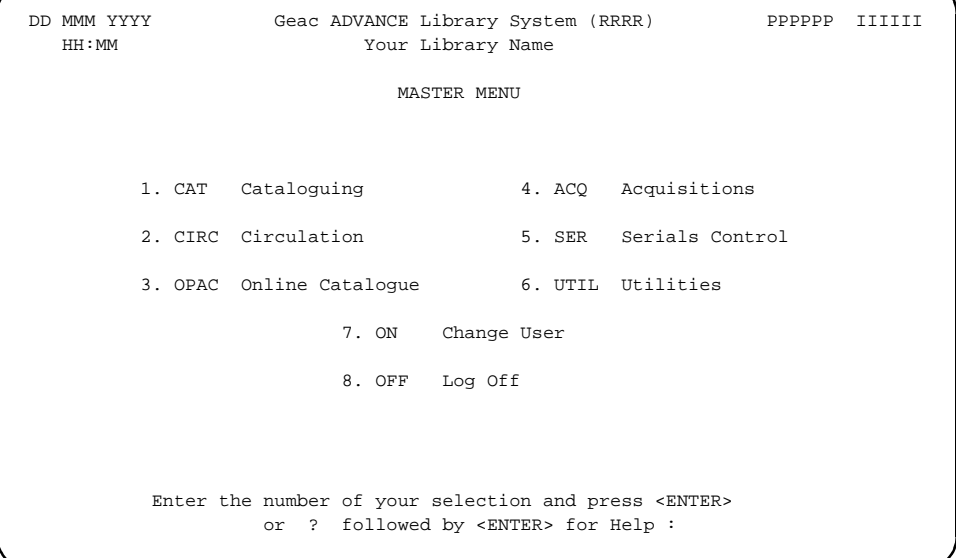

Non-Menu Screens Most non-menu screens lack the information shown in the top three lines of menu screens, and list the options across the bottom of the screen. A sample ordering screen from Acquisitions is shown below.

> The operator's **User ID** (UUUUUU) is shown in the top right corner of many screens.

```
ORD - ORDERING DATA
  PO#/LINE#: 9200000314/0001 VENDOR : PENGUIN ORDER DATE: 02/08/93
 REQUEST #: 920123 ORDER TYPE: REGULAR REQST DATE: 02/08/93
 LIBRARY : UL CONDITION : OPEN EST DELVRY: 02/22/93
 ISBN/ISSN: 0898598125 LC CARD # : 85029331 RECEIVED :
  AUTHOR : Buss, Arnold H., 1924-
  TITLE : SOCIAL BEHAVIOR AND PERSONALITY.
  STATUS : Rush Order
 1. VENDOR : PENGUIN 6. SELECTOR : ACQ 10. UNIT COST: 46.50
 2. PAY TYPE : PAY 7. TOTAL CPY: 6 11. DISCOUNT%: 15.000
 3. TRANSFER : Y 8. PRIORITY : RUSH 12. TAX * : 8.000
  4. CLM CODE : DFLT 9. CURRENCY : CDN 13. ADDED CHG: 0.00
  5. REQUESTOR: C. Smith 14. CONDITION: OPEN
  15. VENDOR : Please supply ASAP
     NOTE :
 Options: Description of selected option
   File # line Line by line Bibliographic Allocation Notes Status
   Conditions Serial Publication Vendor inquiry Prior screen ? Help
   Exit
```
# **Selecting Menu Items**

The ADVANCE modules are menu-driven. Menu screens which list available sub-menus or functions are offered at the highest levels of the module. There are two ways to select a menu item.

# **Menu Item Number**

To select a menu item, you may enter the item's reference number on the menu and <ENTER>. For example, to select the Serials Module on the ADVANCE MAIN MENU, enter the number 5 and <ENTER>; similarly, to select the Vendor Maintenance Menu on the SERIALS CONTROL MAIN MENU, enter the number 4 and <ENTER>.

# **Screen Identifiers**

Each menu item also has a short alphabetic name, called a screen identifier. For example, the Publications Pattern Function, an item listed on the SERIALS CONTROL MAIN MENU, has the identifier PUBM. You can enter the identifier instead of the menu item number on this menu.

Furthermore, you do not have to be on the menu that lists the function when you enter the screen identifier — you can enter the screen identifiers on any menu in the module to go **directly** to the screen you want, skipping any intermediate menus.

# **Selecting Screen Options**

Many non-menu screens have a list of options at the bottom. The way these options are presented depends on whether or not the "option bar" feature is turned on for your particular ADVANCE module (e.g. Serials) or your terminal's port. (This feature is controlled by the system administrator at a setup table — see the *Utilities Management Guide*.)

All sample screens in this guide show option lines with this feature turned on.

# **Option Bar**

If the "option bar" feature is turned **on**, the option line will look something like the following, with one of the options highlighted and a brief description of it shown on the first line.

Options: **Get more information** Check in Holdings Claims Order detail Forward Backward Prior screen **? help** Exit

To select an option:

1. move the highlighted bar in any of three ways:

- press an arrow key
- press the space bar
- type the first (capitalized) letter of the option. If more than one option begins with the same letter, type the letter a second time to proceed to the second option.
- 2. and then <ENTER> to execute it.

# **Option Code**

If the "option bar" feature is turned **off**, the option line will look something like the following, with a code (or "command") shown to the left of each option.

Options: <ENTER> = scroll options **C** = Check in **H** = Holdings **CL**= Claims **O** = Order detail **F** = Forward **B** = Backward **P** = Prior screen **?** = ? help

To select and execute an option, enter the option's code and <ENTER>. For example, enter CL and <ENTER> for *Claims*.

Scrolling If the system does not have enough room to list all options at once, you can <ENTER> to scroll forward in the list. For example, the previous sample display will change to:

```
Options: <ENTER> = scroll options
F = Forward B = Backward P = Prior screen ? = ? help
E = Exitand then to: 
Options: <ENTER> = scroll options
E = Exit
C = Check in H = Holdings CL= Claims O = Order detail
```
and then finally back to the original display.

# **Editing in Data Fields**

Many screens have fields into which you can place the cursor to add or change data. These fields are usually the numbered fields.

# **Single-field Access**

To access a particular field, select the *# line* option and type the field's reference number. Afterward, you can leave the field and return to the option line by <ENTER>.

# **Line-by-Line, Multi-field Access**

To access all the screen's fields, one after another, instead select the *Line by line* option; this places the cursor in the screen's first field. <ENTER> takes you to the next field rather than down to the option line.

When you add a **new** record, the system displays a screen with most or all of the fields left blank and automatically puts you into line-by-line entry mode.

# **Commands**

The commands you can use to edit text or display help within a field are described in the following table.

Use the Back Space key and type over existing text, or use the  $\langle$ ESC> commands, when necessary. Be careful about using **arrow keys** for this purpose because they work differently on different types of terminals.

NOTE: The library might have different commands defined for some functions, such as <ESC>OO rather than <ESC>O for the insert/overtype mode toggle. If necessary, ask your system manager or Geac Customer Support, who can check the ADV.DEFINE.CURSOR file.

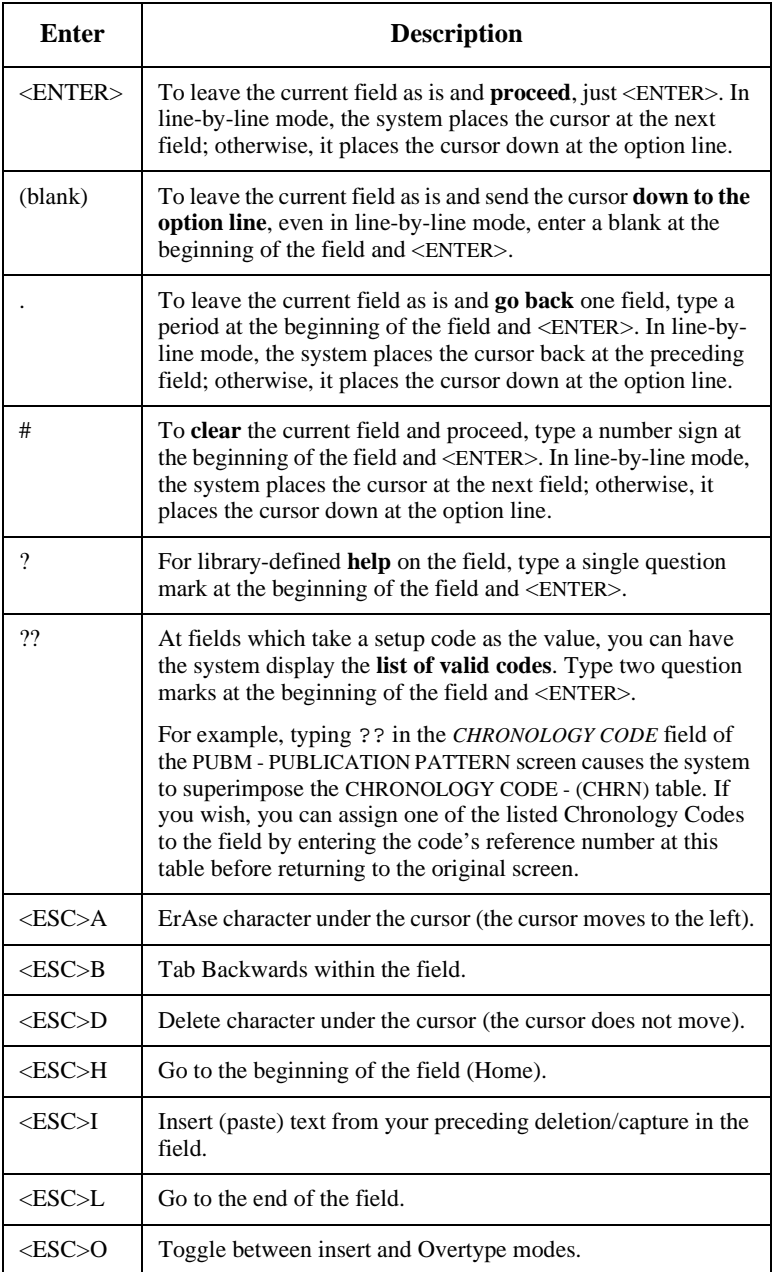

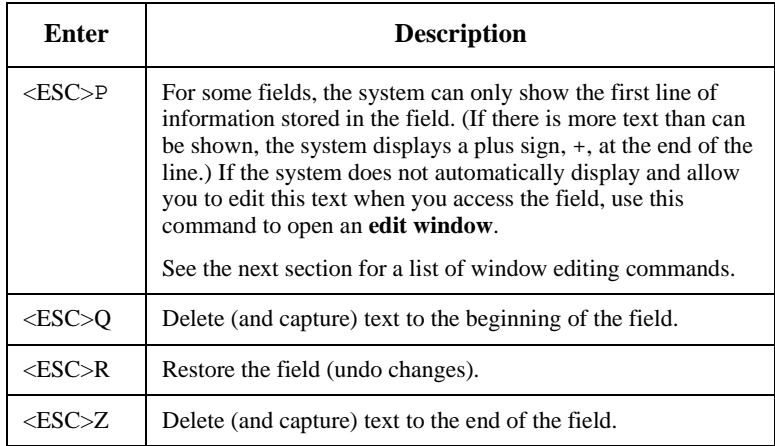

# **<ESC> Commands**

- 1. Press the keys one after another rather than together. To use "<ESC>E", for example, press the Escape key, release it, and then press the "E" key.
- 2. Enter characters in upper or lower case, as you wish. For example, <ESC>h is equivalent to <ESC>H.
- 3. For convenience, some libraries have set up **function keys** to take the place of the commands listed in the table.

# **Editing in Windows**

The following table lists the commands required for editing text within a field window. A window is a temporary workspace for a field in which you may enter or edit several lines or "pages" of data and use some special editing commands. You may also use the arrow, Tab, and Back Space keys as usual.

NOTE: The library might have different commands defined for some functions, such as <ESC>OO rather than <ESC>O for the insert/overtype mode toggle..

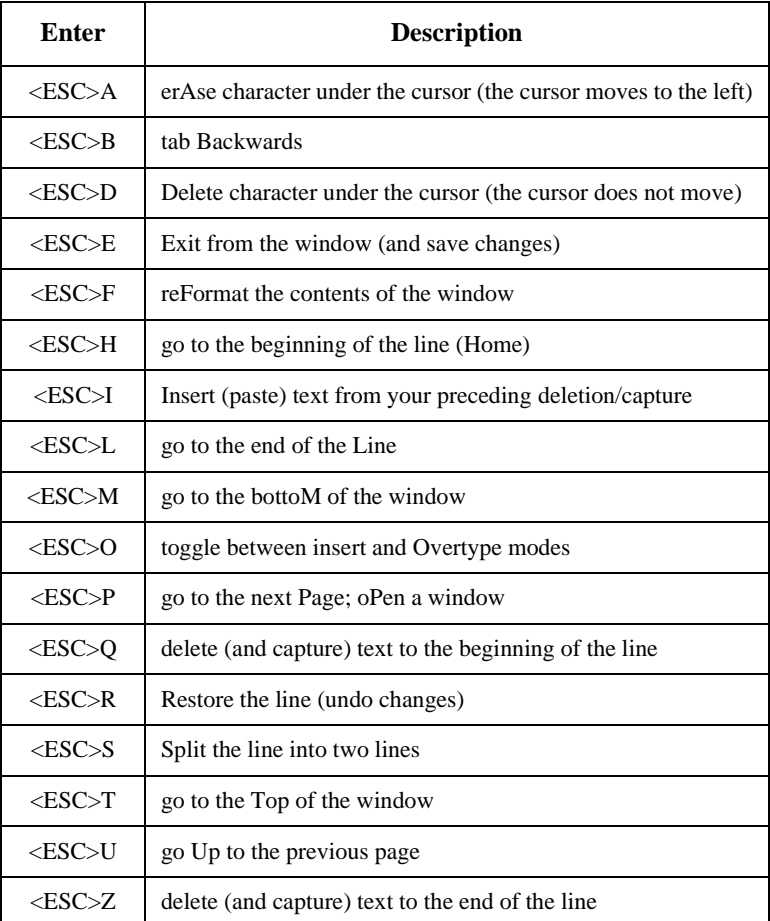

# **<ESC> Commands**

- 1. Press the keys one after another rather than together. To use "<ESC>E", for example, press the Escape key, release it, and then press the "E" key.
- 2. Enter characters in upper or lower case, as you wish. For example, <ESC>h is equivalent to <ESC>H.
- For convenience, some libraries set up **function keys** to take the place of the commands listed in the table.

**B**

# **User Permissions**

# **Introduction**

In the Utilities Function, library administration staff can define userspecific permissions for many of the Acquisitions functions and tasks (see the *Utilities Management Guide*). This appendix lists and briefly describes these permissions.

# **Levels of Permission**

There are three levels of permission: Y, N, and P.

- Y The user has permission for the specified function or task, perhaps qualified by special restrictions. In addition, other permissions may be required — for example, you cannot authorize a request for ordering (permission 004) unless you can add or update an order/request (permissions 002 and 003).
- N The user does not have permission for the specified function or task.
- P The user must enter a library-specified password to have permission. With the correct password, this is equivalent to Y; without the correct password, this is equivalent to N.

The P level is useful at libraries in which people share terminals and a single user ID is defined for an area of work (such as ordering). The high-security tasks (such as authorizing an order) can be password controlled. The people who know the password can enter the password when they need to perform the task, then afterward leave the terminal as is — they do not need to log off, log in as a higher-level user, perform the task, and afterward log back off and then on again as a lower-level general user.

# **Special Restrictions**

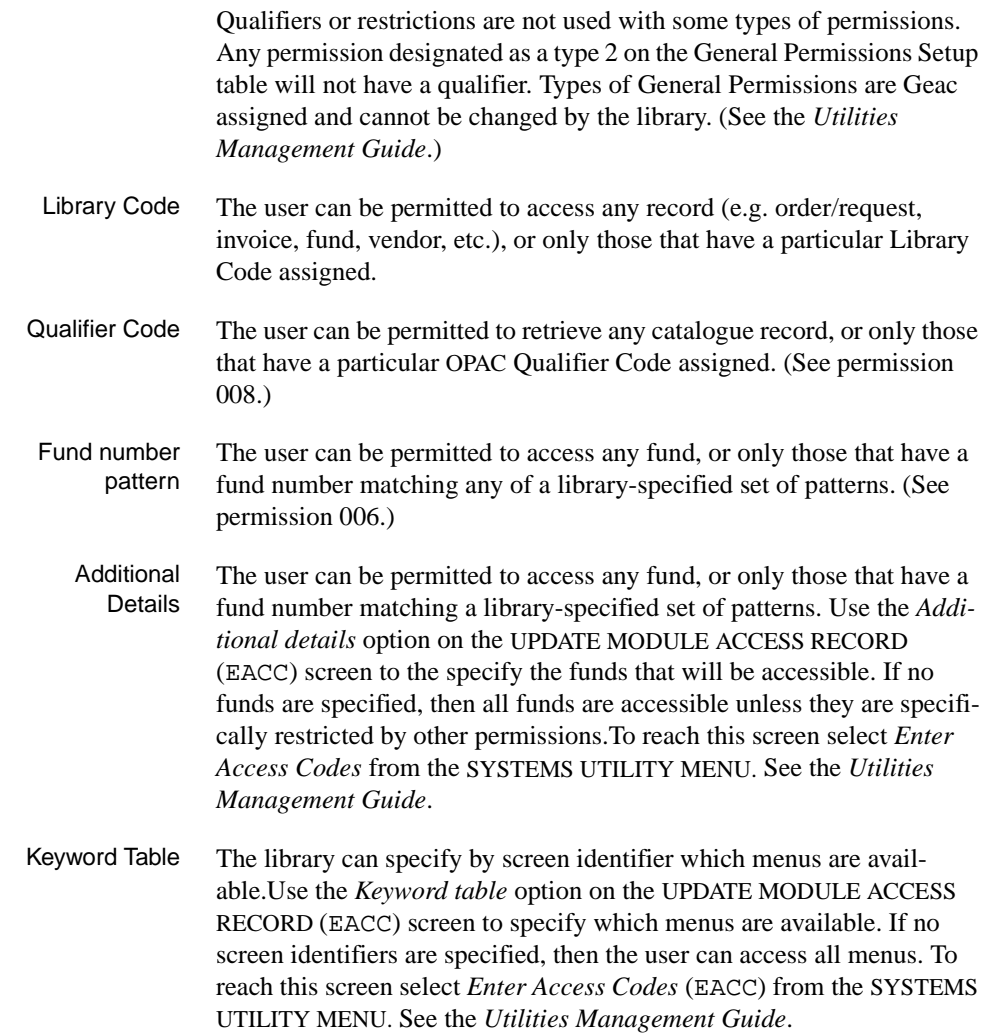

# **Permission List by Permission ID Number**

Permission ID Numbers are assigned by the system. To display Permission ID Numbers grouped by module use MODULE PERMISSIONS (MPERM) on the SECURITY MENU.

- 001 Access to Request/Order Display (ORDD)
- 002 Access to Request/Order Entry (ORDA)
- 003 Access to Request/Order Update (ORDU)
- 004 Authorize Requests for Ordering
- 005 Cut Orders (Generate Order Immediately)
- 006 Assign/Update Funds On Requests/orders
- 007 Assign/Update Vendor On Requests/orders
- 008 Pre-search of OPAC
- 009 Pre-search of CAT Workfile
- 010 Pre-search of Approval Workfile
- 011 Pre-search of Acquisitions
- 012 Receiving/Returning (All Items)
- 013 Claiming
- 014 Vendor and Order Reports
- 015 Addition of Child Records
- 016 Access to Invoice Display (INVD)
- 017 Invoice Entry
- 018 Access to Invoice Update (INVU)
- 019 Invoice Claiming
- 020 Invoice Validation
- 021 Invoice Authorization
- 022 Access to Voucher Display (VCHD)
- 023 Voucher Entry
- 024 Access to Voucher Update (VCHU)
- 025 Access to Fund Display (FUND)
- 026 Fund Entry
- 027 Access to Fund Update (FUNU)
- 028 Access to Journal Display (JRND)
- 029 Journal Entry
- 030 Access to Journal Update (JRNU)
- 031 Access to Vendor Display (VEND)
- 032 Vendor Entry
- 033 Access to Vendor Update (VENU)
- 034 PO Format Setup
- 035 BISAC Confirmation Setup
- 036 Fund Structure Setup
- 037 Fund Period Setup
- 038 Year End Code Setup
- 039 Own User Defaults Setup
- 040 ALL User Defaults Setup
- 041 Approval Loading
- 042 BISAC Processing
- 043 Invoice Loading
- 044 Subscription Review
- 045 Subscription Batch Renewal
- 046 Acquisitions Calendar Processing
- 047 Year End Processing
- 048 Update of 'on order' items
- 049 Receiving/Returning Gifts
- 050 Access to Receiving Update (RECU)
- 051 Access to Receiving Display (RECD)
- 052 Invoice at Time of Receipt
- 053 Fund Mapping
- 054 Update Fiscal Profile Control Records
- 060 Creation of New Vendor from Ordering
- 061 Link Copy Sets in Catalogue to New Order
- 062 Audit Archive/Purge Processing
- 063 Time Period Archive Processing
- 064 Access to Archived Request/Order Display
- 065 Access to Archived Invoice Display
- 066 Access to Archived Voucher Display
- 067 Allow Edit Holdings function from ACQ
- 071 Allow user to see vendor financial data

# **Permission Descriptions by Permission ID Number**

# **001 - Access to Request/Order Display (ORDD)**

- $Y / N / P$  Can access Order/Request Display (ORDD) to display order/requests.
- Restriction Can display only the orders/requests that have a permitted Library Code.

### **002 - Access to Request/Order Entry (ORDA)**

- Y / N / P Can access Order/Request Add (ORDA) to add order/requests. (See also the pre-searching permissions, 008 to 011.)
- Restriction Add only order/requests that have a permitted Library Code.

### **003 - Access to Request/Order Update (ORDU)**

 $Y / N / P$  Can access Order/Request Update (ORDU) to update order/requests.

(To update orders, as opposed to just requests, permission 048 is also required.)

Restriction Can update only the order/requests that have a permitted Library Code. (Permission 001 determines which order/requests can at least be displayed.)

# **004 - Authorize Requests for Ordering**

- Y / N / P Can assign AUTH Condition Code to requests in Order/Request Add (ORDA) or Order/Request Update (ORDU), to authorize a request for purchase order generation.
- Prerequisite Order/Request Add or Update permissions, 002 or 003.
- Restriction Can authorize only the requests that have a permitted Library Code.

#### **005 - Cut Orders (Generate Order Immediately)**

- Y / N / P Can assign CUT Condition Code to requests in Order/Request Add (ORDA) or Order/Request Update (ORDU), to immediately generate ("cut") a purchase order for a request.
- Prerequisite Order/Request Add or Update permissions, 002 or 003.

Restriction Can cut only the requests that have a permitted Library Code.

### **006 - Assign/Update Funds On Requests/orders**

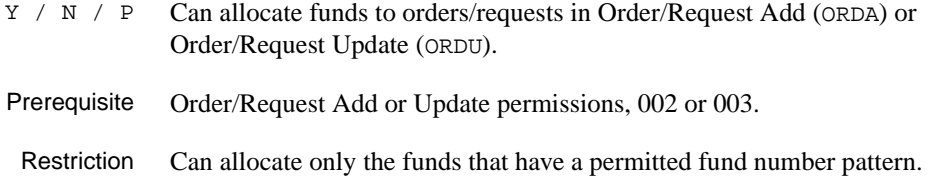

### **007 - Assign/Update Vendor On Requests/orders**

Y / N / P Can assign a vendor to orders/requests in Order/Request Add (ORDA) or Order/Request Update (ORDU).

Can also assign the VNDCHG Condition Code to orders.

- Prerequisite Order/Request Add or Update permissions, 002 or 003.
- Restriction None. (Not restricted by Library Code.)

Note, however, that the library might have the system defined so that the vendor assigned to an order/request must have the same Library Code as the order/request.

#### **008 - Pre-search of OPAC**

 $Y / N / P$  Can use the OPC command on the ORD - ORDER BIBLIOGRAPHIC SEARCH screen to search the main catalogue (OPAC) for existing bibliographic items to retrieve for new order/requests.

Prerequisite Order/Request Add permission 002.

Restriction Can retrieve only the items that have a permitted OPAC Qualifier Code.

### **009 - Pre-search of CAT Workfile**

 $Y / N / P$  Can use the WRK command on the ORD - ORDER BIBLIOGRAPHIC SEARCH screen to search the cataloguing workfiles for existing bibliographic items to retrieve for new order/requests.

Prerequisite Order/request add permission 002.
Restriction None. (Not restricted by Library Code or Qualifier Code.)

# **010 - Pre-search of Approval Workfile**

- $Y / N / P$  Can use the APP command on the ORD ORDER BIBLIOGRAPHIC SEARCH screen to search the approval workfile for existing bibliographic items to retrieve for new order/requests.
- Prerequisite Order/Request Add permission 002.
- Restriction None. (Not restricted by Library Code or Qualifier Code.)

#### **011 - Pre-search of Acquisitions**

- $Y / N / P$  Can use the ORD command on the ORD ORDER BIBLIOGRAPHIC SEARCH screen to search the Acquisitions order/request file for existing items to retrieve for new order/requests.
- Prerequisite Order/Request Add permission 002.
- Restriction Can retrieve only the items that have a permitted Library Code. (No restriction on search and display of items.)

#### **012 - Receiving/Returning (All Items)**

Y / N / P Can use the *Receive* and *Return* options in Receiving Entry/Update (RECU) to receive or return copies of an order/request. To receive and return requests only (e.g. gifts), permission 049 is sufficient. Prerequisite Receiving Entry/Update permission 050. Restriction Can use options only on orders/requests that have a permitted Library Code.

#### **013 - Claiming**

- Y / N / P Can add, update, and reprint order claims in Receiving Entry/Update (RECU):
	- can use the *Claim* option
- will be prompted for claiming at the time of receipt (prerequisite: receiving permission 012 or 049)
- can update and *File* a claim on the CLAIM TRANSACTION DISPLAY.
- Prerequisite Receiving Entry/Update permission 050.
- Restriction Can claim only on orders/requests that have a permitted Library Code.

### **014 - Vendor and Order Reports**

- Y / N / P Can add and update Report Codes in Receiving Entry/Update (RECU):
	- can use the *Reports* option
	- can update and *File* a report transaction on the REPORT TRANSACTION DISPLAY.

NOTE: This permission does not control the assignment of a Report Code on the RECEIVING ITEMS screen

- Prerequisite Receiving Entry/Update permission 050.
- Restriction Can add and update Report Codes only on orders/requests that have a permitted Library Code.

### **015 - Addition of Child Records**

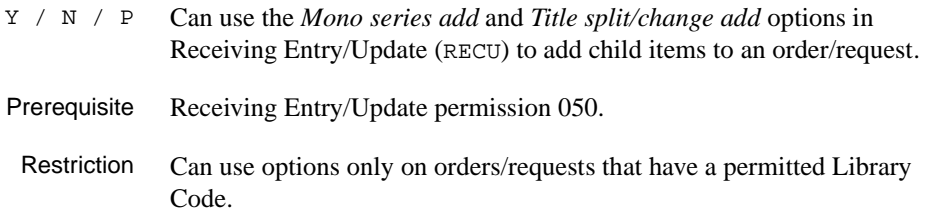

# **016 - Access to Invoice Display (INVD)**

 $Y / N / P$  Can access Invoice Display (INVD) to display invoices.

Restriction Can display only the invoices that have a permitted Library Code.

# **017 - Invoice Entry**

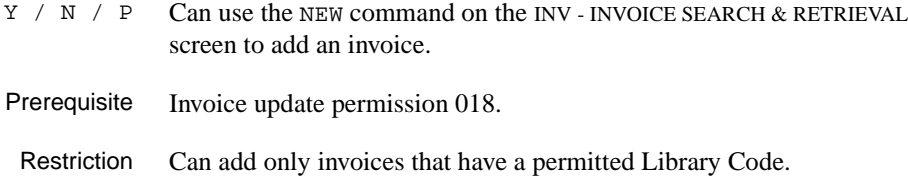

# **018 - Access to Invoice Update (INVU)**

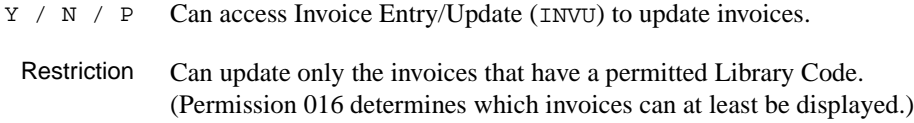

# **019 - Invoice Claiming**

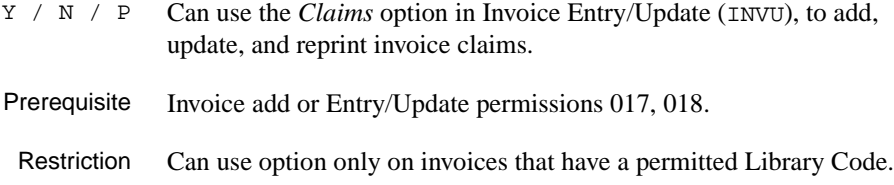

# **020 - Invoice Validation**

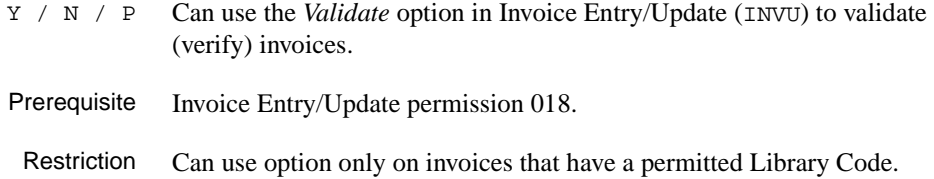

# **021 - Invoice Authorization**

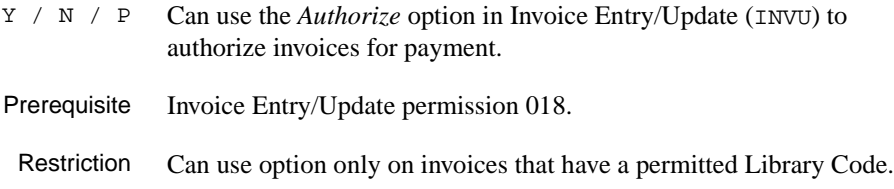

# **022 - Access to Voucher Display (VCHD)**

Y / N / P Can access Voucher Display (VCHD) to display vouchers.

Restriction Can display only the vouchers that have a permitted Library Code.

## **023 - Voucher Entry**

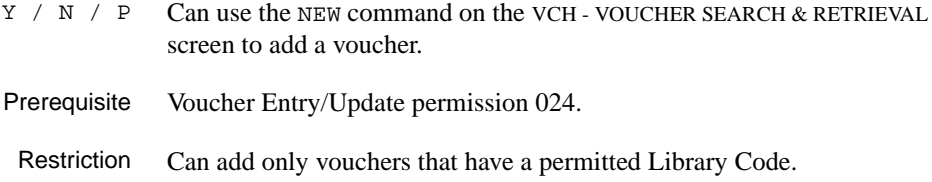

# **024 - Access to Voucher Update (VCHU)**

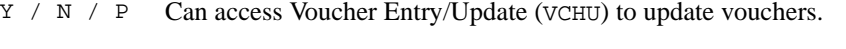

Restriction Can update only the vouchers that have a permitted Library Code. (Permission 022 determines which vouchers can at least be displayed.)

#### **025 - Access to Fund Display (FUND)**

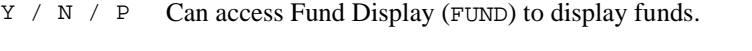

Restriction Can display only the funds that have a permitted Library Code.

# **026 - Fund Entry**

 $Y / N / P$  Can use the NEW command on the FUN - FUND SEARCH & RETRIEVAL screen to add a fund.

Prerequisite Fund Entry/Update permission 027.

Restriction Can add only funds that have a permitted Library Code.

# **027 - Access to Fund Update (FUNU)**

- Y / N / P Can access Fund Entry/Update (FUNU) to update funds.
- Restriction Can update only the funds that have a permitted Library Code. (Permission 025 determines which funds can at least be displayed.)

#### **028 - Access to Journal Display (JRND)**

 $Y / N / P$  Can access Journal Display (JRND) to display journal entries.

Restriction Can display only the journal entries that have a permitted Library Code.

## **029 - Journal Entry**

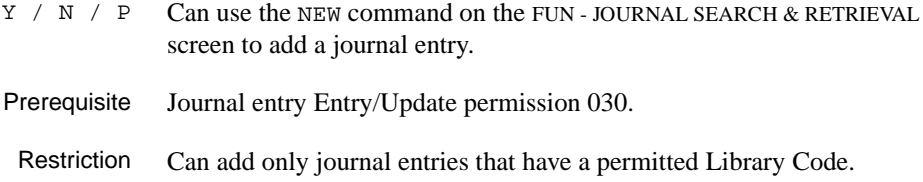

# **030 - Access to Journal Update (JRNU)**

- Y / N / P Can access Journal Entry/Update (JRNU) to update journal entries.
	- Restriction Can update only the journal entries that have a permitted Library Code. (Permission 028 determines which funds can at least be displayed.)

#### **031 - Access to Vendor Display (VEND)**

- $Y / N / P$  Can access Vendor Display (VEND) to display vendors.
- Restriction Can display only the vendors that have a permitted Library Code.

# **032 - Vendor Entry**

 $Y / N / P$  Can use the NEW command on the VEN - VENDOR SEARCH & RETRIEVAL screen to add a vendor.

Prerequisite Vendor Entry/Update permission 033.

Restriction Can add only vendors that have a permitted Library Code.

# **033 - Access to Vendor Update (VENU)**

- Y / N / P Can access Vendor Entry/Update (VENU) to update vendors.
- Restriction Can update only the vendors that have a permitted Library Code. (Permission 031 determines which vendors can at least be displayed.)

## **034 - PO Format Setup**

 $Y / N / P$  Can access the PO Print Format Code Table (POFMT) to add, update, and display purchase order print formats.

Restriction None.

### **035 - BISAC Confirmation Setup**

Y / N / P Can access the BISAC Confirmation Print Format Codes Table (COFMT) to add, update, and display BISAC confirmation report formats.

Restriction None.

## **036 - Fund Structure Setup**

 $Y / N / P$  Can access the Fund Structure Table (FUNSTR) to update and display the fund number structure.

Restriction None.

#### **037 - Fund Period Setup**

Y / N / P Can access the Fund Period Code Table (FSPER) to add, update, and display fund period definitions.

Restriction None.

### **038 - Year End Code Setup**

Y / N / P Can access the Year End Processing Code Table (YEND) to add, update, and display fiscal year end definitions.

Restriction None.

### **039 - Own User Defaults Setup**

 $Y / N / P$  Can access the User Defaults Table (CUDEF) to update and display your own Ordering defaults.

Restriction None.

# **040 - ALL User Defaults Setup**

 $Y / N / P$  Can access the User Defaults Table (CUDEF) to update and display Ordering defaults for all users, including yourself.

Restriction None.

# **041 - Approval Loading**

- Y / N / P Can access the Approval Loader Profile (APLOAD):
	- to add, update, and display approval loader definitions for the vendors
	- to load approval tapes.

Restriction None.

# **042 - BISAC Processing**

- Y / N / P Can access the BISAC Order Interface:
	- to add, update, and display setup definitions (BSCVND, COFMT, CNFSRC, ADVCTYP, ORDB, CONFBSC, BTSENDPO, BTCONFPO, and BTDELAY)
	- to schedule and execute the background processing jobs (ORDB and CONFB) from the Calendar Processor.
- Prerequisite For scheduling and executing the jobs, Acquisitions Calendar Processor access permission 046 is required.

Restriction None.

# **043 - Invoice Loading**

- Y / N / P Can access the Invoice Loader Profile (INLOAD):
	- to add, update, and display invoice loader definitions for the vendors
	- to load invoice tapes.

Restriction None.

## **044 - Subscription Review**

Y / N / P Can access the Subscription Review Report Production Code (SRVW) in the Calendar Processor to schedule and execute the background job that reports on subscriptions due for renewal and estimated renewal amounts. Prerequisite Acquisitions Calendar Processor access permission 046.

Restriction None.

# **045 - Subscription Batch Renewal**

 $Y / N / P$  Can access the Subscription Renewal Production Code (SRNW) in the Calendar Processor to schedule and execute the background job that automatically renews subscriptions.

Prerequisite Acquisitions Calendar Processor access permission 046.

Restriction None.

# **046 - Acquisitions Calendar Processing**

Y / N / P Can access the Acquisitions Calendar Processor (ACP) to schedule and execute the background processing jobs.

> Access to some specific production codes is controlled by permissions 042, 044, 045, and 053.

Restriction None.

# **047 - Year End Processing**

Y / N / P Can access the Year End Processing Code Table (YEND) to add, update, and display fiscal year end definitions.

Restriction None.

# **048 - Update of 'on order' items**

 $Y / N / P$  Can update orders (i.e. items with PO numbers) in Order/Request Update (ORDU).

Prerequisite Order/request Update permission 003.

Restriction Can update only the orders that have a permitted Library Code.

#### **049 - Receiving/Returning Gifts**

Y / N / P Can use the *Receive* and *Return* options in Receiving Entry/Update (RECU) to receive or return copies of **requests** (e.g. which has an Order Type allowing items to be received without a being ordered.

> To receive or return all orders and requests, including the type of requests described above, permission 012 is required. In that case, permission 049 has no effect.

- Prerequisite Receiving Entry/Update permission 050.
- Restriction Can use options only on requests that have a permitted Library Code.

#### **050 - Access to Receiving Update (RECU)**

Y / N / P Can access Receiving Entry/Update (RECU) to add, update, and display order/request receipts, returns, claims, and so on.

> Specific tasks in this function (e.g. claiming) are controlled by permissions 012 to 015, and 049.

Restriction Can access only the orders/requests that have a permitted Library Code. (Permission 051 determines which items can at least be displayed.)

#### **051 - Access to Receiving Display (RECD)**

- Y / N / P Can access Receiving Display (RECD) to display order/request receipts, returns, claims, and so on.
- Restriction Can display only the orders/requests that have a permitted Library Code.

### **052 - Invoice at Time of Receipt**

- Y / N / P Can invoice at the time of receipt, in Receiving Entry/Update (RECU): the system will be prompt for invoicing the copies.
- Prerequisite Receiving Entry/Update permission 050, and receiving permission 012.
- Restriction Can invoice only orders that have a permitted Library Code.

# **053 - Fund Mapping**

- $Y / N / P$  Can access Fund Mapping (FUNMP) to define fund mapping for the background Fund Mapping Job.
- Restriction Can define mapping from or to only the funds that have a permitted Library Code.

### **054 - Update Fiscal Profile Control Records**

Y / N / P Can access the Fiscal Profile and Fiscal Profile 2 Tables (FISCL and FISCL2) to update and display various system-wide defaults.

Restriction None.

### **060 - Creation of New Vendor from Ordering**

Y / N / P Can enter NEW in the *VENDOR* field on the ORD - ORDERING DATA screen to add a new vendor.

Restriction None.

#### **061 - Link Copy Sets in Catalogue to New Order**

- $Y / N / P$  Can create new serial order in Acquisitions and link the order to copy sets that have already been created in the Catalogue.
- Prerequisite Order/Request Add permission 002 **or** Receiving Entry/Update permission 050.
	- Restriction None.

#### **062 - Audit Archive/Purge Processing**

Y / N / P Can access the Audit Archive/Purge Production Codes (ARCP1, ARCP2, ARCP3, ARCP4, ARCP5, ARCP6) in the Calendar Processor to schedule and execute the background jobs in the Archive & Purge process.

Restriction None.

#### **063 - Time Period Archive Processing**

Y / N / P Can access the Time Period Archive Production Codes (ARCT1, ARCT2, ARCT3, ARCT4, ARCT5) in the Calendar Processor to schedule and execute the background jobs in the Time Period Archive process.

Restriction None.

#### **064 - Access to Archived Request/Order Display**

- $Y / N / P$  Can access ARCO ARCHIVED ORDERS to search and display archived orders on the current archive database.
- Restriction Can display only the archived orders/requests that have a permitted Library Code.

# **065 - Access to Archived Invoice Display**

- Y / N / P Can access ARCI ARCHIVED INVOICES to search and display archived invoices on the current archive database.
- Restriction Can display only the archived invoices that have a permitted Library Code.

#### **066 - Access to Archived Voucher Display**

- $Y / N / P$  Can access ARCV ARCHIVED VOUCHERS to search and display archived vouchers on the current archive database.
- Restriction Can display only the archived vouchers that have a permitted Library Code.

### **067 - Allow Edit Holdings function from ACQ**

 $Y / N / P$  Can access Holdings Information (CEHI) from Acquisitions to update pieces.

Restriction None.

## **071 - Allow user to see vendor financial data**

 $Y / N / P$  Provides access to Deposit and Statistic options. You must be able to display vendor records.

Prerequisite Must have one of the following permissions: Assign/update vendor on requests/orders, permission 007; Access to Vendor display, permission 031; Vendor entry, permission 032; Access to Vendor update, permission 033.

Restriction By Library Code.

.

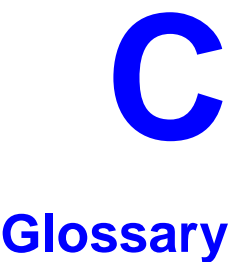

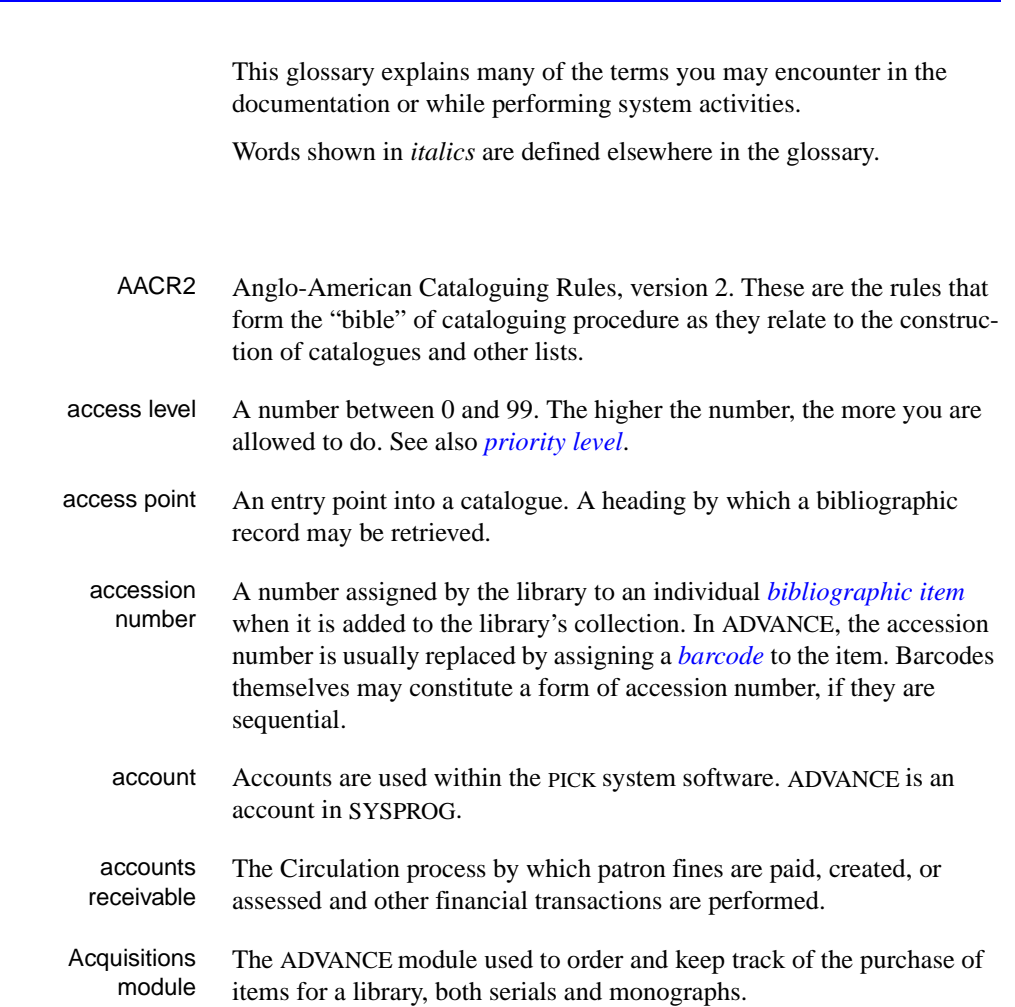

<span id="page-372-0"></span>**A** 

# Appendix C: Glossary

<span id="page-373-2"></span><span id="page-373-1"></span><span id="page-373-0"></span>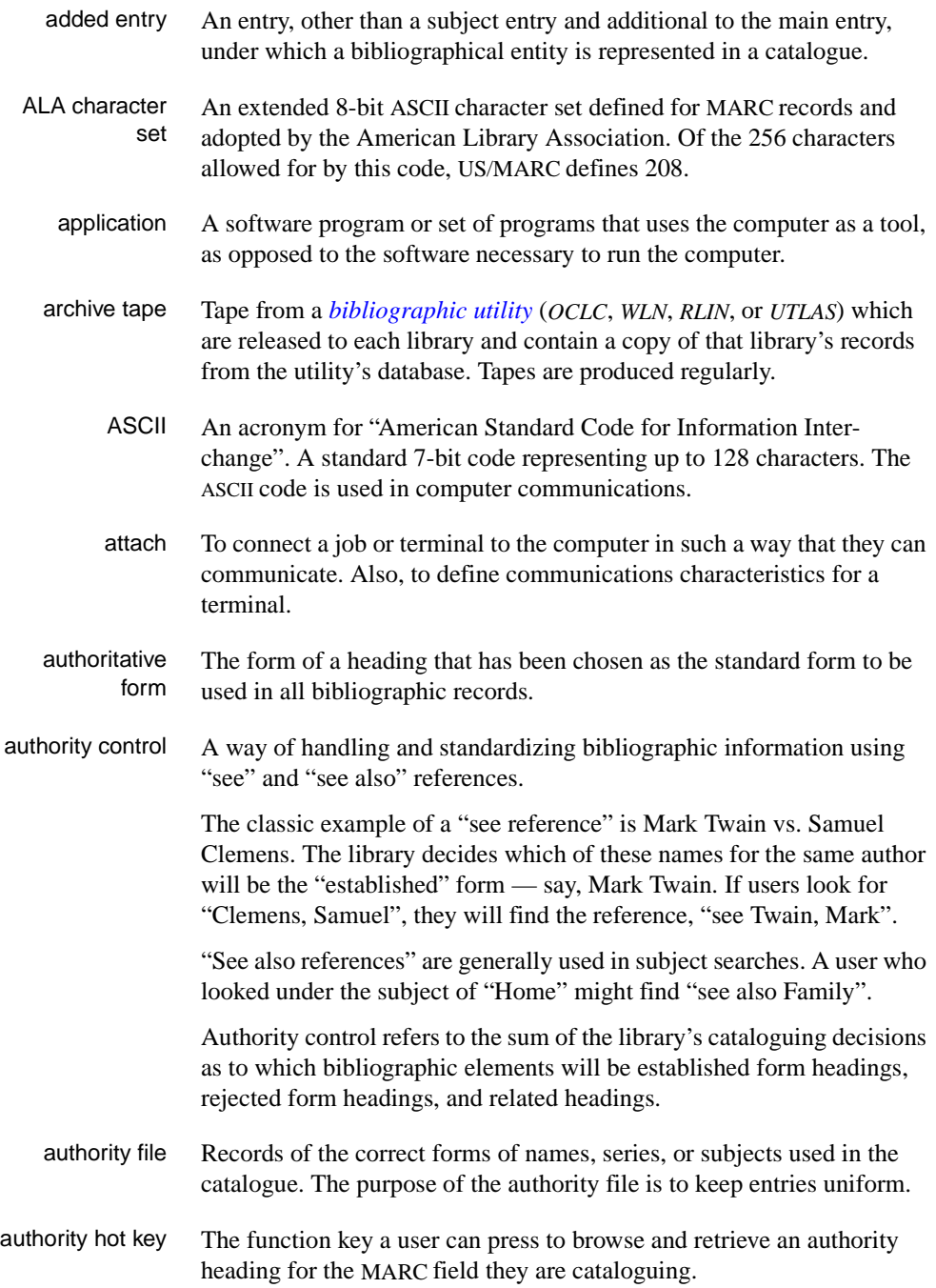

<span id="page-374-3"></span><span id="page-374-2"></span><span id="page-374-1"></span><span id="page-374-0"></span>backup An exact copy of a primary unit that can be used in place of the primary unit in case the primary unit fails. Usually 'backup' refers to copies of ADVANCE software and the library's data files which are kept on tape. If the disk versions of these files get damaged, the files can be restored from the backup versions on tape. barcode A series of printed lines and spaces representing numbers, letters, or other symbols. Barcodes are not eye readable. The format of the barcode varies from one manufacturer to another. Geac equipment can work with several barcode formats, including 'CODABAR' and Code 39. barcode reader A device for reading barcode labels into a system. Generic term for 'laser scanner' or 'lightpen'. batch A collection of commands and input held in an editor file. Similar to a program, but relatively simple. Batches feed instructions to the computer without requiring the presence of an operator. When you execute a batch, it usually performs several control console commands and may run several programs in a pre-assigned order. baud rate Also simply "baud". A standard unit, in bits per second, used to express the data transmission capability of lines, terminals, and interface equipment. bibliographic item A document or set of documents in any physical form, published, issued, or treated as an entity, and as such forming the basis for a single bibliographic description. Contrast with *[physical volume](#page-388-0)* and *[copy](#page-377-0)*. bibliographic record In ADVANCE, the MARC format record that describes one bibliographic item. For example, if the library owns 10 copies of a three-volume edition of "War and Peace", it will describe them in one Bibliographic Record with 30 items or pieces in the Item File — 10 for each of the separate volumes. bibliographic utility An online processing centre whose services are based on a machinereadable database of catalogue records. The main North American utilities are *OCLC*, *WLN*, *UTLAS*, and *RLIN*. binding entry An entry in a bibliographic record to indicate that an item is physically bound with one or more other items. Used with books bound together, AV kits, etc.

**B** 

- bit A binary digit. A data field that has only two possible values,  $0$  or  $1$ that is: NO or YES; OFF or ON. blind heading This is an authorized heading for which no authors or subjects exist in the bibliographic database. In general, blind headings do not appear in the Online Catalogue. Note, however, that blind, non-provisional, topical subject headings do appear in the Online Catalogue. All blind headings can be searched for in the Cataloguing module. blind reference This is a reference to an authorized heading that does not exist in the bibliographic database. In general, blind references do not appear in the Online Catalogue. Note, however, that references to blind, non-provisional, topical subject headings do appear in the Online Catalogue. Boolean searching A searching technique in which search terms are presented to the system in a particular manner. These terms are operated on with Boolean logic, which means the search terms may be separated by the operators AND, OR, NOT. For example, consider the subject search: COMPUTERS AND CARS. This search would result in the retrieval of a series of items in which both COMPUTERS and CARS formed a subject term. boot Short for "boot strap". The operation of loading the initial elements of the 'operating system' into computer memory. borrower Known as *[patron](#page-387-0)*. BOT Reflective marker to identify the beginning of a tape. bug An error in a program or hardware function that causes the function to work incorrectly. byte A character of data, normally represented by 8 bits.
- <span id="page-375-3"></span><span id="page-375-2"></span><span id="page-375-1"></span><span id="page-375-0"></span>**C**
- call number Alphanumeric code used to identify and locate a particular item on the shelves. Call numbers usually consist of a classification number and author or cutter number; they may also include an accession number. In most systems, the call number also classifies the subject material of the book. Various systems exist - common ones are *[LC](#page-383-0)* and *[Dewey](#page-378-0)*.
- CAN/MARC Canadian version of the MARC format.

<span id="page-376-3"></span><span id="page-376-2"></span><span id="page-376-1"></span><span id="page-376-0"></span>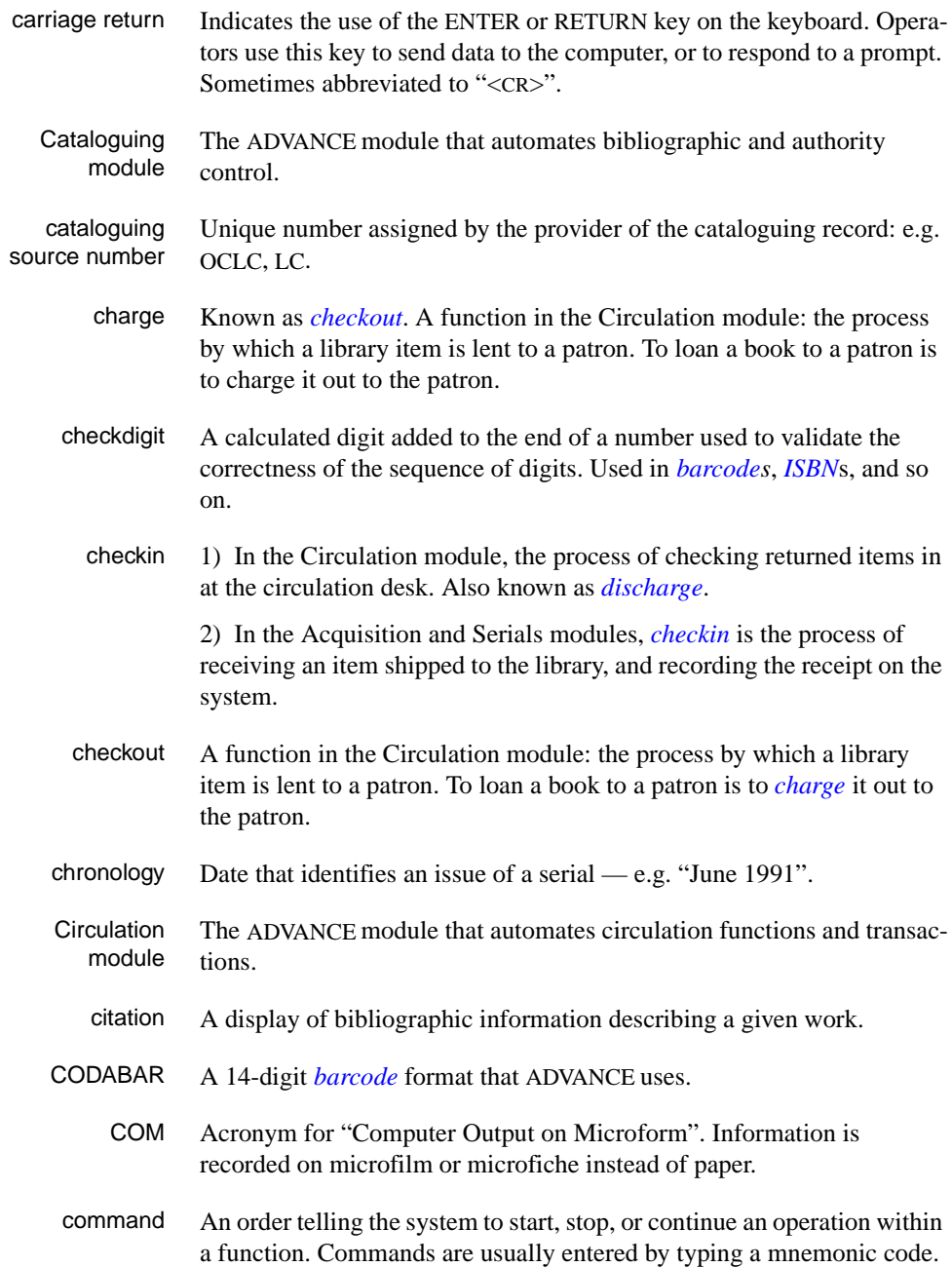

# <span id="page-377-3"></span>Appendix C: Glossary

<span id="page-377-2"></span><span id="page-377-1"></span><span id="page-377-0"></span>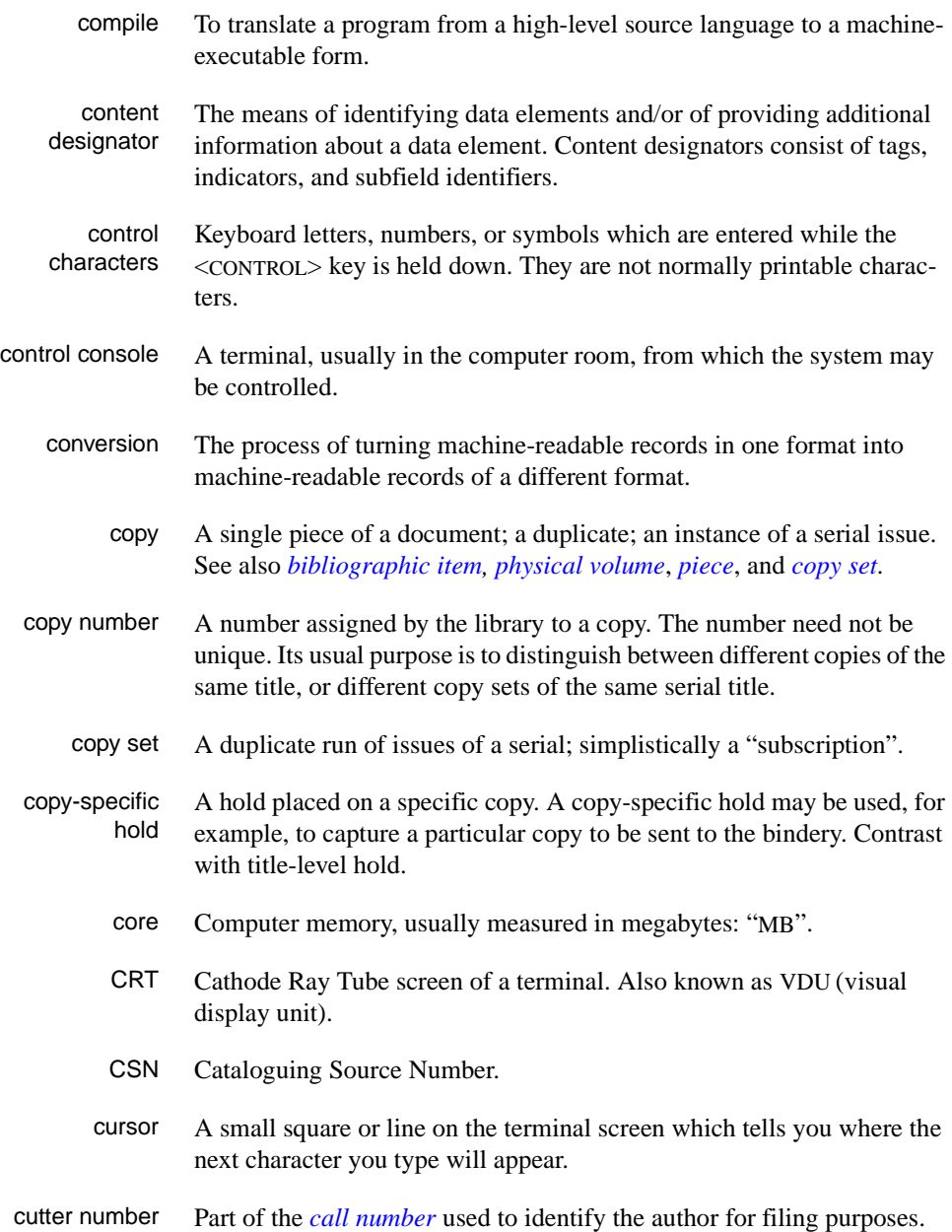

# **D**

<span id="page-378-2"></span><span id="page-378-1"></span><span id="page-378-0"></span>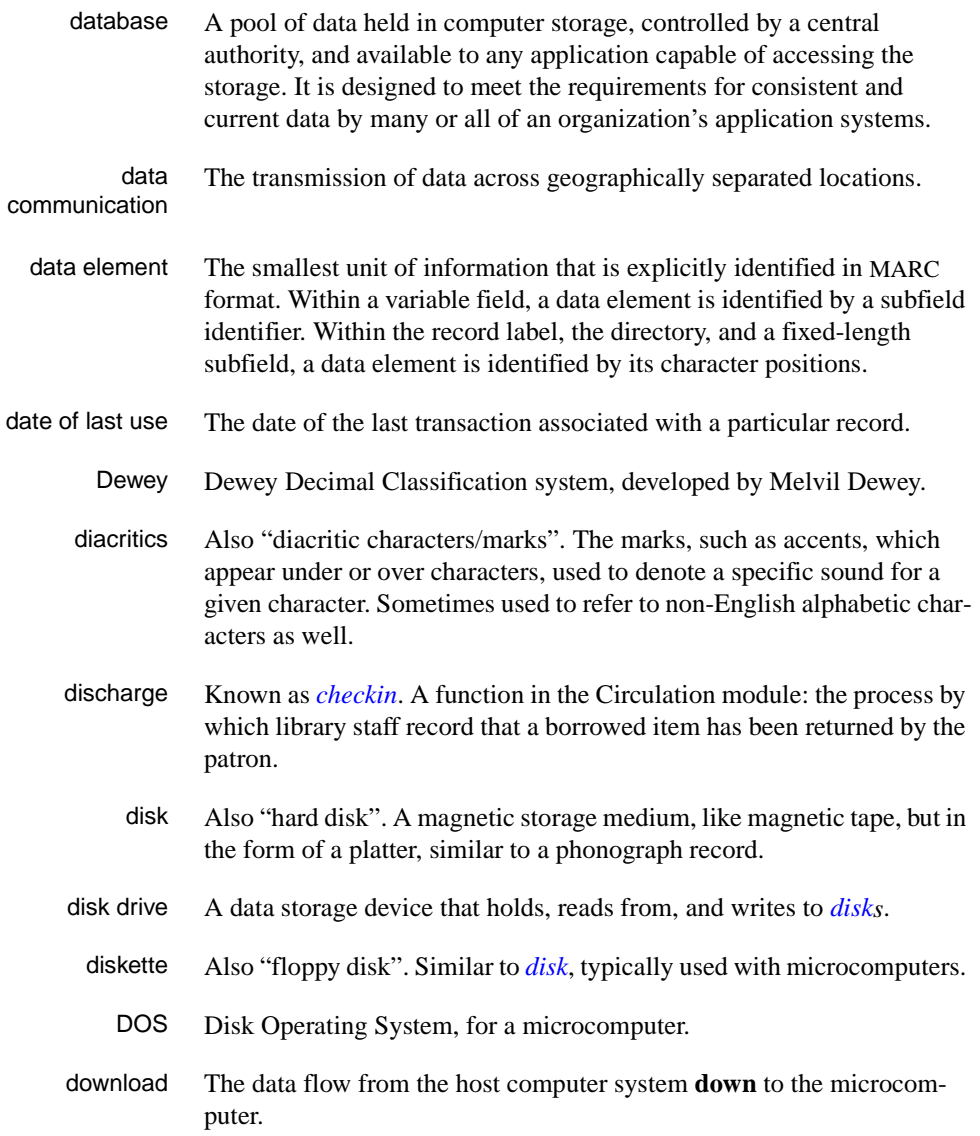

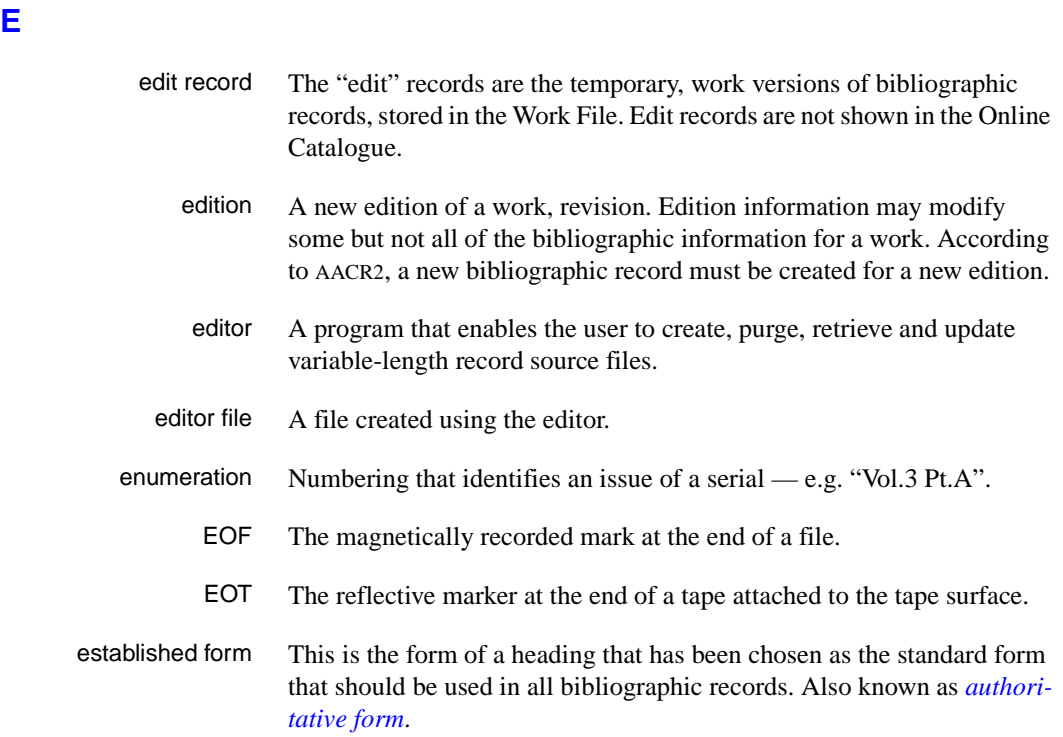

# <span id="page-379-0"></span>**F**

- F.E. Stands for "Field Engineer". Also written "FE".
- F.E.D. Also written "FED". Field Engineering Division the Geac department responsible for maintaining and repairing hardware.
	- field 1) A MARC "field" is a defined part of a MARC record used to contain only a specific category of data. For example, included in the Bibliographic Record is the Main Entry - Personal Name Field (Tag 100), the Title Statement Field (Tag 245), and the Local Call Number Field (Tag 090). There are two kinds of MARC fields - *variable length* and *fixed length*. Some people use the word "tag" to refer to a MARC field.

2) An area on the screen where you can enter data, or where the system will display information: for example, author, title. Fields often appear on the screen with a descriptive word beside them. For example, the author field usually has "AUT:" or "AUTHOR" beside it.

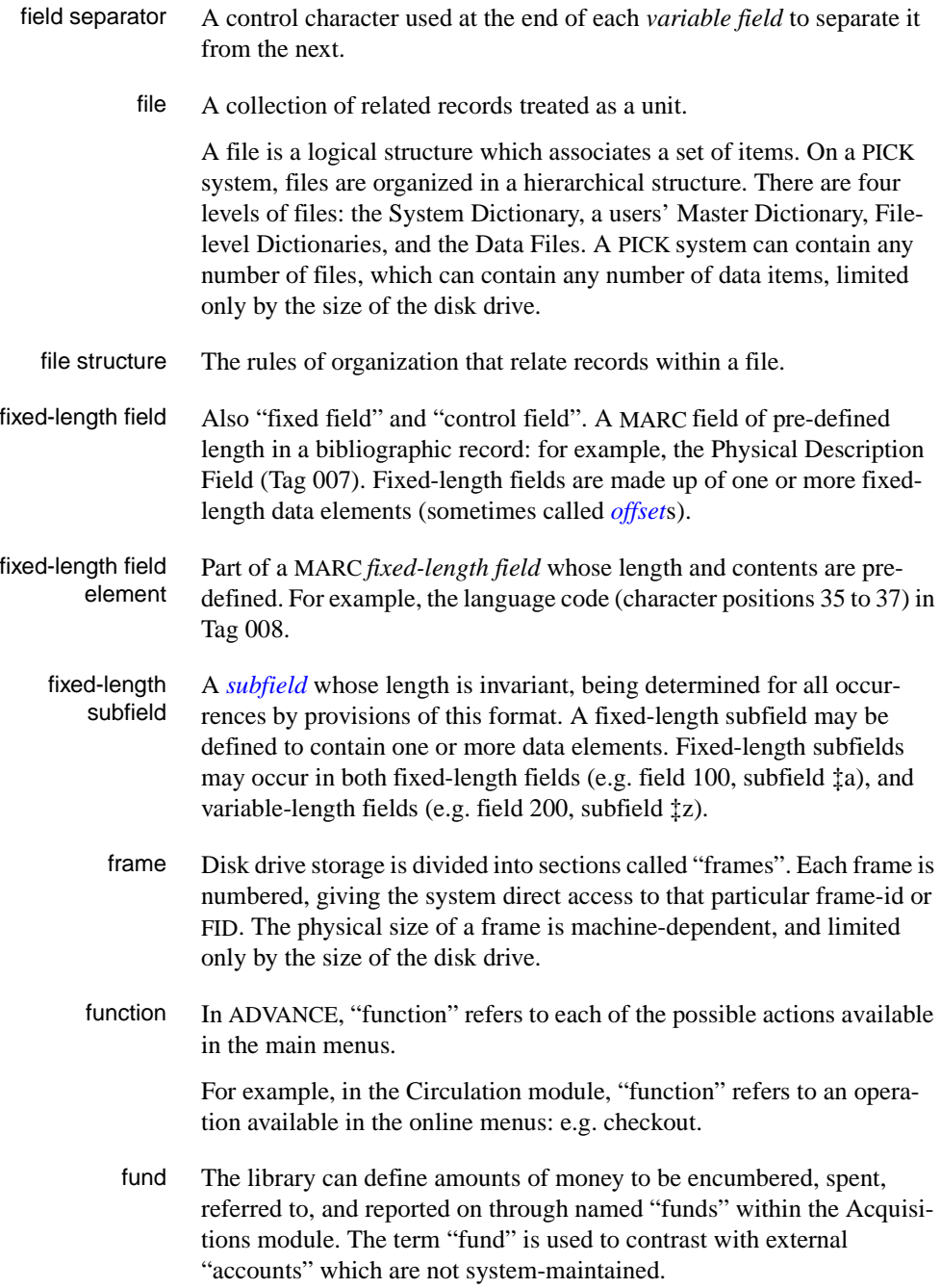

# **G**  GFE Group Format Error. A GFE typically indicates that the data may be corrupted. Normally GFEs are caused by a sudden power failure. **H**  hang Refers to the situation where the computer does not respond to terminal activity. Usually the result of some kind of fault, either in the software or the hardware.

- <span id="page-381-0"></span>hold Sometimes called "reservation". A facility in Circulation referring to the process by which an item not currently available is reserved for the patron. It is normally used when all copies are on loan. When the item becomes available, the library sets it aside for the requesting patron.
- <span id="page-381-1"></span>holdings **Piece holdings**: the physical volumes that the library owns of a given work.

**Copy holdings**: the issues that the library owns of a serial.

**Summary holdings statement**: a description of the range of copy holdings.

- host The controlling or main computer in a data network.
- hot key See *[authority hot key](#page-373-1)*.

# **I**

- imprint Publisher name, including date and place of publication.
	- index A list of data arranged in some order (usually alphabetical) using a special "key" (such as author, title, etc.) which acts as an access point to the database. Indexes facilitate quick access to a large body of data.
- index entry A word, phrase, or number used to locate an item within a specific index.
- index key The term or phrase from a source record which allows you to search for that record - for example, "Twilight Zone", or "Bowie, David".
- <span id="page-381-2"></span>indicator A special data element in a MARC variable field. Each US/MARC variable field must have two one-character indicators.

intensity The brightness of the characters on the screen.

- interface To interconnect devices or systems with different characteristics. Usually involves converting data suitable for one system into a form suitable for a second system. The term can be used as a verb or a noun. It can be applied to a cable or a connector, to a device that performs a conversion operation, or to a conceptual boundary.
- <span id="page-382-0"></span>interlibrary loan The arrangement whereby a library system may borrow items from another library system. Either or both of the two libraries may be Geac customers. ILL patron privilege classes and material types should be defined in the Policy Tables.
	- invoice An accounting document supplied to the library by a vendor, indicating the character, quantity, price, terms and nature of delivery of goods sold or services rendered. In the Acquisitions module, staff members will create a system record for each invoice received.
		- I/O Abbreviation of "input/output".
		- ISBD "International Standard Bibliographic Description" a format for describing bibliographic information.
		- ISBN "International Standard Book Number" an alphanumeric code (with dashes) assigned by some publishers to their works. The same work published in different countries will have different ISBNs.
		- ISO Short form for "International Standards Organization".
		- ISSN International Standard Serial Number. Similar to ISBN, except for serials.
		- issue A publication unit of a serial, usually identified by unique enumeration (numbering) and chronology (cover date).
		- item Used variously, in different contexts, to mean *[bibliographic item](#page-374-0)*, *[phys](#page-388-0)[ical volume](#page-388-0)*, *[copy](#page-377-0)*, or barcoded *[piece](#page-388-1)*.

# <span id="page-382-2"></span><span id="page-382-1"></span>**J**

job Often used as a synonym for "program". A unit of work to be done using the computer. Often accomplished through the use of a batch or program.

# Appendix C: Glossary

**K** 

<span id="page-383-1"></span><span id="page-383-0"></span>**L** 

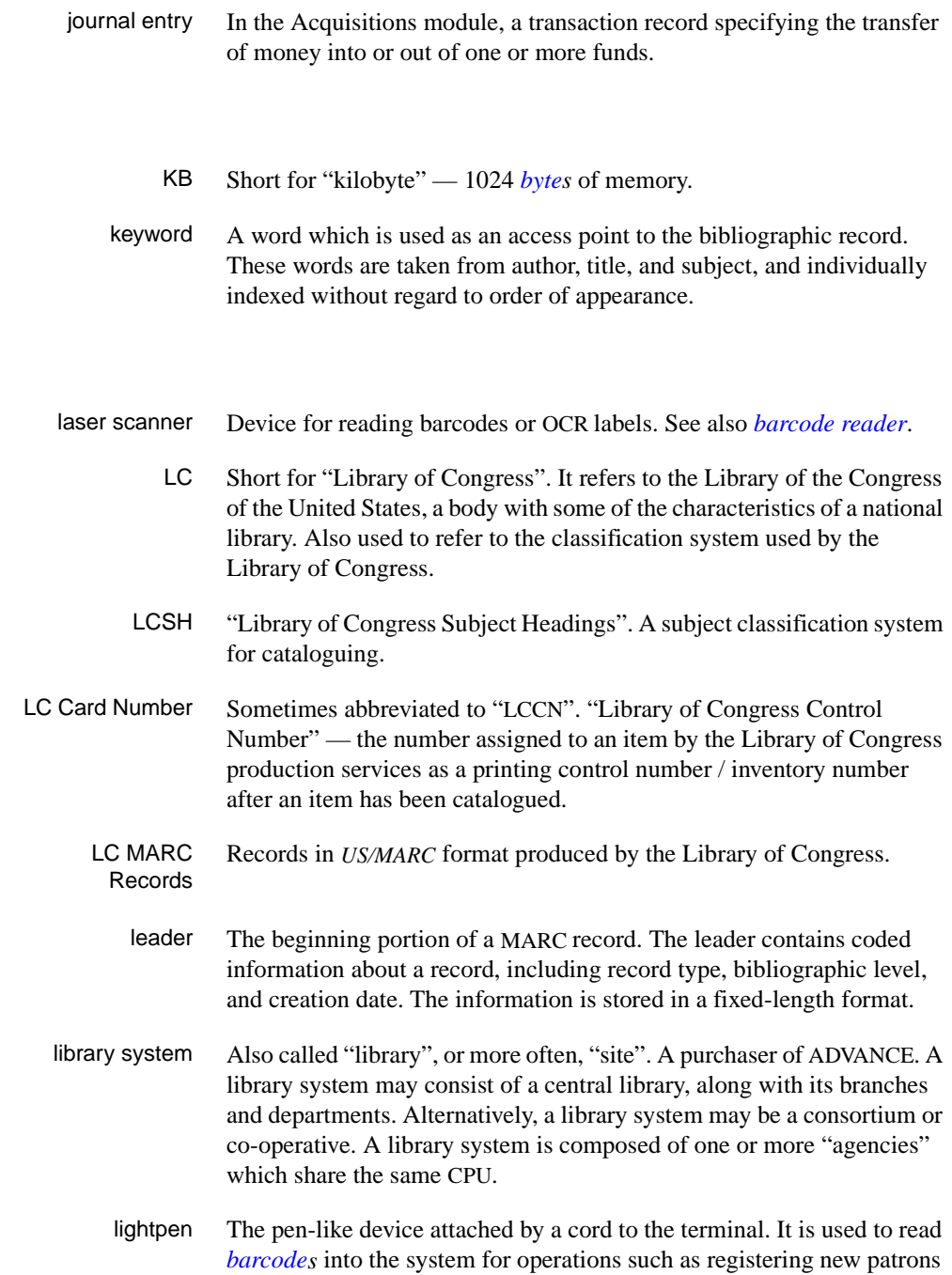

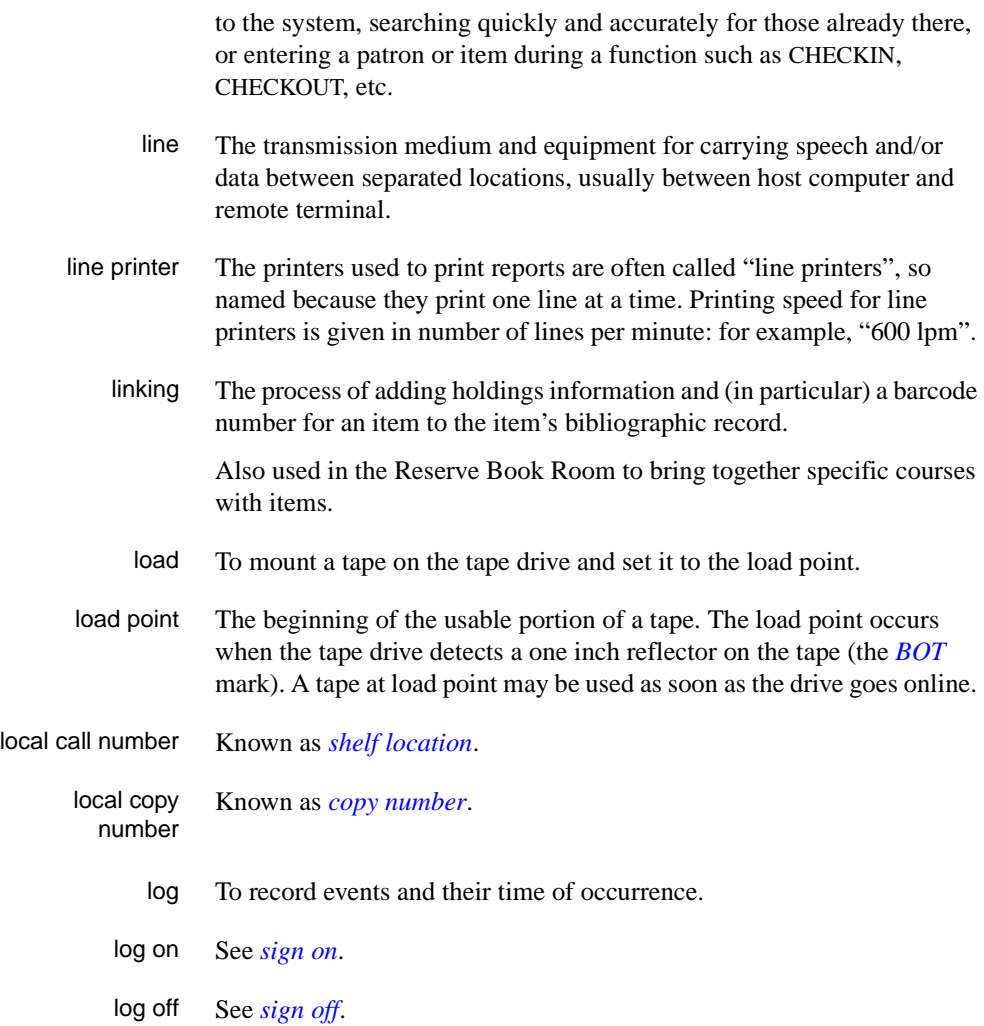

# **M**

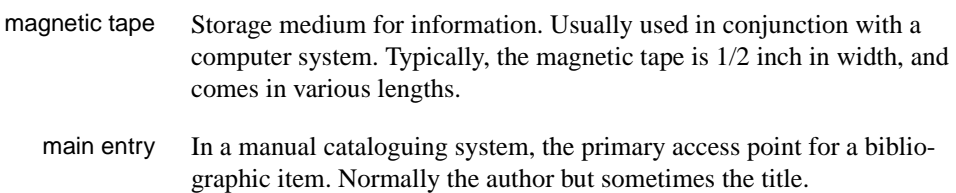

MARC field A *fixed-length* or *[variable-length field](#page-394-0)* in a MARC format record.

- MARC format "MAchine Readable Cataloguing" a standardized communications format for storing and transferring bibliographic and authority cataloguing data records on magnetic tape. A MARC record is composed of a leader, a directory to the fields, fixed length fields, and variable length files. National libraries issue records for various materials in their own versions of MARC: for example, US/MARC, CAN/MARC, UK/MARC.
- material type A category of library materials used in the library. For example, newspapers, adult fiction paperbacks, and video cassettes could all have different material types. The library usually categorizes its materials based on its circulation policies (such as loan period) and the statistical reports desired. Every item is assigned a material type. A two-character code identified by MARC.
- master record Completed bibliographic records, stored in the main bibliographic file, or the main record for binding entry records.
- MD or M/DICT "Master Dictionary" each user account on the system has a Master Dictionary associated with it. It is structurally similar to all other files on the system. Many things that a user enters at the TCL prompt are contained in the user's Master Dictionary: verbs, procs, connectives, file-names, etc.
	- menu A listing of the functions available online that allows a user to choose and perform a variety of actions. The user selects the action by entering certain key(s).
	- module An "application" package within the ADVANCE System examples: the Circulation module, the Cataloguing module.
	- monograph Book; contrast with *[serial](#page-391-1)*.

# **N**

non-filing Words or characters that do not affect sorting. For example, **The Joy of Cooking** is filed under "J" for "Joy", not "T" for "The". "The" is a nonfiling word. non-filing count A specific number of characters which will be ignored for sorting purposes. Usually applied to the title of a work, and usually counted from the first character in the title. For example, **The Joy of Cooking**,

filed under "J" for "Joy", would have a non-filing count of "4" (the three characters in "The" plus one space). This count is normally placed in one of the indicators of a MARC record.

- normalization To improve the matching and filing of index entries, several "normalization rules" are applied automatically. For example, all letters may be converted to upper case, and some punctuation marks can be converted to blanks or stripped.
	- note A type of field or screen display where library staff can enter free text about a patron or item.
	- notice In ADVANCE, "notice" generally refers to an item printed by the library, but meant to be circulated outside the library, such as a fine notice, overdue notice, or claim notice (in Acquisitions).

# **O**

- OCLC A bibliographic utility, formerly "Ohio College Library Center", now "Online Computer Library Center". Among other services, it provides a machine-readable database for cataloguing.
- OCR Optical Character Recognition or Reader.
- offline Opposite of *[online](#page-386-1)*.
- <span id="page-386-0"></span>offset Another term for fixed-field data elements.
- <span id="page-386-1"></span>online "Online" has two meanings:
	- 1. Connected directly to and interacting with a computer.
	- 2. A major program used to make computer interaction easier: for example, the Circulation online.
- **Online Catalogue** One of the ADVANCE modules, the Online Catalogue is an online query system that automates manual catalogue systems for lookup only. It allows library patrons to search the MARC records database. Patrons can examine bibliographic records, locating items through standard indexes such as subject, title, author, series, keywords, and bibliographic identification numbers.
	- OPAC Short for "Online Public Access Catalogue". The ADVANCE OPAC is known as the "Online Catalogue".
- <span id="page-387-1"></span>operating system Often referred to as "OS". The set of programs that control the computer and its processing.
- operator The person using a terminal.
	- order See *[purchase order](#page-389-1)*.
		- OS Short form for *[operating system](#page-387-1)*.
	- OSI Stands for "Open System Interconnect." An international standard developed by *[ISO](#page-382-1)* and used for communication between different types of computers. The OSI model defines 7 levels for the interconnect.

# **P**

<span id="page-387-0"></span>parity A system of detecting errors in data transmissions and transfers. By selectively adding a single bit to bit patterns, parity causes the bit patterns to have either an odd number of bits turned On (odd parity), or an even number of bits turned On (even parity). parity error Parity errors occur when the bit patterns caused by the system's 'parity' setting are incorrect: for example, when the system detects a "0" but expected a "1". Parity errors imply that one portion of the system has detected a non-recoverable failure by another part of the system. password A code which is typed by an operator to sign on to the system or to a module. The password determines the operator's *[access level](#page-372-0)*. password security The type of security in which staff passwords are used. The password indicates the operator's access level which, in turn, determines the commands he or she is permitted to use. patron Refers to the individuals who use the goods and services offered by a library. Also called "borrower" and "user". patron agency The location/library where a patron is registered. patron class Known as "patron privilege class". patron record The record that describes a patron. The description includes: name, barcode number, address, and other patron-related information.

<span id="page-388-1"></span><span id="page-388-0"></span>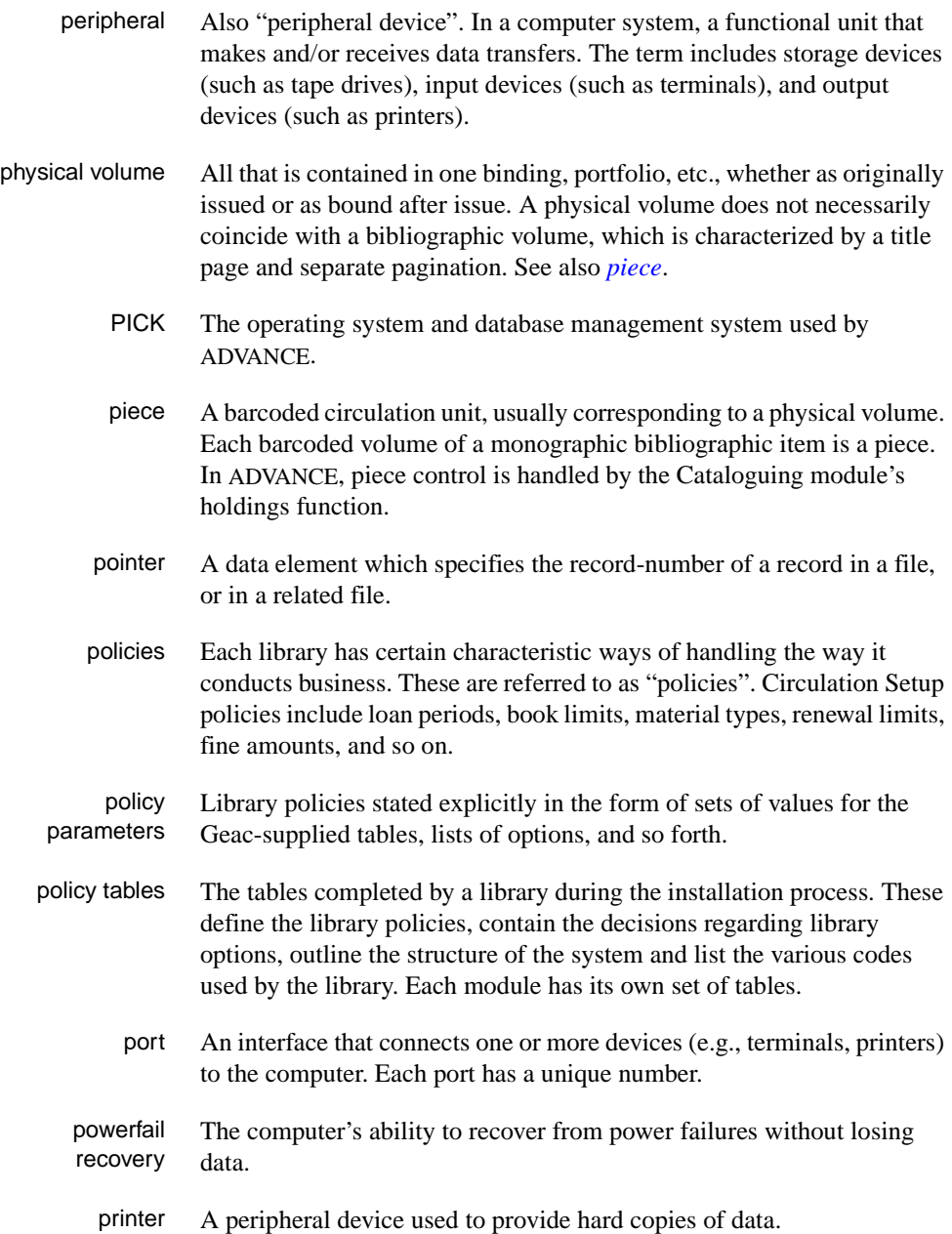

<span id="page-389-3"></span><span id="page-389-0"></span>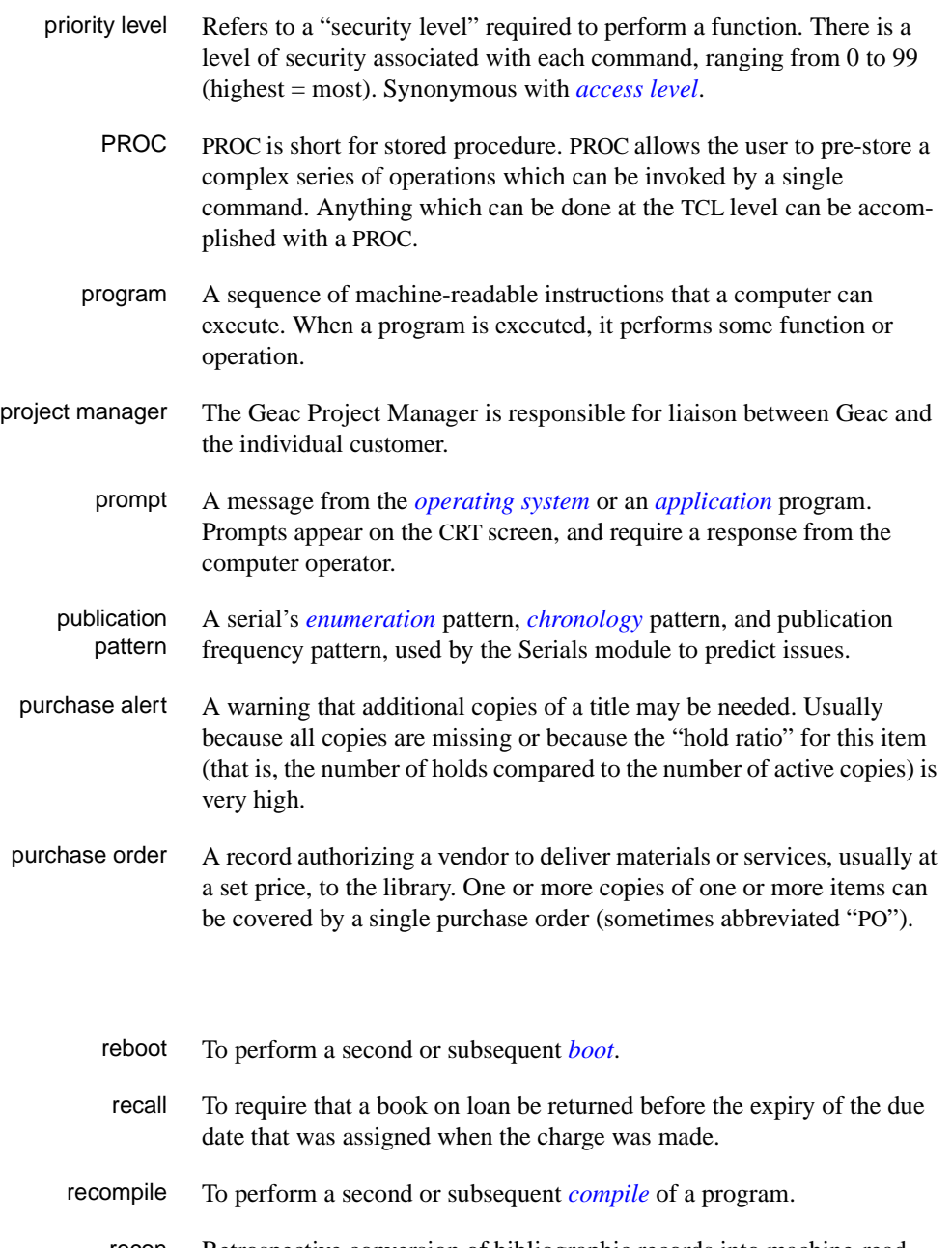

recon Retrospective conversion of bibliographic records into machine-readable format. This process typically occurs when a library purchases a

<span id="page-389-2"></span><span id="page-389-1"></span>**R** 

library automation system but still has some bibliographic records that were never put into machine-readable format.

- record To make computer processing easier, data items are brought together to form a unit called a "record". A group of records makes up a "file".
- recovery The process of returning a system to operable condition following a failure.
	- reel A magnetic tape volume or the tape and the spool on which it is wound.
- registration The process of recording information about individual patrons for the Circulation system, and especially of assigning barcode numbers to those patrons. Usually, "patron registration" applies to the initial entry of this information onto the system.
	- release Release refers to a particular version of a package of software: for example, Release 5.0 of ADVANCE.
	- remote A term applied to a device or operation that is geographically-separated from a computer but communicates with it.
	- renewal The process whereby a borrowed item is checked out again to the same patron, effectively extending the loan period.
		- report A result of processing in which data from various data fields is selected and presented in a particular way to provide certain pre-defined information to the user. The hard copy of this data is printed as a "report".
	- reserve A "reserve collection" is also known as "short loan collection". In academic libraries, a type of material in high demand that has short loan periods assigned to it. Reserve is often applied to required course reading materials, or to new or topical items.

The term "reserve" is sometimes used by public libraries to mean *[hold](#page-381-0)*.

- reserve book room "RBR" is a function within the Circulation module designed to handle high-use materials in the reserve collection, often items associated with a course. It allows the user to enter instructor and course information, and links titles with the appropriate courses.
- reserve recall An item is recalled for the Reserve Book Room.

<span id="page-391-2"></span><span id="page-391-1"></span><span id="page-391-0"></span>**S** 

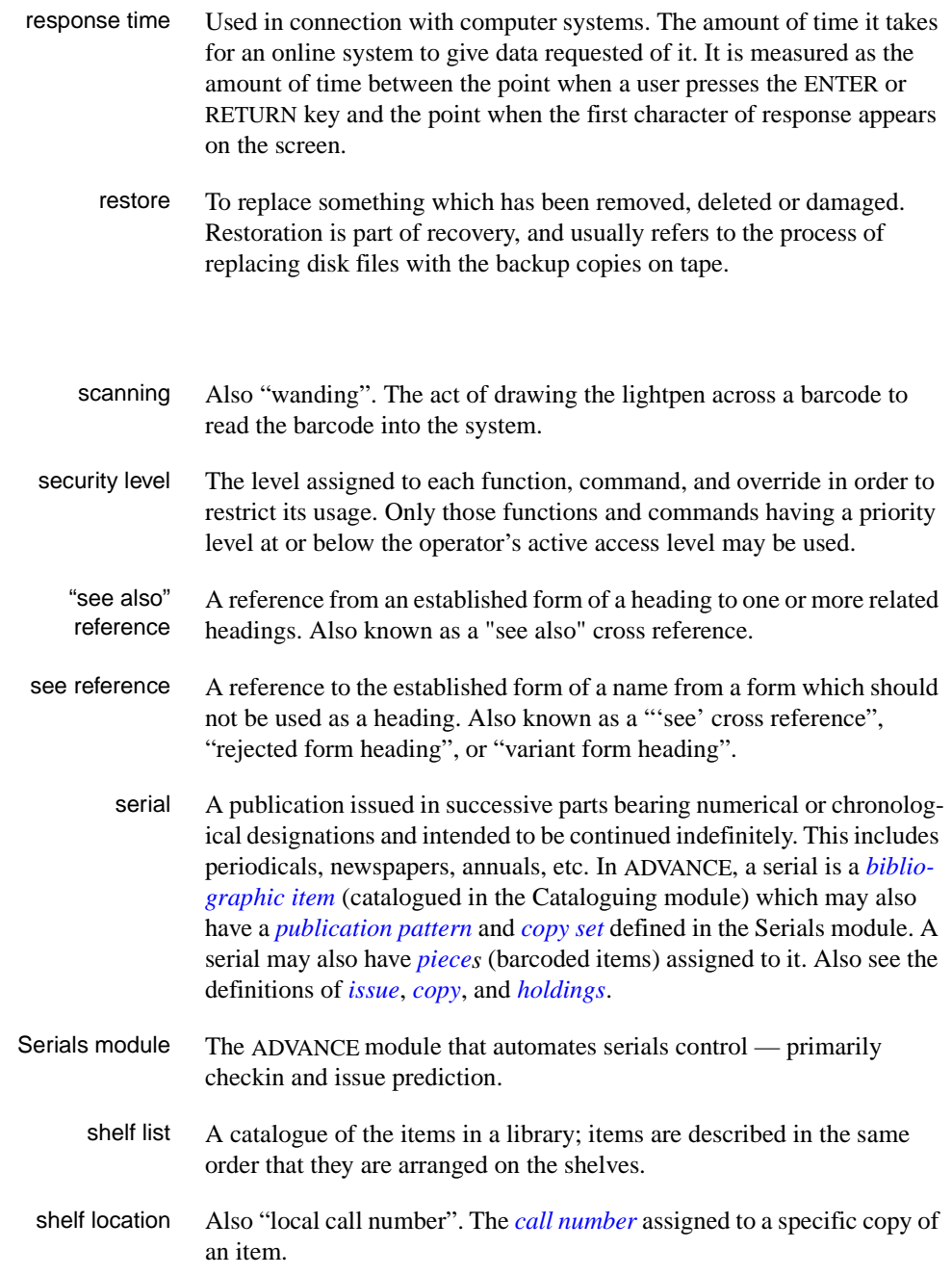

<span id="page-392-2"></span><span id="page-392-1"></span><span id="page-392-0"></span>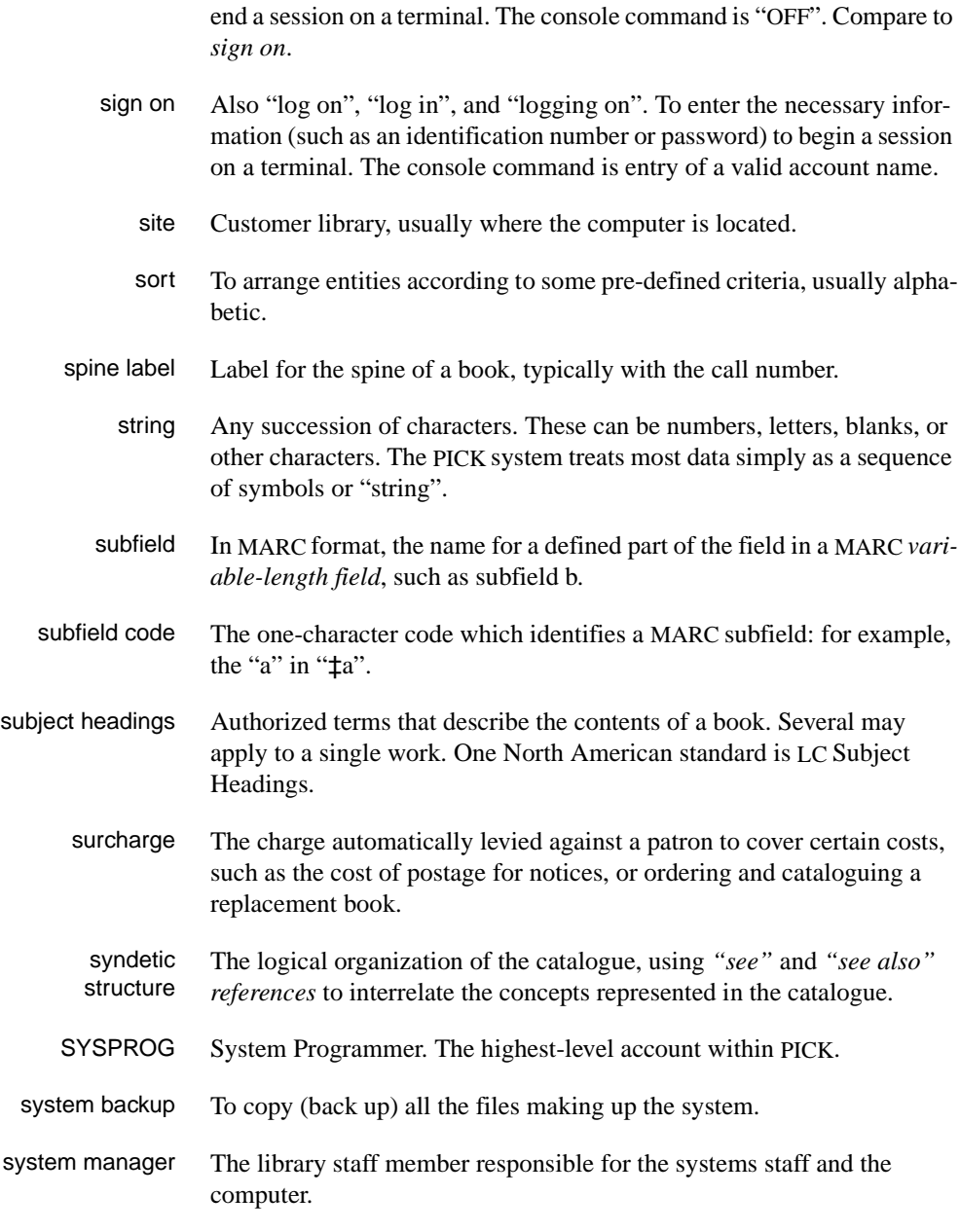

sign off Also "log off" and "logging off". To enter the necessary information to

# **T**

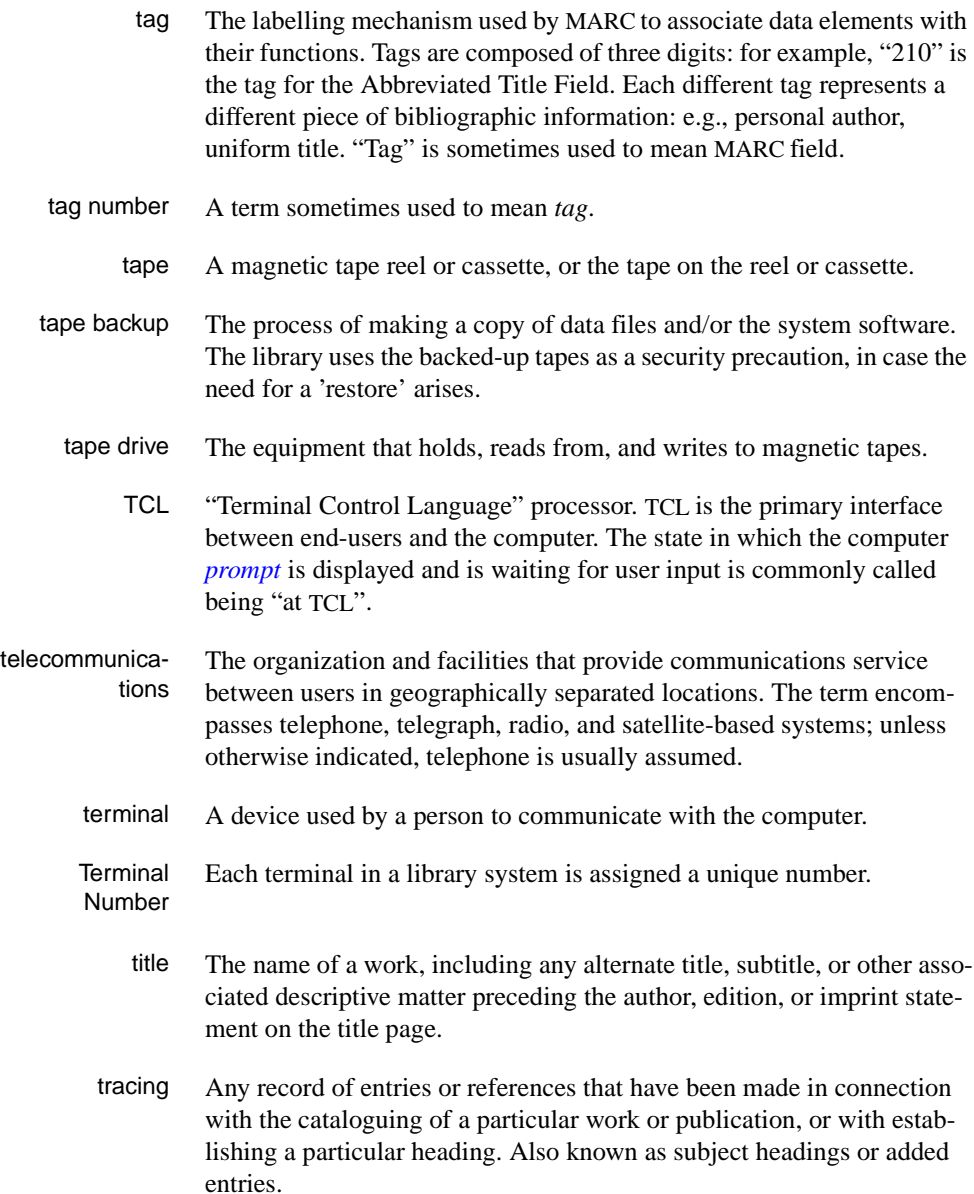

track A unit of data storage space on disk.

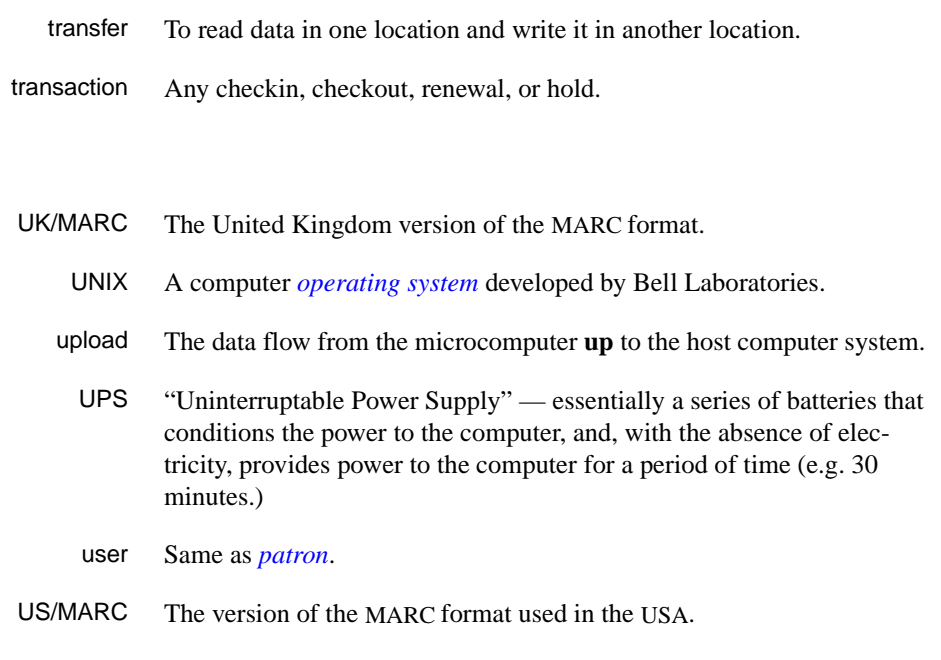

# <span id="page-394-0"></span>**V**

**W** 

**U** 

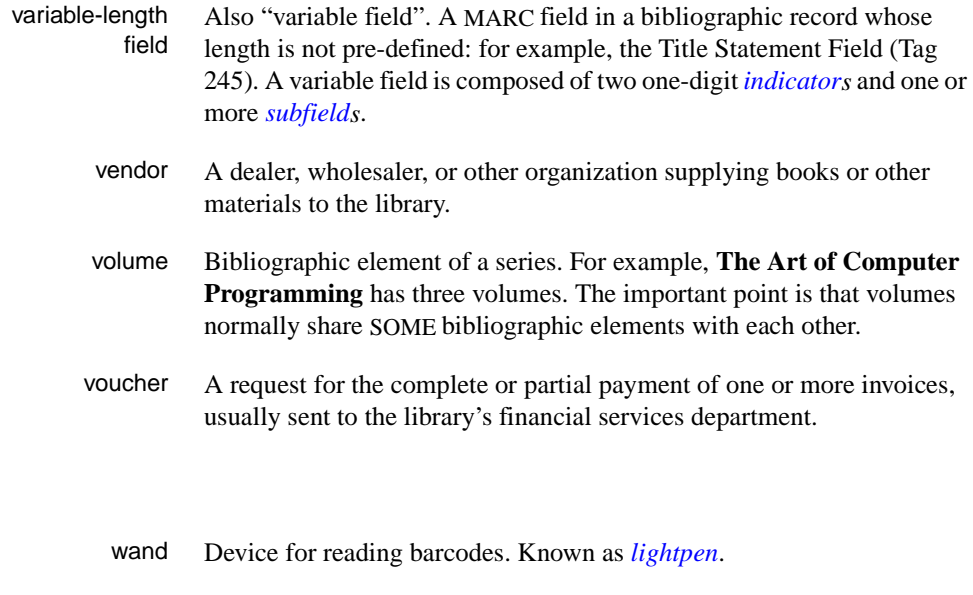

wanding Known as *[scanning](#page-391-2)*.

- WLN "Western (formerly "Washington") Library Network" a bibliographic utility.
- word A unit of data storage: 8, 16, or 32 bits depending on the computer.
- work file A file where data is temporarily stored before being placed in the database. Used in the Cataloguing module.
# **Screen Index**

#### A

[ACQ - DETERMINE CURRENT ARCHIVE](#page-248-0)  DATABASE, 9-5 [ACQ \(identifier for ACQUISITIONS MAIN](#page-27-0)  MENU), 2-16 [ACQUISITIONS MAIN MENU, 2-16](#page-27-0) [ADDING REPORT CODES, 4-28](#page-145-0) [ALLOCATIONS, 3-34](#page-65-0) [ARC - ALLOCATIONS DISPLAY, 9-9](#page-252-0) [ARC - INVOICE DETAIL FUND DISPLAY,](#page-257-0)  [9-14,](#page-257-0) [9-20](#page-263-0) [ARC - INVOICE DETAIL SUMMARY, 9-18](#page-261-0) [ARC - INVOICE DETAILED DISPLAY, 9-13,](#page-256-0)  [9-19](#page-262-0) [ARC - INVOICE HEADER, 9-17](#page-260-0) [ARC - INVOICE SEARCH & RETRIEVAL,](#page-259-0)  9-16 [ARC - INVOICE SUMMARY DISPLAY, 9-12](#page-255-0) [ARC - LOCATION SUMMARY DISPLAY,](#page-253-0)  9-10 [ARC - TITLE STRUCTURE DISPLAY, 9-15](#page-258-0) [ARC - VENDOR HEADER SCREEN, 9-11,](#page-254-0)  [9-24](#page-267-0) [ARC - VOUCHER HEADER, 9-23](#page-266-0) [ARC - VOUCHER SEARCH & RETRIEVAL,](#page-265-0)  9-22 [ARC - VOUCHER SUMMARY DISPLAY, 9-21](#page-264-0) [ARCD \(identifier for DETERMINE CURRENT](#page-248-1)  ARCHIVE DATABASE), 9-5 [ARCF \(identifier for SEARCH MASTER](#page-246-0)  ARCHIVE FILE FOR ARCHIVE TAPE NUMBER), 9-3 [ARCHIVE DATABASE ACCESS MENU](#page-245-0)  (ARCM), 9-2 [ARCI \(identifier for SEARCH INVOICES ON](#page-259-1)  CURRENT DATABASE), 9-16 [ARCO \(identifier for SEARCH ORDERS ON](#page-249-0)  CURRENT DATABASE), 9-6

[ARCV \(identifier for SEARCH VOUCHERS ON](#page-265-1)  CURRENT ARCHIVE DATABASE), 9-22

## B

[BIBLIOGRAPHIC ENTRY/UPDATE, 11-9](#page-290-0) [BRIEF ORDER ENTRY, 3-16](#page-47-0)

## $\mathcal{C}$

[CANP \(identifier for Cancellation Letter Printing\),](#page-119-0)   $4 - 2$ [CATALOGUING WARNING/ERROR LIST,](#page-55-0)  3-24 [CEHI \(identifier for Edit Holdings Information\),](#page-157-0)  4-40 [CLAIM SUMMARY DISPLAY, 5-34](#page-191-0) [CLAIM TRANSACTION DISPLAY, 5-35](#page-192-0) [CLAIMING ITEMS, 4-22](#page-139-0) [CLMP \(identifier for PRINTING CLAIM](#page-119-1)  LETTERS), 4-2 [CONDITIONS SCREEN, 3-61](#page-92-0)

## D

[DEPOSIT ACCOUNT, 3-62](#page-93-0) [DETERMINE CURRENT ARCHIVE](#page-248-2)  DATABASE, 9-5 [DISPLAY DEPOSIT ACCOUNTS, 7-12](#page-213-0)

## F

[FUN - FUND HIERARCHY TOTALLING](#page-237-0)  SCREEN, 8-16 [FUND \(identifier for Fund Display\), 8-1](#page-222-0) [FUND DISPLAY SCREEN, 5-24](#page-181-0) [FUND HEADER SCREEN, 8-5,](#page-226-0) [12-1](#page-298-0)

[FUND HISTORY SCREEN, 8-10](#page-231-0) [FUND MANAGEMENT MENU, 8-1](#page-222-1) [FUND MAPPING, 8-13](#page-234-0) [FUND PERIODS DISPLAY, 8-12](#page-233-0) [FUND SEARCH & RETRIEVAL, 8-4](#page-225-0) [FUNM \(identifier for FUND MANAGEMENT](#page-222-2)  MENU), 8-1 [FUNMP \(identifier for Fund Mapping\), 8-1,](#page-222-3) [8-13](#page-234-1) [FUNT \(identifier for Fund Hierarchy Totalling\),](#page-237-1)  8-16 [FUNU \(identifier for Fund Entry/Update\), 8-1](#page-222-4)

## I

[INVD \(identifier for Invoice Display\), 5-1](#page-158-0) [INVM \(identifier for INVOICING MENU\), 5-1,](#page-158-1)  [6-1](#page-194-0) [INVOICE DETAIL, 4-15,](#page-132-0) [5-18](#page-175-0) [INVOICE DETAIL SUMMARY, 5-17](#page-174-0) [INVOICE DETAILED DISPLAY, 4-38](#page-155-0) [INVOICE HEADER SCREEN, 5-4](#page-161-0) [INVOICE SEARCH & RETRIEVAL, 5-3](#page-160-0) [INVOICE SUMMARY DISPLAY, 4-38](#page-155-1) [INVOICING MENU, 5-1,](#page-158-2) [6-1](#page-194-1) [INVU \(identifier for Invoice Entry/Update\), 5-1](#page-158-3)

## J

[JOURNAL ENTRY DISPLAY, 8-11](#page-232-0) [JOURNAL ENTRY HEAD SCREEN, 8-20](#page-241-0) [JOURNAL SEARCH & RETRIEVAL, 8-19](#page-240-0) [JRND \(identifier for Journal Entry Display\), 8-1,](#page-222-5)  [8-18](#page-239-0) [JRNU \(identifier for Journal Entry/Update\), 8-1,](#page-222-6)  [8-18](#page-239-1)

#### M

[MAIN MENU, ACQUISITIONS, 2-16](#page-27-0) [MASTER MENU, A-2](#page-343-0)

#### N

[NOTES, 3-42](#page-73-0)

#### $\Omega$

[Online Catalogue LINK PARTS TO ORDER,](#page-335-0)  13-30 [Online Catalogue LINKED TYPE OF HOLDING,](#page-85-0)  [3-54,](#page-85-0) [13-9](#page-314-0) [ORD - ORDER SEARCH & RETRIEVAL, 3-8](#page-39-0) ORD - ORDERING DATA [CONDITION field, 3-84](#page-115-0) [TRANSFER field, 3-84](#page-115-1) ORD - STATUS SCREEN [CATALOGUE AS NEW ITEM field, 3-83](#page-114-0) [SERIAL field, 3-84](#page-115-2) [ORDA \(identifier for Order Add\), 3-1](#page-32-0) [ORDD \(identifier for Order Display\), 3-1](#page-32-1) [ORDER BIBLIOGRAPHIC SEARCH, 3-9](#page-40-0) [ORDER ENTRY MARC DISPLAY, 3-26,](#page-57-0) [11-9](#page-290-1) [ORDER SEARCH & RETRIEVAL, 3-8,](#page-39-1) [4-3](#page-120-0) [ORDERING DATA, 3-27,](#page-58-0) [11-10](#page-291-0) [ORDERING MENU, 3-1](#page-32-2) [ORDM \(identifier for ORDERING MENU\), 3-1](#page-32-2) [ORDU \(identifier for Order Update\), 3-1](#page-32-3)

## P

[PO SELECTION, 5-16](#page-173-0) [PUBLICATION PATTERN, 11-12](#page-293-0)

## R

[REC - MULTIPART ORDER DISPLAY -](#page-334-0)  NUMBERING, 13-29 REC - RECEIVING ITEMS [TRANSFER field, 3-84](#page-115-3) [RECD \(identifier for Receiving Display\), 4-1](#page-118-0) [RECEIVING ITEMS, 4-8](#page-125-0) [RECEIVING MENU, 4-1](#page-118-1) [RECM \(identifier for RECEIVING MENU\), 4-1](#page-118-2) [RECU \(identifier for Receiving Entry/Update\),](#page-118-3)  4-1 [RETRIEVE HOLDINGS INFORMATION, 4-40](#page-157-1) [RETURNING ITEMS, 4-16](#page-133-0)

## S

[SEARCH MASTER ARCHIVE FILE FOR](#page-246-1)  ARCHIVE TAPE #, 9-3 [STANDARD LOCATION DISPLAY, 4-4,](#page-121-0) [11-6](#page-287-0) [STATUS, 11-12](#page-293-1) [STATUS SCREEN, 3-47](#page-78-0)

## T

[TRANSACTION SUMMARY DISPLAY, 4-32](#page-149-0)

#### V

[VCH - VOUCHER DETAIL DISPLAY, 6-7](#page-200-0) [VCHD \(identifier for Voucher Display\), 6-1](#page-194-2) [VCHU \(identifier for Voucher Entry/Update\), 6-1](#page-194-3) [VEN - EDI IDENTIFICATION, 7-18](#page-219-0) [VEND \(identifier for Vendor Display\), 7-1](#page-202-0) [VENDOR ADDRESS, 3-62](#page-93-1) [VENDOR ADDRESS SCREEN, 7-9](#page-210-0) [VENDOR DEPOSIT ACCOUNTS, 12-3](#page-300-0) [VENDOR HEADER SCREEN, 3-62,](#page-93-2) [7-4](#page-205-0) [VENDOR INQUIRY SCREEN, 7-13](#page-214-0) [VENDOR MENU, 7-1](#page-202-1) [VENDOR NOTES, 3-62,](#page-93-3) [7-14](#page-215-0) [VENDOR SEARCH & RETRIEVAL, 7-3](#page-204-0) [VENM \(identifier for VENDOR MENU\), 7-1](#page-202-2) [VENP \(identifier for Vendor Label Print\), 3-2,](#page-33-0)  [7-2](#page-203-0) [VENU \(identifier for Vendor Entry/Update\), 7-1](#page-202-3) [VOUCHER DETAIL DISPLAY, 5-32,](#page-189-0) [6-6](#page-199-0) [VOUCHER HEADER SCREEN, 6-4](#page-197-0) [VOUCHER SEARCH & RETRIEVAL, 6-3](#page-196-0) [VOUCHER SUMMARY DISPLAY, 5-31](#page-188-0)

# **General Index**

## **Symbols**

[# \(clear field edit command\), A-8](#page-349-0) [# line \(option\), A-7](#page-348-0) [. \(previous field edit command\), A-8](#page-349-1) <ESC> edit commands [regular field, A-8](#page-349-2) [window field, A-10](#page-351-0) [? \(help, field edit command\), A-8](#page-349-3) [?? \(code list, field edit command\), A-8](#page-349-4)

#### **Numbers**

[440 Series Statement - Title field, 11-3](#page-284-0) [760 Main Series Entry field, 11-4](#page-285-0) [780 Preceding Entry field, 11-4](#page-285-1)

## **A**

accounting ID [of library, assigned by vendor, 7-7](#page-208-0) [of vendor, 7-6](#page-207-0) [accumulation fund, 5-7,](#page-164-0) [5-8,](#page-165-0) [8-7](#page-228-0) [Acquisitions to Catalogue Transfer, 3-82](#page-113-0) action date [claim, 4-24,](#page-141-0) [4-37](#page-154-0) [invoice claim, 5-35](#page-192-1) [Actual Cost \(field in piece record\), 3-31,](#page-62-0) [11-11](#page-292-0) [added charge, 3-32](#page-63-0) [addresses \(vendor\), 7-9](#page-210-1) [allocation check, 3-18](#page-49-0) [Allocation incomplete \(order/request status\), 3-48](#page-79-0) [APP \(option for pre-searching approval file\), 3-11](#page-42-0) approval file [pre-search for adding order/requests, 3-11](#page-42-0) [Approval Loader, 2-13](#page-24-0) [Approvals Workfile, 3-82](#page-113-1) [Archive for Time Period, 9-1](#page-244-0) [archiving, 9-1](#page-244-1)

[tape number, 9-3](#page-246-2) [arrow keys, A-5](#page-346-0) [Audit Archive & Purge, 9-1](#page-244-2) [AUTH \(Order Condition Code\), 3-70](#page-101-0) [authorize an invoice for payment, 5-28](#page-185-0) [authorize an item for ordering, 3-70,](#page-101-1) [3-74](#page-105-0) [autodial number \(vendor\), 7-15](#page-216-0) [Autogeneration of Claims/Missing Job, 10-14](#page-281-0) [autoprompting in order/request pre-searches, 3-11](#page-42-1)

## **B**

[background processes, 2-13](#page-24-1) [backorder \(Report Code\), 4-30,](#page-147-0) [5-23](#page-180-0) [balance an invoice, 5-26](#page-183-0) barcodes [accessing holdings records, 4-40](#page-157-2) [assignment, 4-11,](#page-128-0) [4-14,](#page-131-0) [4-20](#page-137-0) [bibliographic information, 3-20](#page-51-0) [Bibliographic Level \(MARC\), 3-18,](#page-49-1) [3-23](#page-54-0) BISAC [Ordering Interface, 2-13](#page-24-2) [blacklist a vendor, 7-7](#page-208-1) [blanket order, 11-1](#page-282-0) [bookseller, 7-1](#page-202-4)

## **C**

[Calendar Processor, 2-13](#page-24-3) [Call Number Prefix Code, 3-39](#page-70-0) [CANCEL \(Order Condition Code\), 3-77](#page-108-0) [cancel an order/request, 3-77](#page-108-0) [Report Code, 4-30,](#page-147-1) [5-23](#page-180-1) [Cancel Code, 3-43,](#page-74-0) [3-77](#page-108-1) [cancellation letter, 3-77,](#page-108-2) [3-81,](#page-112-0) [4-2,](#page-119-2) [10-13,](#page-280-0) [11-11](#page-292-1) [Cancelled - by whom - why \(order/request status\),](#page-79-1)  3-48 cancelled order/request [access in Receiving, 4-6](#page-123-0)

[carry forward \(Journal Type Code\), 8-21](#page-242-0) [cash \(Pay Method Code\), 5-11](#page-168-0) [catalogue as new item \(order/request status flag\),](#page-83-0)  3-52 [catalogue transfer, 3-82](#page-113-2) cataloguing [note, 3-43](#page-74-1) [Cataloguing Module, 2-15](#page-26-0) [cataloguing workfile, 3-82](#page-113-3) [delete record, 3-13](#page-44-0) [pre-search for adding order/requests, 3-11](#page-42-2) [CEHI Permission, 4-40](#page-157-3) [cheque \(Pay Method Code\), 5-11](#page-168-1) [child item \(multi-item order/request\), 11-2](#page-283-0) [CI \(transaction type for invoice claims\), 4-33](#page-150-0) claim [action date, 4-24,](#page-141-0) [4-37,](#page-154-0) [5-35](#page-192-1) [adding copy claims, 4-22](#page-139-1) [adding invoice claims, 5-34](#page-191-1) [at time of return, 4-21](#page-138-0) [claim letter printing, 4-2](#page-119-3) [inactivation, 3-76,](#page-107-0) [3-77,](#page-108-3) [4-36,](#page-153-0) [5-35](#page-192-2) [invoice claim, 5-33](#page-190-0) [multi-part, 13-4](#page-309-0) [note, 4-24](#page-141-1) [note on invoice claim, 5-35](#page-192-3) [number, 4-32](#page-149-1) [number outstanding, 4-4](#page-121-1) [receiving a claimed copy, 4-8](#page-125-1) [reissue outstanding serial claims, 3-81,](#page-112-1)  [10-13](#page-280-1) [reprinting, 4-36,](#page-153-1) [5-36](#page-193-0) [transaction, 4-36,](#page-153-2) [5-35](#page-192-4) [transaction number search, 4-3](#page-120-1) [Claim Code, 3-29,](#page-60-0) [7-8](#page-209-0) [Claim Message Code, 4-23,](#page-140-0) [5-35](#page-192-5) [Claim Review Report Job, 5-35](#page-192-6) [Claimed \(status\), 3-48](#page-79-2) [claiming multiparts, 13-4](#page-309-1) [clear field \(field edit command\), A-8](#page-349-5) [close a fund, 8-7](#page-228-1) [close an order/request, 3-76](#page-107-1) [Report Code, 4-30,](#page-147-2) [5-23](#page-180-2) [Closed \( status\), 3-48](#page-79-3) [CLOSED \(Order Condition Code\), 3-76](#page-107-1) closed order/request

[access in Receiving, 4-6](#page-123-1) [CM \(transaction type for copy claims\), 4-33](#page-150-1) [code list display \(field edit command\), A-8](#page-349-6) [codes, 2-12](#page-23-0) [Collection Code, 3-39](#page-70-1) [COMPL \(Order Condition Code\), 3-79,](#page-110-0) [10-1](#page-268-0) [complete a subscription order, 3-79,](#page-110-0) [10-1](#page-268-1) [Report Code, 4-30,](#page-147-3) [5-23](#page-180-3) completed order [access in Receiving, 4-6](#page-123-2) [component part, 3-18](#page-49-2) [CONSID \(Order Condition Code\), 3-66](#page-97-0) copies [number invoiced, 4-4](#page-121-2) [number ordered, 4-4](#page-121-3) [number paid, 4-4](#page-121-4) [number received, 4-4](#page-121-5) [number requested/ordered, 3-30](#page-61-0) copy set [linking, 3-14](#page-45-0) [update date, 3-81,](#page-112-2) [10-13](#page-280-2) cost [piece record, 3-31,](#page-62-0) [11-11](#page-292-0) [Country Code, 7-10](#page-211-0) [credit note, 5-19,](#page-176-0) [5-20](#page-177-0) [Invoice Type Code, 5-9](#page-166-0) [Currency Code, 3-31,](#page-62-1) [5-10,](#page-167-0) [7-8](#page-209-1) [CUT \(Order Condition Code\), 3-74](#page-105-1) [cut a purchase order, 3-74](#page-105-1)

#### **D**

damaged copies [receipt status flag, 4-11](#page-128-1) [return status flag, 4-18](#page-135-0) date [on menu screen, A-2](#page-343-1) [defaults, 2-12](#page-23-1) [DEFER \(Order Condition Code\), 3-69](#page-100-0) [defer authorizing an item for ordering, 3-69](#page-100-1) [delete \(field edit command\), A-8](#page-349-5) [deposit account, 3-29,](#page-60-1) [7-12,](#page-213-1) [12-1](#page-298-1) [current balance amount, 12-2](#page-299-0) [fund, 12-4](#page-301-0) [fund \(Fund Type Code\), 8-6](#page-227-0)

[invoice, 12-6](#page-303-0) [minimum balance amount, 8-8,](#page-229-0) [12-2](#page-299-1) [Payment Type Code, 12-4,](#page-301-1) [12-6](#page-303-1) [pseudo order, 12-5](#page-302-0) [replenishment amount, 8-8,](#page-229-1) [12-2](#page-299-2) [statement \(Invoice Type Code\), 5-9,](#page-166-1) [12-6](#page-303-2) [vendor, 8-8,](#page-229-2) [12-4](#page-301-2) [DESID \(Order Condition Code\), 3-67](#page-98-0) [desiderata, 3-67](#page-98-1) [discarded acquisitions records workfile, 3-83](#page-114-1) [discount, 5-11](#page-168-2) [invoice detail, 5-21](#page-178-0) [note, 5-14](#page-171-0) [percentage, 3-31,](#page-62-2) [5-21,](#page-178-1) [7-8](#page-209-2) [document date \(invoice\), 5-13](#page-170-0) [donation fund \(Fund Type Code\), 8-6](#page-227-1) [donor, 7-1](#page-202-5) [name/note, 3-43](#page-74-2) [Vendor Type Code, 7-7](#page-208-2) [drop-shipment address, 3-39,](#page-70-2) [7-16](#page-217-0) [due date \(invoice\), 5-13](#page-170-1) [DUNS number, 7-19](#page-220-0) duplicate copies [receipt status flag, 4-11](#page-128-2) [return status flag, 4-18](#page-135-1)

#### **E**

[EDI address identification, 7-18](#page-219-1) [edit fields, A-7](#page-348-1) [edit holdings permission, 4-40](#page-157-4) [edit window field, A-9,](#page-350-0) [A-10](#page-351-1) [Encumbered \(field\), 3-32](#page-63-1) [enumeration, 3-42](#page-73-1) [equity \(Journal Type Code\), 8-21](#page-242-1) [estimated delivery date, 3-72,](#page-103-0) [3-74,](#page-105-2) [3-81,](#page-112-3) [4-10,](#page-127-0)  [4-18,](#page-135-2) [4-30,](#page-147-4) [10-13,](#page-280-3) [11-4](#page-285-2) [exchange partner, 3-39,](#page-70-3) [7-1,](#page-202-6) [7-16](#page-217-1) [Vendor Type Code, 7-7](#page-208-3) extra copies [receipt status flag, 4-11](#page-128-3) [return status flag, 4-18](#page-135-3)

#### **F**

[fax number \(vendor\), 7-10](#page-211-1) [field editing, A-7](#page-348-1) [financial journal entry,](#page-239-2) *See* journal entry [fiscal periods display, 8-12](#page-233-1) [Format Code, 3-23,](#page-54-1) [7-15,](#page-216-1) [8-7,](#page-228-2) [8-14](#page-235-0) [function keys, A-9,](#page-350-1) [A-11](#page-352-0) [fund, 8-1](#page-222-7) [access, 8-4](#page-225-1) [allocation, 3-34](#page-65-1) [allocation by copies, 3-35,](#page-66-0) [3-37](#page-68-0) [allocation by percentage, 3-34,](#page-65-2) [3-36](#page-67-0) [assignment in journal entry, 8-21](#page-242-2) [closing, 8-7](#page-228-1) [deposit account, 12-4](#page-301-0) [display for invoice detail, 5-24](#page-181-1) [fiscal number, 8-7](#page-228-3) [fiscal periods display, 8-12](#page-233-1) [header, 8-5](#page-226-1) [journal entries display, 8-11](#page-232-1) [mapping, 8-13](#page-234-2) [name, 8-6](#page-227-2) [note, 8-9](#page-230-0) [number, 3-40,](#page-71-0) [8-6](#page-227-3) [overencumbrance percentage, 8-7](#page-228-4) [statistics, 8-12](#page-233-2) [structure, 8-1,](#page-222-8) [8-6](#page-227-4) [totals, 8-16](#page-237-2) [year end display, 8-10](#page-231-1) [Fund Account Summary - Deposit Report, 12-7](#page-304-0) [Fund Hierarchy Totalling, 8-16](#page-237-3) [Fund Mapping Job, 8-13,](#page-234-3) [8-15](#page-236-0) [Fund Mapping Review Report, 8-15](#page-236-1) fund number [pattern \(user permissions\), B-2](#page-355-0) [Fund Status Code, 8-7,](#page-228-5) [8-15](#page-236-2) [Fund Type Code, 8-6](#page-227-5) [Funds not authorized \(order/request status\), 3-48](#page-79-4)

#### **G**

[gift, 3-29,](#page-60-2) [3-68,](#page-99-0) [3-84](#page-115-4) [GIFT \(Order Condition Code\), 3-68](#page-99-1) [government agency, 7-1](#page-202-7)

[grand totals for funds, 8-16](#page-237-4)

## **H**

[help \(field edit command\), A-8](#page-349-7) [hold on ordering \(order/request status flag\), 3-50](#page-81-0) [holdings records, 13-3](#page-308-0) [hooked record, 3-82](#page-113-4)

## **I**

[Identifiers \(option\), 7-4,](#page-205-1) [7-18](#page-219-2) inactive [claim, 4-36](#page-153-0) [order/request \(access in Receiving\), 4-6](#page-123-3) [order/request \(order/request status flag\),](#page-82-0)  3-51 [vendor, 7-7](#page-208-4) [Incomplete \(invoice status\), 5-26](#page-183-1) [insert mode \(field edit command\), A-8](#page-349-8) [installment payment, 5-9](#page-166-2) [Institution Code, 3-39](#page-70-4) [on menu screen, A-2](#page-343-2) [interfaces, 2-13](#page-24-4) invoice [access, 5-3](#page-160-1) [amounts, 5-6](#page-163-0) [assignment in voucher, 6-6](#page-199-1) [at time of receipt, 4-15](#page-132-1) [authorization for payment, 5-28](#page-185-0) [balancing, 5-26](#page-183-0) [change after verified or authorized, 5-29](#page-186-0) [claim, 5-33](#page-190-0) [credit note, 5-9](#page-166-0) [currency, 5-10](#page-167-1) [date received, 5-13](#page-170-2) [deposit account, 12-6](#page-303-3) [deposit account statement, 5-9](#page-166-1) [detail fund list, 5-24](#page-181-1) [detail note, 5-23](#page-180-4) [details, 5-15](#page-172-0) [discount amount, 5-11](#page-168-2) [discount note, 5-14](#page-171-0) [discount percentage, 5-11,](#page-168-3) [5-21](#page-178-1)

[display in Receiving, 4-38](#page-155-2) [document date, 5-13](#page-170-0) [due date, 5-13](#page-170-1) [gross amount, 5-11](#page-168-4) [header, 5-4](#page-161-1) [installment payment, 5-9](#page-166-2) [line items, 5-15](#page-172-0) [negative amounts, 5-6](#page-163-1) [note, 5-13](#page-170-3) [number, 5-9](#page-166-3) [order selection, 5-16](#page-173-1) [other charge amount, 5-13,](#page-170-4) [5-22](#page-179-0) [partial payment, 5-9](#page-166-4) [price checking, 5-27](#page-184-0) [proforma, 5-9](#page-166-5) [prorate method, 5-6](#page-163-2) [prorating, 5-26](#page-183-2) [receipt checking, 5-27](#page-184-1) [regular charge amount, 5-12,](#page-169-0) [5-21](#page-178-2) [special charge amount, 5-12,](#page-169-1) [5-21](#page-178-3) [status, 5-25](#page-182-0) [subscription, 10-10](#page-277-0) [supplementary payment, 5-9](#page-166-6) [tax amount, 5-12,](#page-169-2) [5-22](#page-179-1) [unit price, 5-20](#page-177-1) [validation, 5-26](#page-183-3) [voucher display, 5-30](#page-187-0) [Invoice Loader, 2-13](#page-24-5) [Invoice Type Code, 5-9,](#page-166-7) [5-19](#page-176-1) [Invoicing Completed \(order status\), 3-48](#page-79-5) [ISBN/ISSN, 3-23](#page-54-2) [prefix for publisher, 7-16](#page-217-2)

## **J**

[jobber, 7-1](#page-202-8) [journal entry, 8-18](#page-239-2) [amount, 8-22](#page-243-0) [date to post, 8-21](#page-242-3) [display for a fund, 8-11](#page-232-1) [fund assignment, 8-21](#page-242-2) [header, 8-20](#page-241-1) [Journal Type Code, 8-21](#page-242-4)

## **L**

label [for piece numbering, 3-45](#page-76-0) [library accounting ID \(assigned by vendor\), 7-7](#page-208-0) [Library Code, 3-22,](#page-53-0) [5-11,](#page-168-5) [7-7,](#page-208-5) [8-1,](#page-222-9) [8-6,](#page-227-6) [8-20,](#page-241-2)  [B-2](#page-355-1) [Library of Congress Control Number \(LCCN\),](#page-55-1)  3-24 [library system name \(on menu screen\), A-2](#page-343-3) [Line by line \(option\), A-7](#page-348-2) linking [orders to an existing catalogue record, 3-14](#page-45-1) [orders to type of holdings, 3-54](#page-85-1) [type of holdings, 13-8,](#page-313-0) [13-29](#page-334-1) [loaders, 2-13](#page-24-6) [local tax, 5-13](#page-170-5) [Location Code, 3-39,](#page-70-5) [4-13,](#page-130-0) [4-19,](#page-136-0) [4-25](#page-142-0)

## **M**

[Main Series Entry \(MARC field, 760\), 11-4](#page-285-3) [Main Title Split \(order/request status\), 3-48](#page-79-6) [Main with Series Entries \(order/request status\),](#page-79-7)  3-48 [MARC display of bibliographic information, 3-26](#page-57-1) [MARC edit-checking, 3-24](#page-55-2) [MARC Format Code,](#page-54-1) *See* Format Code [Material Code, 3-18,](#page-49-3) [3-23](#page-54-3) [membership, 11-1](#page-282-1) [menus, 2-16,](#page-27-1) [2-17](#page-28-0) [item selection, A-4](#page-345-0) [minimum balance amount \(deposit account\), 8-8](#page-229-0) [minimum order amount \(vendor\), 7-15](#page-216-2) [money order \(Pay Method Code\), 5-11](#page-168-6) [Mono series add \(option\), 11-6](#page-287-1) [monographic series, 4-5,](#page-122-0) [11-1,](#page-282-2) [11-3](#page-284-1) [multi-item order/request, 11-1](#page-282-3) [adding a child item, 11-6](#page-287-2) [bibliographic information, 11-9](#page-290-2) [child processing note, 11-12](#page-293-2) [ordering information, 11-10](#page-291-1) [serial, 11-12](#page-293-3) [statuses, 11-12](#page-293-4) [viewing or updating a child item, 11-8](#page-289-0)

[multi-line purchase order, 3-72,](#page-103-1) [11-1](#page-282-4) multipart [holdings records, 13-3](#page-308-1) [labels and numbering, 13-15](#page-320-0) [ordering, 13-6](#page-311-0) [receiving, 13-18](#page-323-0) [multipart order, 13-1](#page-306-0) [claim transactions, 4-36](#page-153-3) [claiming, 4-22](#page-139-2) [receipt transactions, 4-34](#page-151-0) [receiving, 4-8](#page-125-2) [return transactions, 4-35](#page-152-0) [returning, 4-16](#page-133-1)

## **N**

NEW [fund add \(option\), 8-4](#page-225-2) [invoice add \(option\), 5-3](#page-160-2) [option for journal entry add, 8-19](#page-240-1) [original order/request add \(option\), 3-9](#page-40-1) [vendor add \(option\), 7-3](#page-204-1) [voucher add \(option\), 6-3](#page-196-1) [Next Expected Calendar Update Job, 10-14](#page-281-1) [next field \(field edit command\), A-8](#page-349-9) [no change in order/request \(Report Code\), 4-30,](#page-147-5)  [5-22](#page-179-2) not available [\(reason for order/request cancellation\), 3-43](#page-74-3) not wanted [\(reason for order/request cancellation\), 3-43](#page-74-4) note [cataloguing, 3-43](#page-74-1) [claim, 4-24](#page-141-1) [donor, 3-43](#page-74-2) [fund, 8-9](#page-230-0) [general order/request, 3-43](#page-74-5) [general vendor, 7-17](#page-218-0) [invoice, 5-13](#page-170-3) [invoice claim, 5-35](#page-192-3) [invoice detail, 5-23](#page-180-4) [invoice discount, 5-14](#page-171-0) [order report, 4-30](#page-147-6) [order/request, 3-42](#page-73-2) [processing, 3-43,](#page-74-6) [4-11](#page-128-4)

[processing for child item, 11-12](#page-293-2) [receipt, 4-11](#page-128-5) [return, 4-18](#page-135-4) [serial copy set, 3-43](#page-74-6) [vendor terms, 7-17](#page-218-1) [numbering, 3-44,](#page-75-0) [13-29,](#page-334-2) [13-36](#page-341-0) [Numbering option, 4-7](#page-124-0)

## **O**

on backorder [order/request status flag, 3-50](#page-81-1) [Report Code, 4-30,](#page-147-0) [5-23](#page-180-0) [On Order \(status\), 3-48](#page-79-8) Online Catalogue [integration with Acquisitions, 2-15](#page-26-1) [pre-search for adding order/requests, 3-11](#page-42-3) [OPAC Qualifier Code, B-2](#page-355-2) [OPC \(option for pre-searching the Online](#page-42-3)  Catalogue), 3-11 [OPEN \(Order Condition Code\), 3-75](#page-106-0) [option bar, A-5](#page-346-1) [option line, A-5](#page-346-2) [go to \(field edit command\), A-8](#page-349-10) [OR \(transaction type for library order reports\),](#page-150-2)  4-33 [ORD \(option for pre-searching existing order/](#page-42-4) requests), 3-11 [Order Condition Code, 3-32,](#page-63-2) [3-63](#page-94-0) [Order Generation Job, 3-72](#page-103-2) [Order Method Code, 7-15](#page-216-3) [Order needs printing \(status\), 3-49](#page-80-0) [Order Type Code, 3-23](#page-54-4) order/request [access, 3-4](#page-35-0) [access in Receiving, 4-3](#page-120-2) [add, 3-9](#page-40-2) [add new/all-original, 3-9](#page-40-1) [authorization, 3-70](#page-101-1) [authorization and immediate generation](#page-105-0)  (cutting), 3-74 [authorization deferment, 3-69](#page-100-1) [back issues of serials example, 13-33](#page-338-0) [basic ordering/requesting information, 3-27](#page-58-1) [bibliographic information, 3-20](#page-51-0)

[bibliographic information for child item,](#page-290-2)  11-9 [brief order entry, 3-16](#page-47-1) [cancellation, 3-77](#page-108-0) [catalogue as existing item, 3-13](#page-44-1) [catalogue as original item, 3-13](#page-44-2) [closing, 3-76](#page-107-1) [completing, 3-79,](#page-110-0) [10-1](#page-268-1) [completing then renewing, 10-2](#page-269-0) [conditions, 3-63](#page-94-0) [copy existing record, 3-10](#page-41-0) [copy ordering information, 3-15](#page-46-0) [deposit account, 12-5](#page-302-0) [existing multipart example, 13-6](#page-311-1) [fund allocation, 3-34](#page-65-1) [fund mapping, 8-13](#page-234-4) [linking to type of holdings, 3-56](#page-87-0) [multi-line purchase order, 11-1](#page-282-4) [multipart, 13-1](#page-306-1) [multiple items, 11-1](#page-282-5) [multi-volume set example, 13-10](#page-315-0) [notes, 3-42](#page-73-2) [open order, 3-75](#page-106-0) [ordering information for child item, 11-10](#page-291-1) [pre-search, 3-11](#page-42-5) [renewal, 3-80,](#page-111-0) [10-1](#page-268-2) [renewing then completing, 10-6](#page-273-0) [report note, 4-30](#page-147-6) [report number, 4-32](#page-149-2) [report transaction, 4-37](#page-154-1) [report transaction number search, 4-3](#page-120-3) [search, 3-8](#page-39-2) [selection for invoice detail, 5-16](#page-173-1) [standing order example, 13-27](#page-332-0) [statuses, 3-47](#page-78-1) [two part publication example, 13-22](#page-327-0) [vendor change, 3-81,](#page-112-4) [10-12](#page-279-0) [ordering multiparts, 13-4](#page-309-2) [other charges, 5-13](#page-170-4) [invoice detail, 5-22](#page-179-0) out of print [\(reason for order/request cancellation\), 3-43](#page-74-7) [Outstanding Renewal \(order/request status\), 3-49](#page-80-1) [overencumbrance, 8-7](#page-228-4) [overtype mode \(field edit command\), A-8](#page-349-11)

#### **P**

[Paid \(invoice status\), 5-18](#page-175-1) [parent item \(multi-item order/request\), 11-2](#page-283-1) [parent's invoicing \(option\), 4-39](#page-156-0) [partial payment, 4-5,](#page-122-1) [5-20,](#page-177-2) [10-10](#page-277-1) [Invoice Type Code, 5-9](#page-166-4) [Pay Method Code, 5-11](#page-168-7) [payment currency, 5-10](#page-167-2) [Payment Type Code, 3-29,](#page-60-3) [7-8](#page-209-3) [permissions, B-1](#page-354-0) [to edit holdings, 4-40](#page-157-5) piece [numbering, 3-44](#page-75-1) [PO \(purchase order\)](#page-35-0) *See* order/request [PO Format Code, 7-15](#page-216-4) [PO number, 3-72,](#page-103-3) [3-81,](#page-112-5) [10-12](#page-279-1) [Port Code \(on menu screen\), A-2](#page-343-4) [postal code \(vendor\), 7-10](#page-211-2) [posting date \(journal entry\), 8-21](#page-242-3) [Preceding Entry \(MARC field, 780\), 11-4](#page-285-4) [prepayment, 3-29,](#page-60-4) [3-49,](#page-80-2) [5-9](#page-166-8) [previous field \(field edit command\), A-8](#page-349-12) price [checking at time of invoice validation, 5-27](#page-184-0) [invoice detail, 5-20](#page-177-1) [per copy \(order/request\), 3-31](#page-62-3) [print order \(order/request status flag\), 3-50](#page-81-2) [Priority Code, 3-31](#page-62-4) [Process payment \(voucher status\), 6-4](#page-197-1) [processing note, 3-43,](#page-74-6) [4-11,](#page-128-6) [11-12](#page-293-2) production [date \(voucher\), 5-13](#page-170-6) [proforma \(Invoice Type Code\), 5-9](#page-166-5) [prorate method, 5-6](#page-163-2) [default, 5-6](#page-163-3) [defaults in invoice detail, 5-18](#page-175-2) [discount, 5-11,](#page-168-8) [5-21](#page-178-4) [no prorating, 5-7](#page-164-1) [other charges, 5-13,](#page-170-7) [5-22](#page-179-3) [regular charges, 5-12,](#page-169-3) [5-21](#page-178-5) [taxes, 5-12,](#page-169-4) [5-22](#page-179-4) [provincial tax, 5-13](#page-170-5) [pseudo order, 12-5](#page-302-0) [access in Receiving, 4-6](#page-123-4) [order/request status flag, 3-50](#page-81-3)

[PT. field, 4-33](#page-150-3) [publication pattern, 13-15](#page-320-1) [publisher, 7-1](#page-202-9) [Vendor Type Code, 7-7](#page-208-6) [purchase order number, 3-74](#page-105-3) [Purchase Order Print Job, 3-72,](#page-103-4) [3-74](#page-105-4)

## **Q**

[Qualifier Code, B-2](#page-355-2) [quantity \(invoice detail\), 5-19](#page-176-2)

## **R**

receipt [checking at time of invoice validation, 5-27](#page-184-1) [number, 4-32](#page-149-3) [transaction, 4-34](#page-151-1) [transaction number search, 4-3](#page-120-4) [Receipt Details, 9-8](#page-251-0) [receipts complete \(order/request status flag\), 3-50](#page-81-4) [receive copies, 4-8](#page-125-3) [Received \(order/request status\), 3-49](#page-80-3) [receiving multiparts, 13-4](#page-309-3) [Record Type \(MARC\), 3-23](#page-54-5) [regular charges, 5-12](#page-169-0) [invoice detail, 5-21](#page-178-2) [regular fund \(Fund Type Code\), 8-6](#page-227-7) regular payment [Invoice Type Code, 5-9](#page-166-9) [release number of ADVANCE \(on menu screen\),](#page-343-5)   $A-2$ [RENEW \(Order Condition Code\), 3-80](#page-111-0) [renewal, 3-80,](#page-111-0) [10-1](#page-268-2) [end date, 3-44](#page-75-2) [notice, 7-16](#page-217-3) [start date, 3-44](#page-75-3) [Renewal Report, 10-3,](#page-270-0) [10-6](#page-273-1) replacement copies [receipt status flag, 4-11](#page-128-7) [return status flag, 4-18](#page-135-5) [replenishment amount \(deposit account\), 8-8](#page-229-1) [Report Code, 3-76,](#page-107-2) [3-77,](#page-108-4) [4-10,](#page-127-1) [4-27,](#page-144-0) [5-22](#page-179-5) [report transaction, 4-37](#page-154-1)

[reports, 2-14](#page-25-0) reprint [claim, 4-36](#page-153-1) [invoice claim, 5-36](#page-193-0) [order \(status flag\), 3-50](#page-81-5) [request, 3-66](#page-97-1) [access in Receiving, 4-6](#page-123-5) [request for payment,](#page-194-4) *See* voucher [requestor \(for order/request\), 3-29,](#page-60-5) [4-12](#page-129-0) return [copies, 4-16](#page-133-2) [note, 4-18](#page-135-4) [number, 4-32](#page-149-4) [transaction, 4-35](#page-152-1) [transaction number search, 4-3](#page-120-5) [RM \(transaction type for receipts\), 4-32](#page-149-5) [rounding errors \(in prorating\), 5-8](#page-165-1) [Routing ID Code, 3-44,](#page-75-4) [4-14](#page-131-1) [Rush Order \(order/request status\), 3-49](#page-80-4) [Rush Process \(order/request status\), 3-49](#page-80-5)

## **S**

[SAN \(vendor\), 7-10](#page-211-3) [scheduling, 2-12](#page-23-2) [screen design, A-2](#page-343-6) [screen identifier, 2-16,](#page-27-2) [A-4](#page-345-1) [scroll options, A-6](#page-347-0) [security, 2-14](#page-25-1) [user permissions, B-1](#page-354-0) [Selector Code, 3-29,](#page-60-6) [8-8,](#page-229-3) [8-14](#page-235-1) serial [access in Receiving, 4-6](#page-123-6) [agent, 7-1](#page-202-10) [back issues ordering/receiving, 13-33](#page-338-1) [copy set note, 3-43](#page-74-8) [copy set update date, 3-81,](#page-112-2) [10-13](#page-280-2) [link to type of holding, 3-56](#page-87-1) [Material Code, 3-23](#page-54-6) [order/request status flag, 3-51](#page-82-1) [order/request status flag for child item, 11-12](#page-293-5) [title change, 11-1](#page-282-6) [title split, 11-1](#page-282-7) [Serial \(order/request status\), 3-49](#page-80-6) [Serial Invoice Loader, 2-13](#page-24-5)

[Serials Module, 2-15](#page-26-2) [series entry title \(order/request status flag\), 3-52](#page-83-1) [Series Statement - Title \(MARC field, 440\), 11-3](#page-284-2) [setup, 2-12](#page-23-3) [Ship To Code, 3-39,](#page-70-6) [7-16](#page-217-4) [space bar, A-5](#page-346-3) [special charges, 5-12](#page-169-1) [invoice detail, 5-21](#page-178-3) [Standard Address Number \(vendor\), 7-10](#page-211-4) [standing order, 13-27](#page-332-1) [state tax, 5-13](#page-170-5) [statistics \(vendor\), 7-13](#page-214-1) status [invoice, 5-25](#page-182-0) [multi-item order/request, 11-4,](#page-285-5) [11-12](#page-293-4) [order/request, 3-47](#page-78-1) [receipt, 4-11](#page-128-8) [return, 4-18](#page-135-6) [Subject Code, 3-24](#page-55-3) [Sublocation Code, 3-39](#page-70-7) [subscription, 10-1](#page-268-3) [completing then renewing, 10-2](#page-269-0) [end date \(current\), 3-44](#page-75-5) [end date \(renewal\), 3-44](#page-75-2) [invoicing, 10-10](#page-277-0) [renewing then completing, 10-6](#page-273-0) [review date, 3-44,](#page-75-6) [12-5](#page-302-1) [start date \(current\), 3-44](#page-75-7) [start date \(renewal\), 3-44](#page-75-3) [vendor change, 10-12](#page-279-0) [Subscription Review Report, 10-3,](#page-270-1) [10-6](#page-273-2) [supplementary payment, 5-9](#page-166-6) supplier [Vendor Type Code, 7-7](#page-208-7)

#### **T**

[tax, 5-12](#page-169-2) [invoice detail, 5-22](#page-179-1) [local, 5-13](#page-170-5) [percentage \(order/request\), 3-32](#page-63-3) [value added, 5-13](#page-170-8) [vendor ID, 7-15](#page-216-5) [telex number \(vendor\), 7-10](#page-211-5) [Temporary hold \(status\), 3-49,](#page-80-7) [3-50](#page-81-6)

[temporary hold on ordering \(order/request status](#page-81-0)  flag), 3-50 time [on menu screen, A-2](#page-343-7) [title number, 3-24](#page-55-4) [title split/change, 4-5,](#page-122-2) [11-3](#page-284-3) [order/request status flag, 3-52](#page-83-2) [Title split/change add \(option\), 11-6](#page-287-3) [TM \(transaction type for returns\), 4-33](#page-150-4) [totals budget, encumbered, spent, 8-16](#page-237-5) tracking [allocation, 3-36,](#page-67-1) [3-37,](#page-68-1) [3-40](#page-71-1) [fund \(Fund Type Code\), 8-7](#page-228-6) [fund totals, 8-16](#page-237-6) transaction [invoice claim, 5-35](#page-192-4) [number, 4-32](#page-149-6) [number searching, 4-3](#page-120-6) [receipt, return, claim, report, 4-31](#page-148-0) [type, 4-32](#page-149-7) [transfer Acquisitions information to the catalogue,](#page-113-5)  3-82 [transfer fund \(Journal Type Code\), 8-21](#page-242-5) [transfer to Catalogue, 13-5](#page-310-0) [Transfer to Catalogue Job, 2-15,](#page-26-3) [3-29,](#page-60-7) [11-2,](#page-283-2)  [11-10,](#page-291-2) [11-11](#page-292-2) [Transferred \(order/request status\), 3-49](#page-80-8) [TX \(option for transaction number searching\), 4-3](#page-120-7) [Type of Holding, 13-13](#page-318-0) [Type of Holdings, 3-54](#page-85-2) [Type of Holdings \(option\), 3-33](#page-64-0) [Type of holdings \(option\), 4-7,](#page-124-1) [13-8](#page-313-1)

## **U**

[Unbalanced \(invoice status\), 5-26](#page-183-4) unit cost [order/request, 3-31,](#page-62-3) [5-27,](#page-184-2) [11-11](#page-292-3) unit price [invoice detail, 5-20](#page-177-1) [unlinking type of holding, 3-59](#page-90-0) [User ID, 3-61,](#page-92-1) [5-9,](#page-166-10) [8-20,](#page-241-3) [A-3](#page-344-0) [user permissions, B-1](#page-354-0)

#### **V**

[validation of an invoice, 5-26](#page-183-3) [Value Added Tax, 5-13](#page-170-8) [VAT \(value added tax\), 5-13](#page-170-8) [vendor, 7-1](#page-202-11) [access, 7-3](#page-204-2) [accounting ID, 7-6,](#page-207-0) [7-7](#page-208-0) [addresses, 7-9](#page-210-1) [alternate name, 7-10](#page-211-6) [change on a subscription order, 10-12](#page-279-0) [change on an order, 3-81](#page-112-4) [deposit account, 7-12,](#page-213-1) [12-4](#page-301-2) [display for order/request, 3-62](#page-93-4) [general note, 7-17](#page-218-0) [group, 7-6](#page-207-1) [header, 7-4](#page-205-2) [inactivate, 7-7](#page-208-4) [mailing labels, 3-2,](#page-33-1) [7-2](#page-203-1) [match on Library Code in order/request, 7-7](#page-208-8) [name, 7-6,](#page-207-2) [7-10](#page-211-7) [note in order, 3-32](#page-63-4) [notes, 7-14](#page-215-1) [related names, 7-16](#page-217-5) [statistics, 7-13](#page-214-1) [terms note, 7-17](#page-218-1) [Vendor Code, 3-28,](#page-59-0) [5-10,](#page-167-3) [7-6,](#page-207-3) [7-7,](#page-208-9) [8-8](#page-229-2) [vendor EDI identification, 7-18](#page-219-3) [VENDOR INQUIRY, 3-62](#page-93-5) [Vendor Status Code, 7-7](#page-208-10) [vendor title number, 3-24](#page-55-5) [Vendor Type Code, 7-7](#page-208-11) [Vendor Usage Code, 7-7](#page-208-12) [Verified \(invoice status\), 5-25,](#page-182-1) [5-27](#page-184-3) [VNDCHG \(Order Condition Code\), 3-81](#page-112-4) [voucher, 6-1](#page-194-5) [delete, 6-4,](#page-197-2) [6-6](#page-199-2) [details, 6-6](#page-199-3) [display for invoice, 5-30](#page-187-0) [production date, 5-13](#page-170-6) [Voucher Generation Job, 5-13,](#page-170-9) [6-2](#page-195-0) [Voucher Payment Job, 5-23,](#page-180-5) [6-1,](#page-194-6) [6-4](#page-197-3) [VR \(transaction type for vendor order reports\),](#page-150-5)  [4-33](#page-150-5)

## **W**

[Waiting for prepayment \(order/request status\),](#page-80-2)  3-49 window [edit field, A-9,](#page-350-0) [A-10](#page-351-1) [WRK \(option for pre-searching the cataloguing](#page-42-2)  workfiles), 3-11

## **Y**

year end [carry forward, 8-6,](#page-227-8) [8-21](#page-242-6) [display for a fund, 8-10](#page-231-1) [Year End Processing Job, 8-21](#page-242-7)

## **Z**

[zip code \(vendor\), 7-10](#page-211-8)

# **Reader Comments**

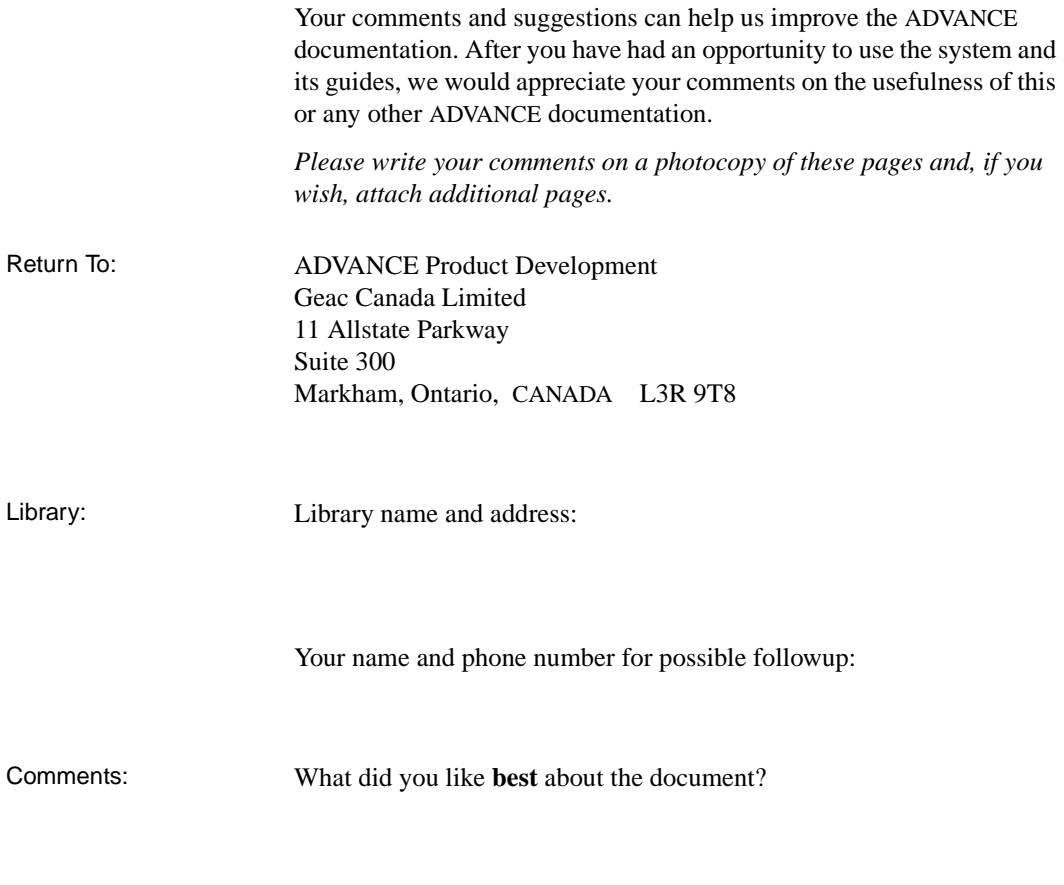

What did you like **least** about the document?

(Please turn page for more.)

Comments (continued): Please describe any **errors, inconsistencies, or confusing points** in the document. *(Page numbers are helpful. If you like, write your comments directly on photocopied pages from the document.)*

Did you have any difficulty **finding particular topics** in the document?

Are there any important **topics not covered** in the document?

What **other suggestions** do you have for improving the document? *(Specific examples are helpful.)*